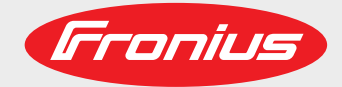

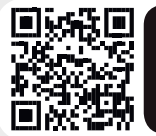

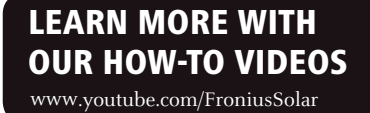

**Fronius Primo 3.0-1 / 3.5-1 / 3.6-1 / 4.0-1 4.6-1 / 5.0-1 AUS / 5.0-1 5.0-1 SC / 6.0-1 / 8.2-1 Dummy**

Operating Instructions Grid-connected inverter Instructions de service Onduleur pour installations photovoltaïques connectées au réseau Gebruiksaanwijzing Inverter voor netstroomgekoppelde fotovoltaïsche installaties  $\overline{f}$ FR  $\overline{z}$ 

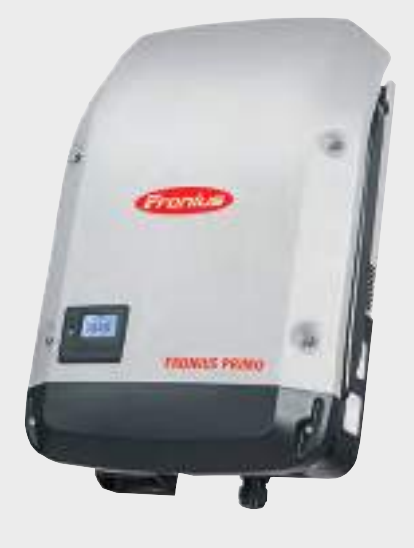

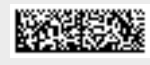

42,0410,2148 009-06072018

# **Dear reader,**

**Introduction** Thank you for the trust you have placed in our company and congratulations on buying this high-quality Fronius product. These instructions will help you familiarise yourself with the product. Reading the instructions carefully will enable you to learn about the many different features it has to offer. This will allow you to make full use of its advantages.

> Please also note the safety rules to ensure greater safety when using the product. Careful handling of the product will repay you with years of safe and reliable operation. These are essential prerequisites for excellent results.

# **Explanation of safety symbols**

**DANGER!** Indicates immediate and real danger. If it is not avoided, death or serious injury will result.

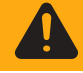

**WARNING!** Indicates a potentially dangerous situation. Death or serious injury may result if appropriate precautions are not taken.

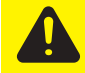

**CAUTION!** Indicates a situation where damage or injury could occur. If it is not avoided, minor injury and/or damage to property may result.

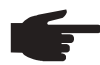

**NOTE!** Indicates a risk of flawed results and possible damage to the equipment.

**IMPORTANT!** Indicates tips for correct operation and other particularly useful information. It does not indicate a potentially damaging or dangerous situation.

If you see any of the symbols depicted in the "Safety rules" chapter, special care is required.

# **Contents**

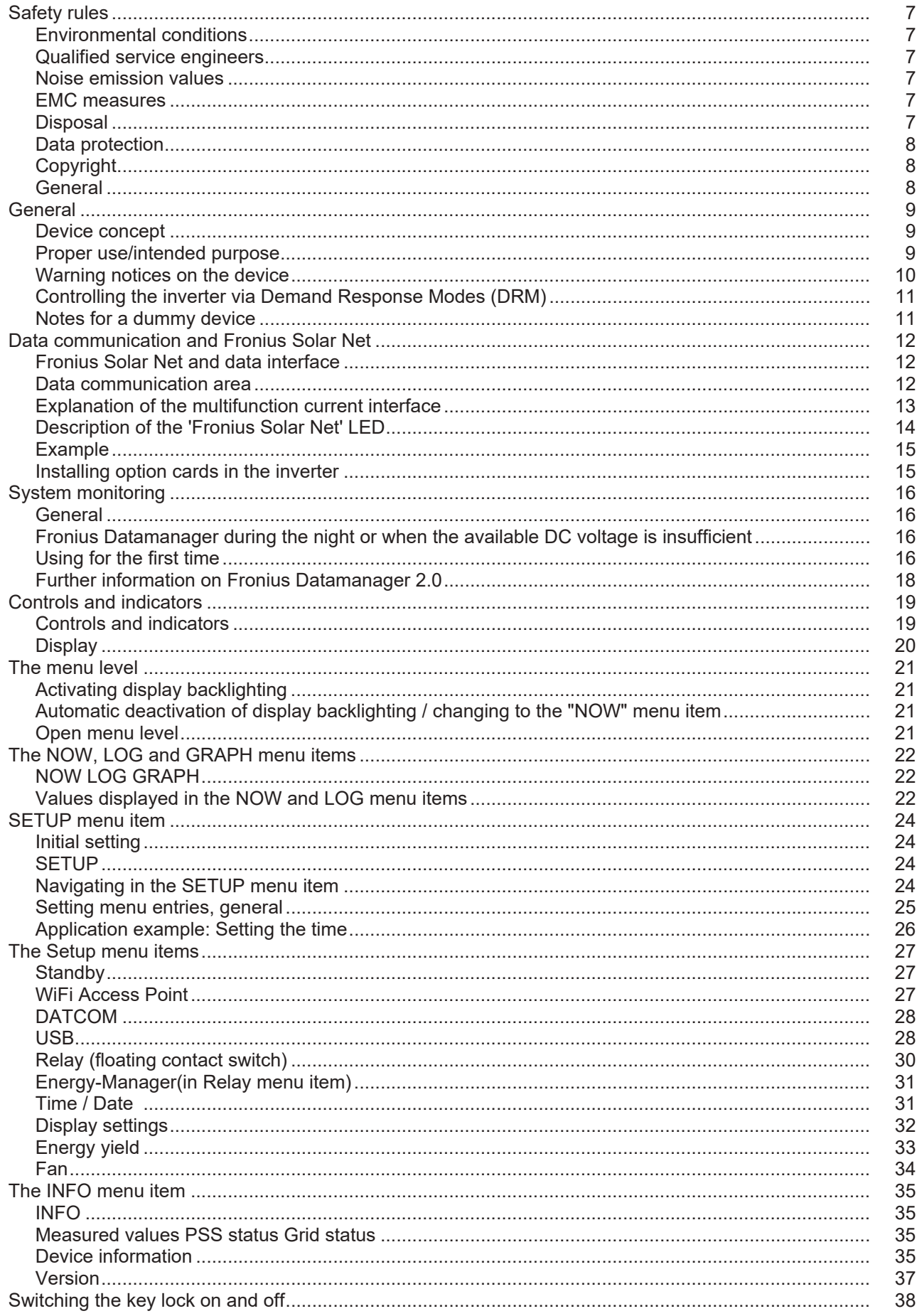

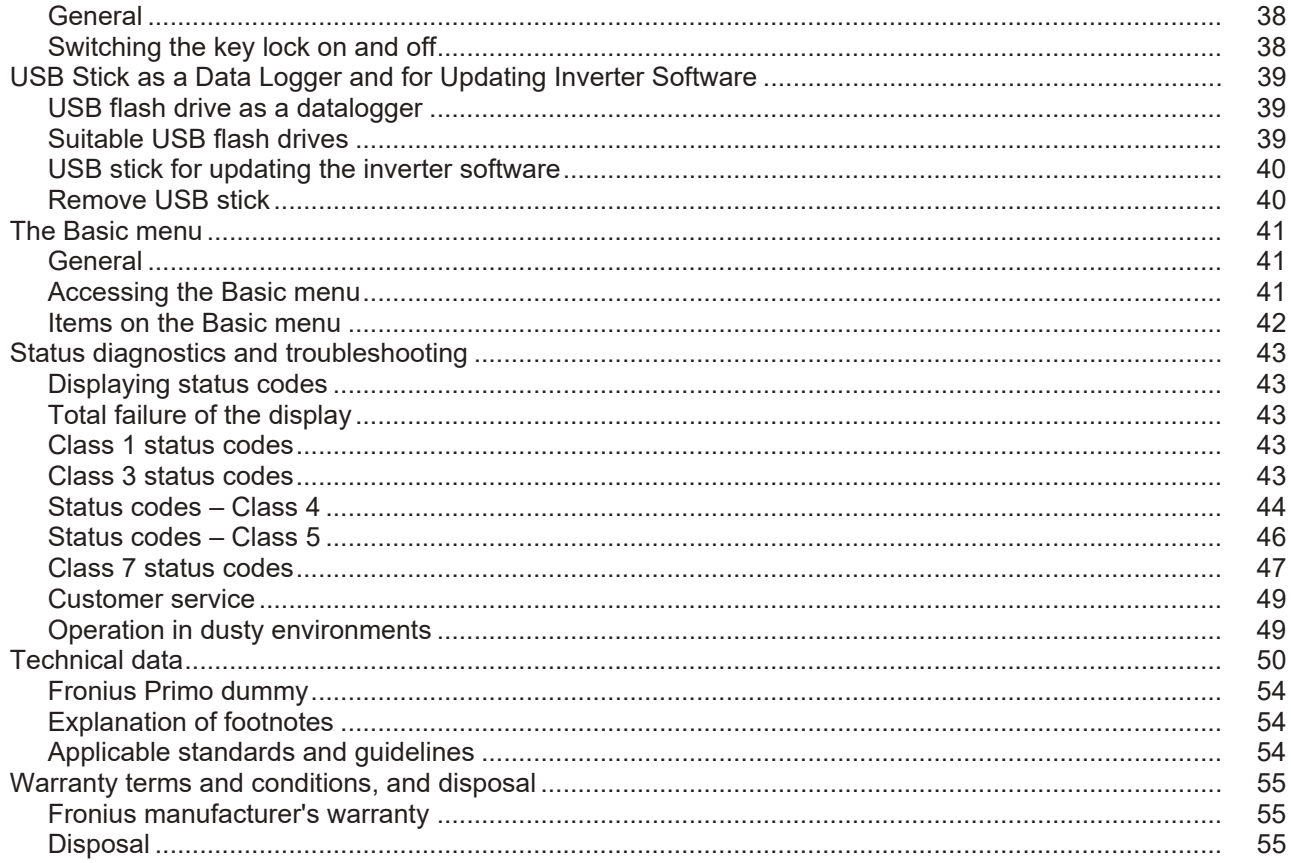

# <span id="page-6-0"></span>**Safety rules**

<span id="page-6-2"></span><span id="page-6-1"></span>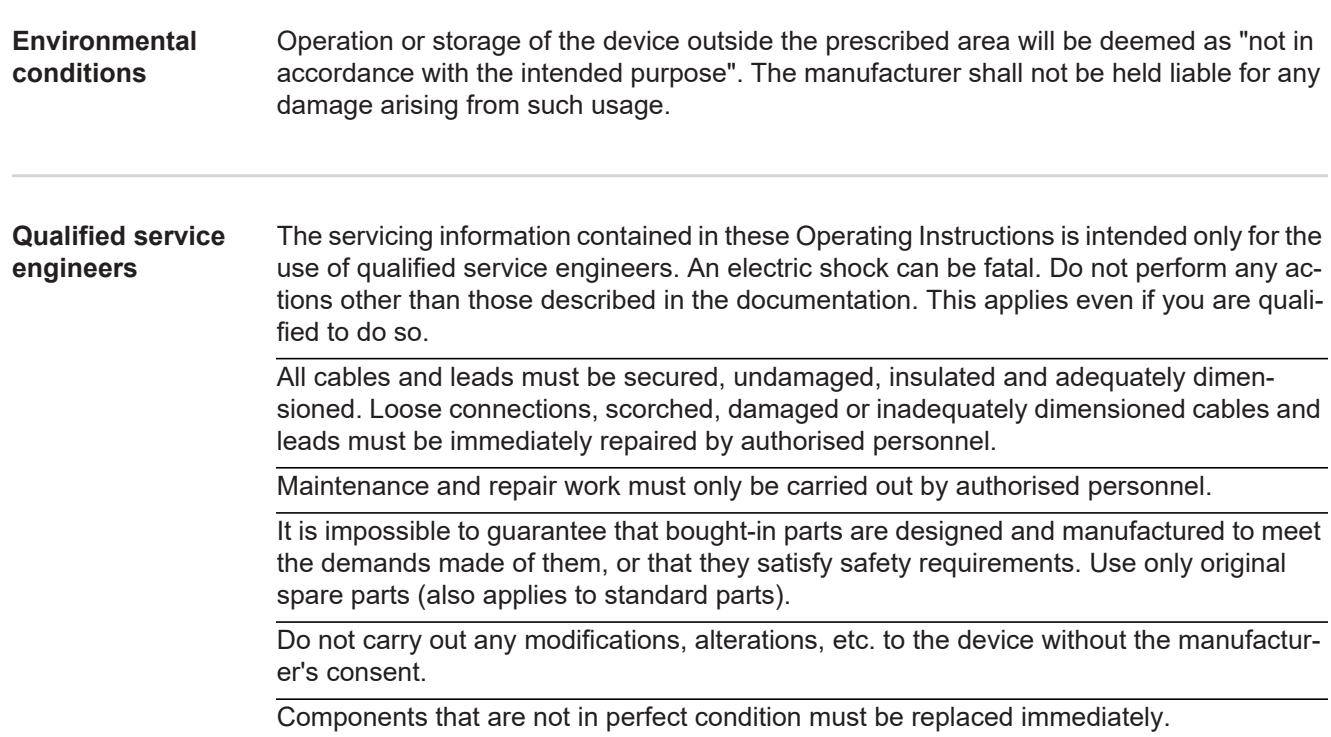

### <span id="page-6-3"></span>**Noise emission values**

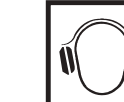

The inverter generates a maximum sound power level of < 65 dB(A) (ref. 1 pW) when operating under full load in accordance with IEC 62109-1:2010.

The device is cooled as quietly as possible with the aid of an electronic temperature control system, and depends on the amount of converted power, the ambient temperature, the level of soiling of the device, etc.

It is not possible to provide a workplace-related emission value for this device because the actual sound pressure level is heavily influenced by the installation situation, the power quality, the surrounding walls and the properties of the room in general.

<span id="page-6-4"></span>**EMC measures** In certain cases, even though a device complies with the standard limit values for emissions, it may affect the application area for which it was designed (e.g. when there is sensitive equipment at the same location, or if the site where the device is installed is close to either radio or television receivers). If this is the case, then the operator is obliged to take appropriate action to rectify the situation.

### <span id="page-6-5"></span>**Disposal**

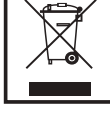

To comply with the European Directive 2002/96/EC on Waste Electrical and Electronic Equipment and its implementation as national law, electrical equipment that has reached the end of its life must be collected separately and returned to an approved recycling facility. Any device that you no longer require must either be returned to your dealer or given to one of the approved collection and recycling facilities in your area. Ignoring this European Directive may have potentially adverse affects on the environment and your health!

<span id="page-7-0"></span>**Data protection** The user is responsible for the safekeeping of any changes made to the factory settings. The manufacturer accepts no liability for any deleted personal settings.

<span id="page-7-1"></span>**Copyright**

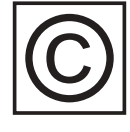

Copyright of these operating instructions remains with the manufacturer.

The text and illustrations are all technically correct at the time of printing. We reserve the right to make changes. The contents of the operating instructions shall not provide the basis for any claims whatsoever on the part of the purchaser. If you have any suggestions for improvement, or can point out any mistakes that you have found in the instructions, we will be most grateful for your comments.

<span id="page-7-2"></span>**General** The device is manufactured using state-of-the-art technology and according to recognised safety standards. If used incorrectly or misused, however, it can cause:

- injury or death to the operator or a third party
- damage to the device and other material assets belonging to the operator.

All persons involved in commissioning, maintaining and servicing the device must

- be suitably qualified,
- have knowledge of and experience in dealing with electrical installations and
- read and follow these Operating Instructions carefully.

The Operating Instructions must always be at hand wherever the device is being used. In addition to the Operating Instructions, attention must also be paid to any generally applicable and local regulations regarding accident prevention and environmental protection.

All safety and danger notices on the device:

- must be in a legible state,
- must not be damaged,
- must not be removed,
- must not be covered, pasted or painted over.

The terminals can reach high temperatures.

Only operate the device if all of its protection devices are fully functional. If the protection devices are not fully functional, there is a risk of

- injury or death to the operator or a third party
- damage to the device and other material assets belonging to the operator

Any safety devices that are not functioning properly must be repaired by a suitably qualified technician before the device is switched on.

Never bypass or disable protection devices.

For the location of the safety and danger notices on the device, refer to the "General" section in the Operating Instructions for the device.

Before switching on the device, remove any faults that could compromise safety.

**This is for your personal safety!**

# <span id="page-8-0"></span>**General**

<span id="page-8-1"></span>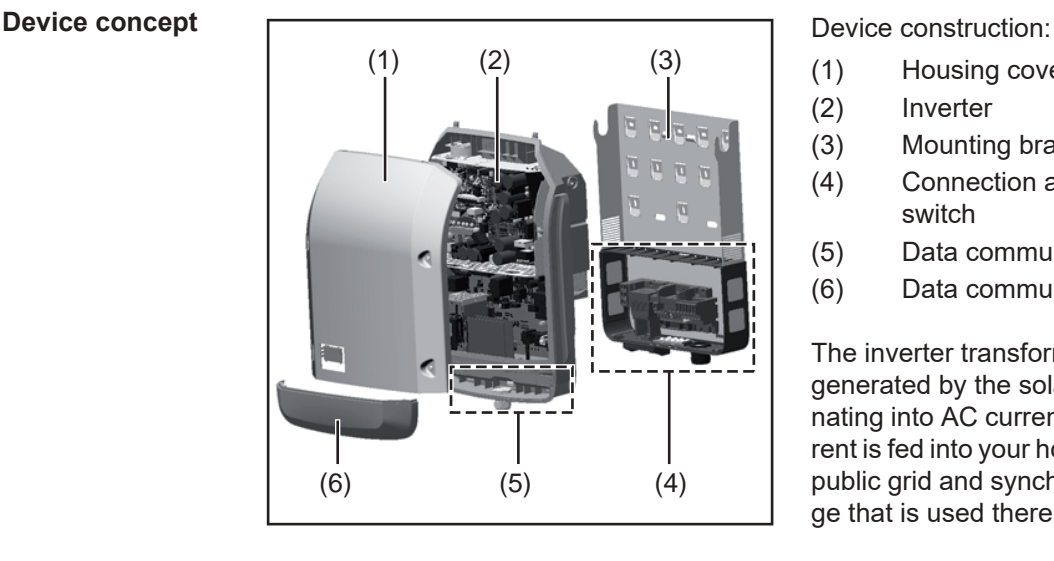

- (1) Housing cover
- (2) Inverter
- (3) Mounting bracket
- (4) Connection area incl. DC main switch
- (5) Data communication area
- (6) Data communication cover

The inverter transforms the direct current generated by the solar modules into alternating into AC current. This alternating current is fed into your home system or into the public grid and synchronized with the voltage that is used there.

The inverter has been designed exclusively for use in grid-connected photovoltaic systems. It cannot generate electric power independently of the grid.

The design and function of the inverter provide a maximum level of safety during both installation and operation.

The inverter monitors automatically the public grrid. Whenever conditions in the electric grid are inconsistent with standard conditions (for example, grid switch-off, interruption), the inverter will immediately stop operating and interrupt the supply of power into the grid. Grid monitoring is carried out using voltage monitoring, frequency monitoring and monitoring islanding conditions.

The inverter is fully automatic. Starting at sunrise, as soon as the solar modules generate enough energy, the inverter starts monitoring grid voltage and frequency. As soon as there is a sufficient level of irradiance, the solar inverter starts feeding energy into the grid. The inverter ensures that the maximum possible power output is drawn from the solar modules at all times.

As there is no longer sufficient energy available to feed power into the grid, the inverter shuts down the grid connection completely and stops operating. All settings and recorded data are saved.

If the inverter temperature exceeds a certain value, the inverter derates automatically the actual output power for self protection.

The cause for a to high inverter temperature can be found in a high ambient temperature or an inadequate heat transfer away (eg for installation in control cabinets without proper heat dissipation).

<span id="page-8-2"></span>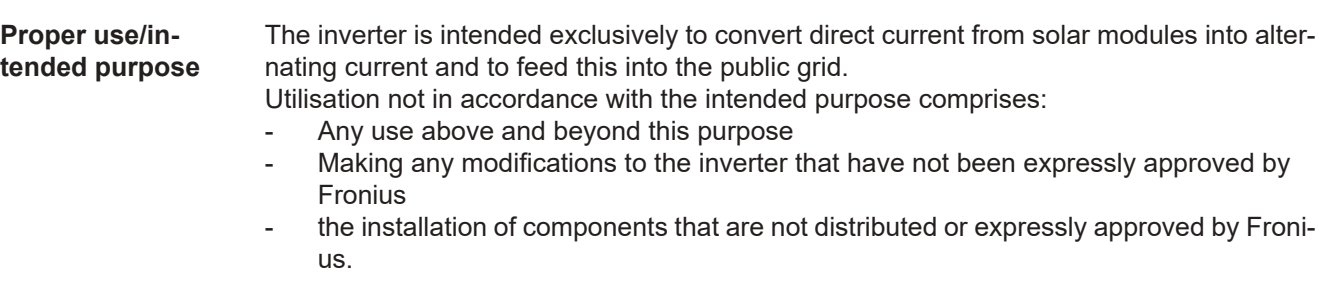

Fronius shall not be liable for any damage resulting from such action. No warranty claims will be entertained.

Proper use also includes:

- Carefully reading and obeying all the instructions and all the safety and danger notices in the Operating Instructions and Installation Instructions
- Performing all stipulated inspection and maintenance work
- Installation as specified in the Installation Instructions

When designing the photovoltaic system, ensure that all of its components are operated within their permitted operating ranges at all times.

Observe all the measures recommended by the solar module manufacturer to ensure that the solar module retains its properties in the long term.

Obey the regulations of the power supply company regarding connection methods and energy fed into the grid.

#### <span id="page-9-0"></span>**Warning notices on the device**

There are warning notices and safety symbols on and in the inverter. These warning notices and safety symbols must not be removed or painted over. They warn against operating the device incorrectly, as this may result in serious injury and damage

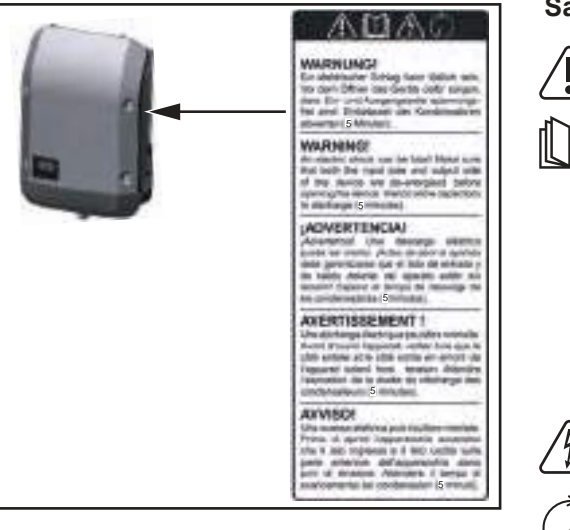

### **Safety symbols:**

Risk of serious injury and damage due to incorrect operation

Do not use the functions described here until you have fully read and understood the following documents:

- these operating instructions
- all the operating instructions for the system components of the photovoltaic system, especially the safety rules

Dangerous electrical voltage

Wait for the capacitors to discharge.

Text of the warning notices:

#### **WARNING!**

An electric shock can be fatal. Make sure that both the input side and output side of the device are de-energised before opening the device. Wait for the capacitors to discharge (5 minutes).

<span id="page-10-0"></span>**Controlling the inverter via Demand Response Modes (DRM)**

**IMPORTANT!** To control the inverter via DRM, a Fronius DRM interface (item number 4,240,005) is required in the inverter.

Installation is described in the installation instructions for the Fronius DRM interface. The installation instructions for the Fronius DRM interface are available at the following link on the Fronius homepage:

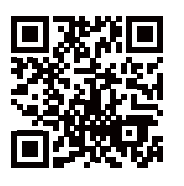

http://www.fronius.com/QR-link/4204102292

<span id="page-10-1"></span>**Notes for a dummy device** A dummy device is not suitable for the operative connection to a photovoltaic system and may only be taken into operation for demonstration purposes.

**IMPORTANT!** With a dummy device never connect live DC cables to the DC terminals.

Attaching not-energized cables or cable pieces for demonstration purposes is permitted.

A dummy device can be identified by the device rating plate:

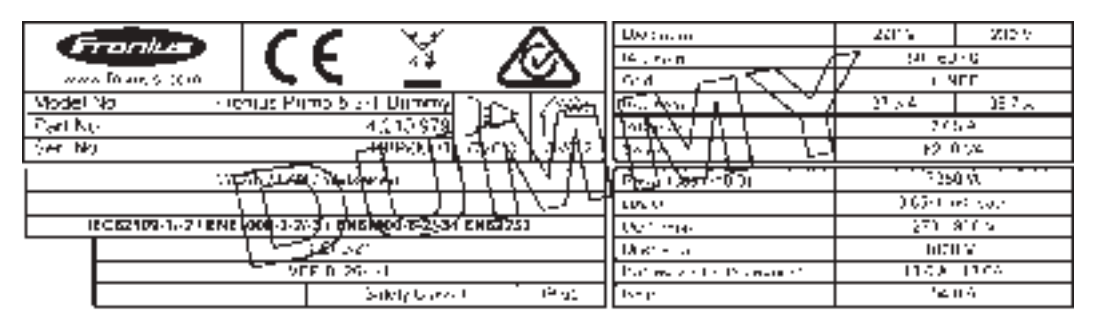

Example: Device rating plate of a dummy device

# <span id="page-11-0"></span>**Data communication and Fronius Solar Net**

### <span id="page-11-1"></span>**Fronius Solar Net and data interface**

Fronius Solar Net was developed to make system add-ons flexible to use in a variety of different applications. Fronius Solar Net is a data network that enables multiple inverters to be linked up using system add-ons.

It is a bus system that uses a ring topology. One suitable cable is sufficient for communication between one or several inverters that are connected on the Fronius Solar Net using a system add-on.

Fronius Solar Net automatically recognises a wide variety of system add-ons.

In order to distinguish between several identical system add-ons, each one must be assigned a unique number.

Similarly, every inverter on the Fronius Solar Net must be assigned a unique number. Refer to the section entitled 'The SETUP menu item' for instructions on how to assign a unique number.

More detailed information on the individual system add-ons can be found in the relevant Operating Instructions or on the internet at www.fronius.com

More detailed information on cabling DATCOM components can be found at:

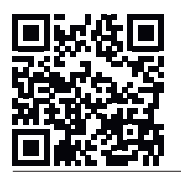

 $\rightarrow$  http://www.fronius.com/QR-link/4204101938

### <span id="page-11-2"></span>**Data communication area**

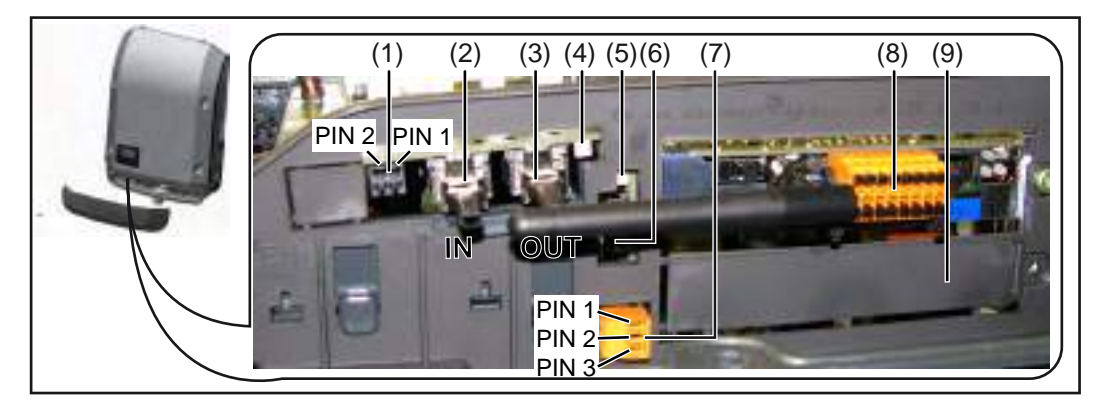

Depending on the model, the inverter may be equipped with the Fronius Datamanager plug-in card.

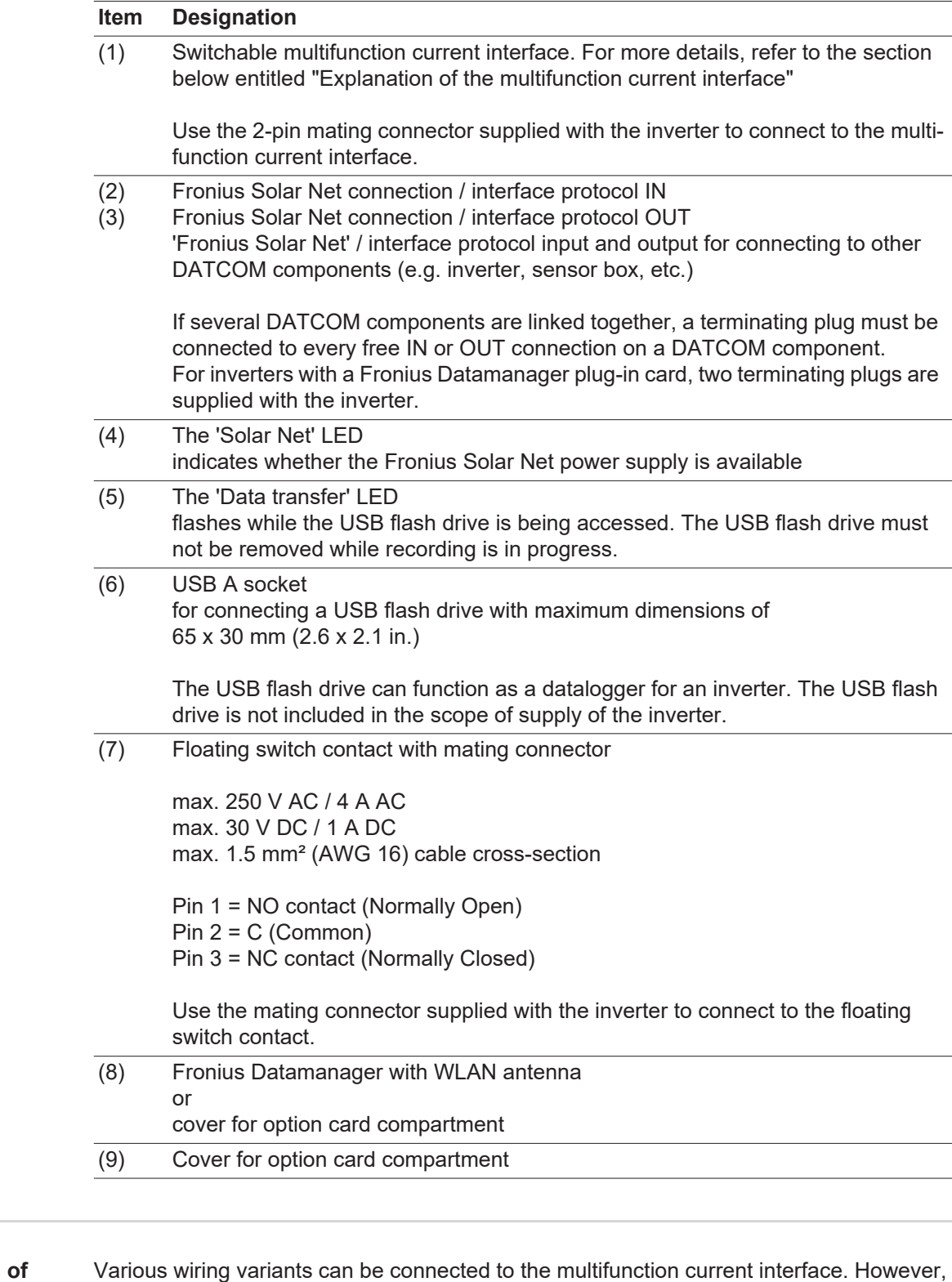

<span id="page-12-0"></span>**Explanation the multifunction current interface**

these cannot be operated simultaneously. For example, if an S0 meter is connected to the multifunction current interface, it is not possible to connect a signal contact for the surge multifunction protection device (or vice versa).

Pin 1 = measurement input: max. 20 mA, 100 Ohm measurement resistor (load impedance) Pin 2 = max. short circuit current 15 mA, max. open circuit voltage 16 V DC or GND

### **Wiring diagram variant 1: Signal contact for surge protection device**

Depending on the setting in the Basic menu, the DC SPD option (surge protection device) either outputs a warning or an error on the display. Further information on the DC SPD option can be found in the Installation Instructions.

### **Wiring diagram variant 2: S0 meter**

A meter for recording the self-consumption of each S0 can be connected directly to the inverter. This S0 meter can be positioned directly at the feed-in point or in the consumption branch. As one of the settings on the Fronius Datamanager website, a dynamic power reduction can be set under the "EVU Editor" menu subitem (see Fronius Datamanager Operating Instructions under

www.fronius.com/QR-link/4204260173DE)

**IMPORTANT!** In order to connect an S0 meter to the inverter, it may be necessary to update the inverter firmware.

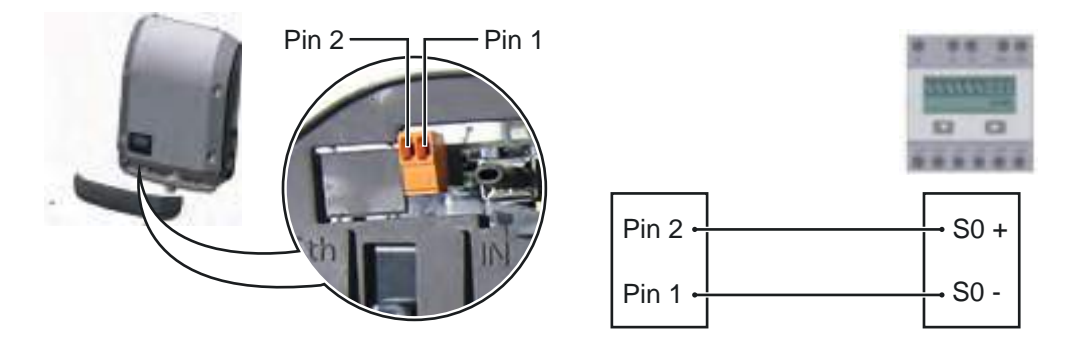

Requirements for the S0 meter:

- Must comply with the IEC62053-31 Class B standard
- Max. voltage 15 V DC
- Max. current when ON 15 mA
- Min. current when ON 2 mA
- Max. current when OFF 0.15 mA

Recommended max. pulse rate of the S0 meter:

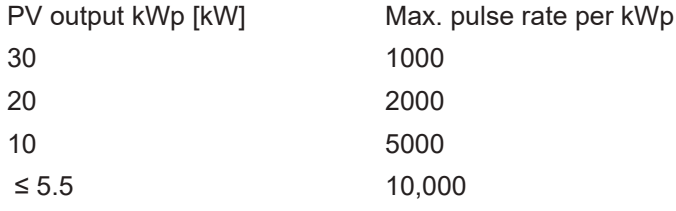

<span id="page-13-0"></span>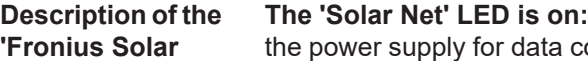

communication within the Fronius Solar Net / interface protocol is OK

### **The 'Solar Net' LED flashes briefly every 5 seconds:**

data communication error in the Fronius Solar Net

- Overcurrent (current flow > 3 A, e.g. resulting from a short circuit in the Fronius Solar Net ring)
- Undervoltage (not a short circuit, voltage in Fronius Solar Net < 6.5 V, e.g. if there are too many DATCOM components on the Fronius Solar Net and not enough electrical power is available)

In this case, power for the DATCOM components must be supplied by connecting an

**Net' LED**

additional power supply to one of the DATCOM components.

To detect the presence of an undervoltage, check some of the other DATCOM components for faults as required.

After cutting out because of overcurrent or undervoltage, the inverter attempts to restore the power supply in the Fronius Solar Net every 5 seconds while the fault is still present.

Once the fault is rectified, power to the Fronius Solar Net will be restored within 5 seconds.

#### <span id="page-14-0"></span>**Example** Recording and archiving data from the inverter and sensor using a Fronius Datamanager and a Fronius Sensor Box:

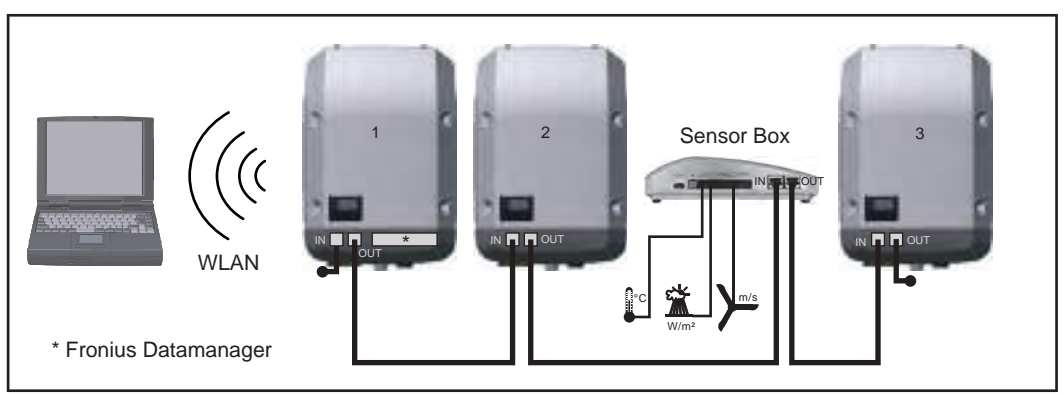

Data network with 3 inverters and a Fronius Sensor Box:

- Inverter 1 with Fronius Datamanager

- Inverters 2 and 3 without Fronius Datamanager!

## $=$  = Terminating plug

The external communication (Fronius Solar Net) takes place on the inverter via the data communication area. The data communication area contains two RS 422 interfaces as inputs and outputs. RJ45 plug connectors are used to make the connection.

**IMPORTANT!** Since the Fronius Datamanager functions as a data logger, the Fronius Solar Net ring must not include any other data logger.

Only one Fronius Datamanager per Fronius Solar Net ring!

Any other Fronius Datamanagers must be removed and the unoccupied option card compartment sealed off using the blanking cover (42,0405,2020 - available from Fronius as an optional extra); alternatively, use an inverter without Fronius Datamanager (light version).

<span id="page-14-1"></span>**Installing option cards in the inverter** Information on installing option cards (e.g.: Datamanager) in the inverter and connecting the data communication cable can be found in the Installation Instructions.

# <span id="page-15-0"></span>**System monitoring**

<span id="page-15-1"></span>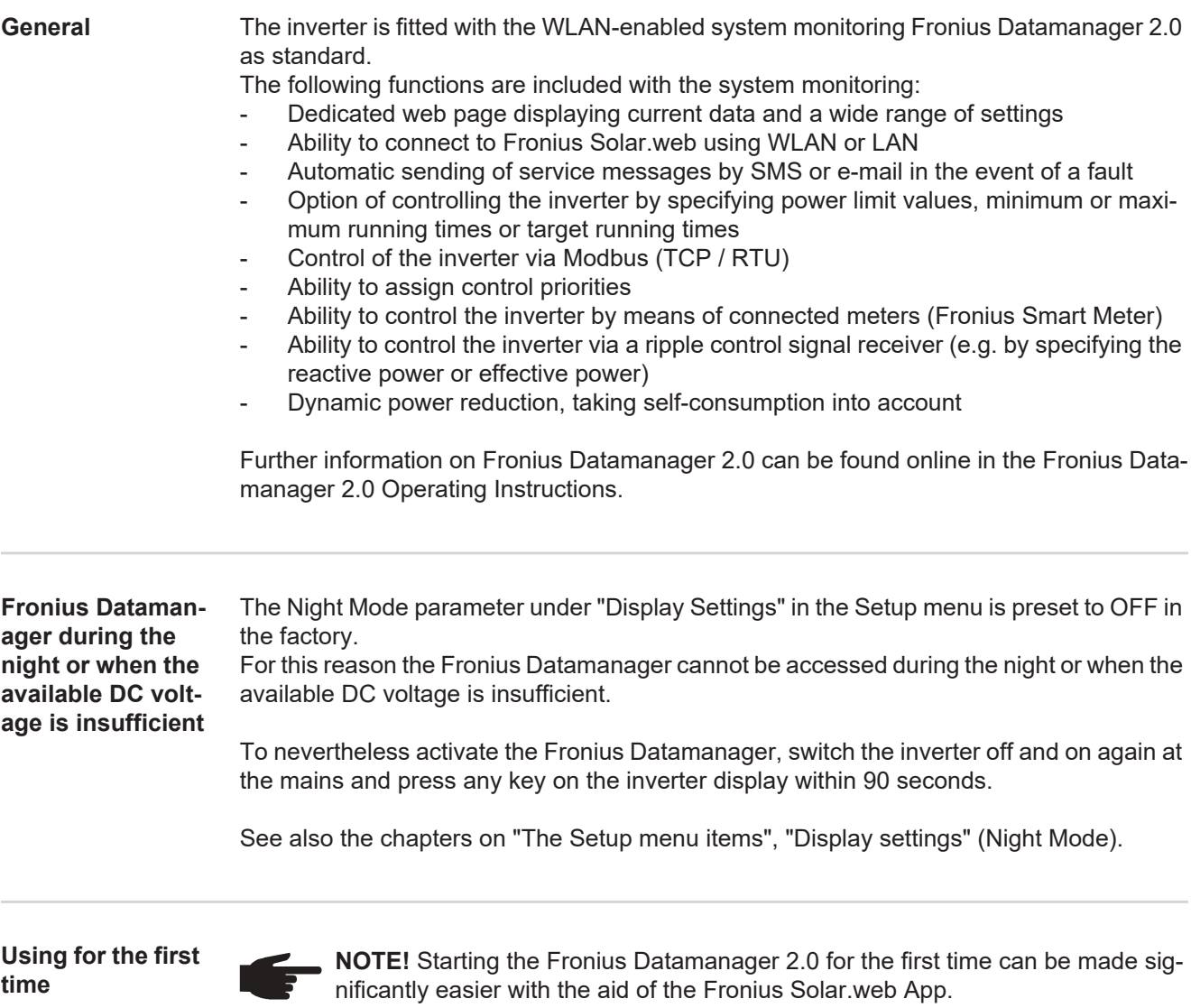

The Fronius Solar.web App is available in the relevant App store.

<span id="page-15-3"></span><span id="page-15-2"></span>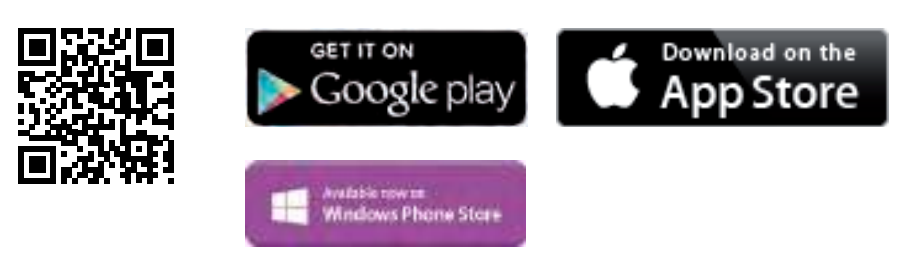

When starting Fronius Datamanager 2.0 for the first time,

- the Fronius Datamanager 2.0 plug-in card must be installed in the inverter, or
- there must be a Fronius Datamanager Box 2.0 in the Fronius Solar Net ring.

**IMPORTANT!** In order to establish a connection to Fronius Datamanager 2.0, the end device in question (e.g. laptop, tablet, etc.) must be set up as follows:

"Obtain IP address automatically (DHCP)" must be activated.

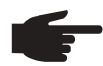

**NOTE!** If the photovoltaic system has only one inverter, steps 1 and 2 below can be skipped. In this case, starting for the first time will commence with step 3.

- Connect inverter with Fronius Datamanager 2.0 or Fronius Datamanager Box 2.0 to the Fronius Solar Net **1**
- When networking several inverters together in Fronius Solar Net: **2**

Set the Fronius Solar Net master / slave switch on the Fronius Datamanager 2.0 plugin card correctly

- One inverter with Fronius Datamanager 2.0 = master
- All other inverters with Fronius Datamanager 2.0 = slave (the LEDs on the Fronius Datamanager 2.0 plug-in cards are not illuminated)

Switch the device to Service mode. **3**

Activate the WiFi Access Point via the Setup menu on the inverter.

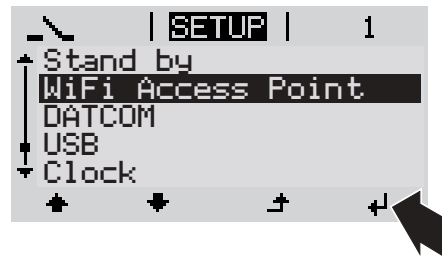

The inverter establishes the WLAN access point. The WLAN access point remains open for 1 hour.

## **Installation using the Solar.web App Installation using a web browser**

Download the Fronius Solar.web App. **4**

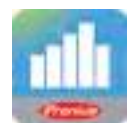

**5** Run the Fronius Solar.web App.

Connect the end device to the WLAN access point **4**

> $SSID =$  Fronius 240.xxxxx (5-8 digits)

- Search for a network with the name "Fronius\_240.xxxxx"
- Establish a connection to this network.
- Enter the password 12345678.

(Alternatively, connect the end device and inverter using an Ethernet cable.)

Enter the following in the browser: http://datamanager or 192.168.250.181 (IP address for WLAN connection) or 169.254.0.180 (IP address for LAN connection). **5**

The Setup wizard start page is displayed.

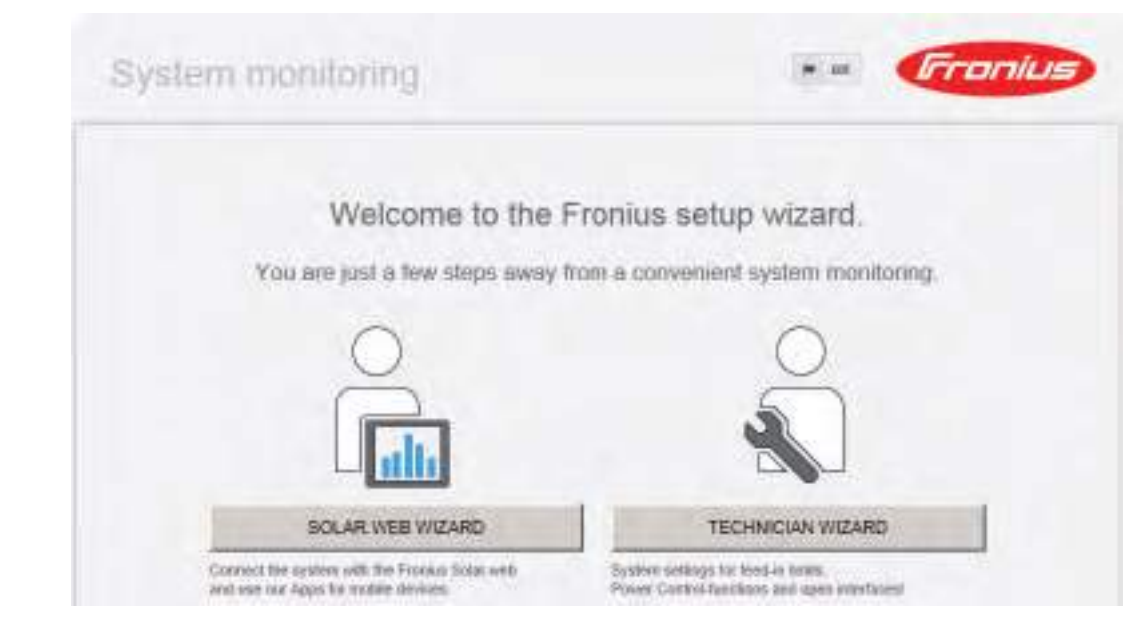

The technician wizard is intended for the installer and contains standard-specific settings. Running the technician wizard is optional.

If the technician wizard is run, it is vital to note the service password that is issued. This service password is necessary for setting the EVU Editor menu item.

If the technician wizard is not run, no specifications regarding power reduction are set.

Running the Solar Web wizard is mandatory.

Run the Solar Web wizard and follow the instructions. **6**

The Fronius Solar.web homepage is displayed,

the Fronius Datamanager 2.0 web page is displayed.

Where necessary, run the technician wizard and follow the instructions **7**

<span id="page-17-0"></span>**Further information on Fronius Datamanager 2.0**

Further information on the Fronius Datamanager 2.0 and other start-up options can be found at:

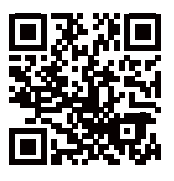

or

 $\rightarrow$  http://www.fronius.com/QR-link/4204260191EA

# <span id="page-18-0"></span>**Controls and indicators**

<span id="page-18-1"></span>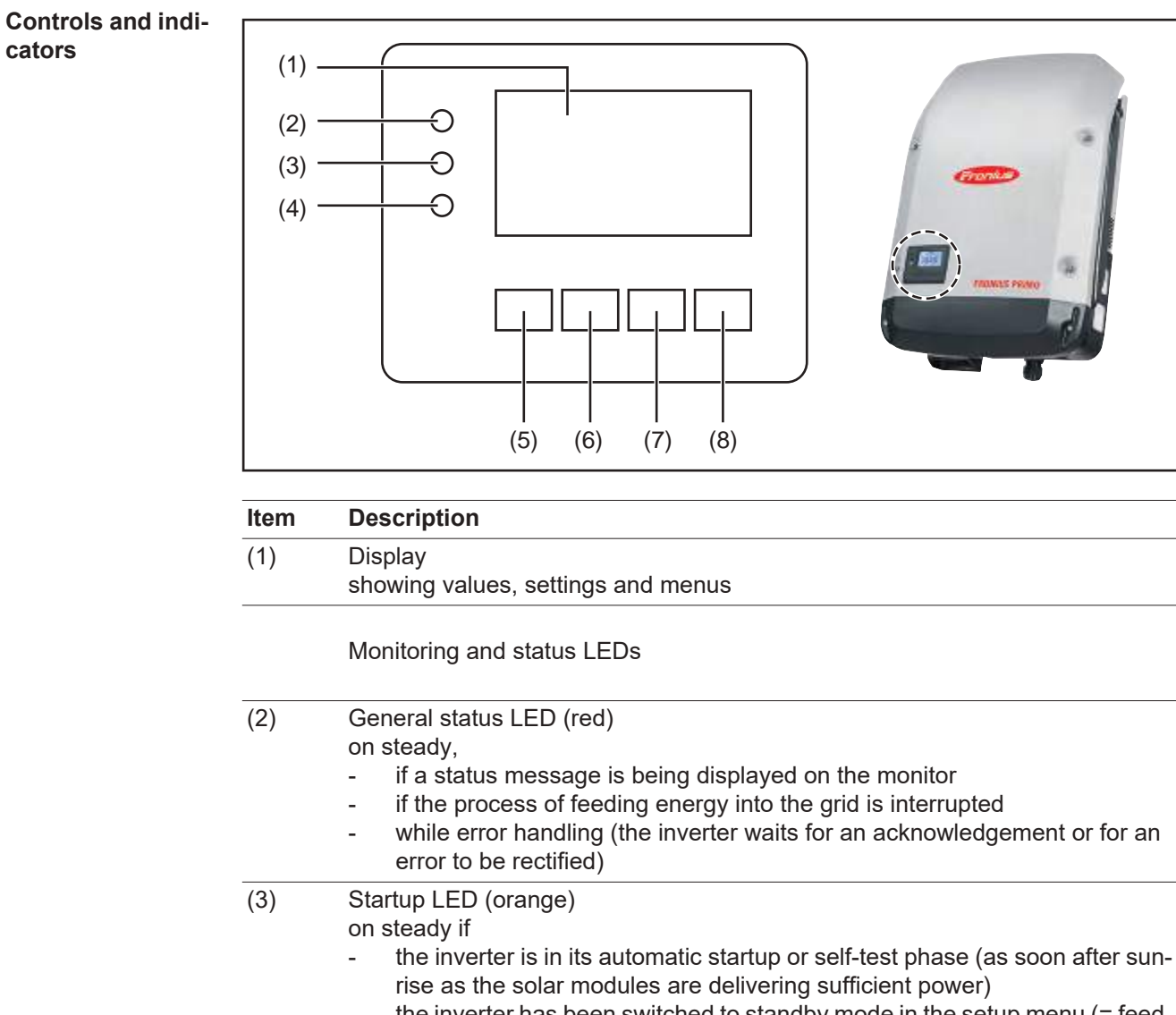

- the inverter has been switched to standby mode in the setup menu (= feeding energy into the grid switched off manually)
- the inverter software is being updated

(4) Operating status LED (green)

on steady,

- if the PV system is working correctly after the inverter's automatic startup phase
- all the time while energy is being fed into the grid

Function keys - allocated different functions depending on the selection:

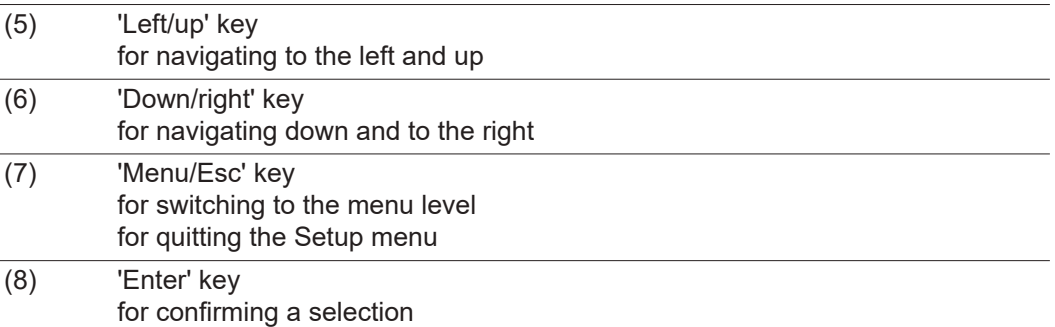

The keys are capacitive, and any exposure to water can impair their function. Wipe the keys dry with a cloth if necessary to ensure optimum functionality.

<span id="page-19-0"></span>**Display** Power for the display comes from the mains voltage. Depending on the setting selected in the Setup menu, the display can be kept on all day.

> **IMPORTANT!** The display on the inverter is not a calibrated measuring device. A slight inaccuracy in comparison with the energy meter used by the power supply company is intrinsic to the system. A calibrated meter will be needed to calculate the bills for the power supply company.

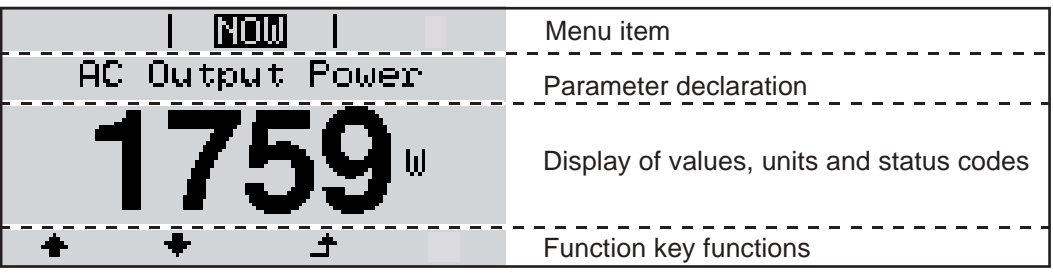

Display areas in Display mode

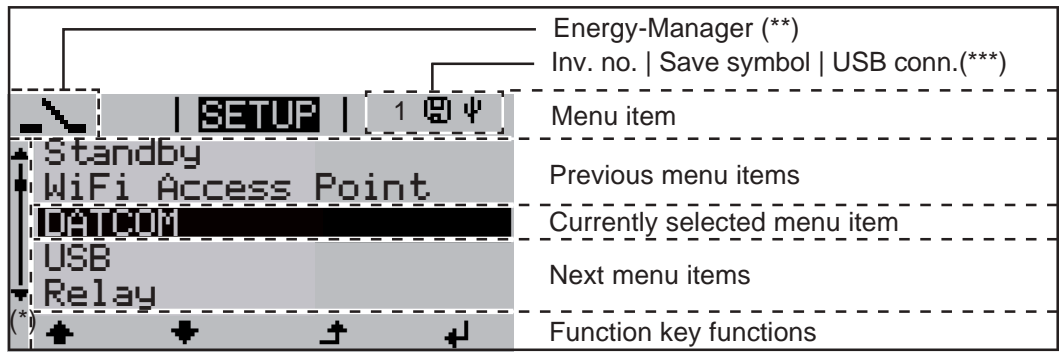

Display areas in Setup mode

(\*) Scroll bar

- (\*\*) The Energy Manager symbol is displayed when the Energy Manager function is activated
- (\*\*\*) Inv. no. = Inverter DATCOM number, Save symbol - appears briefly while set values are being saved, USB connection - appears if a USB flash drive has been connected

# <span id="page-20-0"></span>**The menu level**

<span id="page-20-3"></span><span id="page-20-2"></span><span id="page-20-1"></span>**Activating display 1** Press any key **backlighting** The display backlighting is activated. There is an option under "Display Settings - Backlighting" in the SETUP menu to set the display backlighting so that it is on all the time or off all the time. **Automatic deacti-**If two minutes pass without any button being pressed, the display backlighting switches off **vation of display**  automatically and the inverter goes to the "NOW" menu item (assuming the display back**backlighting /**  lighting is set to AUTO). **changing to the "NOW" menu**  The automatic selection of the "NOW" menu item can happen from any position on the **item** menu level, unless the inverter was manually switched into the "Standby" operating mode. After automatically selecting the "NOW" menu item, the current power of feeding in is displayed. **Open menu level** Press the 'Menu' key **1 NOW AC Output Power** The display switches to the menu level **TNEO ROW** LOG Use the 'Left' or 'Right' keys to select **2** Ц. the desired menu item EB

Press the 'Enter' key to select the desired menu item **3**

# <span id="page-21-0"></span>**The NOW, LOG and GRAPH menu items**

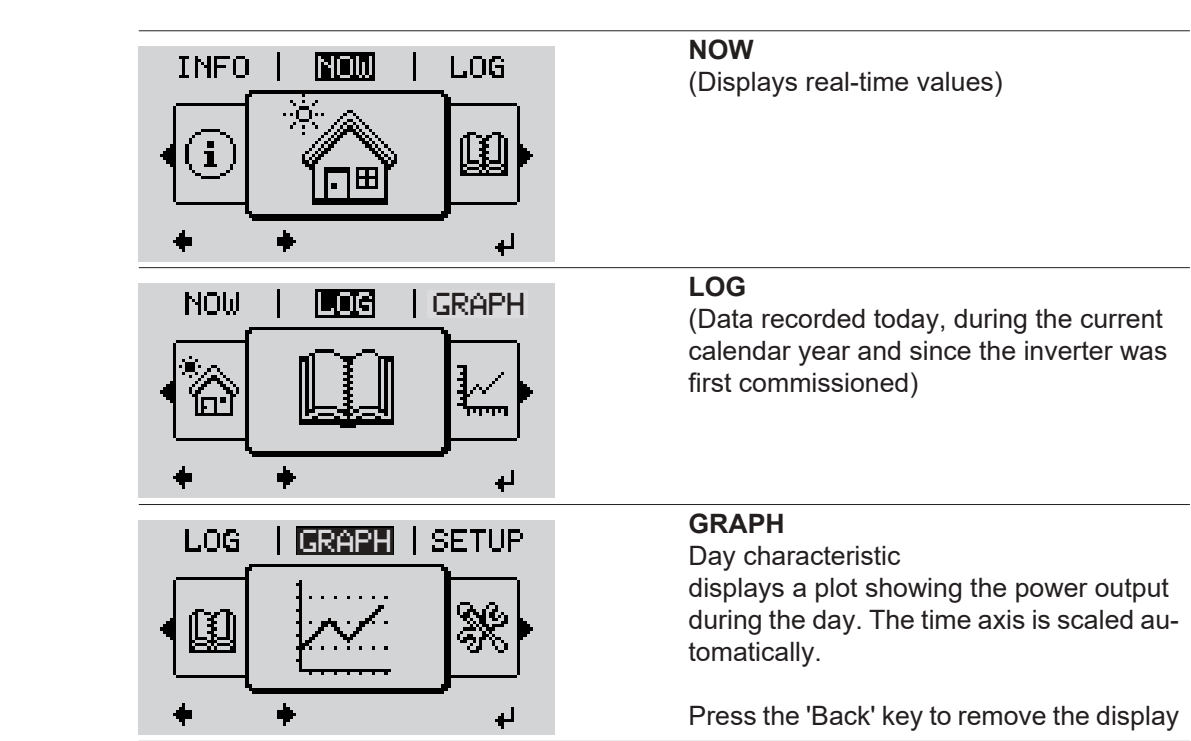

#### <span id="page-21-2"></span>**Values displayed in the NOW and LOG menu items**

<span id="page-21-1"></span>**NOW LOG GRAPH**

# **Values displayed in the NOW menu item:**

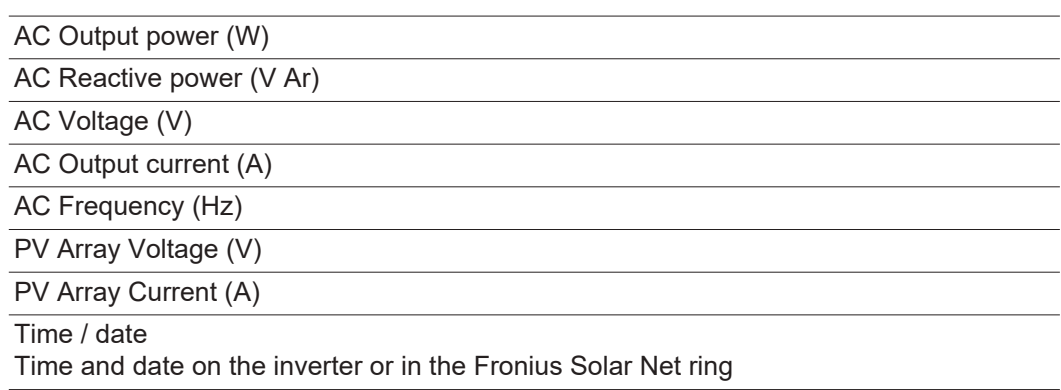

## **Values displayed in the LOG menu item:**

(for today, during the current calendar year and since the inverter was started for the first time)

AC Energy Yield (kWh / MWh) Energy fed into the grid during the period in question

There may be discrepancies with values displayed on other measuring instruments because of differences in measuring methods. As far as the billing of the energy fed in is concerned, the only binding display values are those produced by the calibrated measuring device provided by the electricity supply company.

AC Max. Output Power (W)

Largest amount of power fed into the grid during the period in question

**Earnings** 

Amount of money earned during the period in question (currency can be selected in the Setup menu)

Like the energy supplied figure, the yield figure may also exhibit discrepancies with other measured values.

The 'Setup Menu' section explains how to select a currency and charge rate. The factory setting depends on the respective country setup.

#### CO2 savings (g / kg)

 $CO<sub>2</sub>$  emissions saved during the period in question

The value for  $CO<sub>2</sub>$  savings depends on the power station facilities and corresponds to the  $CO<sub>2</sub>$  emissions that would be released when generating the same amount of energy. The factory setting is 0.53 kg / kWh (source: DGS – Deutsche Gesellschaft für Sonnenenergie e.V. (German Society for Solar Energy).

AC Max. Voltage L-N (V)

Highest voltage measured between the conductor and neutral conductor during the period in question

PV Array Max. Voltage (V)

Highest solar module voltage measured during the period in question

#### Operating Hours

Length of time the inverter has been working (HH:MM).

**IMPORTANT!** A prerequisite for the correct display of day and year values is that the time is set correctly.

# <span id="page-23-0"></span>**SETUP menu item**

<span id="page-23-1"></span>**Initial setting** The inverter is pre-configured after commissioning has been completely carried out (e.g. using the Installation Wizard) according to the country setup.

> The SETUP menu item allows the initial settings of the inverter to be changed easily to bring it in line, as closely as possible, with the preferences and requirements of the user.

#### <span id="page-23-2"></span>**SETUP**

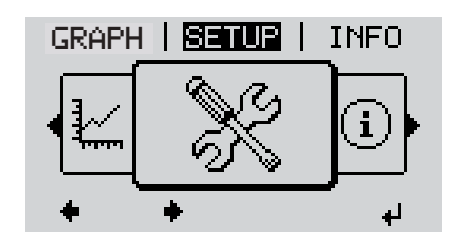

**SETUP** (Setup menu)

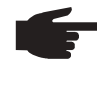

**NOTE!** As a result of software updates, you may find that your device has certain functions that are not described in these operating instructions, or vice versa. Certain illustrations may also differ slightly from the actual controls on your device. but these controls function in exactly the same way.

### <span id="page-23-3"></span>**Navigating in the SETUP menu item**

**Enter the SETUP menu item**

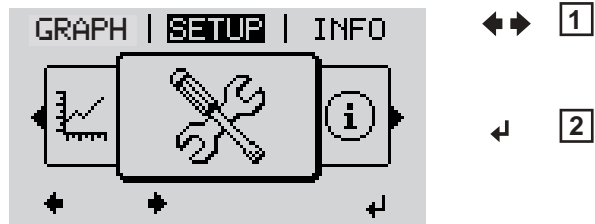

Menu level, 'SETUP' selected

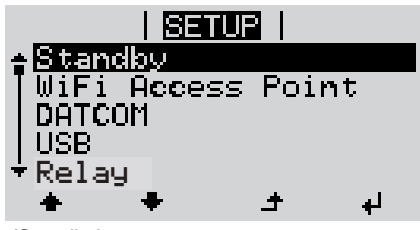

'Standby' entry

**Scrolling between the entries**

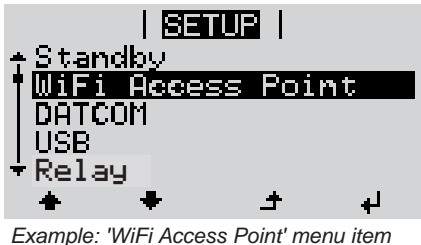

**Exiting an entry**

In the menu level, use the 'Left' or 'Right' keys to select the 'SETUP' menu item

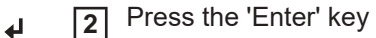

The first entry under the SETUP menu item is displayed: 'Standby'

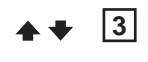

Use the 'Up' and 'Down' keys to move between the available entries

If no key is pressed for 2 minutes,

the display backlighting goes out.

mode (exception: 'Standby' Setup menu entry),

To exit a menu entry, press the 'Back' key

The menu level appears

The inverter switches from wherever it is on the menu level back to the 'NOW' display

The amount of energy currently being fed in is displayed. **Setting menu en-**Open the desired menu **1**

played.

<span id="page-24-0"></span>**tries, general**

Use the 'Up' or 'Down' keys to select the desired menu item **2** Press "Enter" **3** ᅬ **The available settings are displayed: The first digit of a value to be set flashes:** Use the 'Up' or 'Down' keys to select Use the 'Up' or 'Down' buttons to se-**4 4** lect the desired setting a value for the first digit  $\blacktriangle$   $\blacklozenge$  $\blacktriangle$   $\blacklozenge$ Press the 'Enter' key to save and ap-Press "Enter" **5 5** ply the setting. ᅬ ↵ The second digit of the value flashes. To discard the setting, press the 'Esc' Repeat steps 4 and 5 until ... **6** key.  $\blacktriangle$ the whole value to be set flashes. Press "Enter" **7** ↵ Repeat steps 4 - 6 as required for **8** units or other values that are to be set until the appropriate unit or the value flashes. Press the 'Enter' key to save and ap-**9**ply the changes.  $\blacktriangleleft$ To discard the changes, press the 'Esc' key.  $\blacktriangle$ The currently selected menu item is dis-The currently selected menu item is dis-

played.

<span id="page-25-0"></span>**Application example: Setting the time**

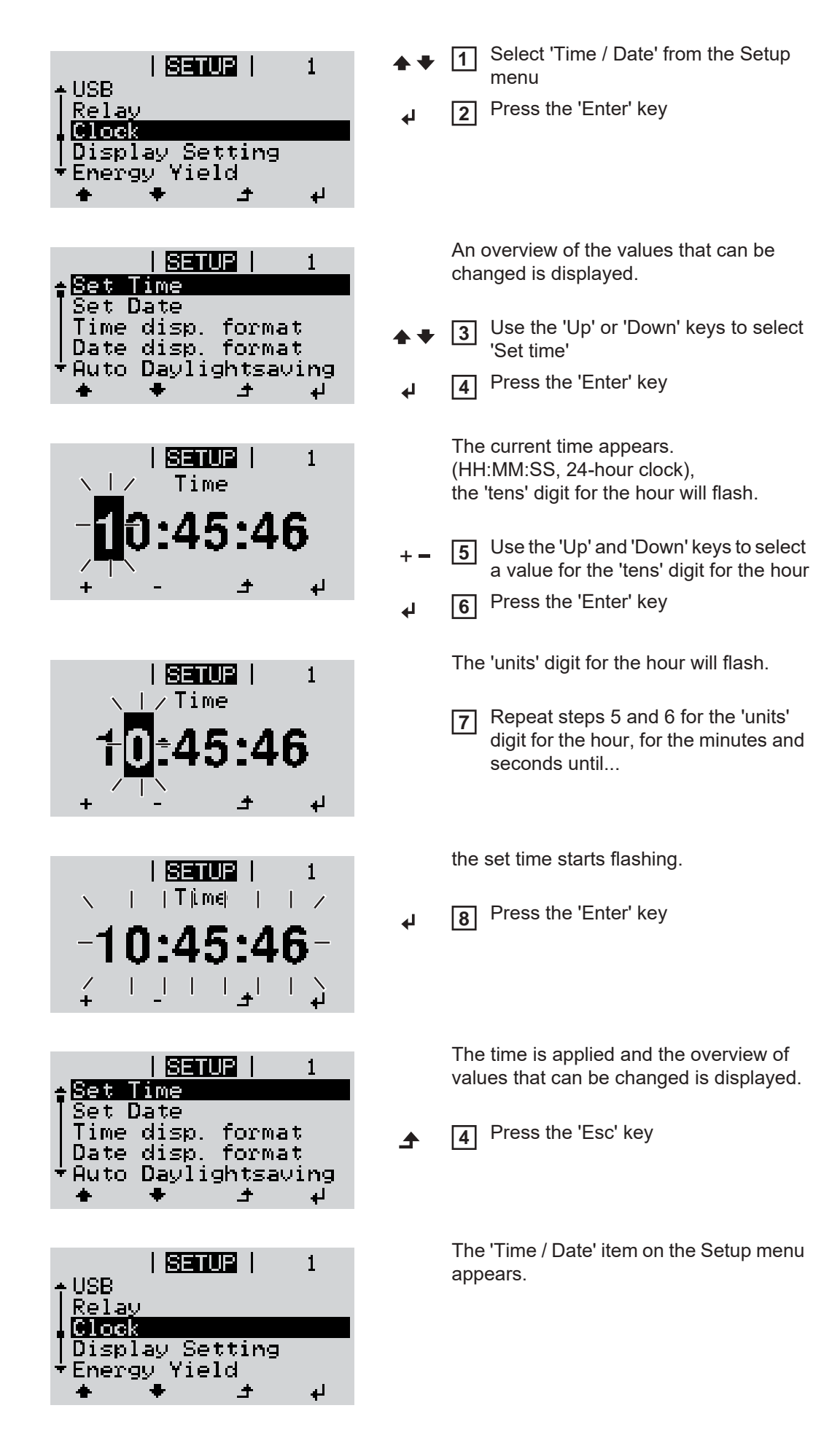

# <span id="page-26-0"></span>**The Setup menu items**

<span id="page-26-2"></span><span id="page-26-1"></span>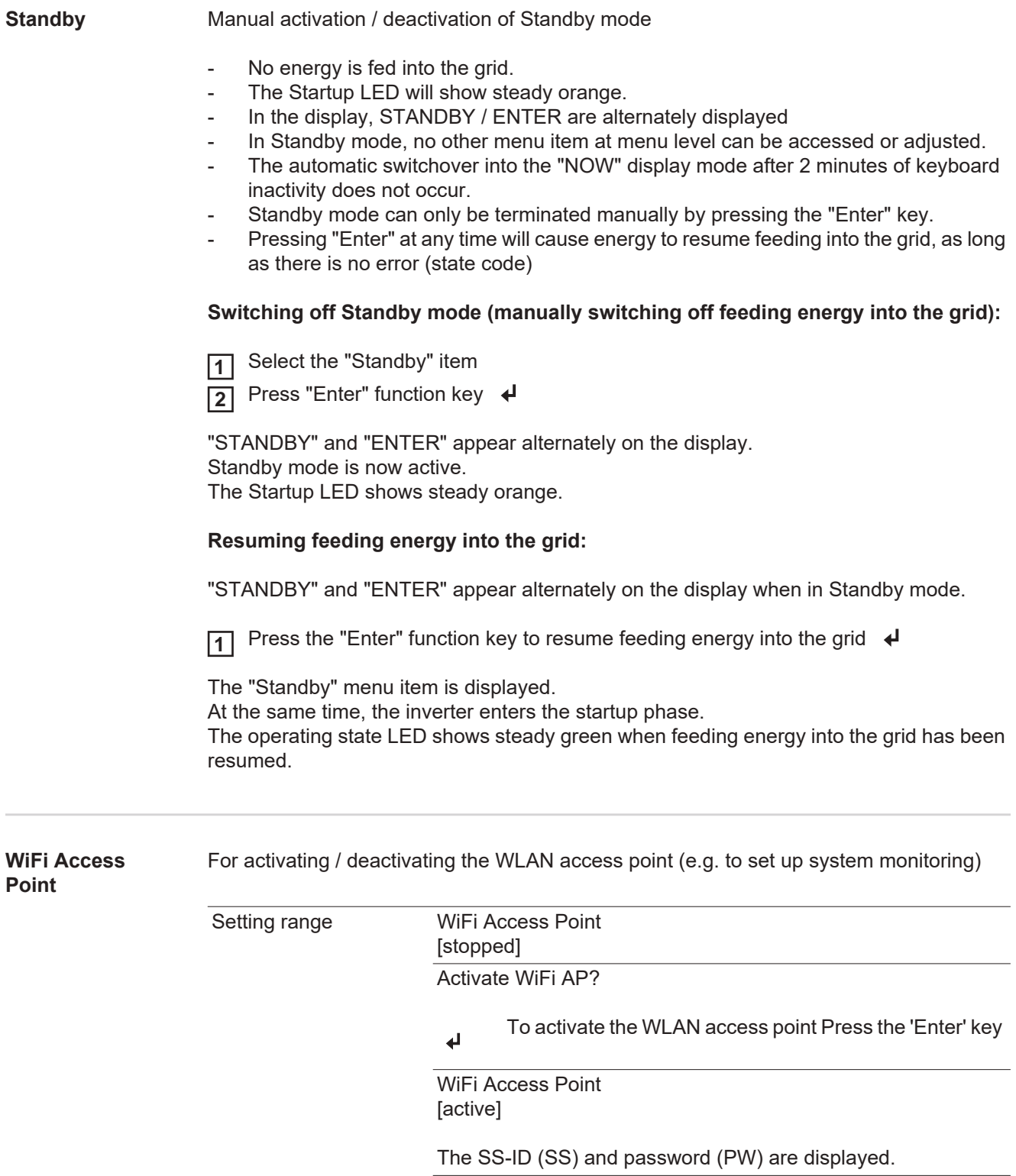

<span id="page-27-1"></span><span id="page-27-0"></span>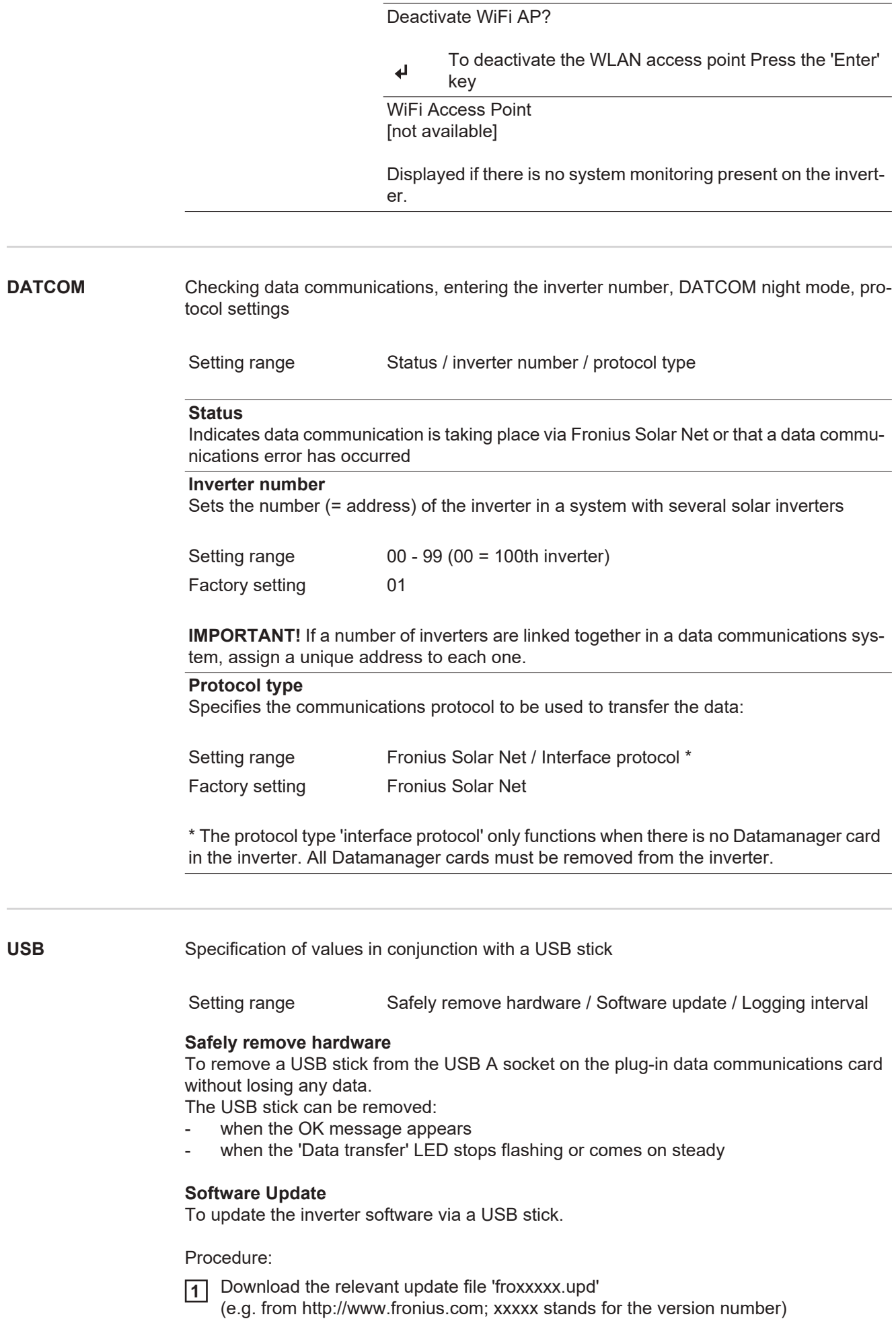

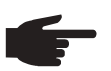

**NOTE!** To successfully update the inverter software, the USB stick provided for the purpose must not have a hidden partition or any encryption (see chapter "Suitable USB sticks").

- Save the update file to the highest data level of the USB stick **2**
- Open the data communication area **3**
- Plug the USB stick containing the update file into the USB socket in the data communication area **4**
- Select 'USB' from the Setup menu, followed by 'Update software' **5**
- Press the 'Enter' key **6**
- Wait until the version currently installed on the inverter and the new software version **7** are displayed for comparison:
	- 1st page: Recerbo software (LCD), key controller software (KEY), country setup version (Set)
	- 2nd page: Power stage set software

Press the 'Enter' key after each page **8**

The inverter starts copying the data.

'UPDATE' and the progress of storing the individual tests expressed in % are displayed until all the data for all the electronic modules has been copied.

Once copying is complete, the inverter updates the electronic modules as required in sequence.

'UPDATE', the affected modules and the update progress in % are displayed.

The final step is for the inverter to update the display. The display remains dark for approx. 1 minute while the monitoring and status LEDs flash.

Once the software update is complete, the inverter enters its startup phase before going on to start feeding energy into the grid. The USB stick can be unplugged.

When the inverter software is updated, any custom settings that were configured in the Setup menu are retained.

### **Logging interval**

Activate / deactivate the logging function and specify a logging interval

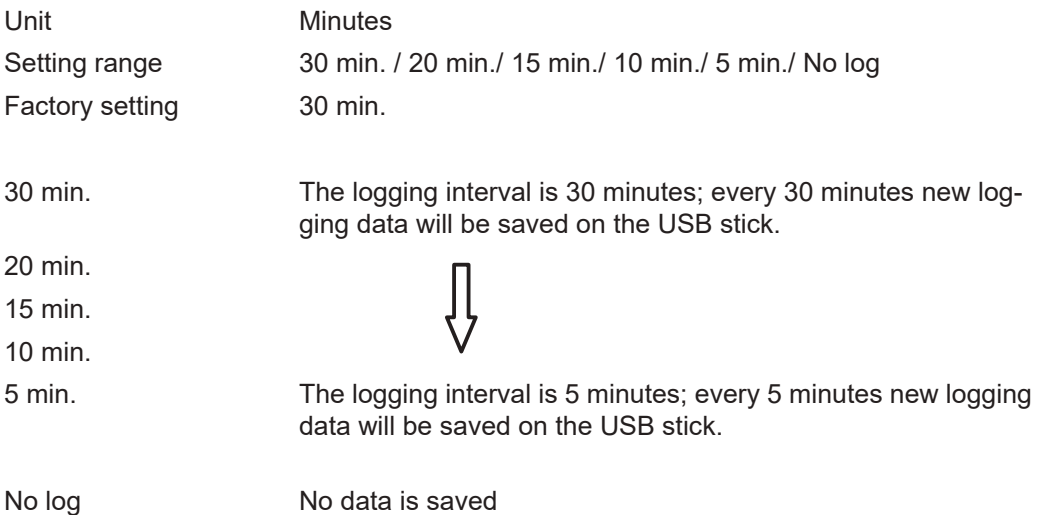

**IMPORTANT!** In order for the logging function to work correctly the time must be set correctly.

<span id="page-29-0"></span>**Relay (floating contact switch)** Status codes (state codes), the status of the inverter (e.g. feeding energy into the grid) or Energy Manager functions can be displayed using the floating switch contact (relay).

Setting range **Relay mode / Relay test / Switch-on point** \* / Switch-off point \*

\* these are only shown if the "E-Manager" function has been activated under "Relay mode".

#### **Relay mode**

The following functions can be shown using relay mode:

- Alarm function (Permanent / ALL)
- Active output (ON / OFF)
- Energy Manager (E-Manager)

Setting range ALL / Permanent / OFF / ON / E-Manager

Factory setting ALL

#### **Alarm function:**

- ALL: Switch the floating switch contact for permanent and temporary service codes (e.g. brief interruption to energy being fed into the grid, a service code occurs a certain number of times a day - can be adjusted in the "BASIC" menu)
- Permanent As soon as "Permanent" mode is selected, the relay is switched on. The relay opens as soon as the power stage set registers an error and goes from normally feeding energy into the grid to being in an error state. This means that the relay can be used for fail-safe functions.

### **Application example**

It may be necessary to perform phase compensation when using a single-phase inverter at a multiphase site. If an error occurs on one or several inverters and the connection to the grid is broken, the other inverters must also be disconnected to maintain the phase balance. The "permanent" relay function can be used in conjunction with the Datamanager or an external protection device to recognise or signal that an inverter is not feeding in or is disconnected from the grid and to then disconnect the remaining inverters from the grid using a telecontrol command.

# **Active output:**

- ON: The floating NO contact is on all the time the inverter is in operation (as long as the display is not dark or is displaying something).
- OFF: The floating NO contact is off.

#### **Energy Manager:**

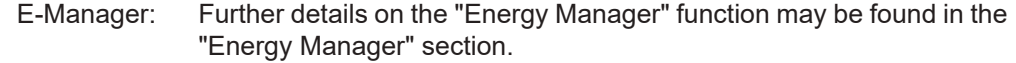

#### **Relay test**

Function test to determine whether the floating switch contact switches

**Switch-on point** (only if "Energy Manager" function is activated)

for setting the effective power limit beyond which the floating switch contact is switched on

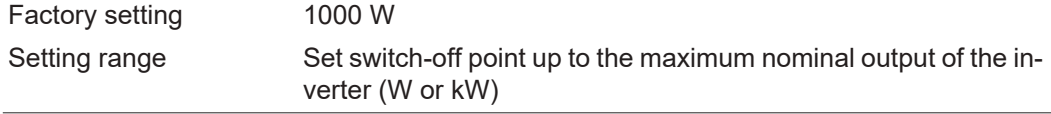

**Switch-off point** (only if "Energy Manager" function is activated) for setting the effective power limit beyond which the floating switch contact is switched off

<span id="page-30-1"></span><span id="page-30-0"></span>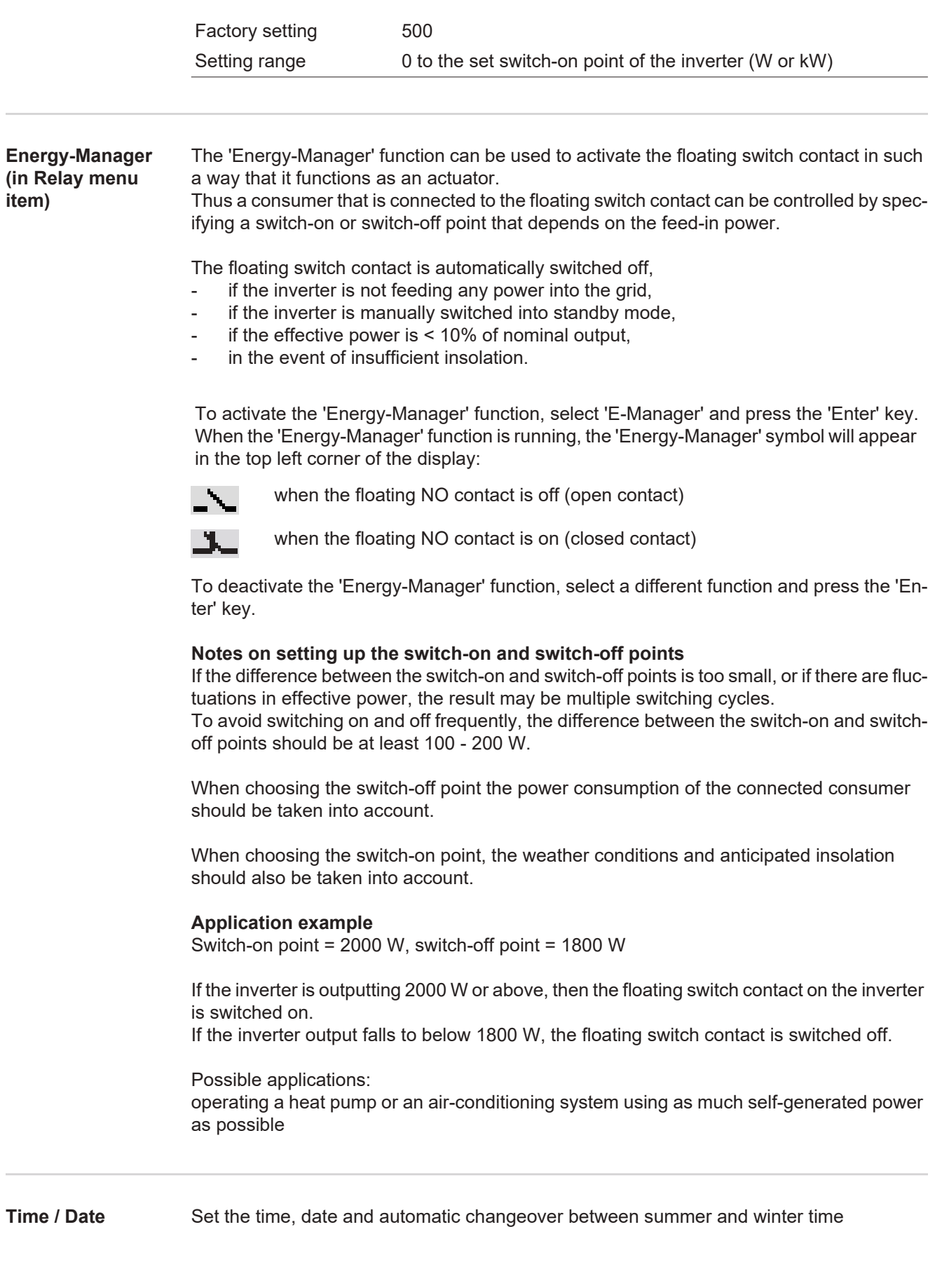

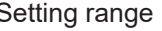

#### **Set time**

Set the time (hh:mm:ss or hh:mm am/pm – depending on the setting for the time display format)

#### **Set date**

Set the date (dd.mm.yyyy or mm/dd/yyyy - depending on the setting for the date display format)

#### **Time display format**

For specifying the time display format

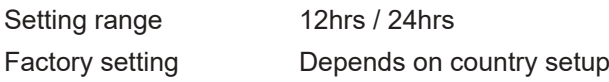

**Date display format**

for specifying the date display format

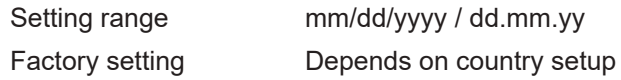

### **Summer/winter time**

Activate/deactivate automatic changeover between summer and winter time

**IMPORTANT!** Only use the automatic summer/winter time changeover function if the Fronius Solar Net ring does not include any LAN- or WLAN-compatible system components (e.g. Fronius Datalogger Web, Fronius Datamanager or Fronius Hybridmanager).

Setting range on / off Factory setting on

**IMPORTANT!** The time and date must be set accurately in order for the day and year values and for the day characteristic to be displayed correctly.

#### <span id="page-31-0"></span>**Display settings**

Setting range Language / Night mode / Contrast / Illumination

### **Language** Set language for display

Setting range German, English, French, Dutch, Italian, Spanish, Czech, Slovak, etc.

#### **Night mode**

DATCOM night mode; controls DATCOM and display operation during the night or when the DC voltage is insufficient

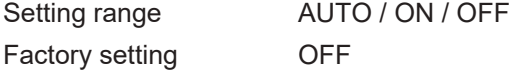

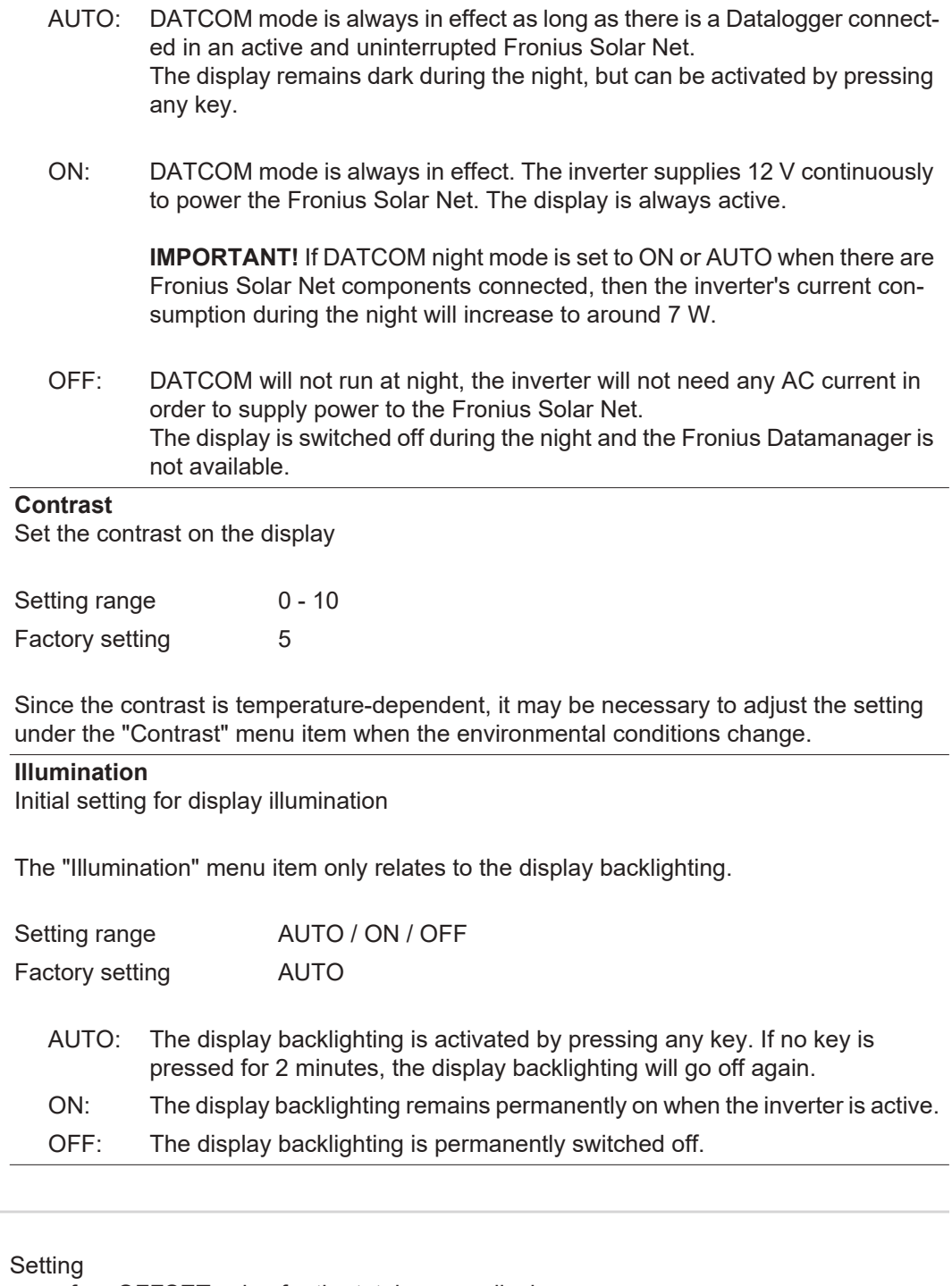

- of an OFFSET value for the total energy display
- of a measuring offset factor for the day, year and total energy display
- of the currency

<span id="page-32-0"></span>**Energy yield** 

- of the feed-in tariff

Setting range Meter deviation / Meter calibration / Currency / Feed-in tariff

# **Meter deviation**

Input of a value for the fed-in energy that will be added to the energy currently fed in (e.g. carry-over value when replacing an inverter)

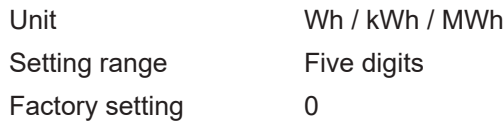

# **Meter calibration**

Input of a correction value to ensure that the value shown on the inverter display corresponds with the calibrated display on the electricity meter

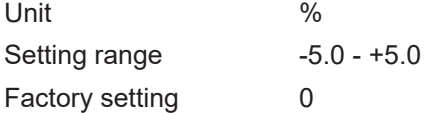

### **Currency**

Set the currency

Setting range 3 characters, A-Z

### **Feed-in tariff**

Set the remuneration rate for energy fed into the grid Setting range 2 digits, 3 decimal places

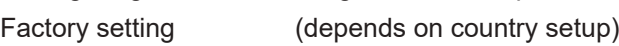

<span id="page-33-0"></span>**Fan** To check that the fan is working correctly

Setting range Test fan #1 / Test fan #2 (depending on the device)

- Use the "Up" and "Down" keys to select the desired fan
- Testing of the selected fan is initiated by clicking "Enter".
- The fan will continue to run until the operator exits the menu by pressing "Esc".

**IMPORTANT!** Nothing will show on the inverter display if the fan is working. The only way to check how the fan is working is by listening and feeling.

# <span id="page-34-0"></span>**The INFO menu item**

SETUP |

**LINEO** 

 $\mathbf i$ 

ı

**NOW** 

ज्ञात क

<span id="page-34-1"></span>**INFO**

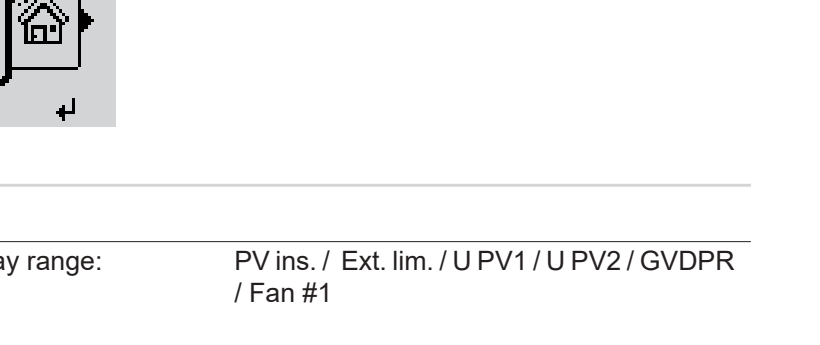

# INFO (Information about the device and the software)

<span id="page-34-2"></span>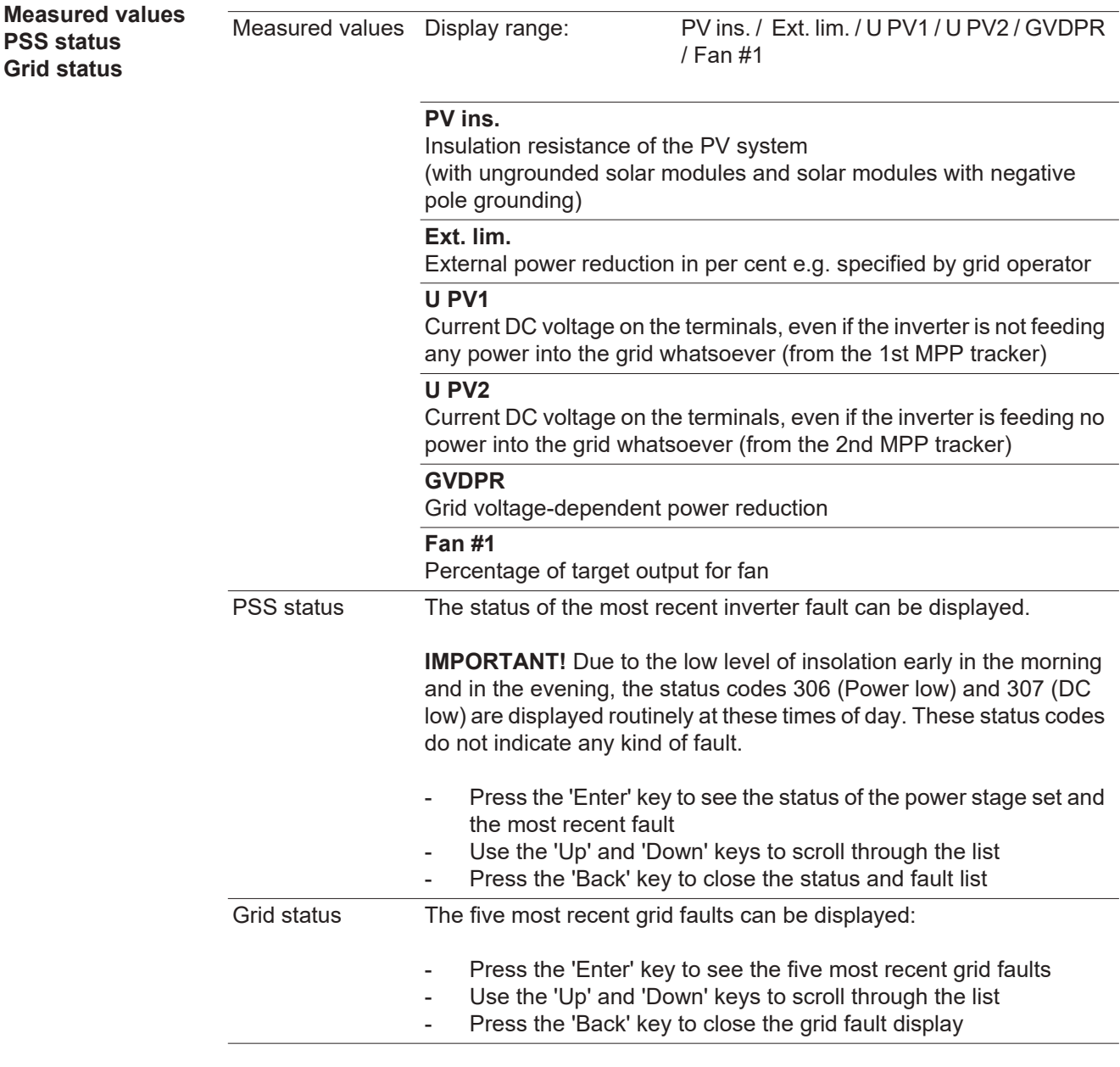

## <span id="page-34-3"></span>**Device information**

For displaying the settings that will be of relevance to a power supply company. The values shown will depend on the country setup or the device-specific settings of the inverter.

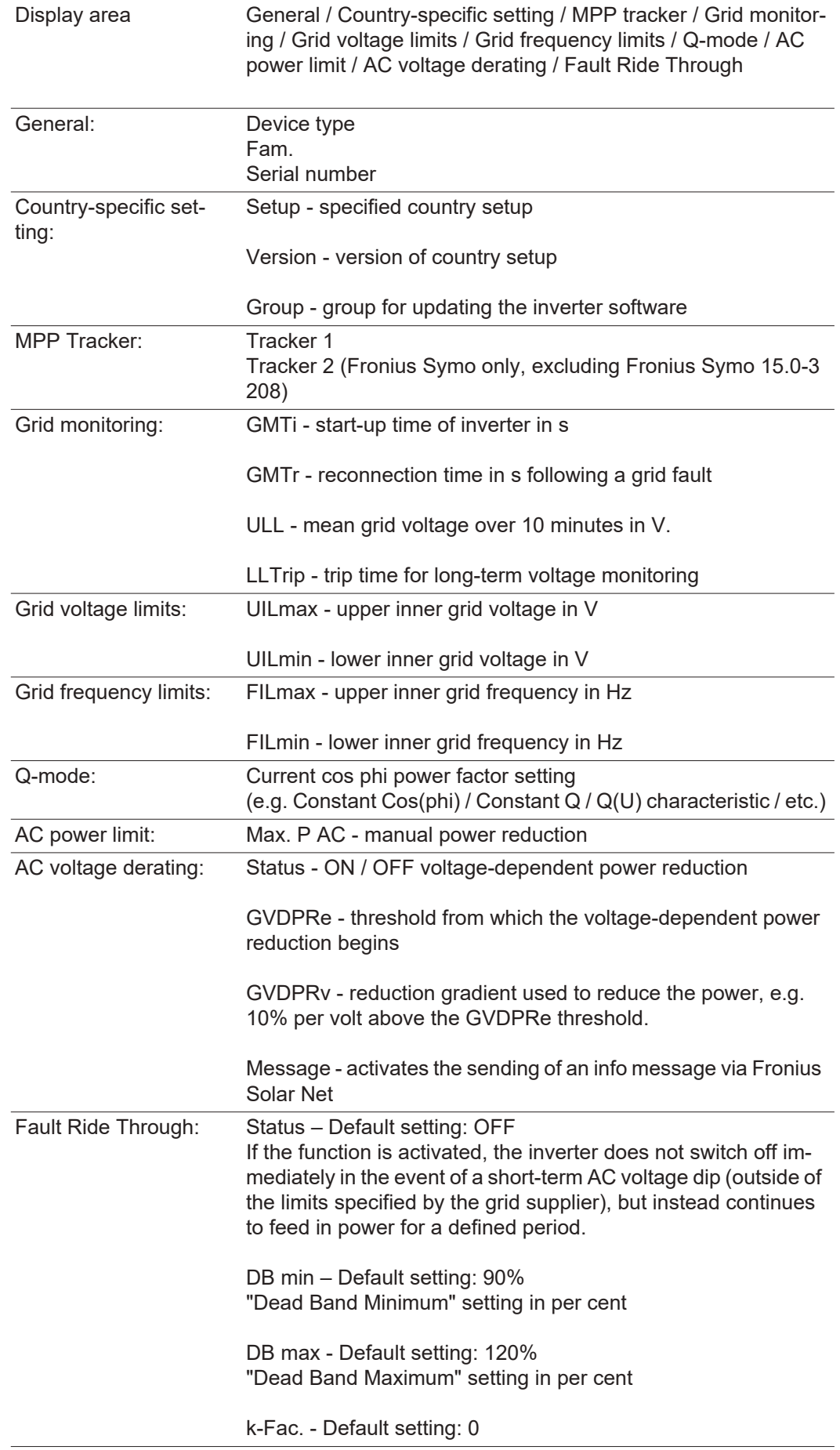
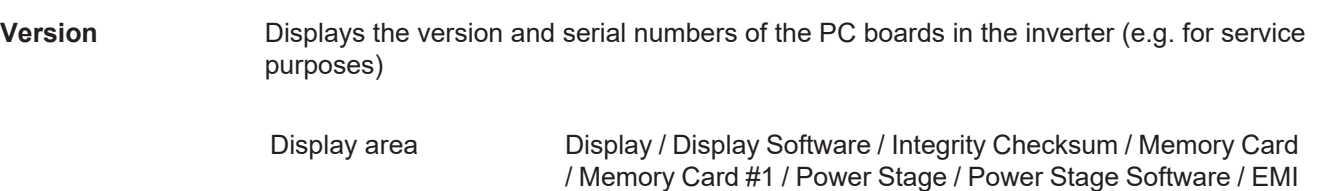

Filter / Power Stage #3 / Power Stage #4

## **Switching the key lock on and off**

**General** The inverter has a key lock function.

When the key lock is active, the Setup menu is not accessible, i.e. the setup data cannot be changed accidentally (or maliciously).

The code 12321 has to be entered in order to activate / deactivate the key lock.

**1**

#### **Switching the key lock on and off lock on and off and in the set of the set of the set of the set of the set of the set of the set of the set of the set of the set of the set of the set of the set of the set of the set of the set of th**

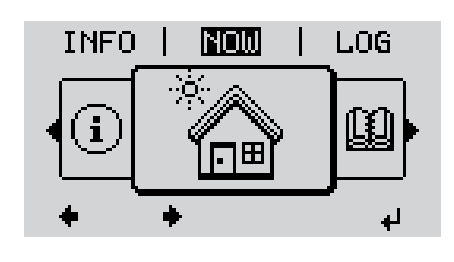

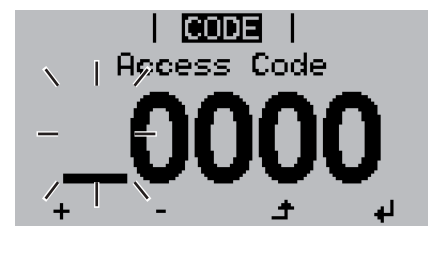

Acess Code

ICODE

Press the unassigned "Menu / Esc" key 5 times **2**

"Access Code" is displayed in the "CODE" menu; the first digit starts flashing.

- Enter the code 12321: Use the "Plus" and "Minus" keys  $+$  = to select a value for the first digit of the code **3**
- Press "Enter" < **4**

The second digit flashes.

The menu level appears.

Repeat steps 3 and 4 for the second, third, fourth and fifth digits of the access code until... **5**

the selected code starts flashing.

Press "Enter" < **6**

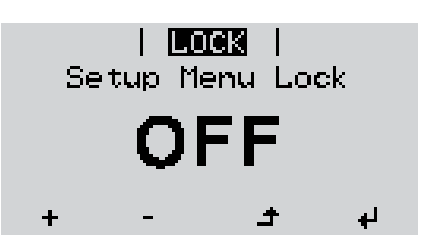

 $\overline{7}$  Use the "Plus" and "Minus" keys  $\overline{7}$  to turn the key lock on or off:

"Key Lock" is displayed in the "LOCK" menu.

ON = key lock is on (the Setup menu is not accessible)

OFF = key lock is off (the Setup menu is accessible)

Press "Enter" **8**

### **USB Stick as a Data Logger and for Updating Inverter Software**

**USB flash drive as a datalogger** If a USB flash drive is connected to the USB A socket it can function as a datalogger for an inverter.

At any time, the logging data stored on the USB flash drive can be

- imported into the Fronius Solar.access software using the FLD file that was logged at the same time,
- viewed directly in third-party programs (e.g. Microsoft® Excel) using the CSV file logged at the same time.

Older versions (before Excel 2007) are limited to a maximum of 65,536 rows.

Further information on "Data on a USB flash drive", "Data volume and storage capacity" as well as "Buffer memory" can be found at:

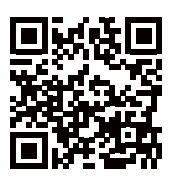

 $\rightarrow$  http://www.fronius.com/QR-link/4204260204EN

#### **Suitable USB flash drives** Due to the variety of USB flash drives available on the market, it cannot be guaranteed that every USB flash drive will be detected by the inverter.

Fronius recommends that only certified USB flash drives suitable for building sites are used (look out for the USB-IF logo).

The inverter supports USB flash drives with the following file systems:

- **FAT12**
- **FAT16**
- **FAT32**

Fronius recommends that the USB flash drives employed should only be used for recording logging data or updating the inverter software. The USB flash drives should not contain any other data.

USB symbol on the inverter display, e.g. in display mode 'NOW':

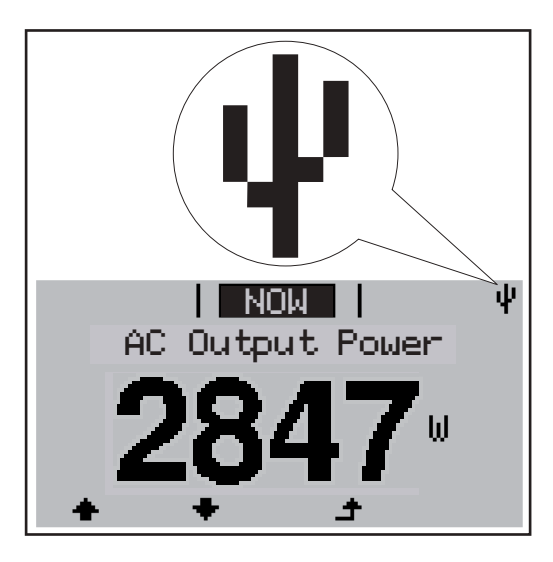

If the inverter detects a USB flash drive, the USB symbol will appear in the top right corner of the display.

When inserting a USB flash drive, check whether the USB symbol is displayed (it may also flash).

**NOTE!** Please note for outdoor applications that conventional USB flash drives are often only guaranteed to work within a restricted temperature range. For outdoor applications ensure that the USB flash drive also functions, for example, at low temperatures.

#### **USB stick for updating the inverter software** With the help of the USB stick, end customers can also update the inverter software via the USB item on the SETUP menu: the update file is first saved to the USB stick, from where it is then transferred to the inverter. The update file must be saved in the root directory on the USB stick.

**Remove USB stick**

Security note concerning the removal of a USB stick:

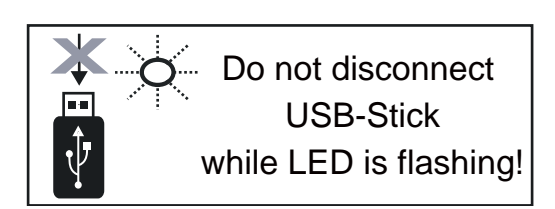

**IMPORTANT!** To avoid any loss of data, a USB stick may only be removed if the following conditions are met:

- only remove a USB stick via the 'Safely remove USB / HW' item on the SETUP menu
- the 'Data transmission' LED has stopped flashing or comes on steady.

## **The Basic menu**

**General** The Basic menu is used to set the following parameters, which are important for installing and operating the inverter:

- DC operating mode
- Fixed voltage
- MPPT1 / MPPT2 start voltage
- USB logbook
- Event counter
- Grounding mode / grounding monitor-
- ing
- Insulation settings
- TOTAL reset

Press the "Menu" key **↑** 

The menu level appears.

5 times

**1**

#### **Accessing the Basic menu**

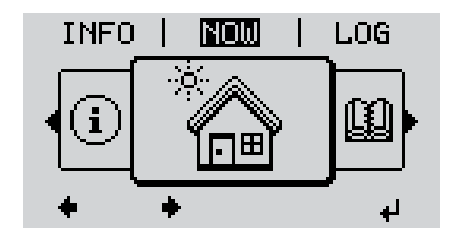

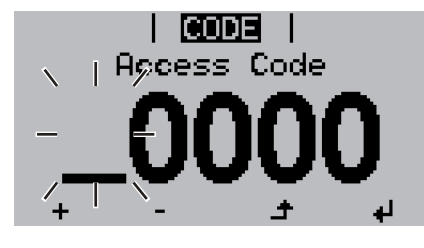

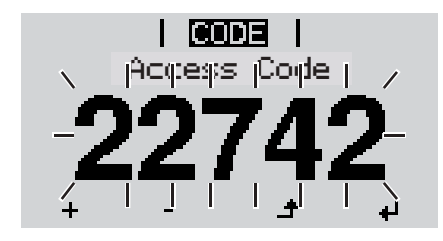

"Access Code" is displayed in the "CODE" menu; the first digit starts flashing.

Press the unassigned "Menu / Esc" key **2**

- Enter the code 22742: Use the "Plus" and "Minus" keys  $+ -$  to select a value for the first digit of the code **3**
- Press "Enter" **4**

The second digit flashes.

Repeat steps 3 and 4 for the second, third, fourth and fifth digits of the access code until... **5**

the selected code starts flashing.

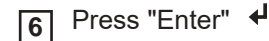

The Basic menu appears.

- Use the "Plus" and "Minus" keys  $+$  To select the desired entry **7**
- Press the "Enter" key to open the desired menu item **8**
- Press the "Esc" key to exit the Basic menu **9**

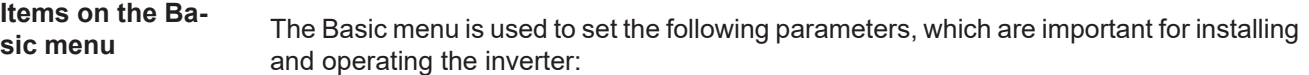

#### **MPP Tracker 1 / MPP Tracker 2**

- MPP Tracker 2: ON / OFF (only for devices with multiple MPP trackers)
- DC operating mode: MPP AUTO / FIX / MPP USER
	- MPP AUTO: normal operating status; the inverter automatically searches for the ideal operating point
	- FIX: for entering a fixed DC voltage at which the inverter will operate
	- MPP USER: for entering a lower MP voltage above which the inverter will search for its ideal operating point
- Dynamic Peak Manager: ON / OFF
- Fixed voltage: for inputting a fixed voltage (80 800 V)
- MPPT start voltage: for inputting the start voltage (80 800 V)

#### **USB log book**

Activates or deactivates the function for saving all error messages to a USB flash drive AUTO / OFF / ON

#### **Input signal**

- How it works: Ext Sig. / S0-Meter / OFF
	- only with the Ext Sig. function selected:
		- Triggering method: Warning (warning shown on display) / Ext. Stop (inverter switches off)
		- Connection type: N/C (normally closed contact) / N/O (normally open contact)

#### **SMS / relay**

- Event delay for inputting the time delay after which an SMS is sent or the relay is to switch 900 - 86,400 seconds
- Event counter: for entering the number of events that lead to signalling: 10 - 255

#### **Insulation setting**

- Insulation warning: ON / OFF
- Threshold warning: for entering a threshold that leads to a warning

#### **TOTAL Reset**

in the LOG menu item, resets the max. and min. voltage values and the max. power of feeding in to zero.

Once values have been reset, this action cannot be undone.

To reset the values to zero, press the 'Enter' key. "CONFIRM" is displayed. Press 'Enter' again. The values are reset and the menu is displayed

### **Status diagnostics and troubleshooting**

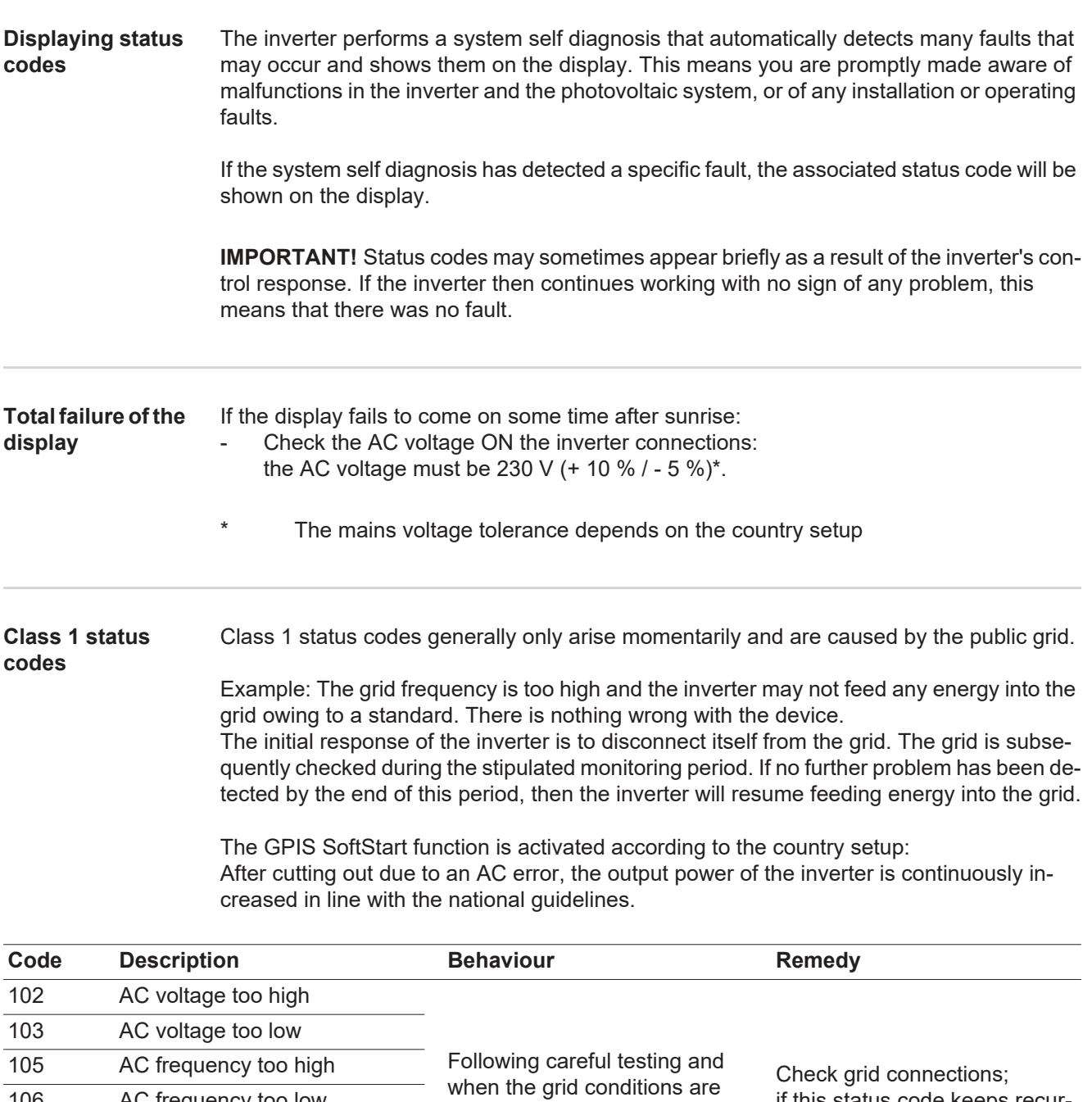

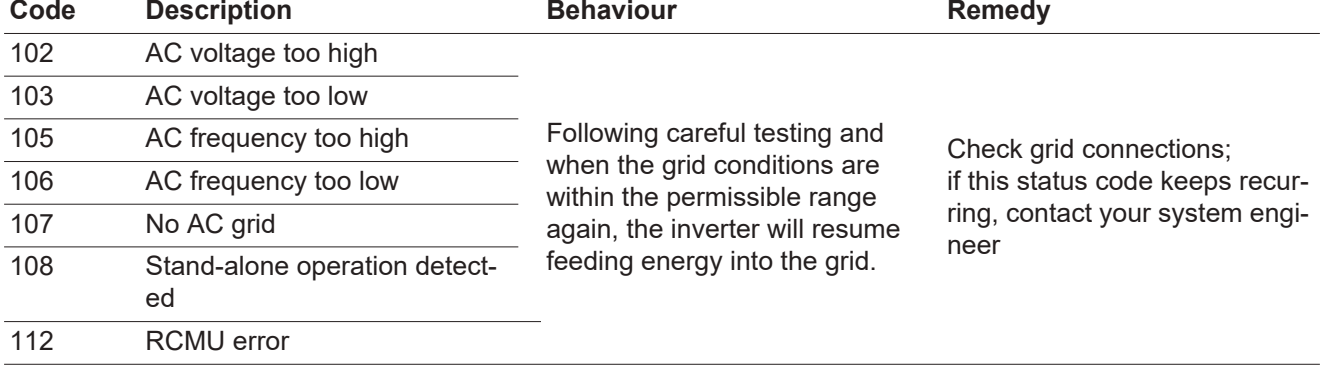

#### **Class 3 status codes**

Class 3 includes status codes that may occur while feeding energy into the grid, but generally do not cause the process to be interrupted for any length of time.

The inverter disconnects automatically from the grid, the grid is then monitored as specified and the inverter attempts to resume feeding energy into the grid.

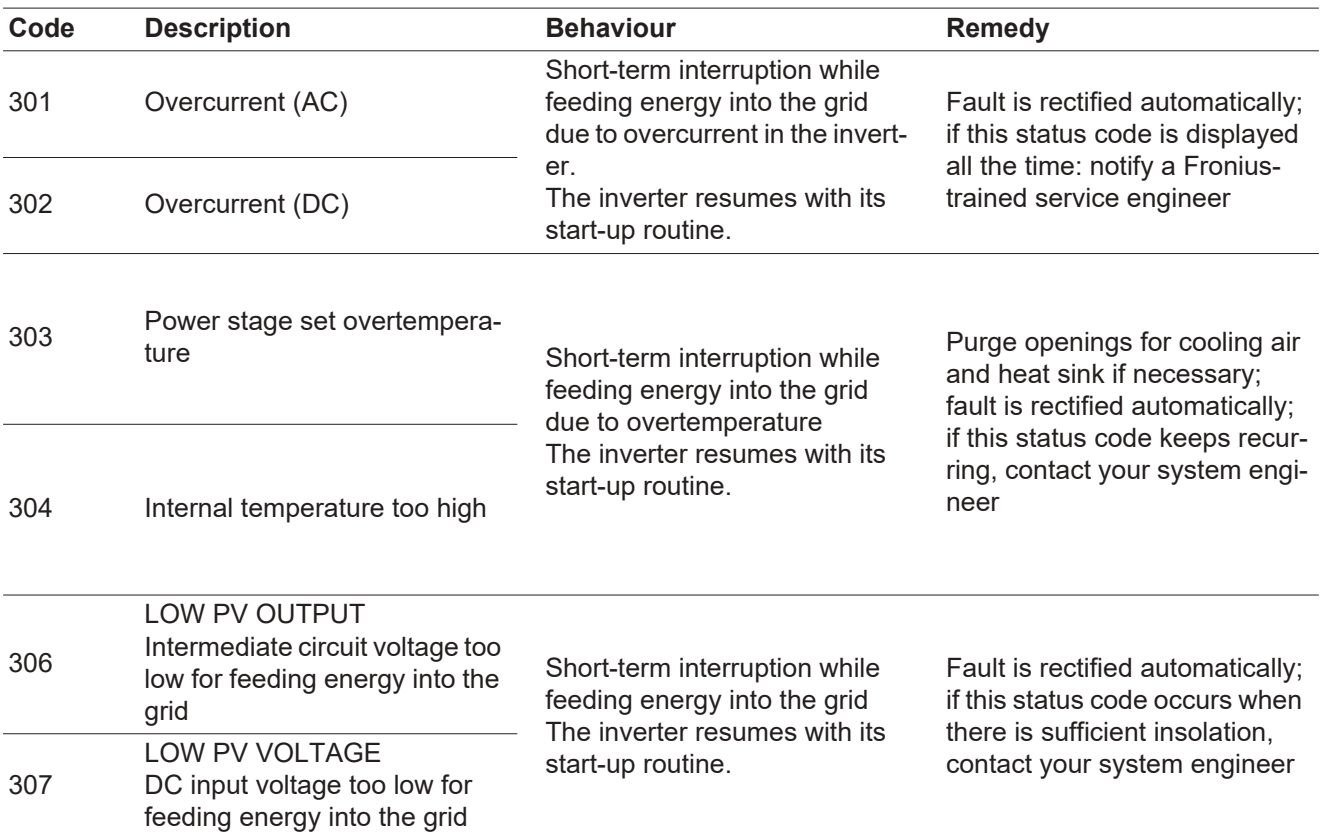

**IMPORTANT!** Due to the low level of insolation, the status codes 306 (LOW PV OUTPUT) and 307 (LOW PV VOLTAGE) are displayed routinely every morning and evening. These status codes do not indicate any kind of fault.

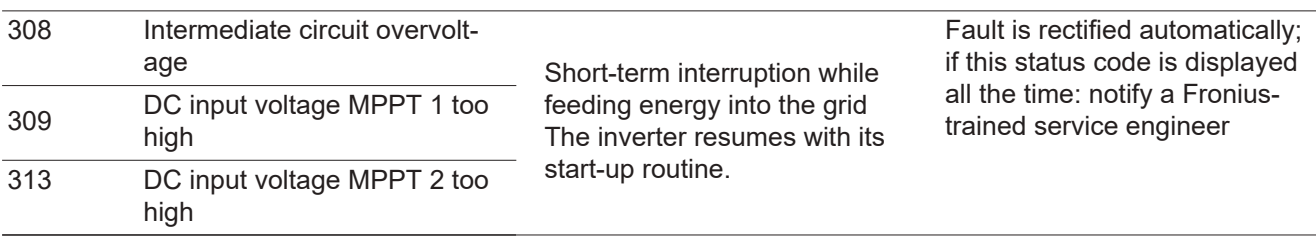

**Status codes – Class 4** Some of the class 4 status codes necessitate intervention by a Fronius-trained service technician.

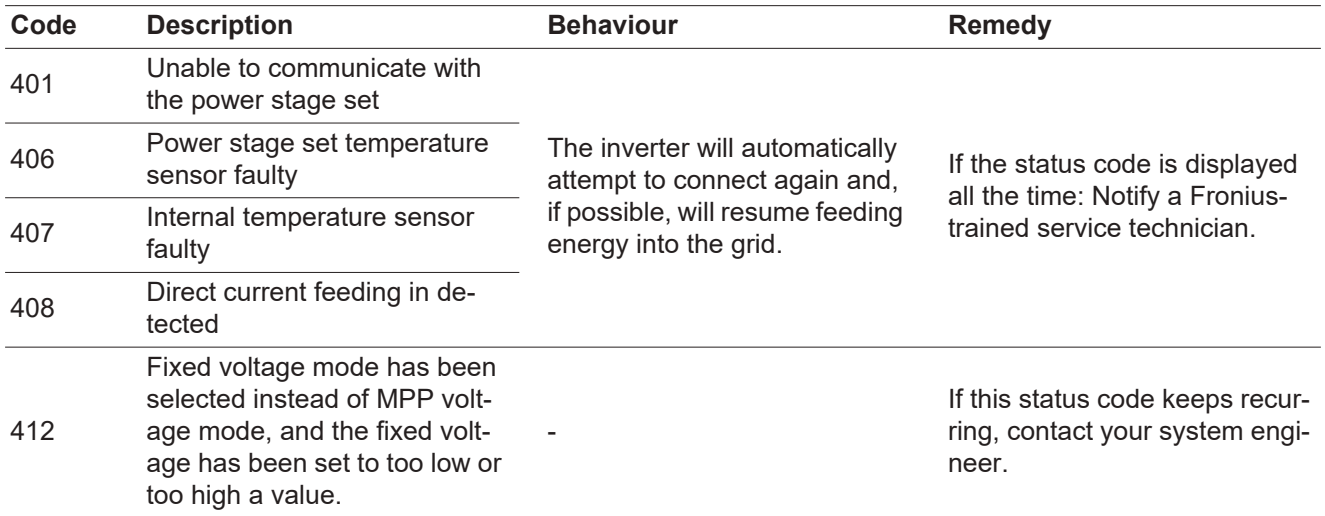

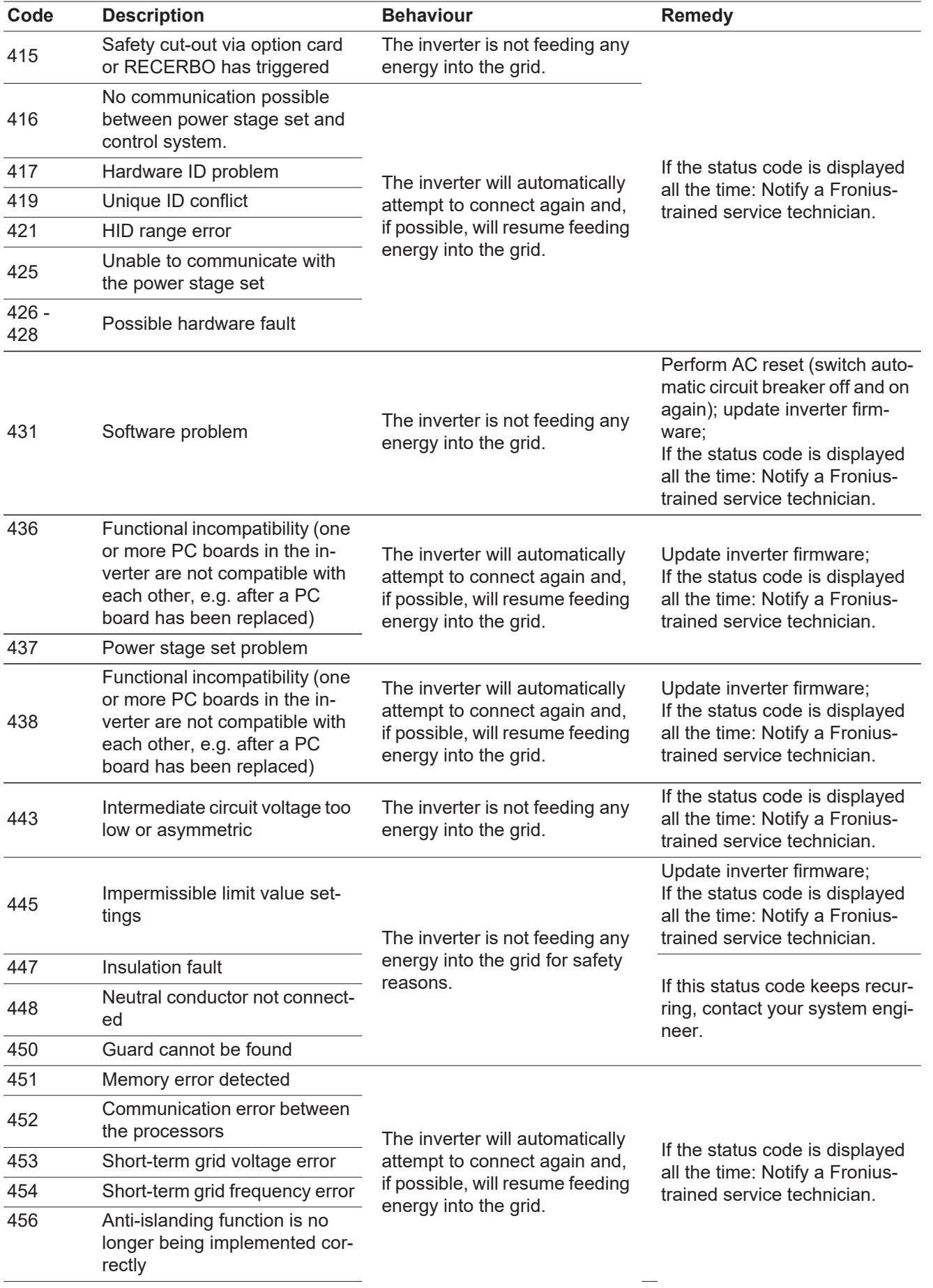

**EN**

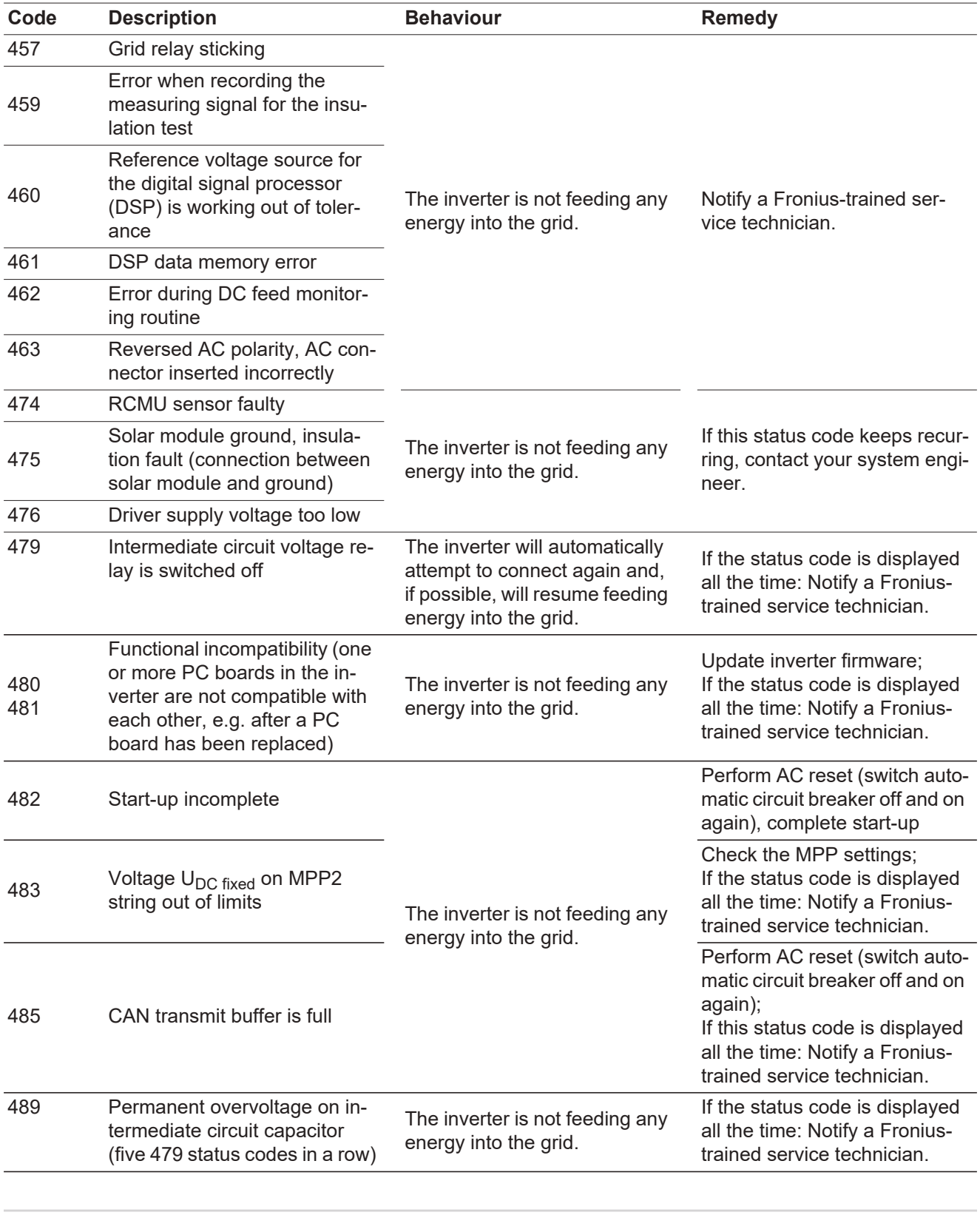

#### **Status codes – Class 5**

Class 5 status codes do not generally interfere with feeding energy into the grid, but can cause restrictions. These status codes are displayed until they are acknowledged by pressing a key (however, the inverter continues to operate normally in the background).

| Code | <b>Description</b>                                                                                                    | <b>Behaviour</b>                                                                                                    | <b>Remedy</b>                                                                                                    |
|------|----------------------------------------------------------------------------------------------------|----------------------------------------------------------------------------------------------------|----------------------------------------------------------------------------------------------------|
| 502  | Insulation error on the solar<br>modules                                                                                                    | Warning message is shown on<br>the display                                                                                                    | If this status code keeps recur-<br>ring, contact your system engi-<br>neer.                                                                                                    |
| 509  | No energy fed into the grid in<br>the past 24 hours                                                                                                    | Warning message is shown on<br>the display                                                                                                    | Acknowledge status code;<br>check whether all the condi-<br>tions for the problem-free feed-<br>ing of energy into the grid have<br>been met (e.g. are the solar<br>modules covered with snow)<br>If the status code is displayed<br>all the time: look out for further<br>status codes |
| 515  | Unable to communicate with<br>filter                                                                                                    | Warning message on the dis-<br>play                                                                                                    | If the status code is displayed<br>all the time: Notify a Fronius-<br>trained service technician.                                                                                                    |
| 516  | No communication possible<br>with the storage unit                                                                                                    | Storage unit warning message                                                                                                    |                                                                                                    |
| 517  | Power derating caused by too<br>high a temperature                                                                                                    | When power derating occurs, a<br>warning message is shown on<br>the display.                                                                                                    | Purge openings for cooling air<br>and heat sink if necessary;<br>fault is rectified automatically;<br>if this status code keeps recur-<br>ring, contact your system engi-<br>neer                                                                                                    |
| 522  | DC low String 1                                                                                                    | Warning message on the dis-<br>play                                                                                                    | If this status code keeps recur-<br>ring, contact your system engi-<br>neer.                                                                                                    |
| 523  | DC low String 2                                                                                                    |                                                                                                    |                                                                                                    |
| 558  | Functional incompatibility (one<br>or more PC boards in the in-<br>verter are not compatible with<br>each other, e.g. after a PC<br>board has been replaced) | Possible error displays or mal-<br>functions on the inverter                                                                                                    | If this status code keeps recur-<br>ring, contact your system engi-<br>neer.                                                                                                    |
| 560  | Power derating caused by<br>overfrequency                                                                                                    | This status code is displayed<br>when the grid frequency be-<br>comes excessively high.<br>The inverter will then reduce its<br>output.<br>The status indicator will contin-<br>ue to be displayed until the in-<br>verter has returned to normal<br>operation. | As soon as the grid frequency<br>is back within the permissible<br>range and the inverter has re-<br>turned to normal operation, the<br>fault is rectified automatically.<br>If this status code keeps recur-<br>ring, contact your system engi-<br>neer.                               |
| 566  | Arc detector switched off<br>(e.g. during external arc moni-<br>toring)                                                                                      | The status code is displayed<br>every day until the arc detector<br>is reactivated.                                                                                                    | No error<br>Confirm status code by press-<br>ing 'Enter'                                                                                                    |

**Class 7 status codes**

Class 7 status codes relate to the control system, the configuration and inverter data recording, and may directly or indirectly affect the process of feeding energy into the grid.

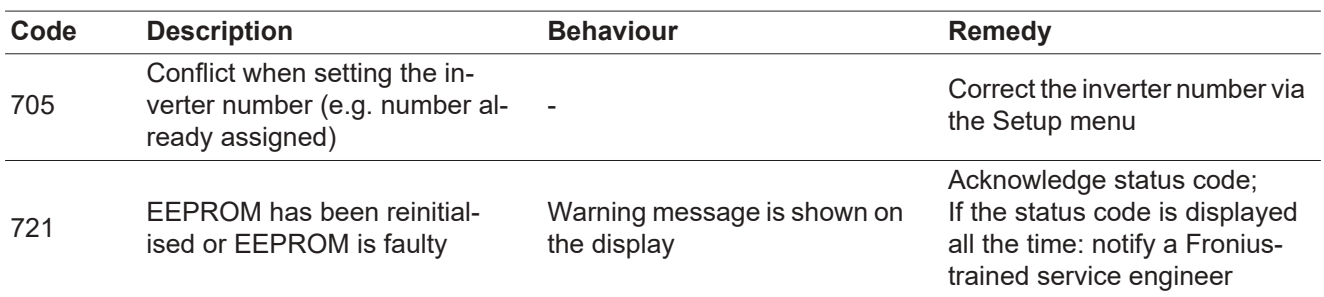

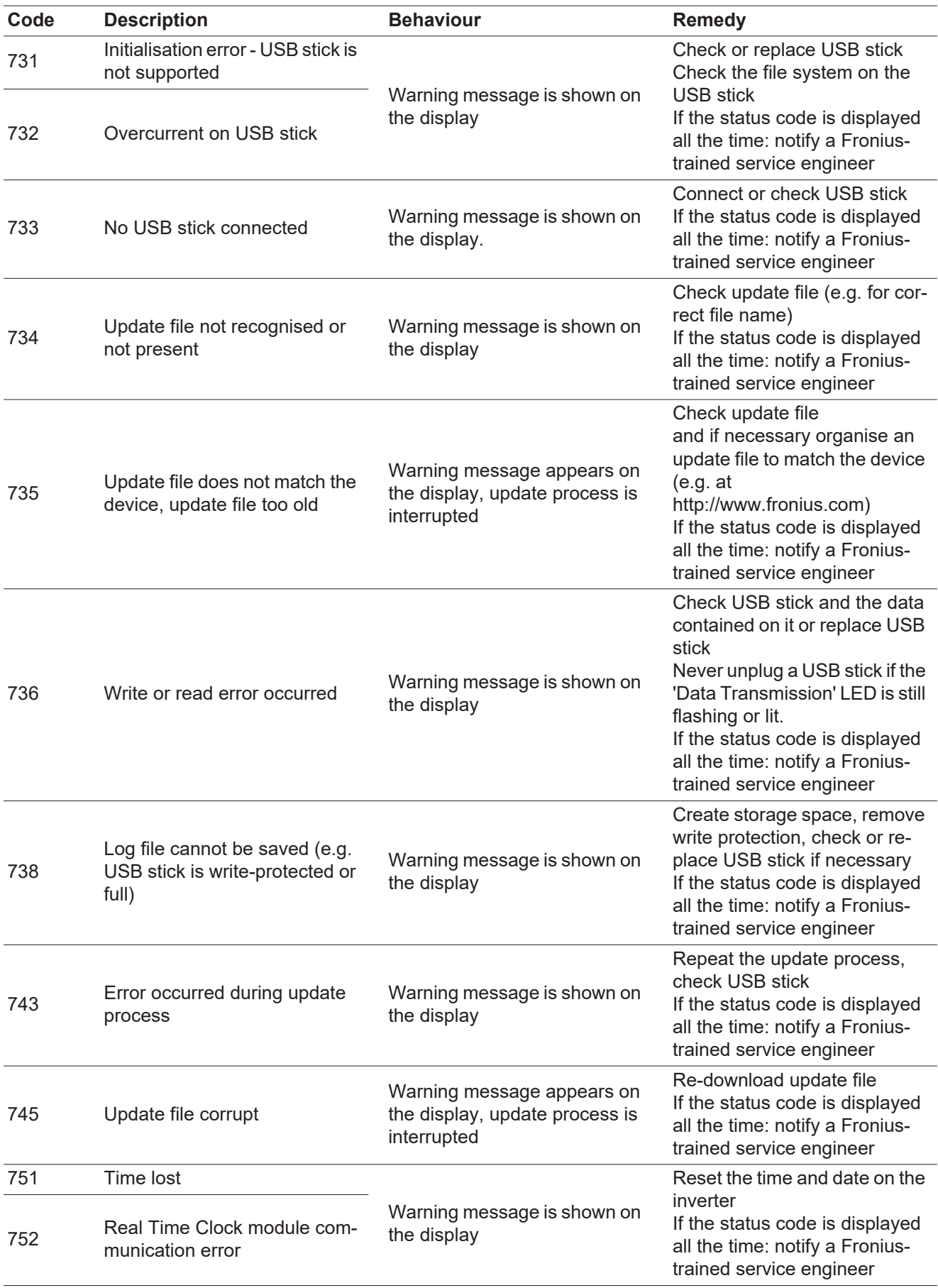

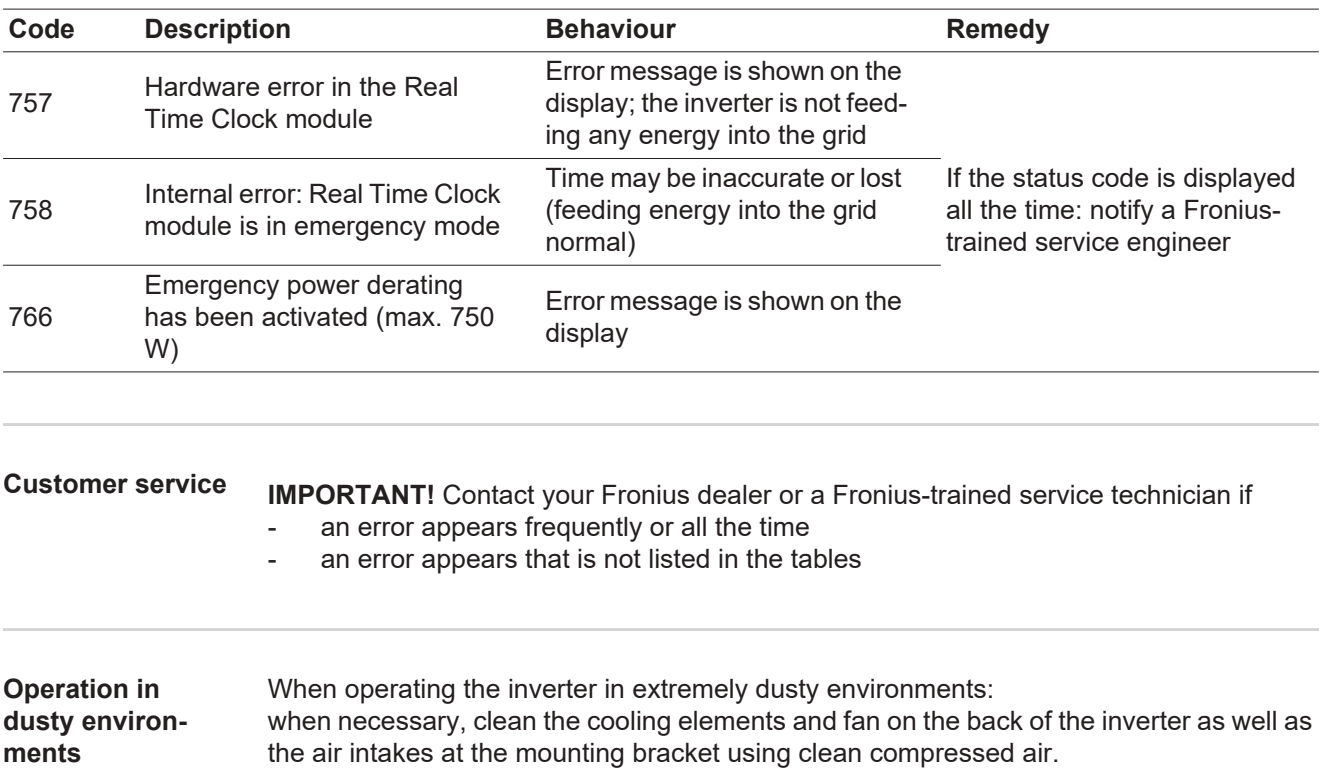

# **Technical data**

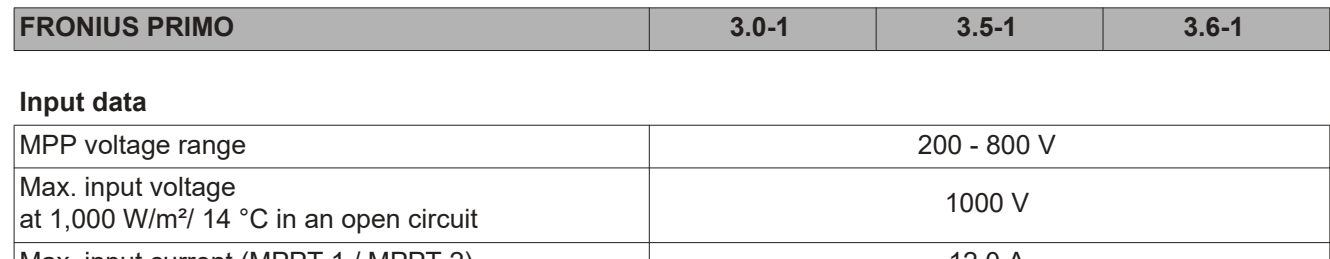

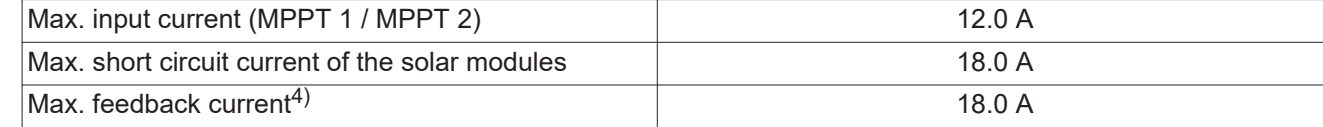

#### **Output data**

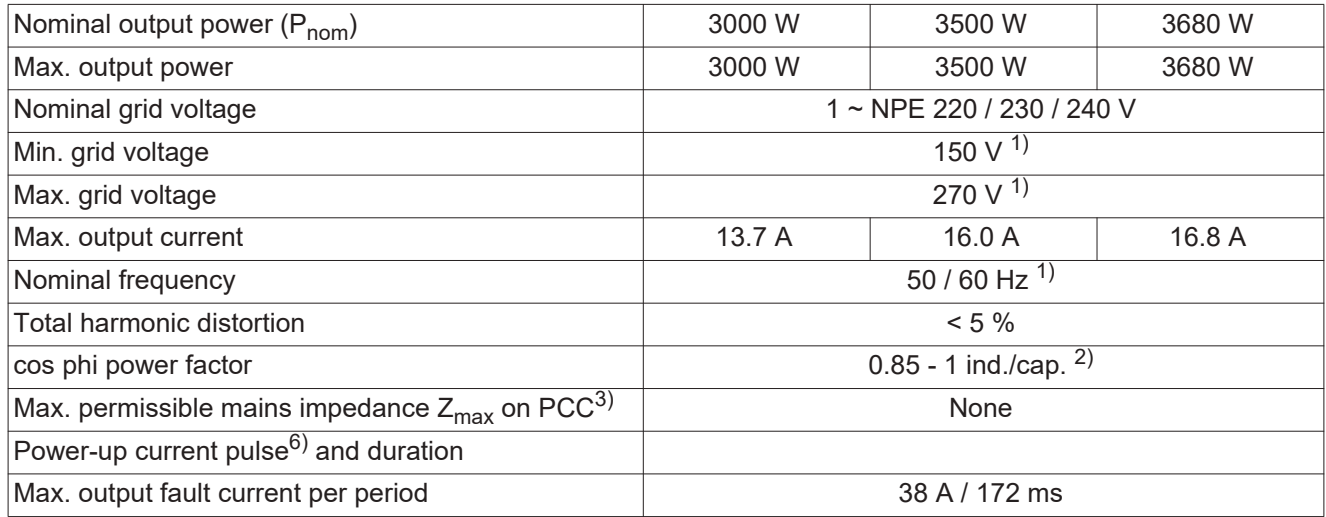

### **General data**

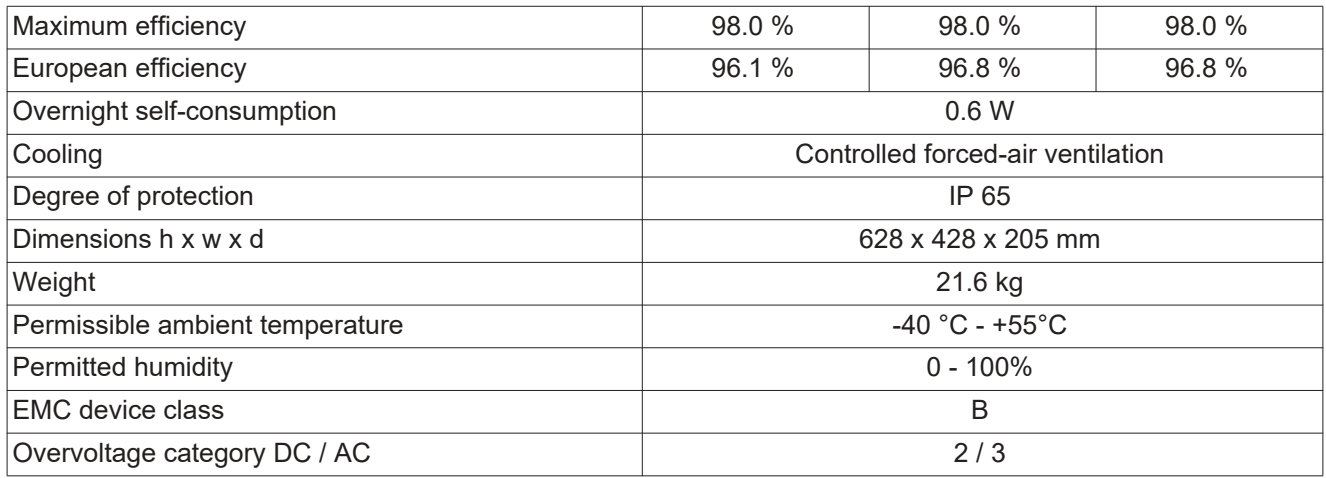

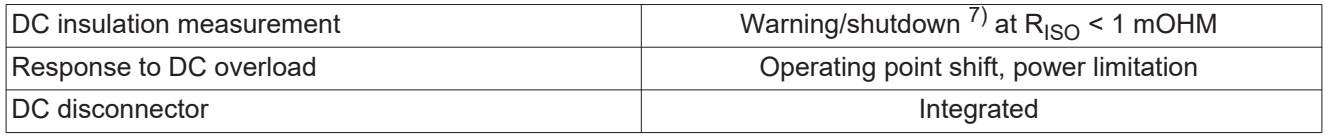

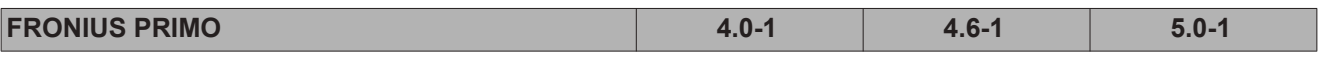

**Input data**

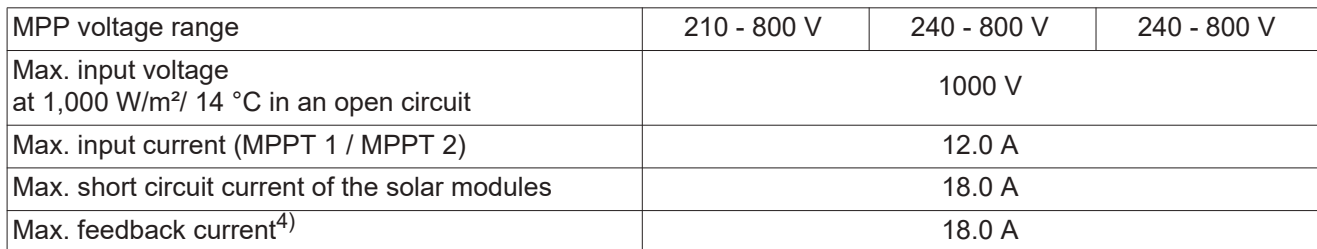

### **Output data**

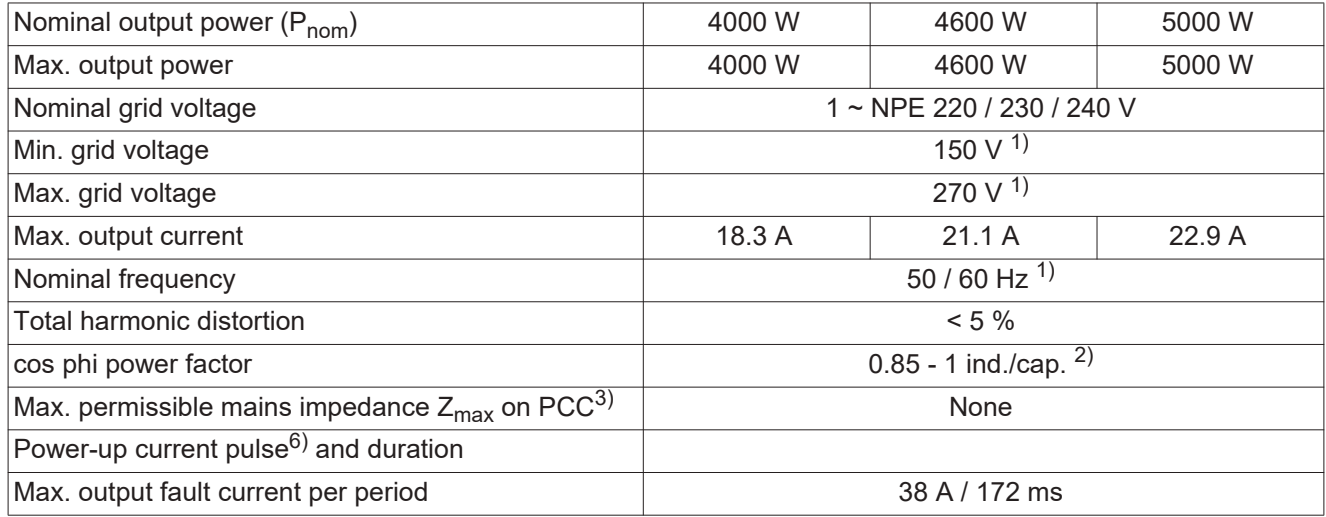

#### **General data**

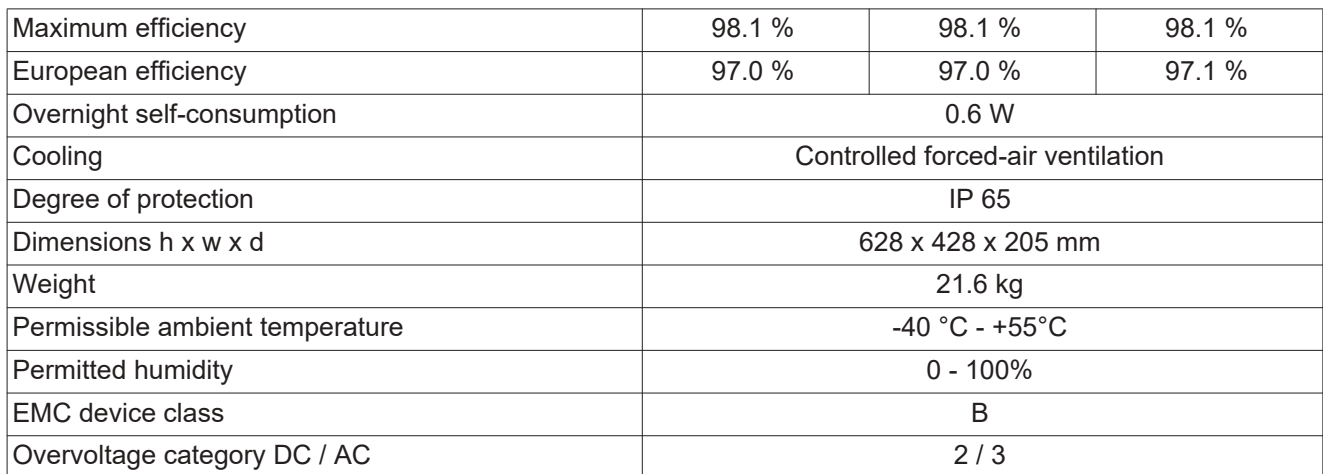

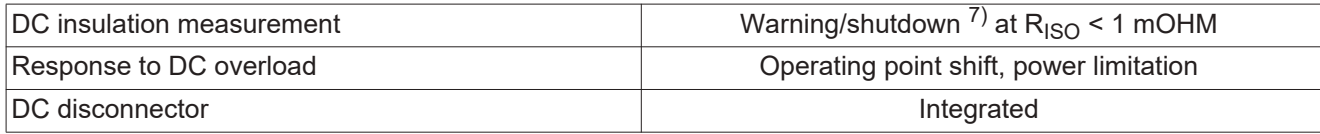

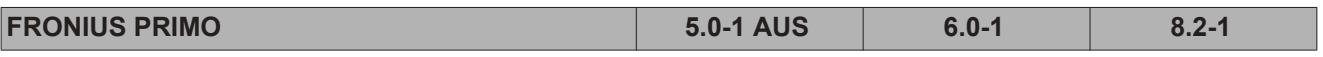

### **Input data**

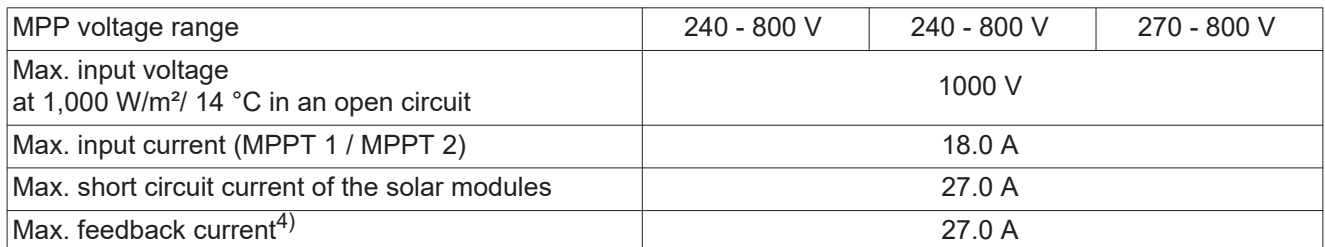

### **Output data**

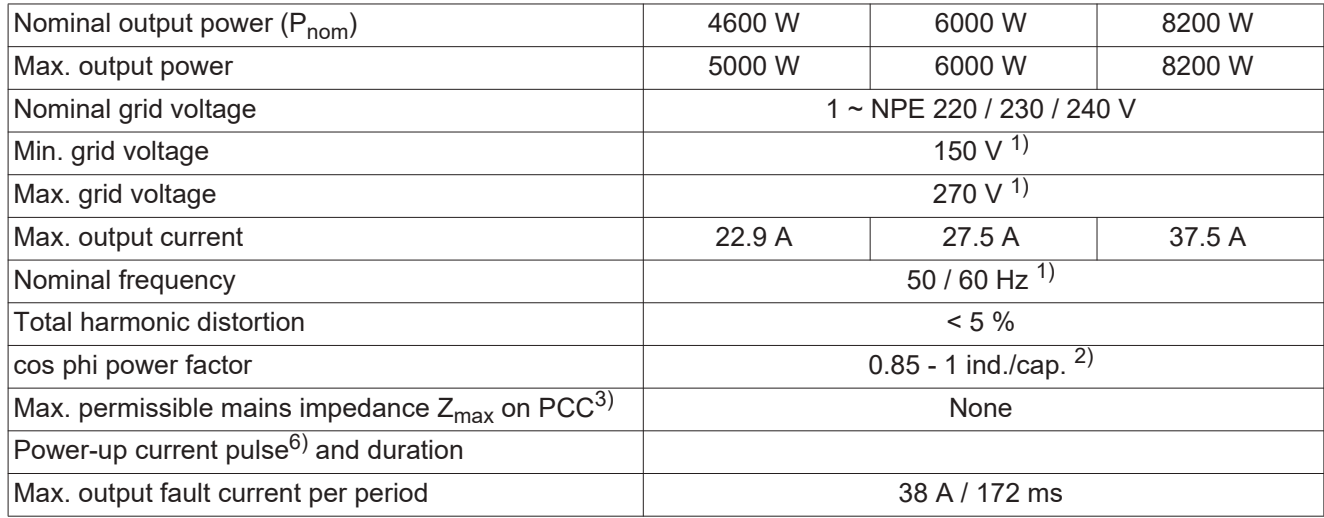

#### **General data**

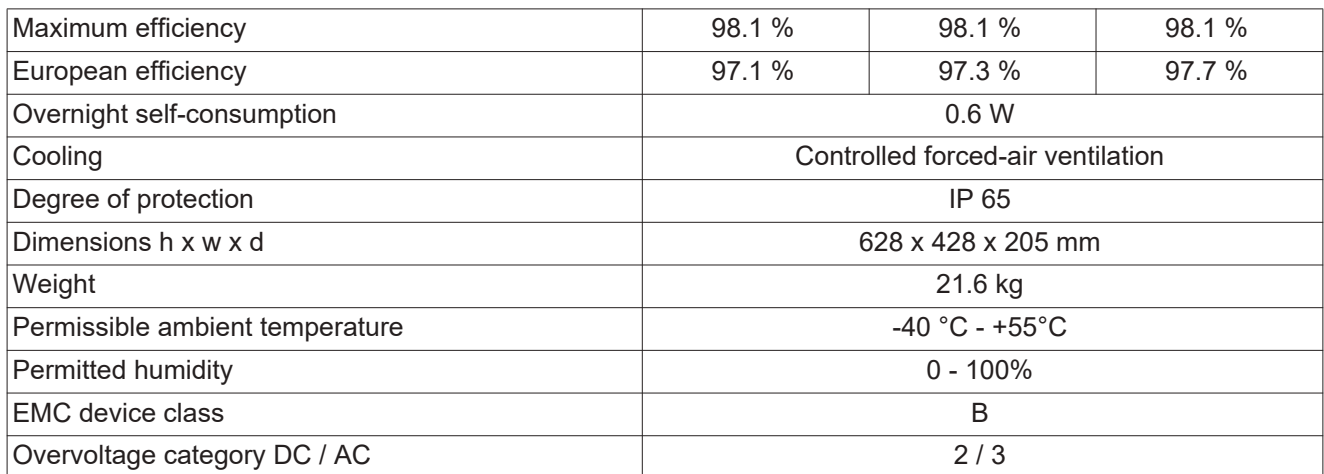

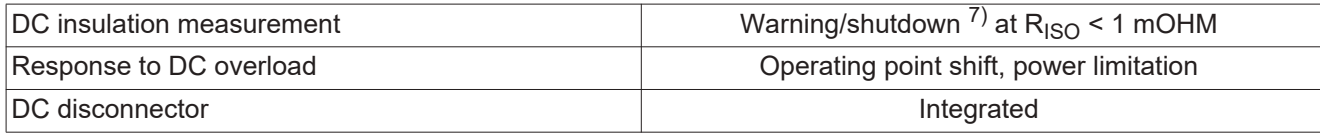

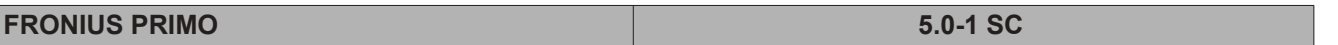

**Input data**

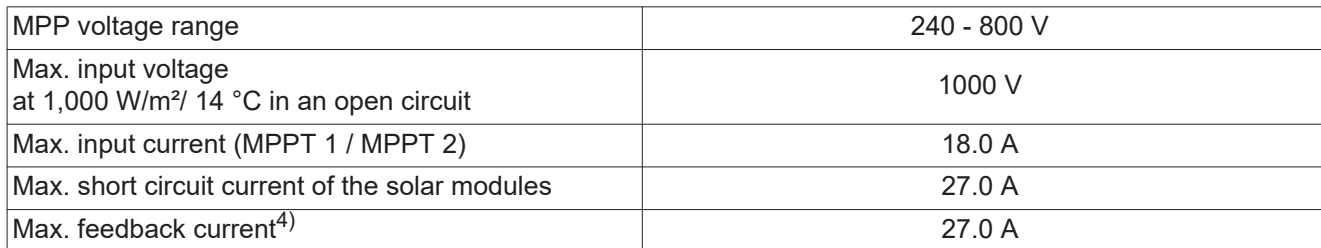

### **Output data**

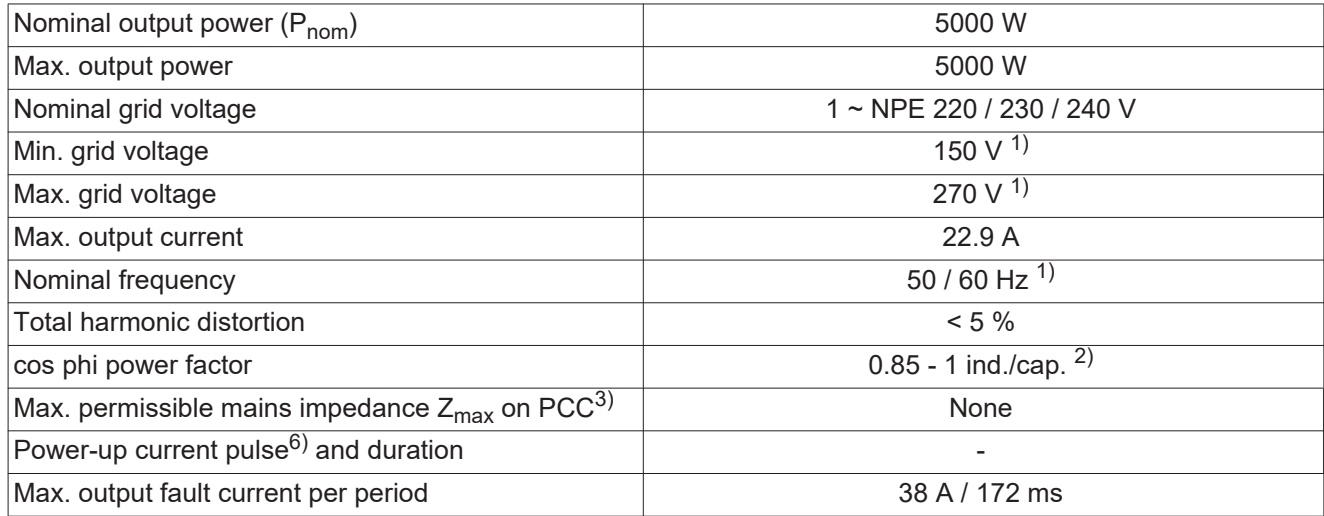

#### **General data**

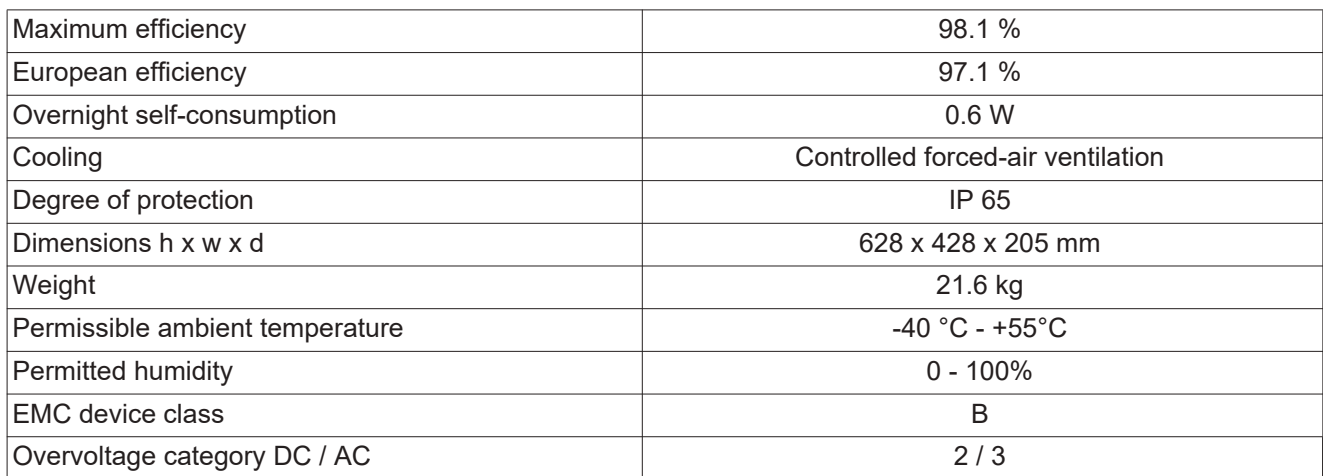

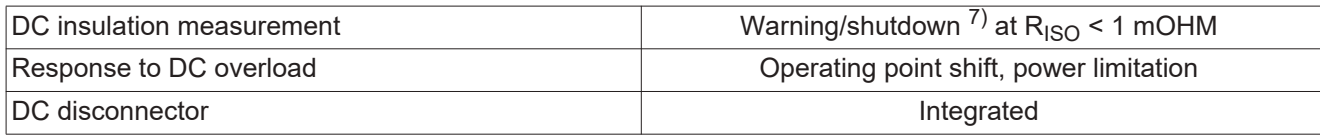

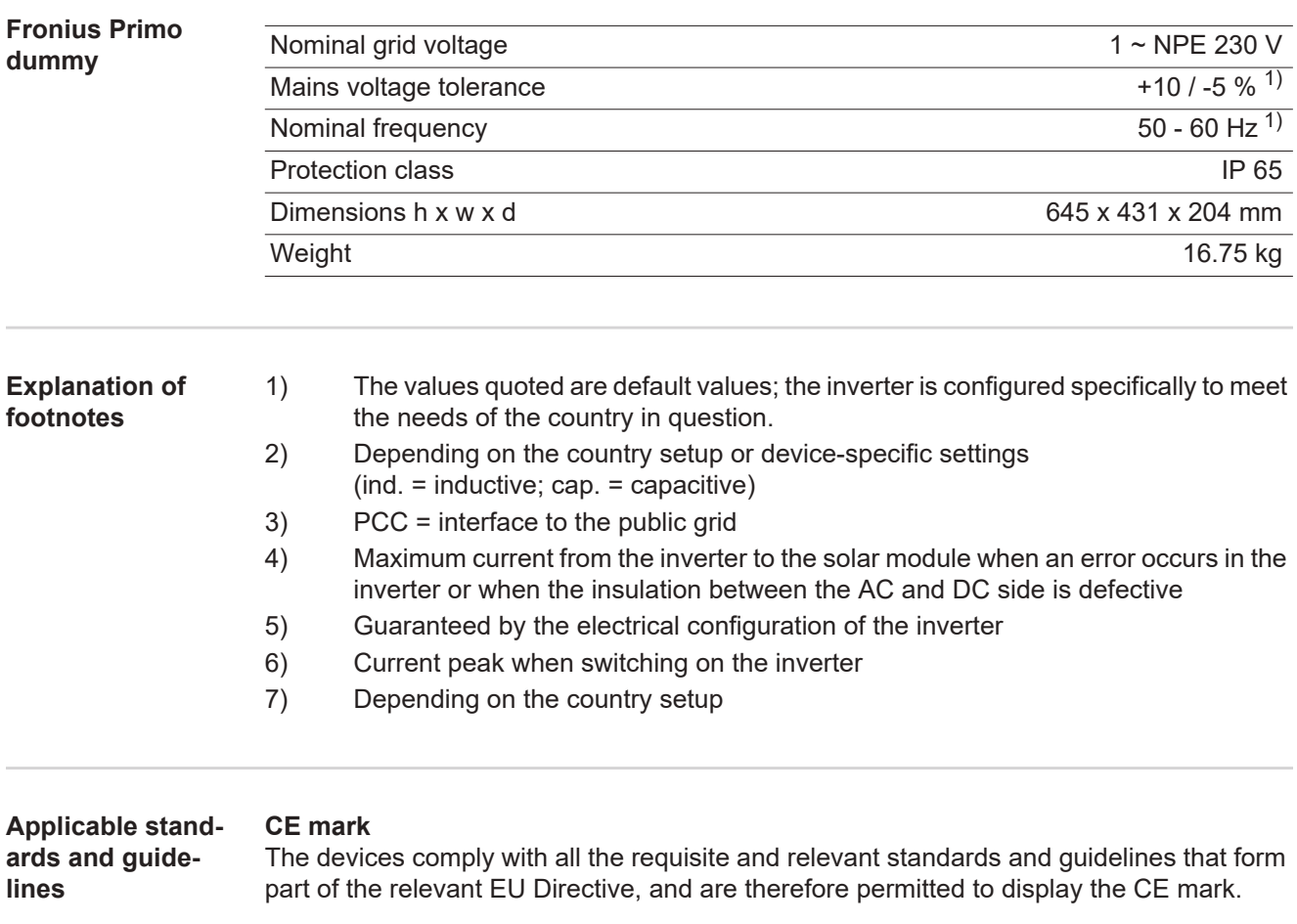

#### **Circuit to prevent stand-alone operation**

The inverter has an approved circuit to prevent stand-alone operation.

#### **Grid failure**

The standard measurement and safety procedures integrated into the inverter ensure that in the event of a grid failure, the feed-in of energy is immediately interrupted (e.g. switchoff by the energy supplier or damage to lines).

# **Warranty terms and conditions, and disposal**

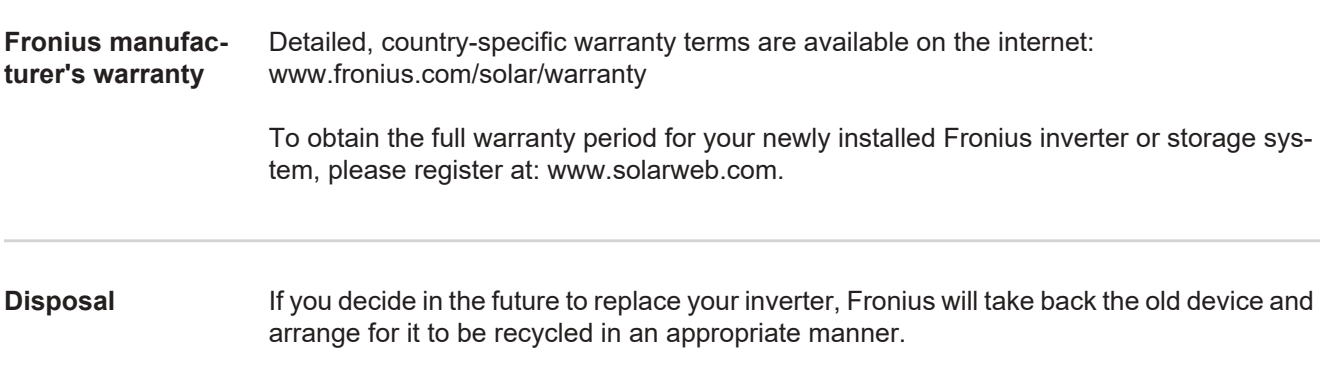

### **Cher lecteur**

**Introduction** Nous vous remercions de la confiance que vous nous témoignez et vous félicitons d'avoir acquis ce produit Fronius de haute qualité technique. Les présentes Instructions de service doivent vous permettre de vous familiariser avec ce produit. Par une lecture attentive de ces instructions, vous apprendrez à connaître les diverses possibilités de votre produit Fronius. C'est ainsi seulement que vous pourrez en exploiter au mieux tous les avantages.

> Respectez les consignes de sécurité et veillez par ce biais à garantir davantage de sécurité sur le lieu d'utilisation du produit. Une manipulation appropriée de ce produit garantit sa qualité et sa fiabilité à long terme. Ces deux critères sont des conditions essentielles pour un résultat optimal.

**Explication des consignes de sécurité**

**DANGER !** Signale un risque de danger immédiat. S'il n'est pas évité, il peut entraîner la mort ou des blessures graves.

**AVERTISSEMENT !** Signale une situation potentiellement dangereuse. Si elle n'est pas évitée, elle peut entraîner la mort ou des blessures graves.

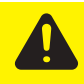

**ATTENTION !** Signale une situation susceptible de provoquer des dommages. Si elle n'est pas évitée, elle peut entraîner des blessures légères ou minimes, ainsi que des dommages matériels.

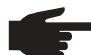

**REMARQUE!** Signale la possibilité de mauvais résultats de travail et de dommages sur l'équipement.

**IMPORTANT!** Signale des astuces d'utilisation et d'autres informations particulièrement utiles. Cette mention ne signale pas une situation dangereuse ou susceptible de provoquer des dommages.

Soyez extrêmement attentif lorsque vous voyez l'un des symboles illustrés dans le chapitre « Consignes de sécurité ».

# **Sommaire**

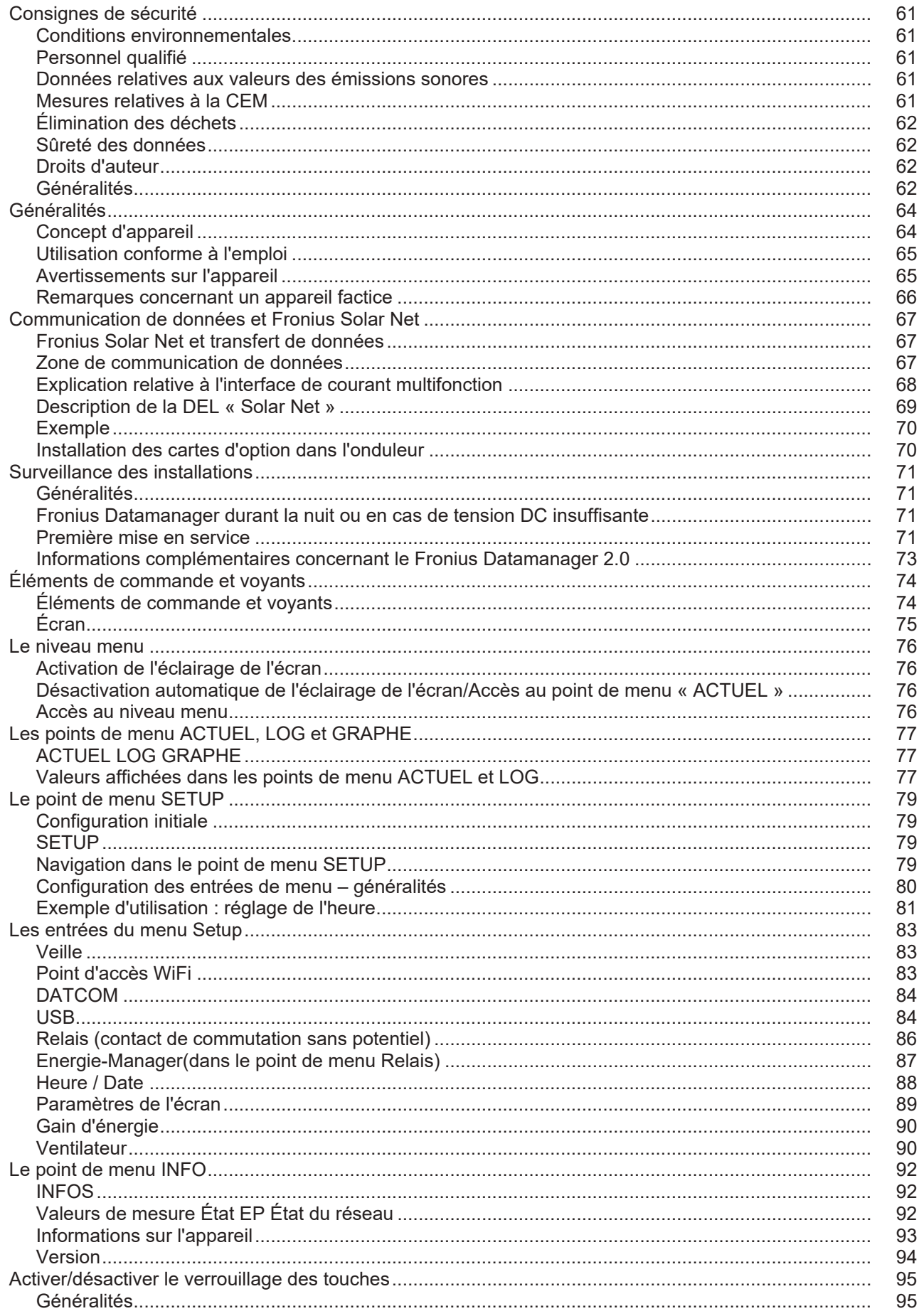

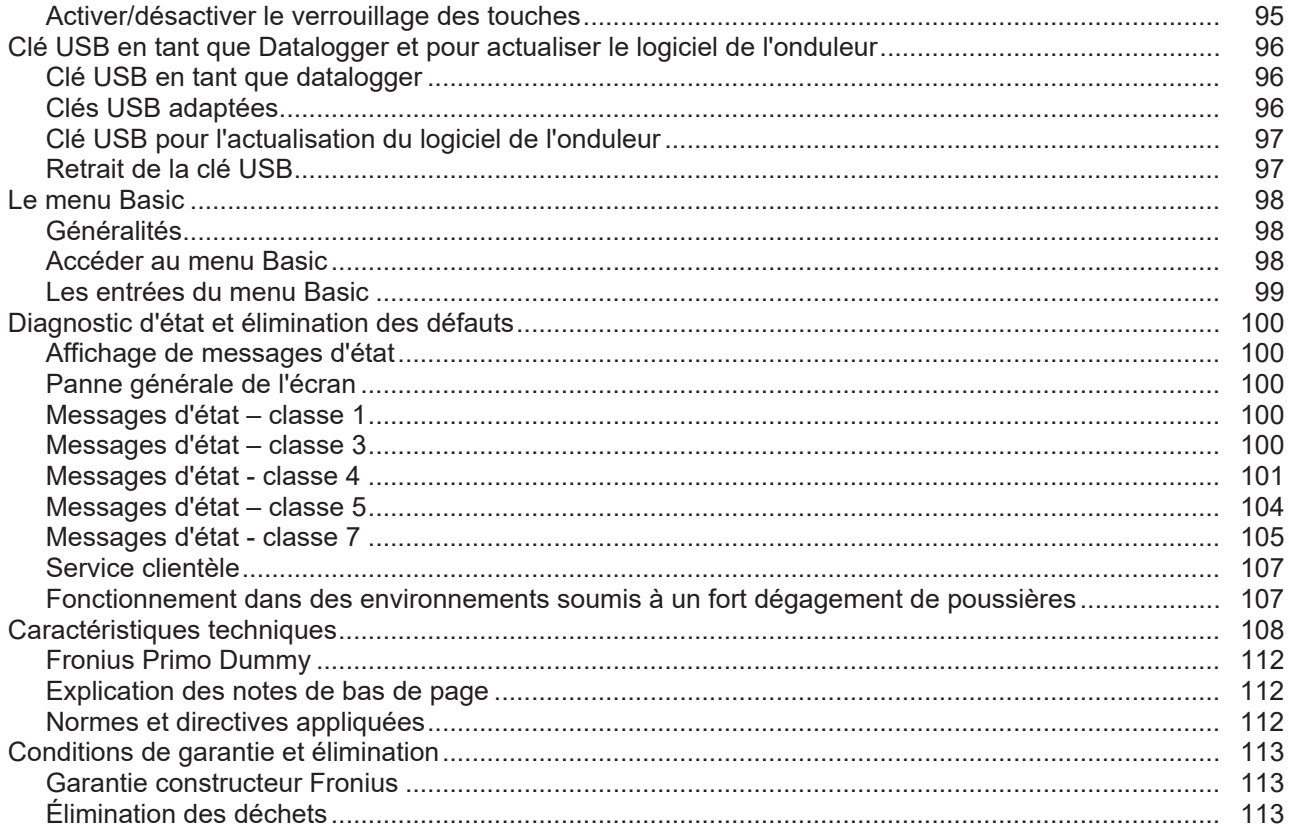

### <span id="page-60-0"></span>**Consignes de sécurité**

<span id="page-60-2"></span><span id="page-60-1"></span>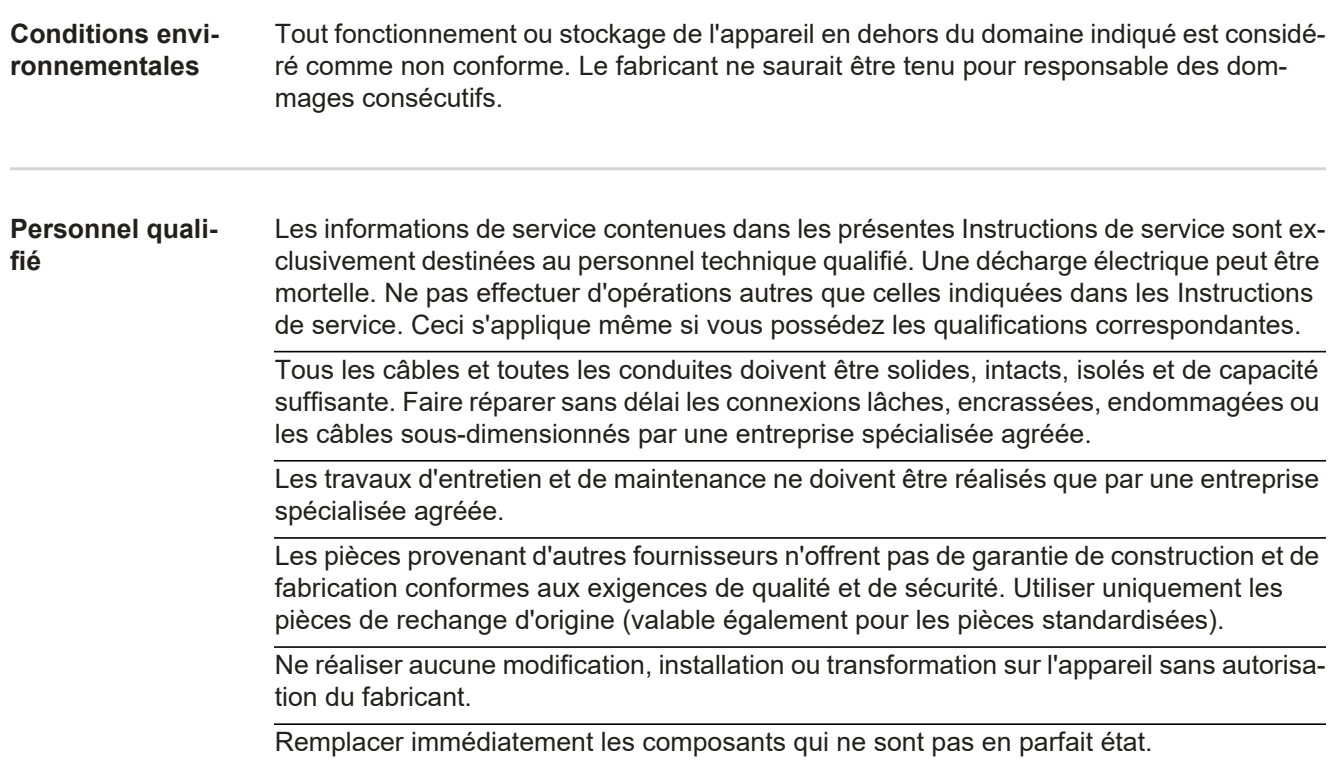

<span id="page-60-3"></span>**Données relatives aux valeurs des émissions sonores**

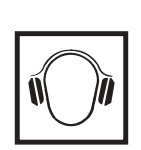

L'étage maximal de puissance sonore de l'onduleur est < 65 dB (A) (réf. 1 pW) en fonctionnement à pleine charge, conf. à la norme IEC 62109-1:2010.

Grâce à une régulation électronique de la température, le bruit du refroidissement de l'appareil est maintenu aussi faible que possible et dépend de la puissance transformée, de la température ambiante, du niveau de propreté de l'appareil, etc.

Une valeur d'émission rapportée au poste de travail ne peut être indiquée pour cet appareil, car le niveau de pression acoustique est fortement dépendant de la situation de montage, de la qualité du réseau, des cloisons environnantes et des caractéristiques générales du local.

#### <span id="page-60-4"></span>**Mesures relatives à la CEM**

Dans certains cas, des influences peuvent se manifester dans la zone d'application prévue malgré le respect des valeurs-limites d'émissions normalisées (p. ex. en présence d'appareils sensibles sur le site d'installation ou lorsque ce dernier est situé à proximité de récepteurs radio ou TV). L'exploitant est alors tenu de prendre les mesures nécessaires pour éliminer les dysfonctionnements.

#### <span id="page-61-0"></span>**Élimination des déchets**

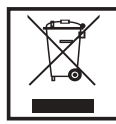

Conformément à la directive européenne 2002/96/CE relative aux déchets d'équipements électriques et électroniques et sa transposition dans le droit national, les appareils électriques usagés doivent être collectés de manière séparée et faire l'objet d'un recyclage conforme à la protection de l'environnement. Veillez à rapporter votre appareil usagé auprès de votre revendeur ou renseignez-vous sur l'existence d'un système de collecte et d'élimination local autorisé. Le non respect de cette directive européenne peut avoir des conséquences pour l'environnement et pour votre santé !

<span id="page-61-1"></span>**Sûreté des données** L'utilisateur est responsable de la sûreté des données liées à des modifications par rapport aux réglages d'usine. Le fabricant décline toute responsabilité en cas de perte de réglages personnels.

<span id="page-61-2"></span>**Droits d'auteur**

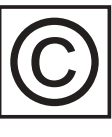

Les droits de reproduction des présentes Instructions de service sont réservés au fabricant.

Les textes et les illustrations correspondent à l'état de la technique lors de l'impression. Sous réserve de modifications. Le contenu des Instructions de service ne peut justifier aucune réclamation de la part de l'acheteur. Nous vous remercions de nous faire part de vos propositions d'amélioration et de nous signaler les éventuelles erreurs contenues dans les Instructions de service.

<span id="page-61-3"></span>**Généralités** Cet appareil est fabriqué selon l'état actuel de la technique et conformément aux règles techniques de sécurité en vigueur. Cependant, en cas d'erreur de manipulation ou de mauvaise utilisation, il existe un risque :

- de blessure et de mort pour l'utilisateur ou des tiers ;
- de dommages pour l'appareil et les autres biens de l'exploitant.

Toutes les personnes concernées par la mise en service, la maintenance et la remise en état de l'appareil doivent :

- posséder les qualifications correspondantes ;
- connaître le maniement des installations électriques ;
- lire attentivement et suivre avec précision les prescriptions des présentes instructions de service.

Les instructions de service doivent être conservées en permanence sur le lieu d'utilisation de l'appareil. En complément des présentes instructions de service, les règles générales et locales en vigueur concernant la prévention des accidents et la protection de l'environnement doivent être respectées.

Concernant les avertissements de sécurité et de danger présents sur l'appareil, veillez à :

- leur lisibilité permanente ;
- ne pas les détériorer :
- ne pas les retirer :
- ne pas les recouvrir, ni coller d'autres autocollants par-dessus, ni les peindre.

Les bornes de raccordement peuvent atteindre des températures élevées.

Mettre l'appareil en service uniquement si tous les dispositifs de protection sont entièrement opérationnels. Si les dispositifs de protection ne sont pas entièrement opérationnels, il existe un risque :

- de blessure et de mort pour l'utilisateur ou des tiers ;
- de dommages pour l'appareil et les autres biens de l'exploitant.

Les dispositifs de sécurité dont la fonctionnalité n'est pas totale doivent être remis en état par une entreprise spécialisée agréée avant la mise en marche de l'appareil.

Ne jamais mettre hors circuit ou hors service les dispositifs de protection.

Les emplacements des avertissements de sécurité et de danger présents sur l'appareil se trouvent au chapitre « Généralités » des instructions de service de l'appareil.

Éliminer les pannes qui peuvent menacer la sécurité avant de mettre l'appareil en marche.

**Votre sécurité est en jeu !**

### <span id="page-63-0"></span>**Généralités**

#### <span id="page-63-1"></span>**Concept d'appareil**

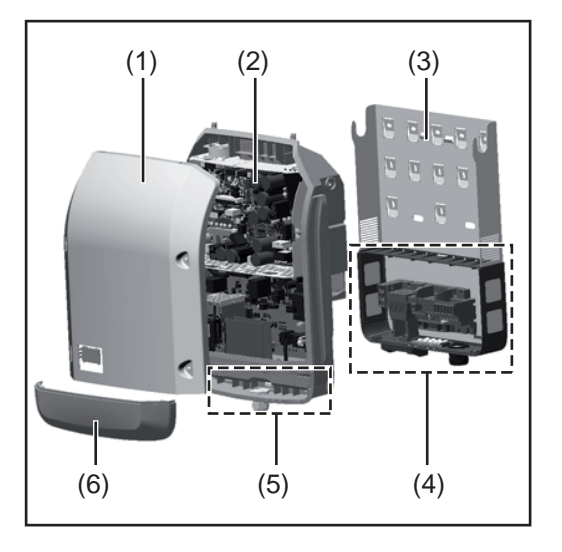

Structure de l'appareil :

- (1) Couvercle du boîtier
- (2) Onduleur
- (3) Support de montage
- (4) Zone de raccordement avec interrupteur principal DC
- (5) Zone de communication de données
- (6) Capot de la zone de communication de données

L'onduleur transforme en courant alternatif le courant continu généré par les modules solaires. Ce courant alternatif, synchrone avec la tension du secteur, est alors injecté dans le réseau électrique public.

L'onduleur a été exclusivement conçu pour être utilisé avec des installations photovoltaïques couplées au réseau, une production de courant indépendante du réseau public n'est donc pas possible.

De par sa construction et ses fonctionnalités, l'onduleur offre une sécurité maximale lors du montage et de l'exploitation.

L'onduleur surveille automatiquement le réseau électrique public. En cas de conditions de réseau anormales (par ex. coupure de courant, interruption, etc.), l'onduleur arrête immédiatement son fonctionnement et interrompt l'injection de courant dans le réseau électrique.

La surveillance du réseau inclut la surveillance de la tension, de la fréquence et des conditions en îlot.

L'onduleur fonctionne de manière totalement automatique. Après le lever du soleil, dès que les modules solaires disposent de suffisamment d'énergie, l'onduleur commence à surveiller le réseau. Lorsque le rayonnement solaire est suffisant, l'onduleur démarre le mode d'injection dans le réseau.

L'onduleur fonctionne de sorte à prélever un maximum de puissance des modules solaires.

Dès que l'offre d'énergie n'est plus suffisante pour une injection dans le réseau, l'onduleur coupe la connexion de l'électronique de puissance au réseau et interrompt le fonctionnement. Tous les réglages et toutes les données enregistrées sont mémorisés.

Lorsque la température de l'onduleur est trop élevée, celui-ci s'autoprotège en réduisant automatiquement la puissance de sortie actuelle.

Une température d'onduleur trop importante peut être due à une température ambiante élevée ou à une évacuation de l'air chaud insuffisante (par ex. en cas d'installation dans une armoire de commande sans évacuation de l'air chaud adaptée).

#### <span id="page-64-0"></span>**Utilisation conforme à l'emploi**

L'onduleur est exclusivement destiné à transformer le courant continu des modules solaires en courant alternatif et à injecter ce dernier dans le réseau électrique public. Est considérée comme non conforme :

- toute autre utilisation ou toute utilisation allant au-delà de la destination ;
- toute transformation apportée à l'onduleur qui n'est pas expressément recommandée par Fronius ;
- l'installation de composants qui ne sont pas expressément recommandés ou distribués par Fronius.

Le fabricant n'assume aucune responsabilité pour les dommages consécutifs. Tous les droits à garantie sont annulés.

Font également partie de l'emploi conforme :

- la lecture intégrale et le respect de toutes les indications ainsi que de tous les avertissements de sécurité et de danger fournis dans les Instructions de service et les Instructions d'installation ;
- le respect des travaux d'inspection et de maintenance ;
- le montage selon les Instructions d'installation.

Lors de la conception de l'installation photovoltaïque, veiller à ce que tous les composants de l'installation soient exclusivement exploités dans leur domaine d'utilisation autorisé.

Toutes les mesures recommandées par le fabricant destinées au maintien durable des propriétés du module solaire doivent être respectées.

Respecter les directives fournies par le distributeur d'électricité pour l'injection dans le réseau et les méthodes de connexion.

#### <span id="page-64-1"></span>**Avertissements sur l'appareil**

Des avertissements et symboles de sécurité sont placés sur et dans l'onduleur. Ces avertissements et symboles de sécurité ne doivent être ni retirés, ni recouverts. Ils permettent de prévenir les erreurs de manipulation pouvant être à l'origine de graves dommages corporels et matériels.

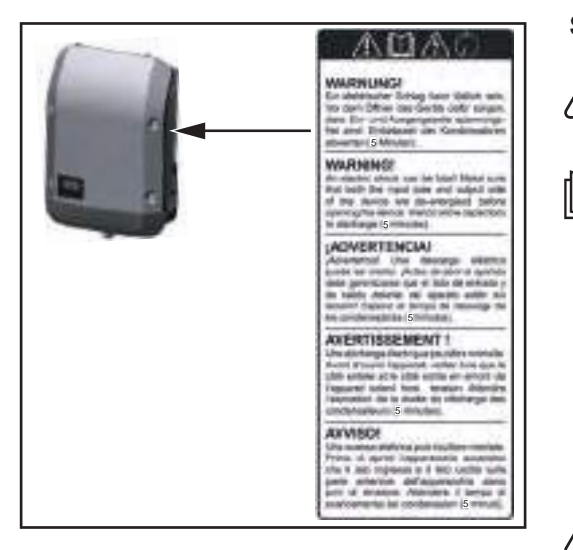

#### **Symboles de sécurité :**

Risque de dommages corporels et matériels graves suite à une erreur de manipulation

N'utiliser les fonctions décrites qu'après avoir lu et compris l'intégralité des documents suivants :

- les présentes Instructions de service,
- toutes les Instructions de service des composants périphériques de l'installation photovoltaïque, en particulier les consignes de sécurité.

Tension électrique dangereuse.

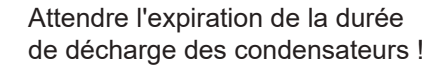

**Texte des avertissements :**

#### **AVERTISSEMENT !**

Une décharge électrique peut être mortelle. Avant d'ouvrir l'appareil, veiller à ce que le côté entrée et le côté sortie soient hors tension. Attendre l'expiration de la durée de décharge des condensateurs (5 minutes).

<span id="page-65-0"></span>**Remarques concernant un appareil factice** L'appareil factice n'est pas adapté pour le raccordement fonctionnel à une installation photovoltaïque et doit être mis en service exclusivement à des fins de présentation. **IMPORTANT !** Dans le cas d'un appareil factice, ne pas raccorder de câbles sous tension

DC aux connecteurs DC.

Le raccordement de câbles ou de sections de câbles sans tension à des fins de démonstration est autorisé.

Un appareil factice peut être identifié à sa plaque signalétique :

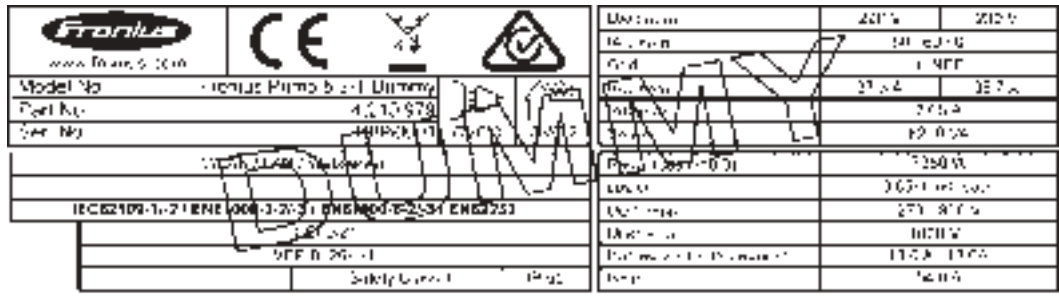

Plaque signalétique d'un appareil factice

### <span id="page-66-0"></span>**Communication de données et Fronius Solar Net**

<span id="page-66-1"></span>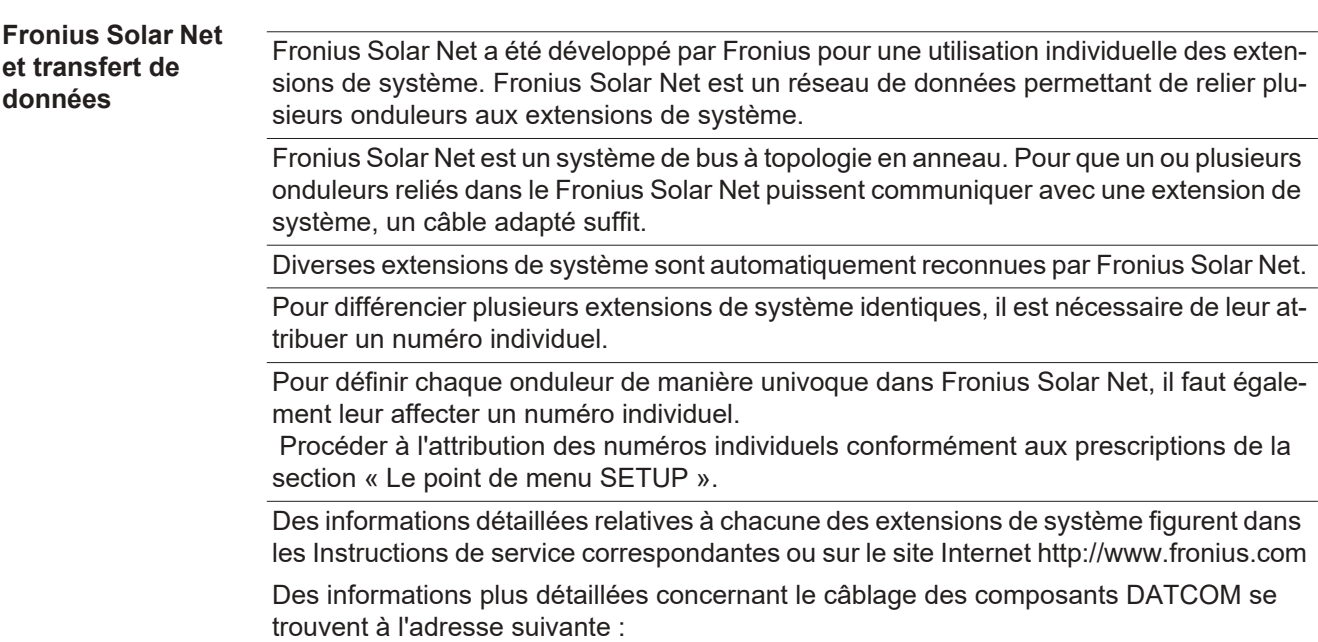

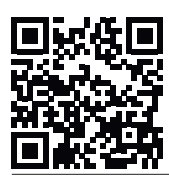

 $\rightarrow$  http://www.fronius.com/QR-link/4204101938

<span id="page-66-2"></span>**Zone de communication de données**

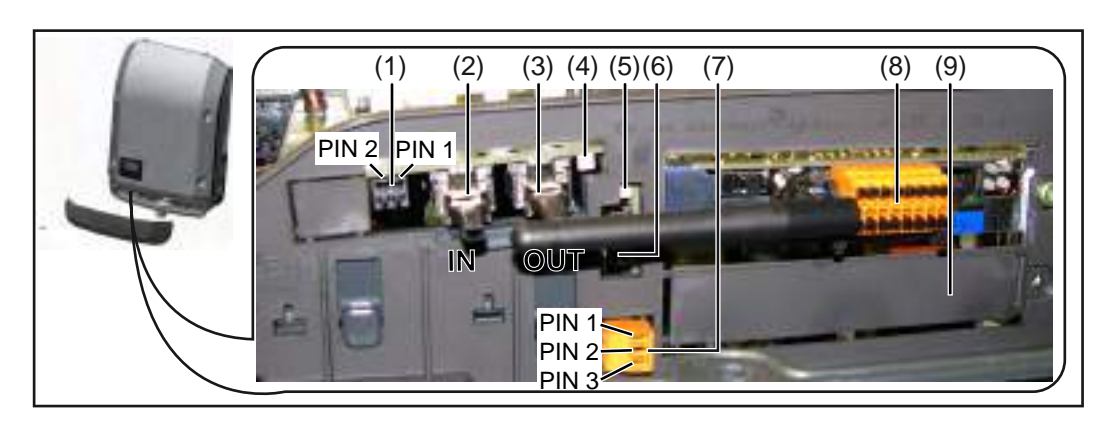

Selon le modèle, l'onduleur peut être équipé de la carte enfichable Fronius Datamanager.

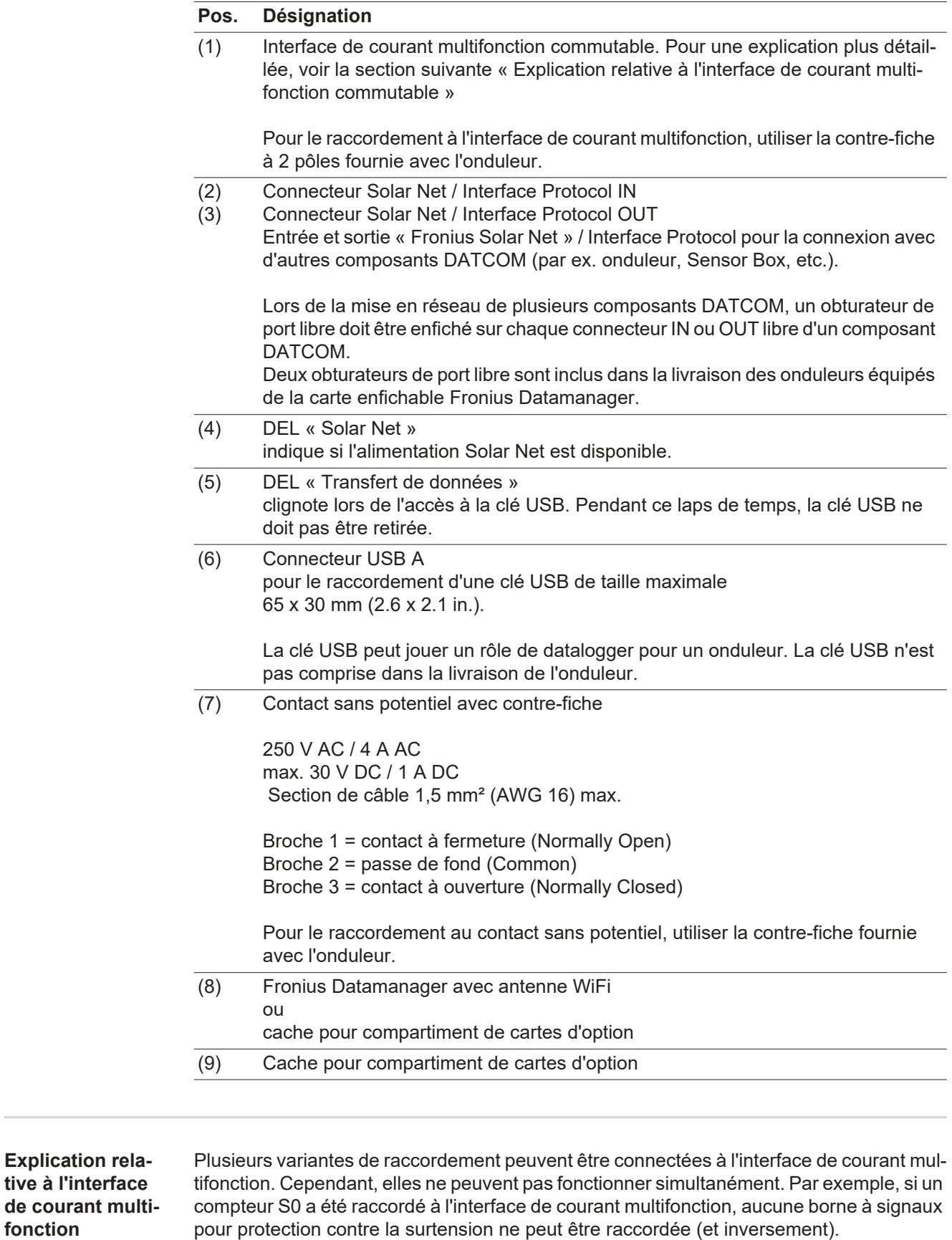

Broche 1 = entrée de mesure : max. 20 mA, résistance de mesure (charge) 100 Ohm Broche 2 = courant de court-circuit max. 15 mA, tension à vide max. 16 V DC ou GND

<span id="page-67-0"></span>**fonction**

#### **Variante de raccordement 1 : Borne à signaux pour protection contre la surtension**

L'option DC SPD (protection contre la surtension) déclenche l'affichage d'un avertissement ou d'une erreur sur l'écran, selon le réglage dans le menu Basic. Vous trouverez des informations plus détaillées concernant l'option DC SPD dans les Instructions d'installation.

#### **Variante de raccordement 2 : Compteur S0**

Un compteur pour la saisie de l'auto-consommation par S0 peut être directement raccordé à l'onduleur. Ce compteur S0 peut être placé au niveau du point d'alimentation ou dans le secteur de consommation. Une réduction dynamique de la puissance peut être réglée au point de menu DNO Editor (Éditeur fournisseur) des réglages du site Internet du Fronius Datamanager (voir les Instructions de service du Fronius Datamanager sur www.fronius.com/QR-link/4204260173FR)

**IMPORTANT !** Le raccordement d'un compteur S0 sur l'onduleur peut nécessiter une mise à jour du micrologiciel de l'onduleur.

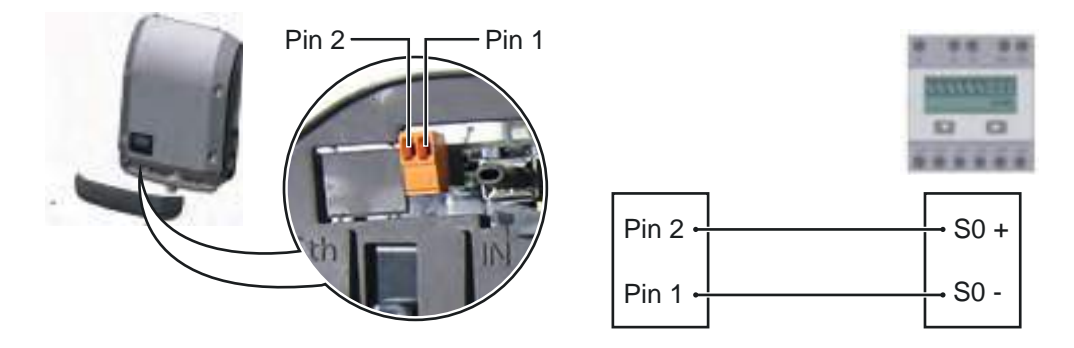

Exigences relatives au compteur S0 :

- conformité à la norme CEI62053-31 classe B exigée
- tension max. 15 V DC
- courant max. à l'état ON 15 mA
- courant min. à l'état ON 2 mA
- courant max. à l'état OFF 0,15 mA

Taux d'impulsion max. recommandé du compteur S0 :

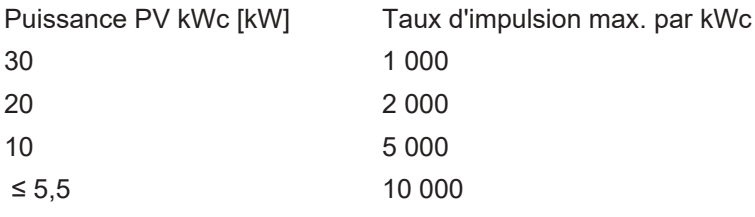

<span id="page-68-0"></span>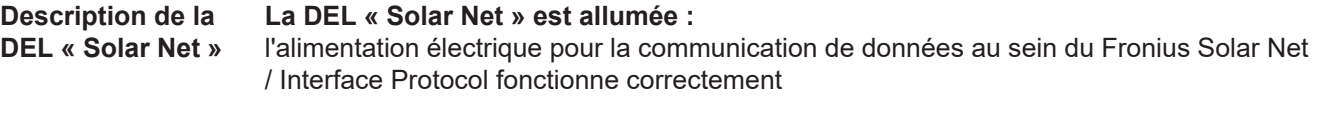

#### **La DEL « Solar Net » clignote brièvement toutes les 5 secondes :**

erreur dans la communication de données dans le Fronius Solar Net

- Surintensité (flux de courant > 3 A, par ex. en raison d'un court-circuit dans le circuit Fronius Solar Net)
- Sous-tension (pas de court-circuit, tension dans le Fronius Solar Net < 6,5 V, p. ex. en raison d'un nombre de composants DATCOM trop important dans le Fronius Solar Net et d'une alimentation électrique insuffisante)

Dans ce cas, une alimentation électrique supplémentaire pour les composants

DATCOM à l'aide d'un bloc d'alimentation externe est nécessaire.

Pour détecter une sous-tension existante, vérifier, le cas échéant, la présence d'éventuelles erreurs sur d'autres composants DATCOM.

Après une déconnexion suite à une surintensité ou une sous-tension, l'onduleur essaie toutes les 5 secondes de rétablir l'alimentation énergétique dans le Fronius Solar Net, p. ex. durant tout le temps du court-circuit.

Lorsque l'erreur est éliminée, Fronius Solar Net est à nouveau alimenté en courant dans les 5 secondes.

#### <span id="page-69-0"></span>**Exemple** Enregistrement et archivage des données relatives à l'onduleur et au capteur à l'aide du Fronius Datamanager et de la Fronius Sensor Box :

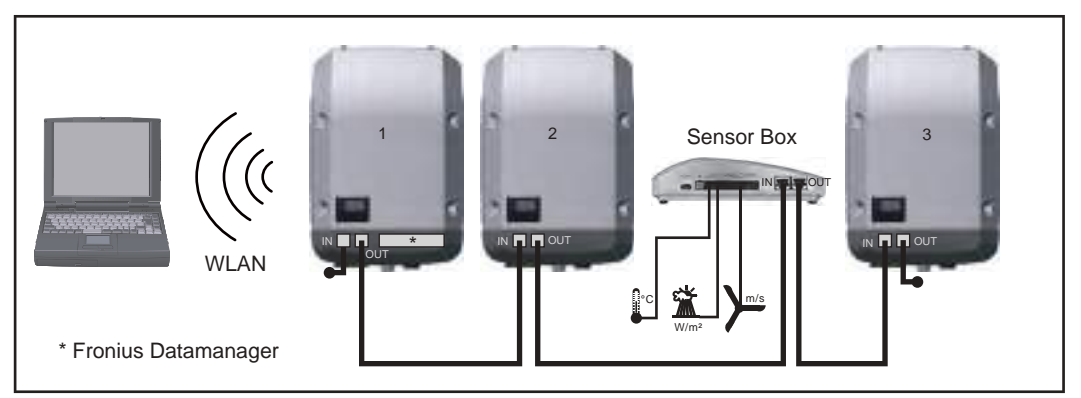

Réseau de données avec 3 onduleurs et une Fronius Sensor Box :

- onduleur 1 avec Fronius Datamanager

- onduleurs 2 et 3 sans Fronius Datamanager !

 $\bullet$  = obturateur de port libre

La communication externe (Solar Net) s'effectue sur l'onduleur via la zone de communication de données. La zone de communication de données comprend deux interfaces RS 422 jouant un rôle d'entrée et de sortie. La liaison est réalisée au moyen de connecteurs RJ45.

**IMPORTANT !** Puisque le Fronius Datamanager fonctionne comme un Datalogger, aucun autre Datalogger ne doit être présent dans le circuit Fronius Solar Net. Un seul Fronius Datamanager par circuit Fronius Solar Net !

Démonter tous les autres Fronius Datamanager et obturer le compartiment pour cartes d'option libre au moyen du cache disponible en option auprès de Fronius (42,0405,2020) ou utiliser un onduleur sans Fronius Datamanager (version light).

<span id="page-69-1"></span>**Installation des cartes d'option dans l'onduleur** Plus d'informations sur l'installation de cartes d'option (par ex. : Datamanager) dans l'onduleur et le raccordement des câbles de communication de données dans les Instructions d'installation.

### <span id="page-70-0"></span>**Surveillance des installations**

<span id="page-70-1"></span>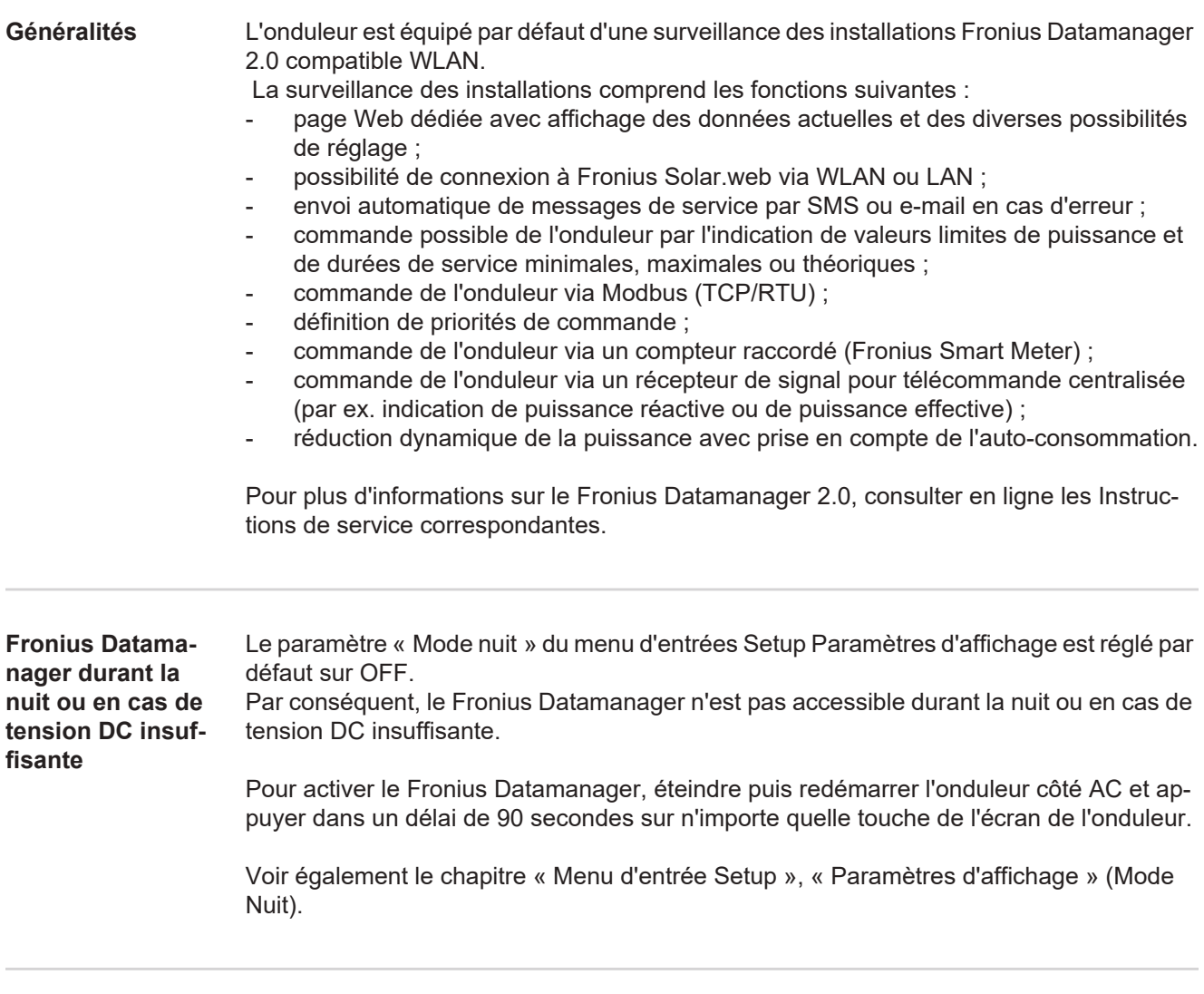

#### <span id="page-70-3"></span><span id="page-70-2"></span>**Première mise en service**

**REMARQUE!** Fronius Solar.web App simplifie considérablement la première mise en service du Fronius Datamanager 2.0. Cette application est disponible dans l'App Store.

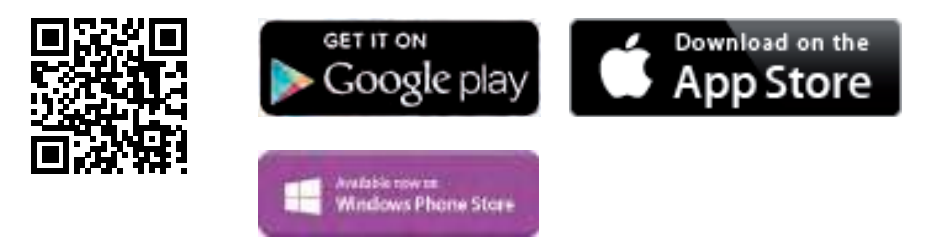

Pour la première mise en service du Fronius Datamanager 2.0

- une carte enfichable Fronius Datamanager 2.0 doit être intégrée dans l'onduleur, ou
- une Fronius Datamanager Box 2.0 doit se trouver dans le circuit Fronius Solar Net.

**IMPORTANT !** Pour l'établissement de la connexion au Fronius Datamanager 2.0, le terminal correspondant (par ex. ordinateur portable, tablette, etc.) doit être configuré comme suit :

« Obtenir une adresse IP automatiquement (DHCP) » doit être activé

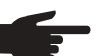

**REMARQUE!** S'il n'y a qu'un seul onduleur dans l'installation photovoltaïque, les étapes de travail 1 et 2 peuvent être ignorées. Dans ce cas, la première mise en service a lieu à l'étape de travail 3.

Câbler l'onduleur avec le Fronius Datamanager 2.0 ou la Fronius Datamanager Box **1** 2.0 dans Fronius Solar Net

En cas de mise en réseau de plusieurs onduleurs dans Fronius Solar Net : **2** Positionner correctement le commutateur Maître / Esclave Fronius Solar Net sur la carte enfichable Fronius Datamanager 2.0

- un onduleur avec Fronius Datamanager 2.0 = Maître
- tous les autres onduleurs avec Fronius Datamanager 2.0 = Esclave (les DEL des cartes enfichables Fronius Datamanager 2.0 sont éteintes)

### Basculer l'appareil en mode de service **3**

Activer le point d'accès WiFi via le menu Setup de l'onduleur

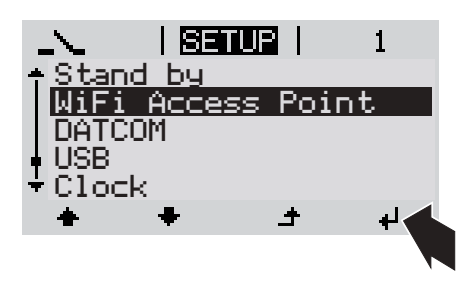

L'onduleur établit le point d'accès WiFi. Le point d'accès WiFi reste ouvert pendant 1 heure.

Télécharger Fronius Solar.web App **4**

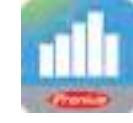

Exécuter Fronius Solar.web App **5**

#### **Installation avec Solar.web App Installation avec un navigateur Web**

Connecter le terminal au point d'ac-**4** cès WiFi

SSID = FRONIUS\_240.xxxxx (5- 8 chiffres)

- rechercher un réseau portant le nom « FRONIUS\_240.xxxxx »
- établir la connexion à ce réseau
- saisir le mot de passe 12345678

(ou connecter le terminal et l'onduleur au moyen d'un câble Ethernet)

Dans le navigateur, saisir : http://datamanager ou 192.168.250.181 (adresse IP pour la connexion WiFi) ou 169.254.0.180 (adresse IP pour la connexion LAN) **5**

La page d'accueil de l'assistant de mise en service s'affiche.
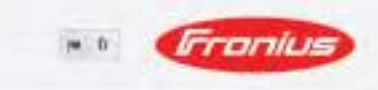

Surveillance d'installation

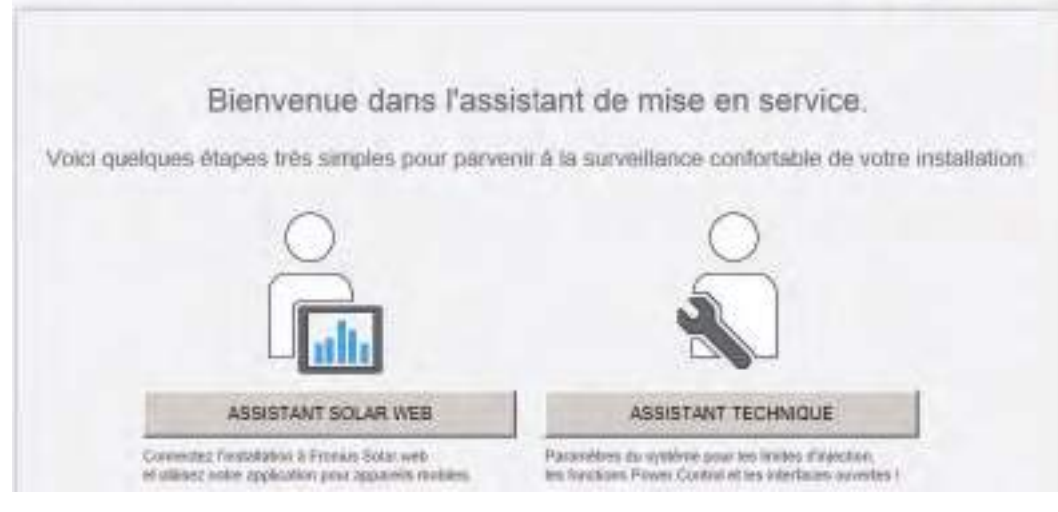

L'assistant technique est destiné à l'installateur et contient des paramétrages normalisés. L'exécution de l'assistant technique est facultative.

Si l'assistant technique est exécuté, le mot de passe de service doit être absolument noté. Ce mot de passe de service est nécessaire pour la configuration du point de menu Éditeur fournisseur.

Si l'assistant technique n'est pas exécuté, aucune consigne n'est paramétrée pour la réduction de puissance.

L'exécution de l'assistant Solar Web est obligatoire !

Exécuter l'assistant Solar Web et suivre les instructions **6**

La page d'accueil Fronius Solar.web s'affiche. ou

La page Web du Fronius Datamanager 2.0 s'affiche.

En cas de besoin, exécuter l'assistant technique et suivre les instructions **7**

**Informations complémentaires concernant le Fronius Datamanager 2.0**

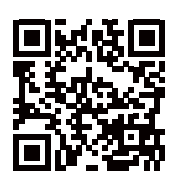

en service sous :

 $\rightarrow$  http://www.fronius.com/QR-link/4204260191FR

Plus d'informations concernant le Fronius Datamanager 2.0 et d'autres options de mise

# **Éléments de commande et voyants**

**Éléments de commande et voyants**

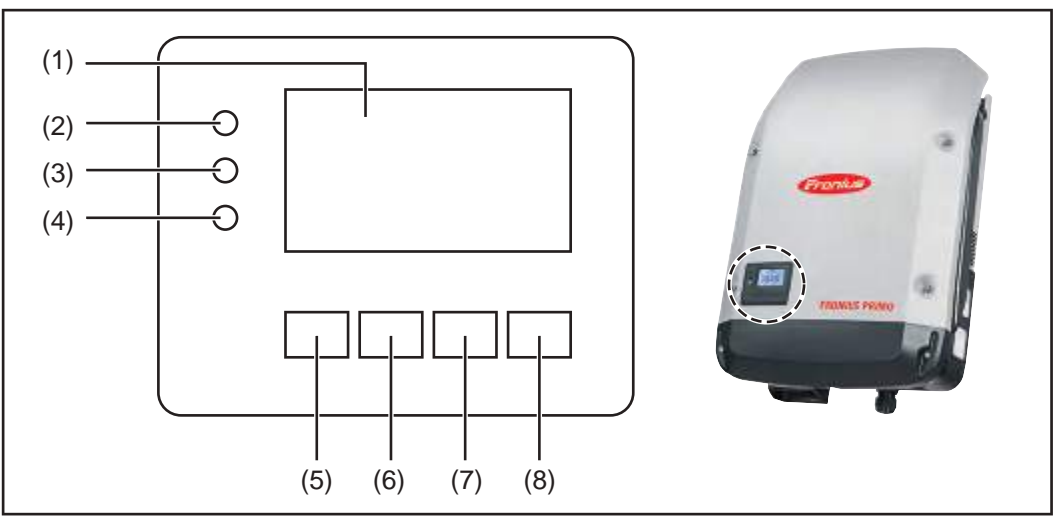

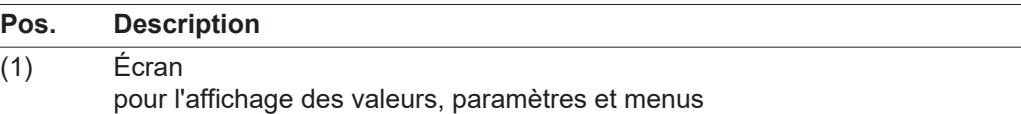

DEL de contrôle et d'état

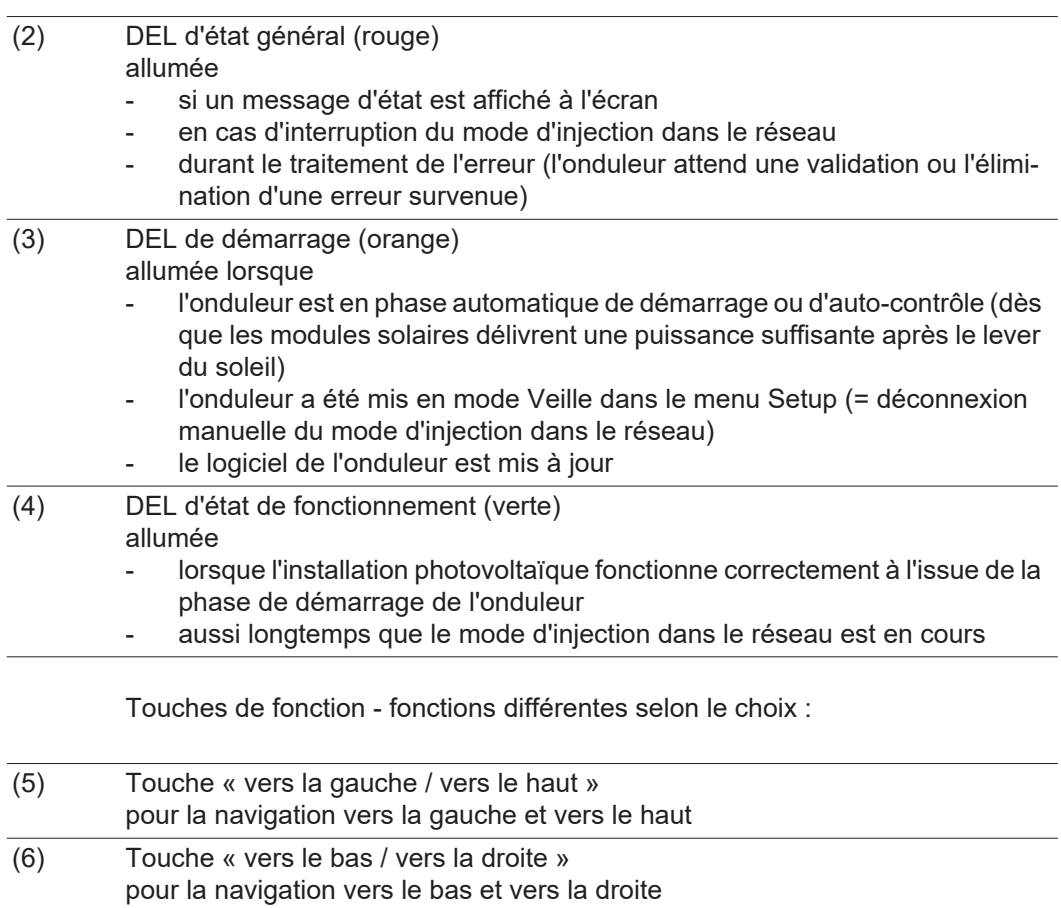

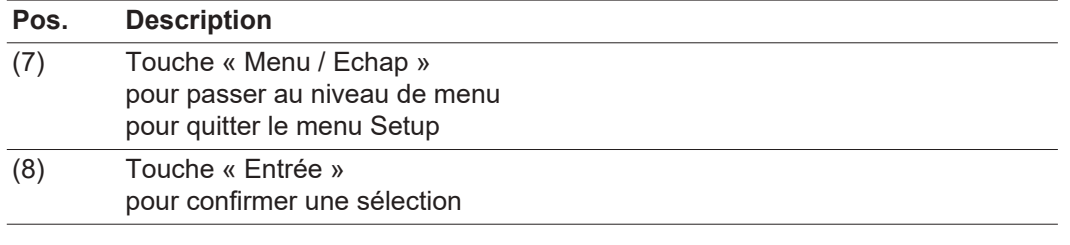

Les touches sont capacitives, le contact avec de l'eau peut altérer leur fonctionnement. Pour un fonctionnement optimal des touches, les essuyer avec un tissu sec.

**Écran** L'alimentation de l'écran est assurée par la tension du secteur AC. Selon la configuration dans le menu Setup, l'écran peut être disponible pendant toute la journée.

> **IMPORTANT!** L'écran de l'onduleur n'est pas un instrument de mesure étalonné. Un faible écart par rapport au compteur d'énergie du distributeur d'électricité est conditionné par le système. Le décompte exact des données avec le distributeur d'électricité nécessite donc un compteur étalonné.

| IIACTUELII          | Point de menu                                                 |
|---------------------|---------------------------------------------------------------|
| Puissance de sortie | Explication des paramètres                                    |
| 2587<br>IJ          | Affichage des valeurs et unités ainsi que<br>des codes d'état |
|                     | Affectation des touches de fonction                           |

Zones d'affichage sur l'écran, mode d'affichage

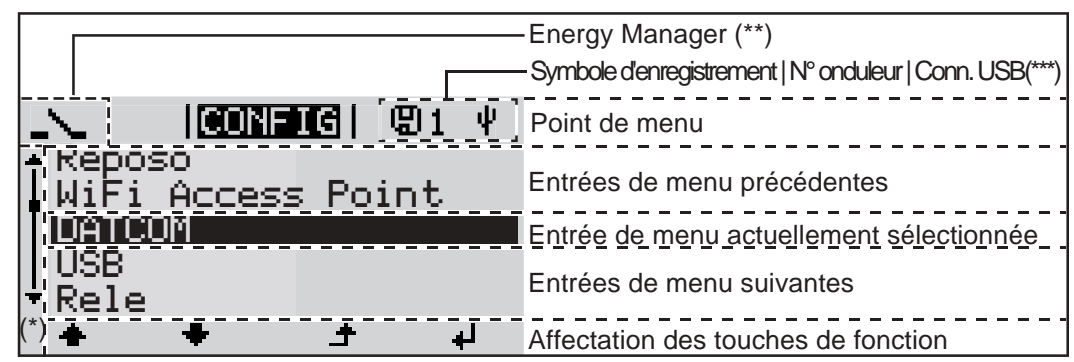

Zones d'affichage sur l'écran, mode Setup

(\*) Barre de défilement

(\*\*) Le symbole Energie-Manager s'affiche lorsque la fonction « Energie-Manager » est activée

(\*\*\*) N° onduleur = numéro DATCOM de l'onduleur, Symbole d'enregistrement – apparaît brièvement lors de l'enregistrement de valeurs paramétrées, Connexion USB - apparaît lorsqu'une clé USB est branchée

### **Le niveau menu**

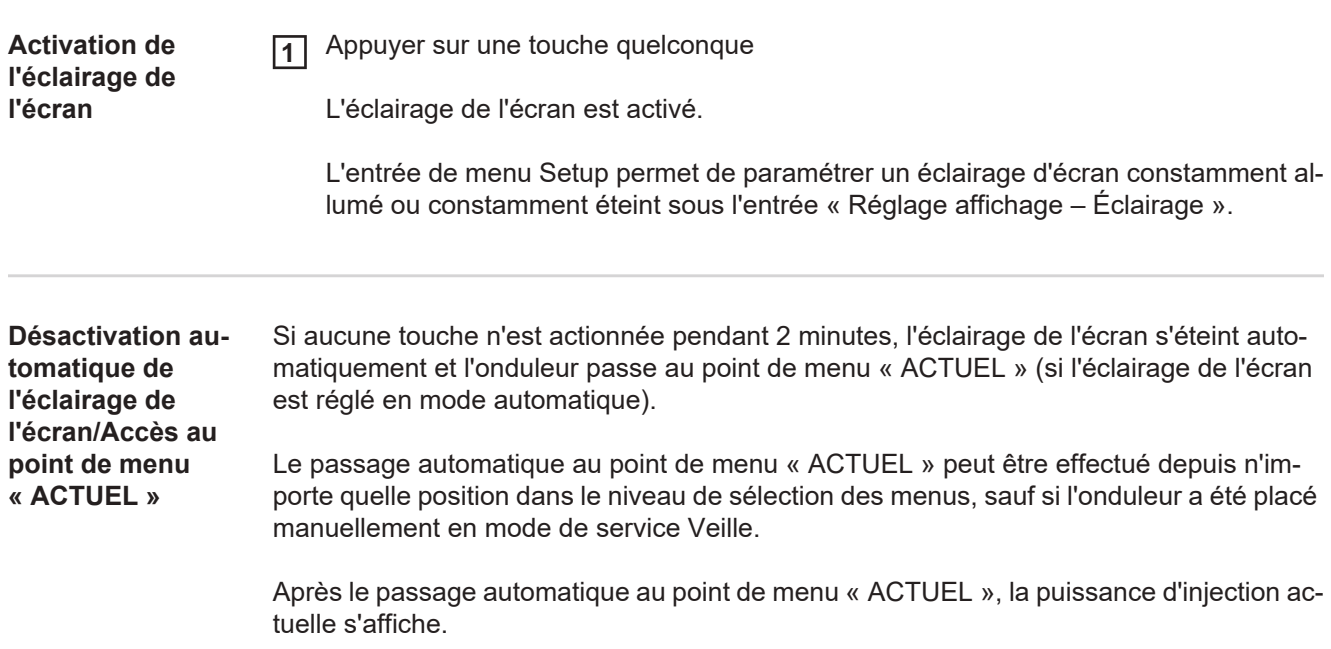

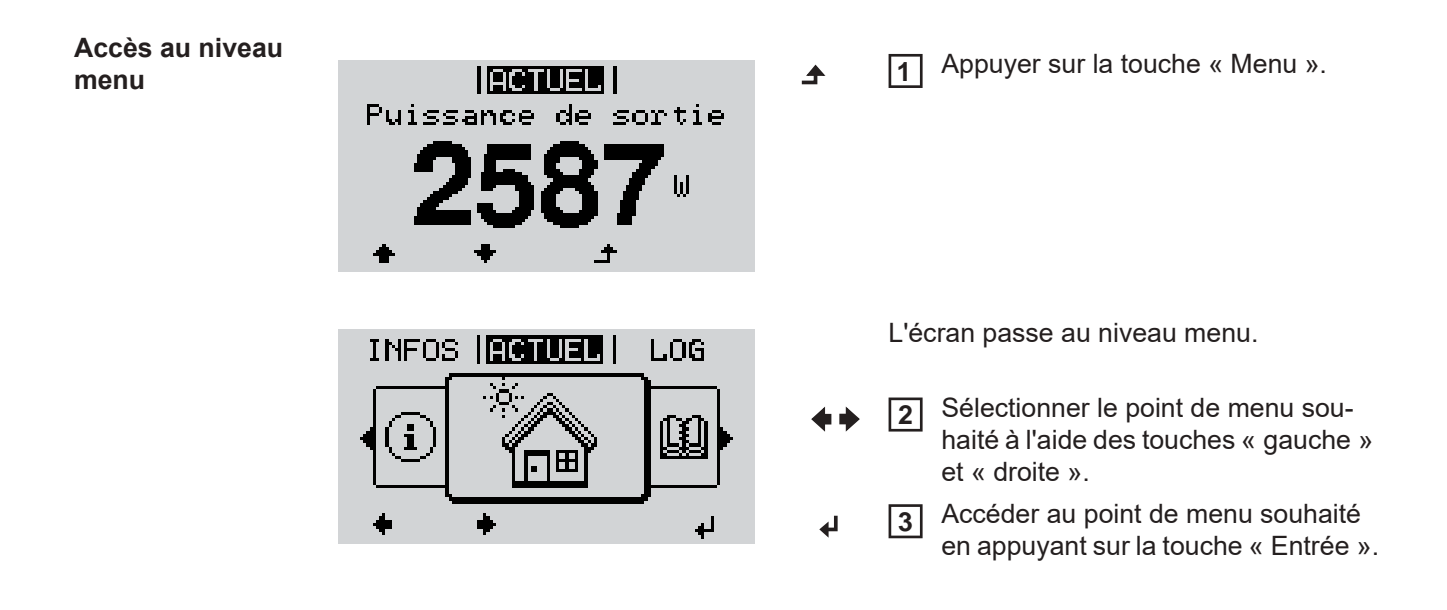

### **Les points de menu ACTUEL, LOG et GRAPHE**

**LOG** 

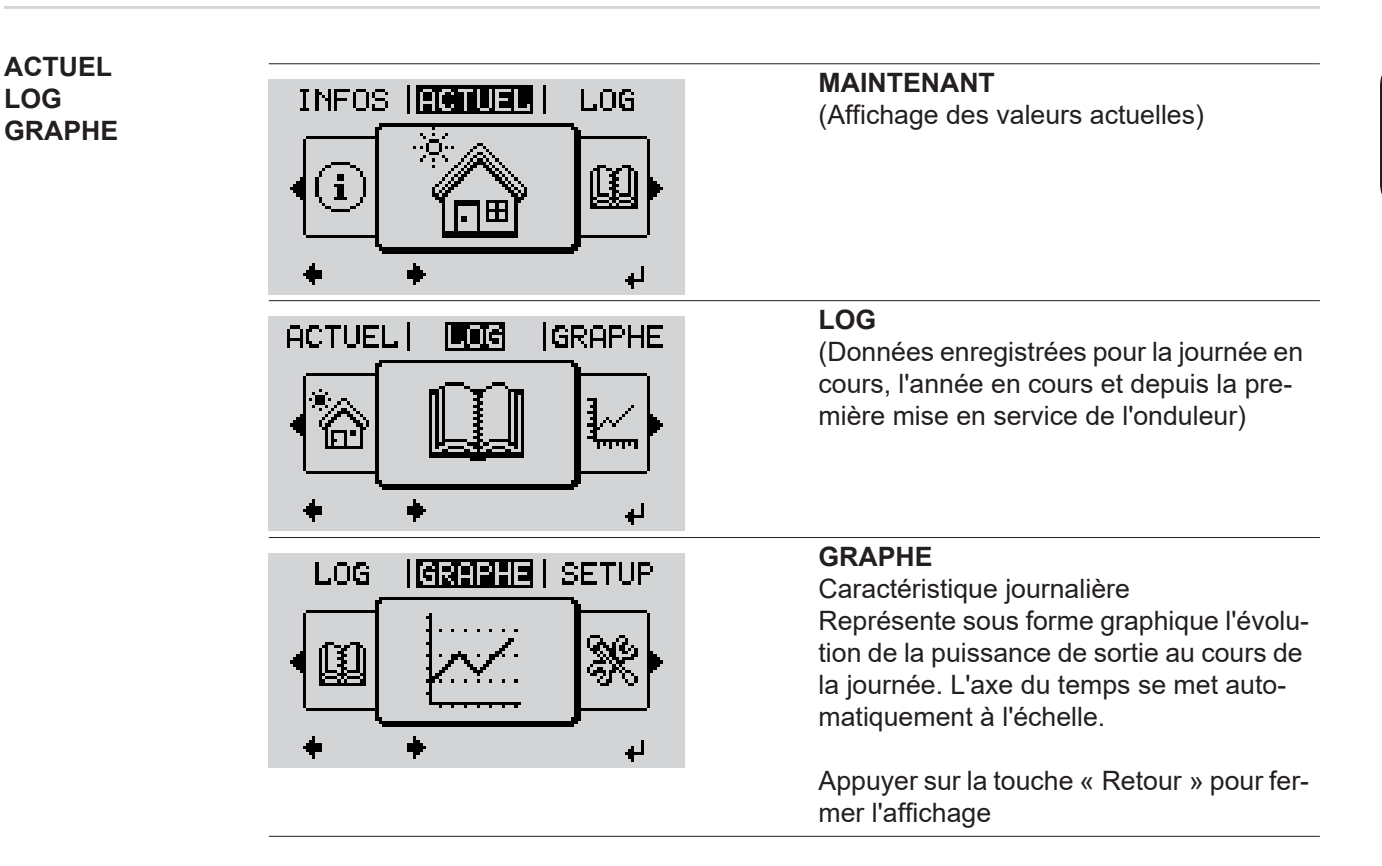

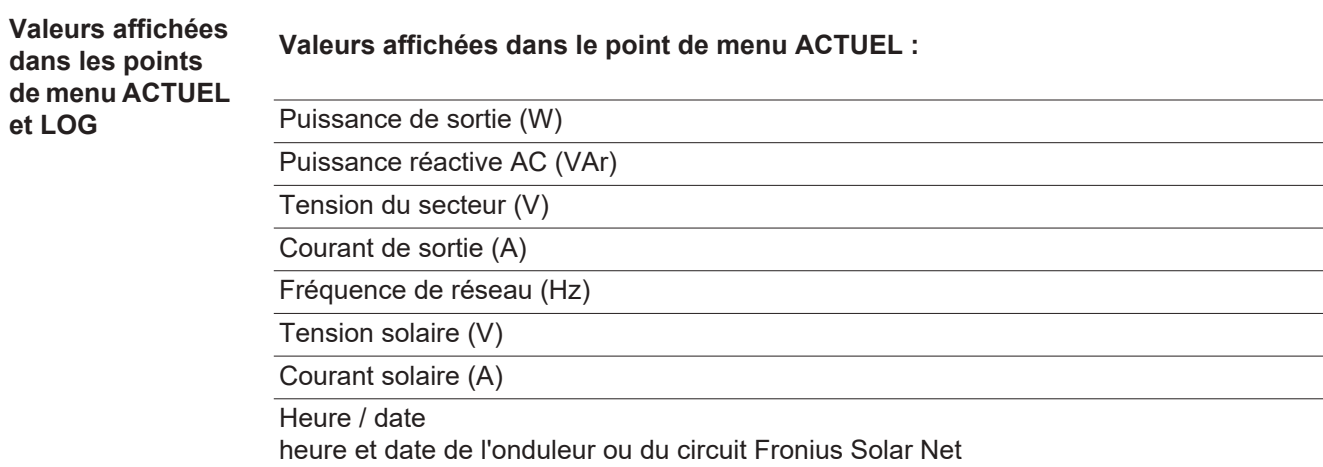

### **Valeurs affichées dans le point de menu LOG :**

(pour la journée en cours, l'année en cours et depuis la première mise en service de l'onduleur)

Énergie injectée (kWh / MWh) énergie injectée dans le réseau pendant la période considérée

En raison des différentes procédures de mesure, il peut exister des écarts entre les valeurs mesurées avec différents appareils. Pour le calcul de l'énergie injectée, seules les valeurs d'affichage de l'appareil étalonné fourni par le distributeur d'électricité font foi.

Puissance de sortie maximale (W)

puissance maximale injectée dans le réseau durant la période considérée

Gain

somme d'argent économisée durant la période considérée (possibilité de configuration de la devise dans le menu Setup)

Comme pour l'énergie injectée, certains écarts peuvent apparaître en comparaison avec d'autres valeurs mesurées.

La configuration de la devise et du taux de facturation est décrite à la section « Le menu Setup ».

La configuration d'usine dépend du Setup Pays.

Économies de CO2 (g / kg) émissions de CO<sub>2</sub>non rejetées durant la période considérée

La valeur des économies de CO<sub>2</sub> rejeté dans l'air correspond à l'émission de CO<sub>2</sub>produite par un parc de production pour une quantité de courant équivalente. La valeur de la configuration d'usine est de 0,53 kg / kWh (Source : DGS – Société allemande pour l'énergie solaire).

Tension L-N maximale (V) tension maximale mesurée entre le conducteur et le conducteur neutre durant la période considérée

Tension solaire maximale (V)

tension du module solaire maximale mesurée durant la période considérée

Heures de fonctionnement

durée de fonctionnement de l'onduleur (HH:MM).

**IMPORTANT !** Pour un affichage exact des valeurs journalières et annuelles, l'heure doit être correctement réglée.

### **Le point de menu SETUP**

**Configuration ini-**Après la mise en service complète, l'onduleur est préconfiguré en fonction du Setup pays (par exemple avec Installation Wizard).

> Le point de menu SETUP permet de modifier très facilement la configuration initiale de l'onduleur afin de l'adapter aux souhaits et exigences spécifiques de l'utilisateur.

#### **SETUP**

**tiale**

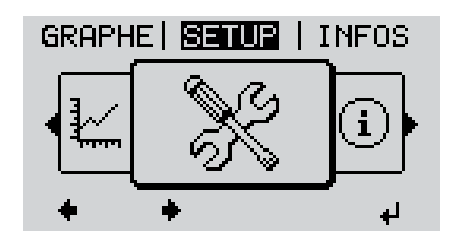

**SETUP** (menu Setup)

**REMARQUE!** En raison des mises à jour de logiciel, il est possible que certaines fonctions non décrites dans les présentes Instructions de service soient disponibles sur votre appareil ou inversement. En outre, certaines illustrations peuvent différer légèrement des éléments de commande disponibles sur votre appareil. Toutefois, le fonctionnement de ces éléments de commande reste identique.

#### **Navigation dans le point de menu SETUP**

#### **Accéder au point de menu SETUP**

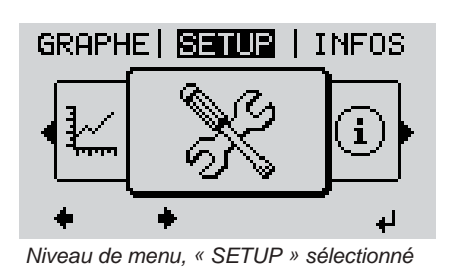

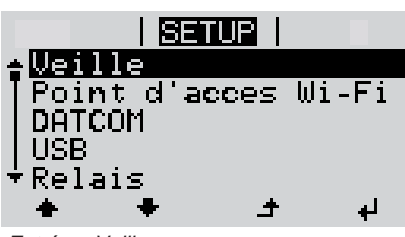

Entrée « Veille »

**Naviguer entre les entrées**

Dans le niveau de menu, sélectionner le point de menu « SETUP » à l'aide des touches « gauche » et « droite » **1**

Appuyer sur la touche « Entrée » **2**

La première entrée du point de menu SE-TUP s'affiche : « Veille »

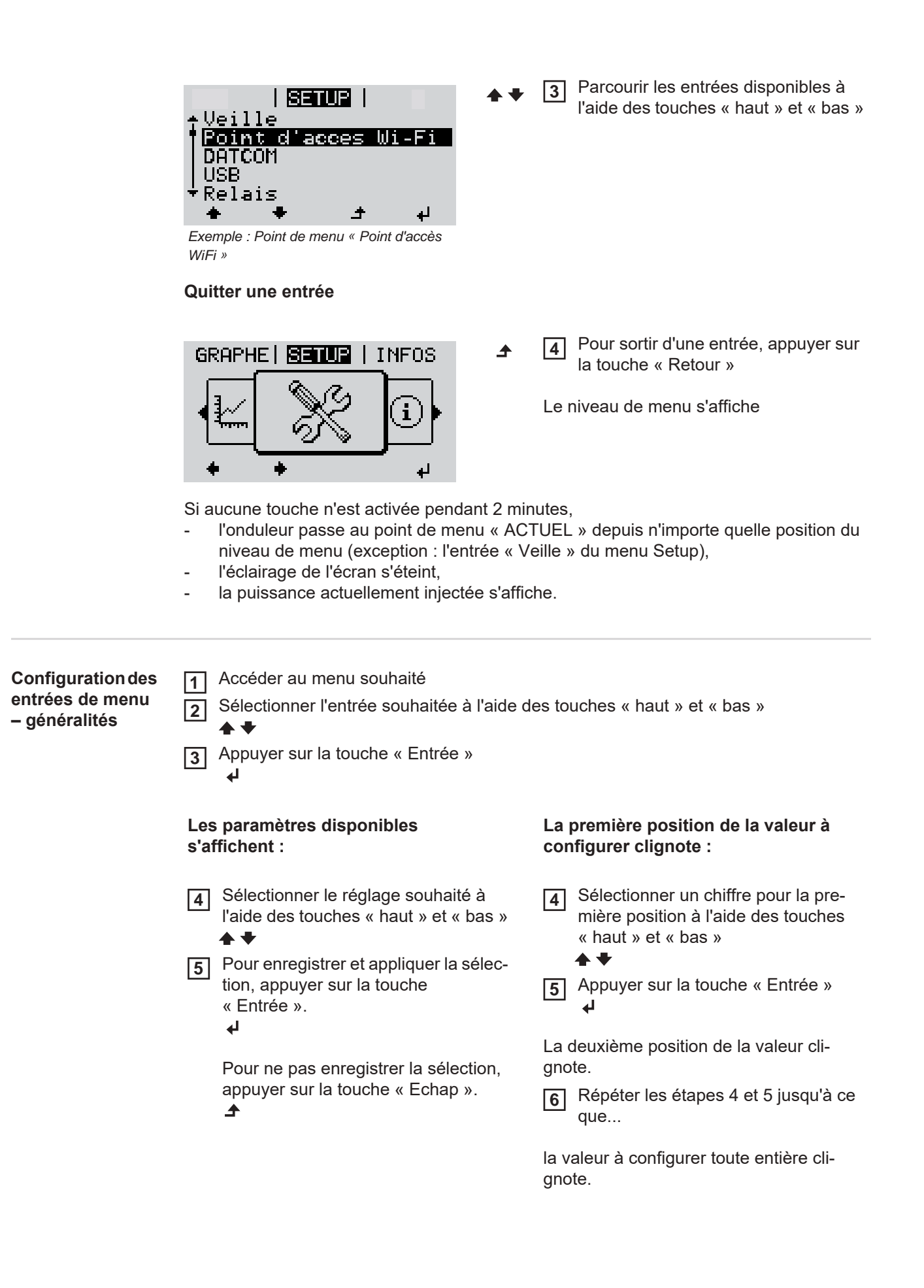

Le cas échéant, répéter les étapes 4 **8** à 6 pour les unités ou les autres va-

Pour enregistrer et appliquer les mo-**9** difications, appuyer sur la touche « Entrée ».  $\blacktriangleleft$ 

leurs à configurer, jusqu'à ce que l'unité ou la valeur clignote.

Appuyer sur la touche « Entrée »

Pour ne pas enregistrer les modifications, appuyer sur la touche « Echap ».

 $\blacktriangle$ 

**7**

ᅬ

L'entrée actuellement sélectionnée s'affiche.

**Exemple**  Sélectionner l'entrée « Date / **1 d'utilisation : ré-**<u>i shuta i</u>  $\mathbf{1}$  Heure » dans le menu Setup **USB glage de l'heure** <u>Relais</u> Appuyer sur la touche « Entrée » **2** Heure / Date<br>Reglage affichage Rendement energie  $\bullet$ Une vue d'ensemble des valeurs configu-<u>i setup i</u>  $\mathbf{1}$ rables s'affiche. Regler l'heure Regler la date<br>Format aff. heure<br>Format aff. date Sélectionner « Régler l'heure » à **3** l'aide des touches « haut » et « bas » leure d'ete/hiver Appuyer sur la touche « Entrée » **4** ٦Î,  $\overline{1}$ L'heure s'affiche. <u>i setup i</u>  $\mathbf{1}$ (HH:MM:SS, affichage 24 heures), Heure le chiffre des dizaines de l'heure clignote. Sélectionner une valeur pour le **5** chiffre des dizaines de l'heure à l'aide لو des touches « haut » et « bas » Appuyer sur la touche « Entrée » **6**  $\overline{\mathbf{r}}$ Le chiffre des unités de l'heure clignote. <u>| 83102 |</u>  $\mathbf{1}$ /Heure Répéter les étapes 5 et 6 pour le **7**chiffre des unités de l'heure, les minutes et les secondes, jusqu'à ce que... الم

L'entrée actuellement sélectionnée s'af-

fiche.

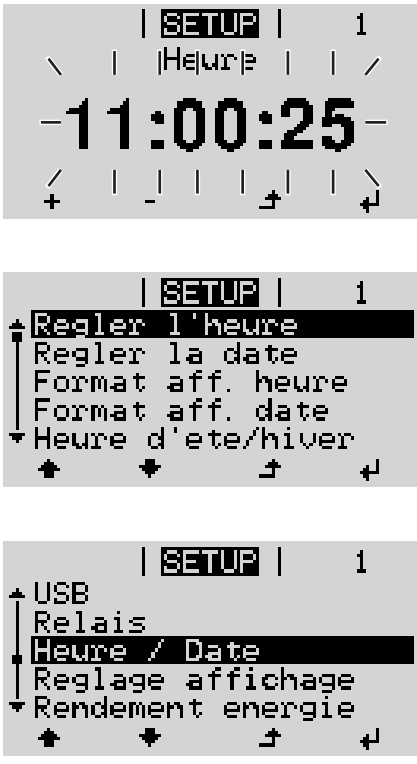

l'heure configurée clignote.

Appuyer sur la touche « Entrée » **8**  $\overline{v}$ 

> L'heure est appliquée, la vue d'ensemble des valeurs configurables s'affiche.

Appuyer sur la touche « Echap » **4** $\blacktriangle$ 

> L'entrée « Date / Heure » du menu Setup s'affiche.

## **Les entrées du menu Setup**

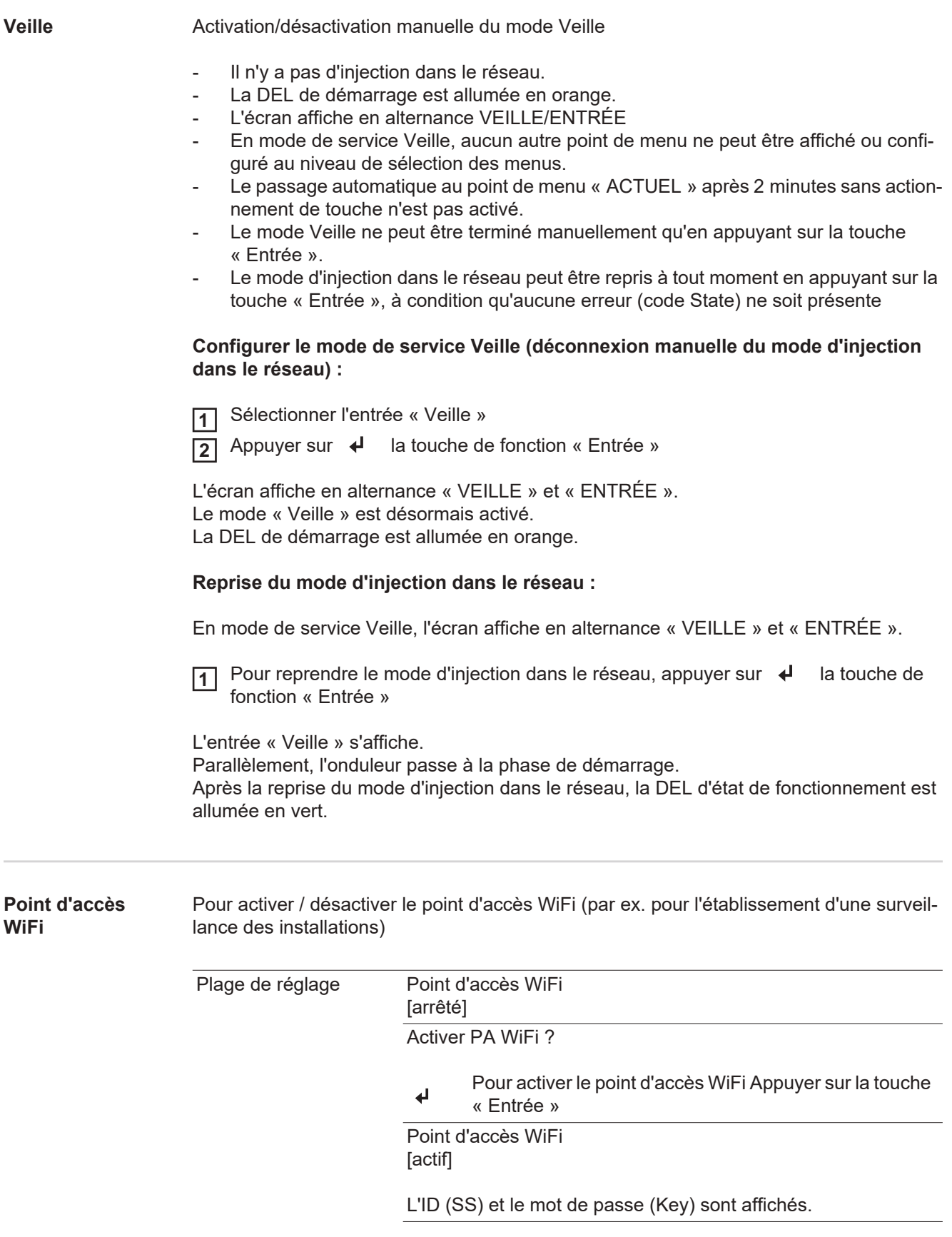

### Arrêter PA WiFi ? Pour désactiver le point d'accès WiFi Appuyer sur la  $\blacktriangleleft$ touche « Entrée » Point d'accès WiFi [non disponible] S'affiche lorsqu'aucune surveillance des installations n'est disponible sur l'onduleur. **DATCOM** Contrôle d'une communication de données, saisie du numéro d'onduleur, mode Nuit DATCOM, configurations de protocole. Plage de réglage État / Numéro d'onduleur / Type de protocole **État** Affiche une communication de données existante via Solar Net ou une erreur intervenue dans la communication de données. **Numéro d'onduleur** Configuration du numéro (= adresse) de l'onduleur dans une installation comprenant plusieurs onduleurs solaires. Plage de réglage 00 - 99 (00 = 100e onduleur) Réglage usine 01 **IMPORTANT!** Pour intégrer plusieurs onduleurs dans un système de communication de données, attribuer une adresse propre à chaque onduleur. **Type de protocole** Détermine quel protocole de communication transmet les données : Plage de réglage Solar Net / Interface Protocol \* Réglage usine **Solar Net** \* Le type de protocole Interface Protocol fonctionne uniquement sans carte Datamanager. Les cartes Datamanager présentes doivent être retirées de l'onduleur. **USB** Programmation de valeurs en relation avec une clé USB Plage de réglage Retrait sécurisé du matériel / Mise à jour de logiciel / Intervalle d'enregistrement**Retrait sécurisé du matériel** Pour déconnecter une clé USB sans perte de données du connecteur USB A de la zone de communication de données. La clé USB peut être retirée : lorsque le message OK est affiché lorsque la DEL « Transfert de données » ne clignote plus ou est allumée **Mise à jour de logiciel** Pour actualiser le logiciel de l'onduleur avec une clé USB. Procédure :

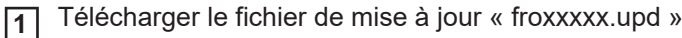

(par ex. sous http://www.fronius.com ; xxxxx représente le numéro de version correspondant)

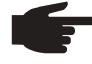

**REMARQUE!** Pour une actualisation sans problème du logiciel de l'onduleur, la clé USB prévue à cet effet ne doit comporter ni partition cachée, ni cryptage (voir chapitre « Clés USB adaptées »).

Enregistrer le fichier de mise à jour au dernier niveau de données de la clé USB **2**

- Ouvrir la zone de communication de données **3**
- Connecter la clé USB contenant le fichier de mise à jour sur le connecteur USB de la **4** zone de communication de données
- Dans le menu Setup, sélectionner le point de menu « USB » puis « Mise à jour logiciel » **5**
- Appuyer sur la touche « Entrée » **6**

Patienter jusqu'à ce que la comparaison entre la version actuellement existante sur l'onduleur et la nouvelle version du logiciel s'affiche à l'écran : **7**

- 1ère page : logiciel Recerbo (LCD), logiciel de contrôle des touches (KEY), version Setup pays (Set)
- 2ème page : étage de puissance logiciel
- Appuyer sur « Entrée » après chaque page **8**

L'onduleur démarre la copie des données.

« MISE A JOUR » ainsi que l'avancement de chaque test en % de la copie s'affichent jusqu'à ce que les données de tous les modules électroniques soient copiées.

Après la copie, l'onduleur actualise l'un après l'autre les modules électroniques requis. « MISE A JOUR », le module concerné ainsi que l'avancement en % de l'actualisation s'affichent.

En dernier lieu, l'onduleur actualise l'écran.

L'écran reste sombre pendant env. 1 minute, les DEL d'état et de contrôle clignotent.

Une fois la mise à jour logicielle terminée, l'onduleur bascule en phase de démarrage puis en mode d'injection dans le réseau. La clé USB peut être retirée.

Les paramètres individuels du menu Setup sont conservés lors de la mise à jour du logiciel de l'onduleur.

### **Intervalle d'enregistrement**

Pour activer / désactiver la fonction Logging et programmer un intervalle d'enregistrement.

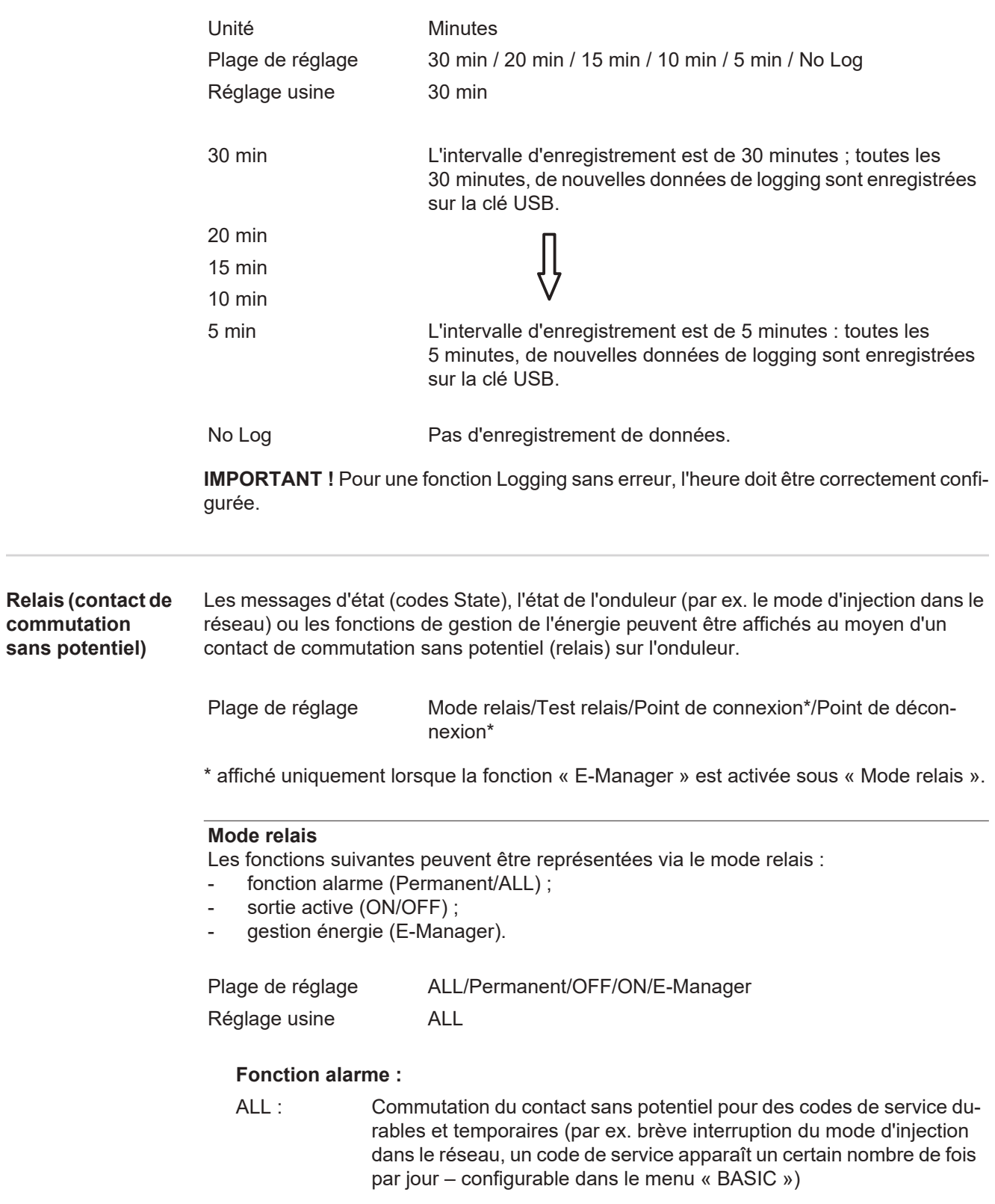

**commutation sans potentiel)**

**FR**

Permanent Le relais est enclenché lorsque le mode Permanent est sélectionné. Le relais s'ouvre lorsque l'étage de puissance signale une erreur et passe du mode normal d'injection dans le réseau à un état d'erreur. Le relais peut donc être utilisé pour des fonctions de sécurité (Fail-Safe).

### **Exemple d'application**

En cas d'utilisation d'onduleurs monophasés sur un secteur multiphasé, un équilibrage des phases peut s'avérer nécessaire. Si une erreur survient sur un ou plusieurs onduleurs et que la connexion au réseau est interrompue, les autres onduleurs doivent également être déconnectés pour maintenir l'équilibrage des phases. La fonction relais « permanente » peut être utilisée en association avec le Datamanager ou avec un dispositif de protection externe pour détecter ou signaler qu'un onduleur n'effectue pas d'injection ou est déconnecté du réseau et que les autres onduleurs doivent également être déconnectés du réseau via la commande à distance.

### **Sortie active :**

- ON : Le contact de commutation sans potentiel NO est constamment connecté tant que l'onduleur est en fonctionnement (tant que l'écran est allumé ou affiche une information).
- OFF : Le contact de commutation sans potentiel NO est déconnecté.

### **Energie-Manager (Gestion énergie) :**

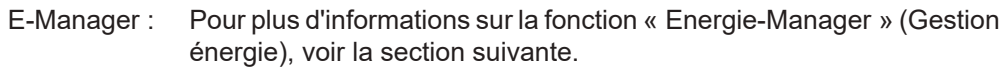

### **Test relais**

Essai de fonctionnement pour savoir si le contact sans potentiel commute.

**Pt de connexion** (uniquement lorsque la fonction « Energie-Manager » (Gestion énergie) est activée)

Pour le réglage de la limite de puissance effective à partir de laquelle le contact sans potentiel est connecté.

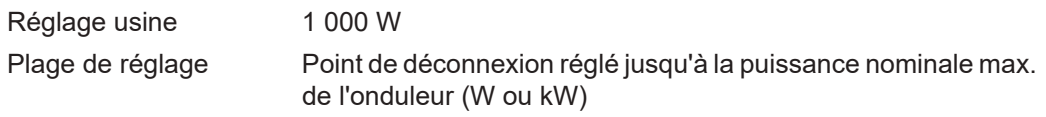

**Pt de déconnexion** (uniquement lorsque la fonction « Energie-Manager » (Gestion énergie) est activée)

Pour le réglage de la limite de puissance effective à partir de laquelle le contact sans potentiel est déconnecté.

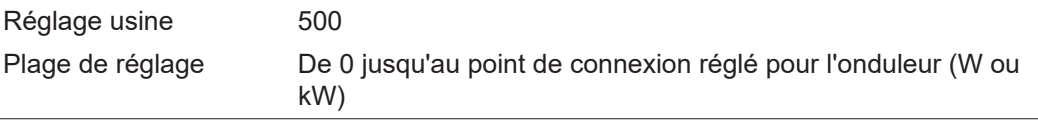

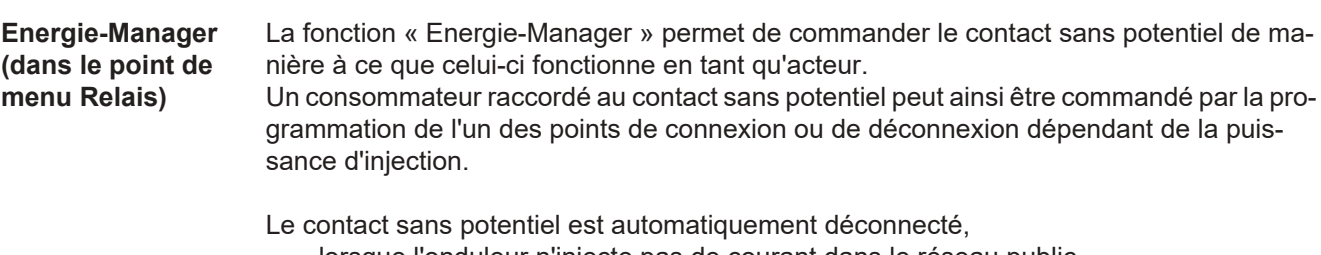

- lorsque l'onduleur n'injecte pas de courant dans le réseau public,
- lorsque l'onduleur est connecté manuellement en mode de service Veille,
- en cas de programmation d'une puissance effective < 10 % de la puissance nominale,
- lorsque le rayonnement solaire est insuffisant.

Pour activer la fonction « Energie-Manager », sélectionner « E-Manager » et appuyer sur la touche « Entrée ».

Lorsque la fonction « Energie-Manager » est activée, l'écran affiche le symbole « Energie-Manager » en haut à gauche :

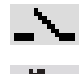

avec contact sans potentiel NO déconnecté (contact ouvert)

avec contact sans potentiel NO connecté (contact fermé)

Pour désactiver la fonction « Energie-Manager », sélectionner une autre fonction et appuyer sur la touche « Entrée ».

### **Remarques concernant le réglage des points de connexion et de déconnexion** Une différence trop faible entre les points de connexion de déconnexion ainsi que des variations de la puissance effective peuvent entraîner des cycles de coupure multiples. Pour éviter des connexions et des déconnexions fréquentes, la différence entre les points de connexion et de déconnexion doit être au minimum comprise entre 100 et 200 W. Lors du choix du point de déconnexion, tenir compte de la puissance absorbée du consommateur raccordé. Lors du choix du point de connexion, tenir compte des conditions météorologiques et du rayonnement solaire attendu. **Exemple d'application** Point de connexion = 2 000 W, point de déconnexion = 1 800 W Si l'onduleur fournit au moins 2 000 W ou plus, le contact sans potentiel de l'onduleur est connecté. Si la puissance de l'onduleur passe en dessous de 1 800 W, le contact sans potentiel est déconnecté. Applications possibles : Exploitation d'une pompe à chaleur ou d'une climatisation avec utilisation maximale de son propre courant. **Heure / Date** Réglage de la date, de l'heure et du changement d'heure été/hiver automatique Plage de réglage Régler l'heure / Régler la date / Format d'affichage de l'heure / Format d'affichage de la date / Heure d'été/hiver **Régler l'heure** Pour régler l'heure (hh:mm:ss ou hh:mm am/pm - selon le format d'affichage de l'heure) **Régler la date** Pour régler la date (jj.mm.aaaa ou mm/jj/aaaa - selon le format d'affichage de la date) **Format d'affichage de l'heure** Pour régler le format d'affichage de l'heure Plage de réglage 12hrs / 24hrs Réglage usine en fonction du Setup pays **Format d'affichage de la date**

Pour régler le format d'affichage de la date

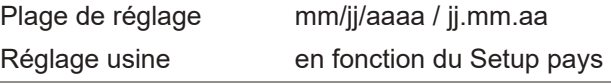

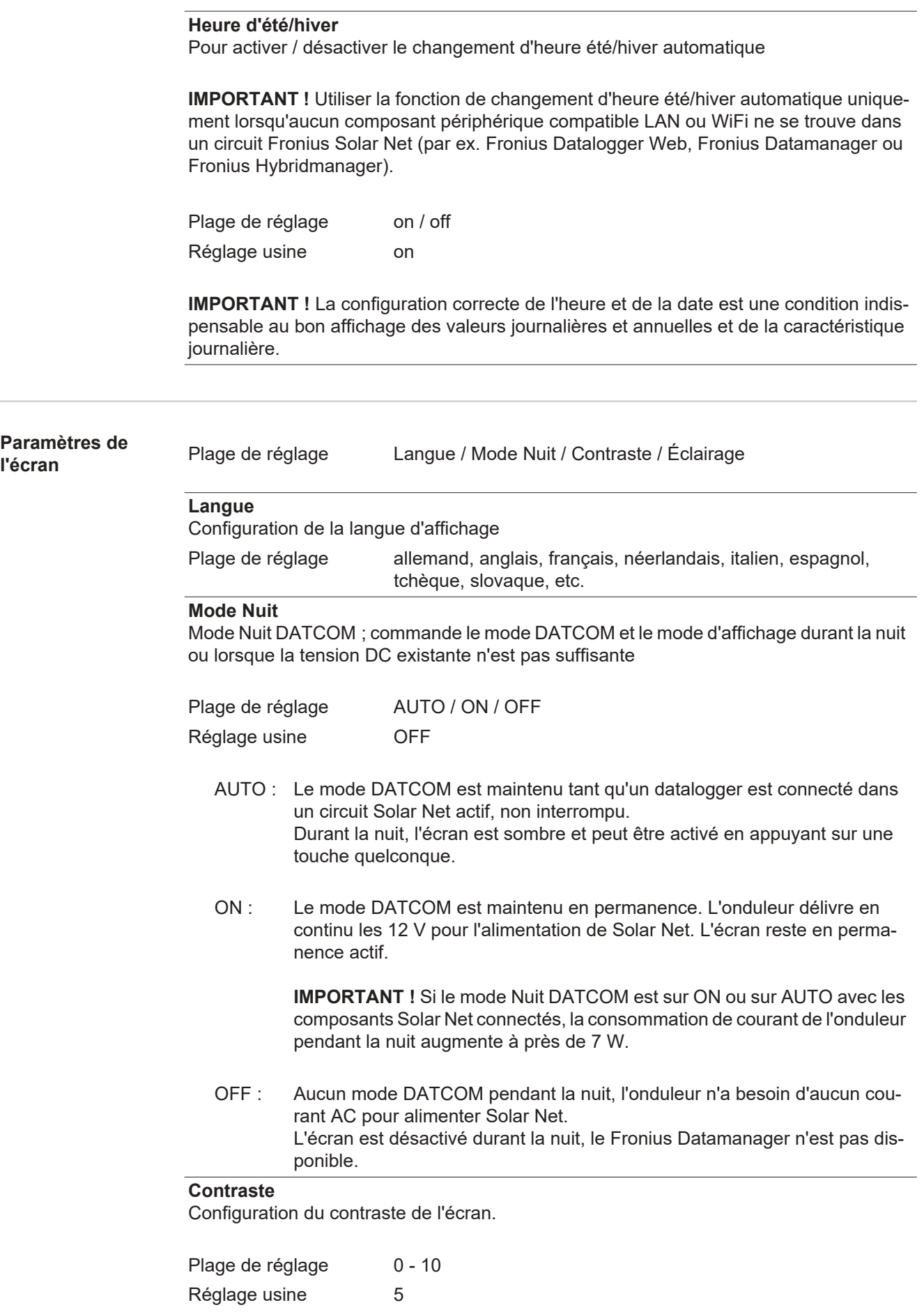

Comme le contraste est dépendant de la température, la configuration du point du menu « Contraste » peut s'avérer nécessaire lorsque les conditions environnementales sont changeantes.

### **Éclairage**

Configuration de l'éclairage de l'écran.

Le point de menu « Éclairage » concerne uniquement l'éclairage d'arrière-plan de l'écran.

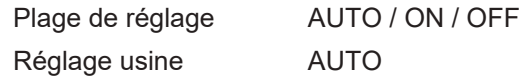

- AUTO : L'éclairage de l'écran est activé en appuyant sur une touche quelconque. Si aucune touche n'est actionnée pendant 2 minutes, l'éclairage de l'écran s'éteint.
- ON : Lorsque l'onduleur est actif, l'éclairage de l'écran est activé en permanence.
- OFF : L'éclairage de l'écran est désactivé en permanence.

### **Gain d'énergie** Configuration

- d'une valeur OFFSET pour l'affichage énergétique total
- d'un facteur de compensation de mesure pour l'affichage énergétique quotidien, annuel et total
- de la devise
- du tarif d'achat

Plage de réglage Écart compteur / calibrage compteur / devise / tarif d'injection

### **Écart compteur**

Programmation d'une valeur pour l'énergie injectée, qui va s'additionner à l'énergie actuellement injectée (par ex. valeur de transfert lors du remplacement de l'onduleur)

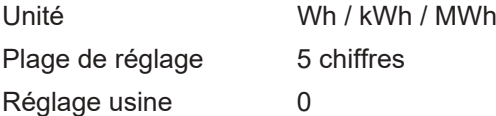

### **Calibrage compteur**

Programmation d'une valeur de correction afin que l'affichage à l'écran de l'onduleur corresponde à l'affichage étalonné du compteur électrique

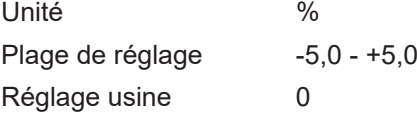

### **Devise**

Configuration de la devise Plage de réglage 3 lettres, A-Z

#### **Tarif d'injection**

Configuration du taux de facturation pour le paiement de l'énergie injectée

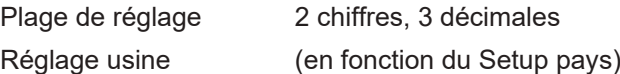

Plage de réglage Test ventilateur nº 1/Test ventilateur nº 2 (en fonction de l'appareil)

- Sélectionner le ventilateur souhaité à l'aide des touches « haut » et « bas ».
- Démarrer le test du ventilateur sélectionné en appuyant sur la touche « Entrée ».
- Le ventilateur fonctionne jusqu'à ce que l'actionnement de la touche « Echap » entraîne la sortie du menu.

**IMPORTANT!** L'écran de l'onduleur n'affiche pas si le ventilateur est fonctionnel. Le fonctionnement du ventilateur peut uniquement être contrôlé à l'ouïe et au toucher.

### **Le point de menu INFO**

### **INFOS**

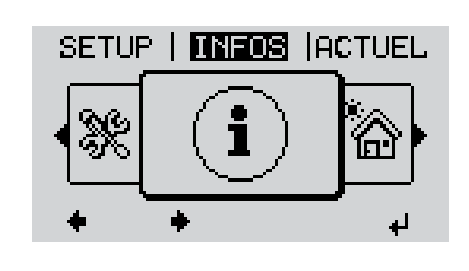

INFOS (Informations concernant l'appareil et le logiciel)

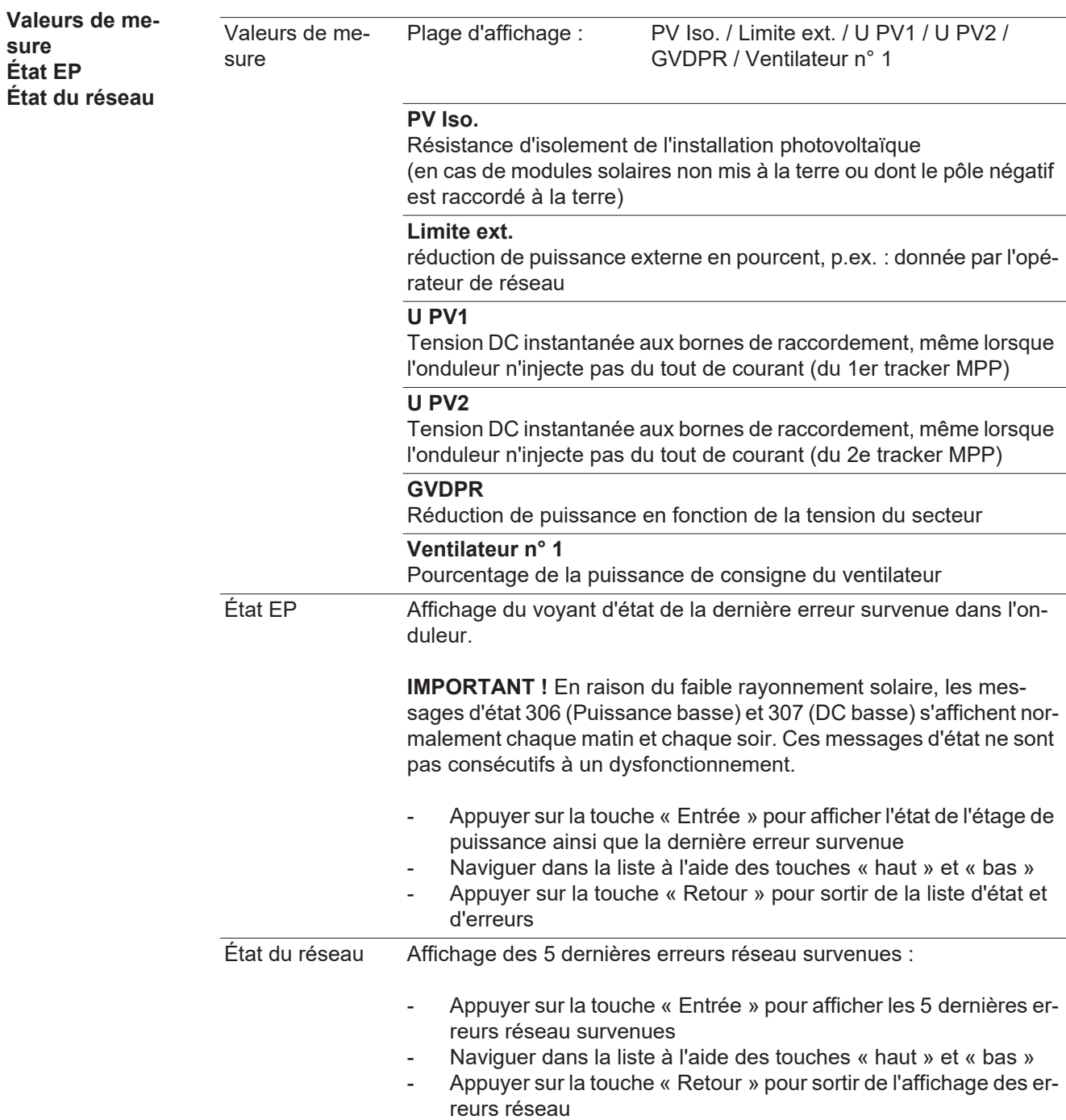

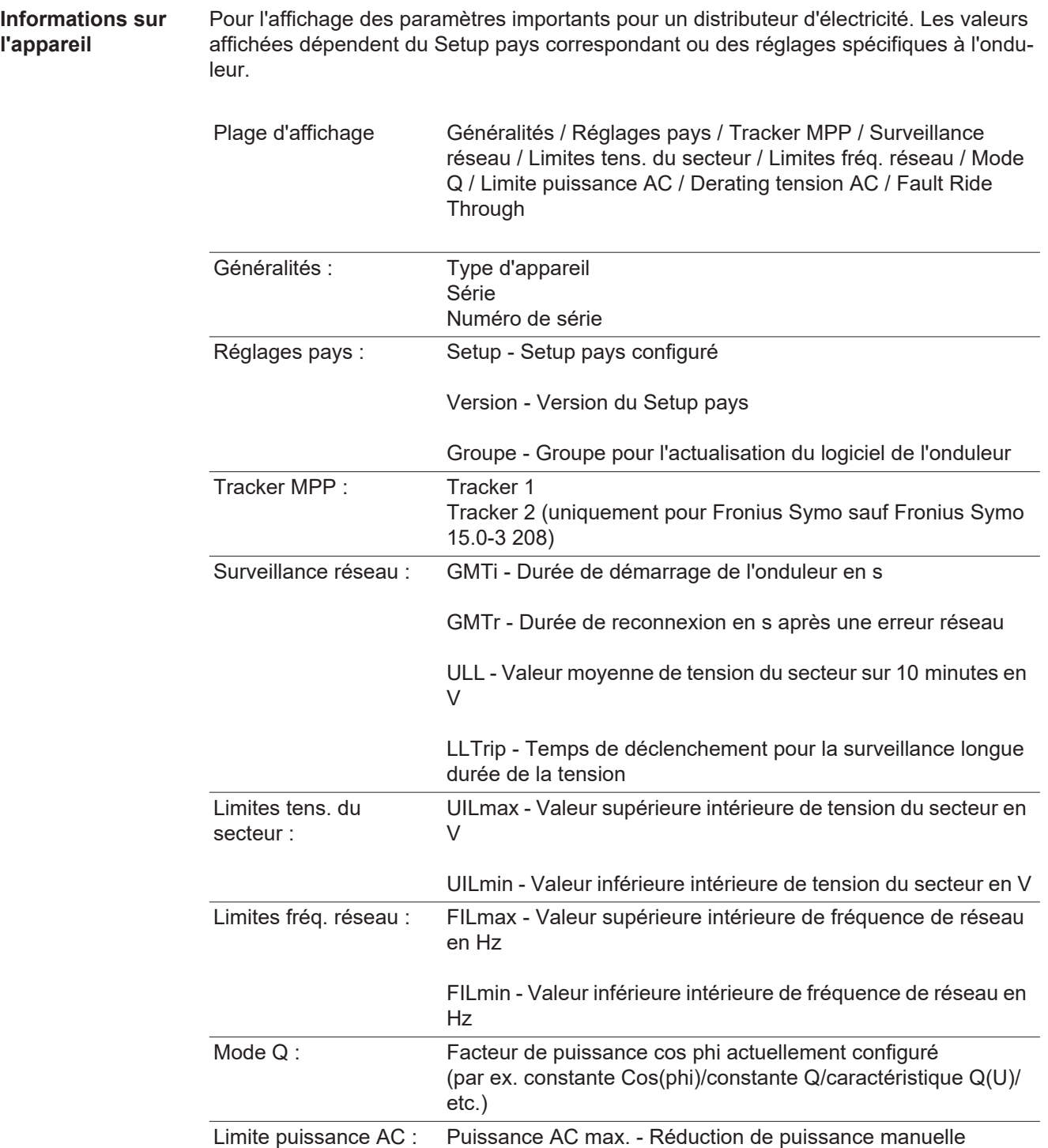

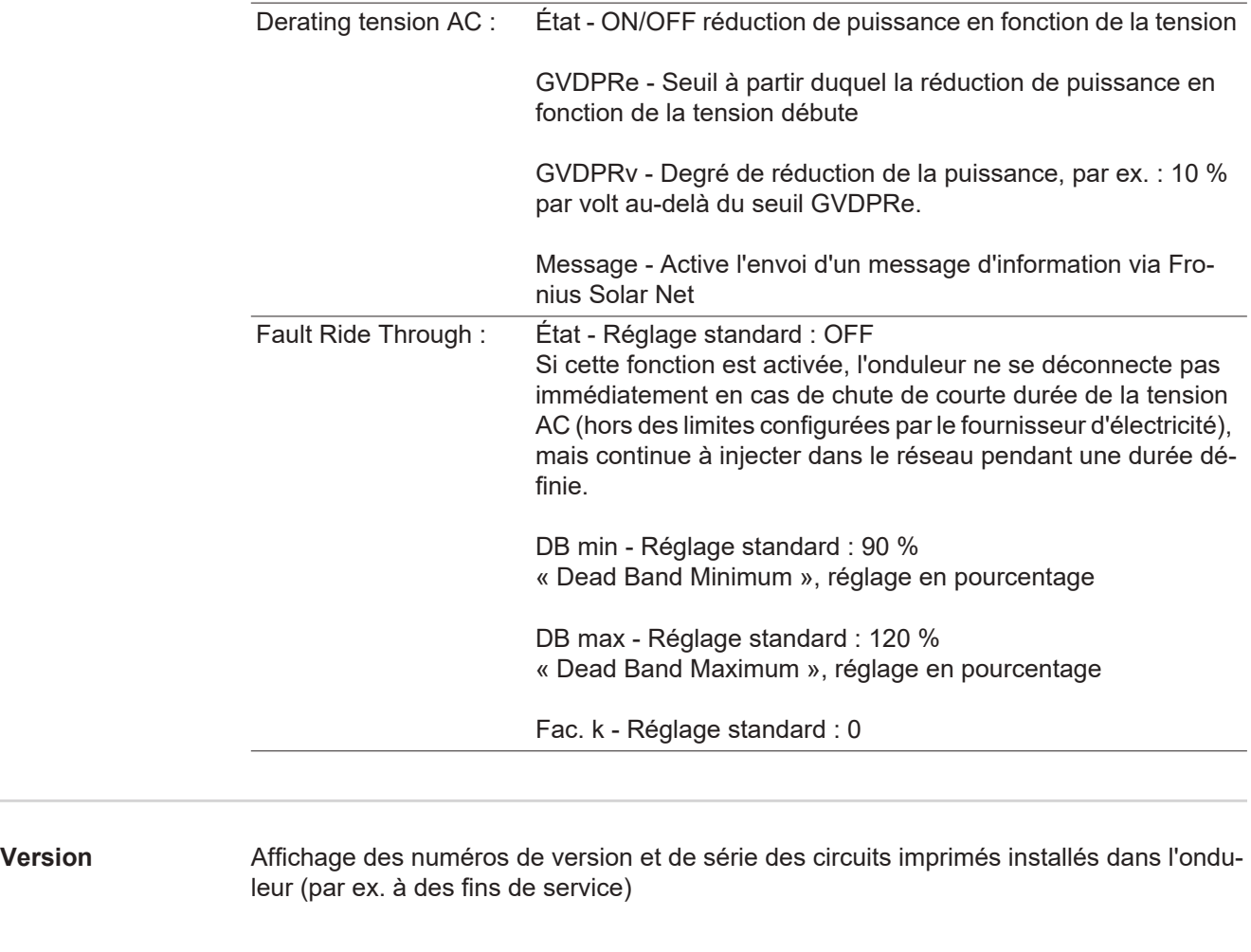

Plage d'affichage Affichage / Logiciel affichage / Somme de contrôle SW / Mémoire de données / Mémoire de données n°1 / Étage de puissance / Étage de puissance SW / Filtre CEM / Étage de puissance n°3 / Étage de puissance n°4

### **Activer/désactiver le verrouillage des touches**

**Généralités** L'onduleur est équipé de la fonction Verrouillage des touches (Setup Lock). Lorsque la fonction « Setup Lock » est activée, il n'est pas possible d'afficher le menu Setup, p. ex. empêcher toute modification involontaire de données de setup. Pour activer/désactiver la fonction « Setup Lock », il est nécessaire de saisir le code 12321.

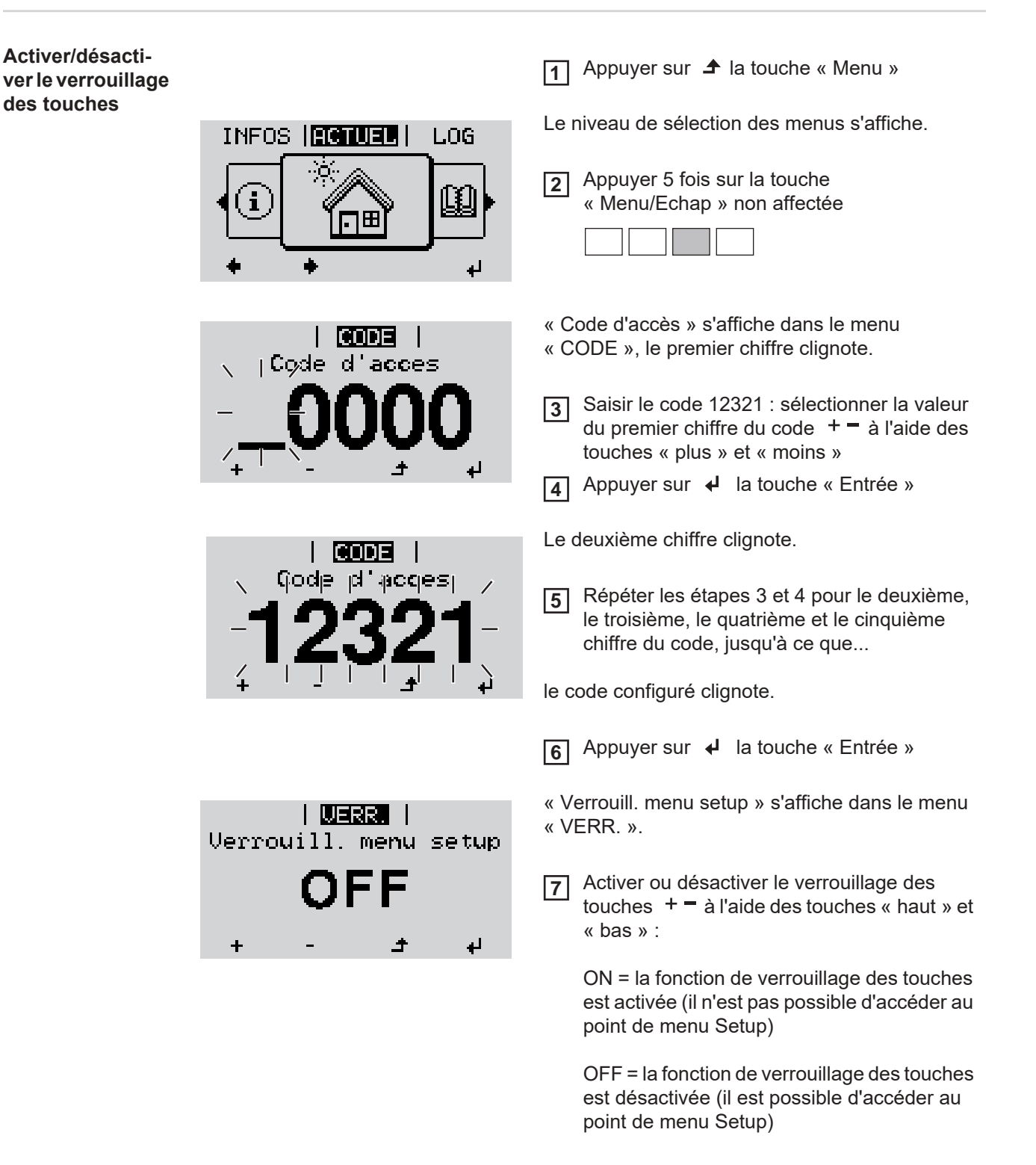

**8** Appuyer sur **↓** la touche « Entrée »

### **Clé USB en tant que Datalogger et pour actualiser le logiciel de l'onduleur**

**Clé USB en tant que datalogger**

Une clé USB raccordée à un connecteur USB A peut jouer le rôle de datalogger pour un onduleur.

Les données de logging enregistrées sur la clé USB peuvent à tout moment

- être importées dans le logiciel Fronius Solar.access via le fichier FLD loggé,
- être visualisées directement dans des programmes de fournisseurs tiers (par ex. Microsoft® Excel) via le fichier CSV loggé.

Sur les anciennes versions (jusqu'à Excel 2007) le nombre de lignes est limité à 65536.

Vous trouverez des informations complémentaires concernant les « données sur la clé USB », « les quantités de données et la capacité de stockage », ainsi que la « mémoire tampon » à l'adresse :

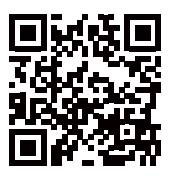

 $\rightarrow$  http://www.fronius.com/QR-link/4204260204FR

#### **Clés USB adaptées** En raison du grand nombre de clés USB disponibles sur le marché, aucune garantie ne peut être donnée quant à la reconnaissance de toutes les clés USB par l'onduleur.

Fronius recommande l'utilisation exclusive de clés USB certifiées, adaptées à l'utilisation industrielle (respecter le logo USB-IF !).

L'onduleur prend en charge les clés USB avec les systèmes de fichiers suivants :

- **FAT12**
- **FAT16**
- **FAT32**

Fronius recommande d'utiliser les clés USB uniquement pour l'enregistrement de données de logging ou pour l'actualisation du logiciel de l'onduleur. Les clés USB ne doivent pas contenir d'autres données.

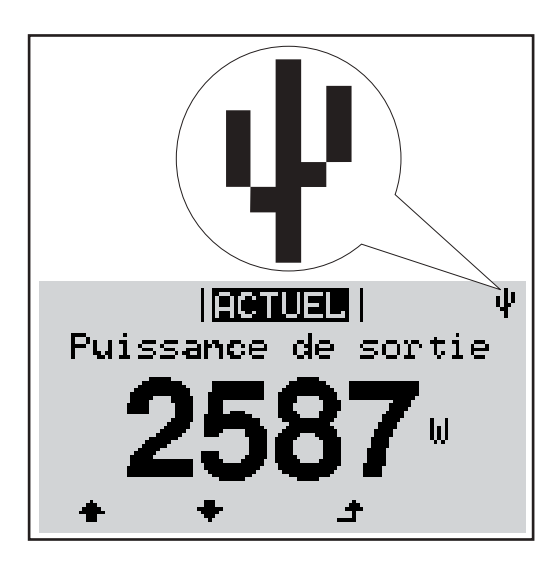

Lorsque l'onduleur reconnaît une clé USB, le symbole USB s'affiche en haut à droite de l'écran.

Lors de la connexion d'une clé USB, vérifier que le symbole USB est bien affiché (il peut éventuellement clignoter).

**REMARQUE!** Pour les applications en extérieur, ne pas oublier que le bon fonctionnement des clés USB usuelles n'est souvent garanti que dans une plage de température limitée. Pour les applications en extérieur, s'assurer que la clé USB fonctionne également à basses températures par exemple.

### **Clé USB pour l'actualisation du logiciel de l'onduleur**

Une clé USB permet également au client final de procéder à la mise à jour du logiciel de l'onduleur via l'entrée USB du point de menu SETUP : le fichier de mise à jour doit être au préalable enregistré sur la clé USB avant d'être transféré sur l'onduleur. Le fichier de mise à jour doit se trouver dans le répertoire racine de la clé USB.

**Retrait de la clé USB**

Consigne de sécurité pour le retrait d'une clé USB :

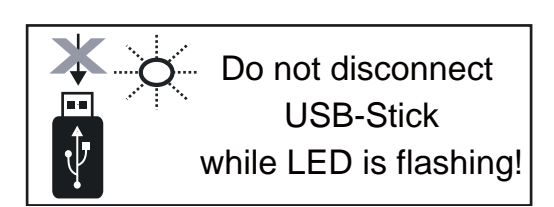

**IMPORTANT !** Pour éviter toute perte de données, une clé USB connectée ne peut être retirée que dans les conditions suivantes :

- via le point de menu SETUP, entrée « Oter USB / HW sans risque » uniquement,
- lorsque la DEL « Transfert de données » ne clignote plus ou est allumée.

### **Le menu Basic**

**Généralités** Le menu Basic permet de configurer les paramètres suivants, essentiels pour l'installation et le fonctionnement de l'onduleur :

**1**

- Mode de service DC
- Tension fixe
- Tension de départ MPPT1 / MPPT2
- Journal USB
	- Compteur d'événements
- Mode terre / Surveillance terre
- Paramètres d'isolation

Appuyer sur  $\triangle$  la touche « Menu »

Le niveau de sélection des menus s'affiche.

Appuyer 5 fois sur la touche **2**

Reset TOTAL

**Accéder au menu Basic**

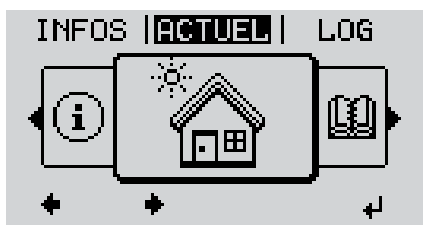

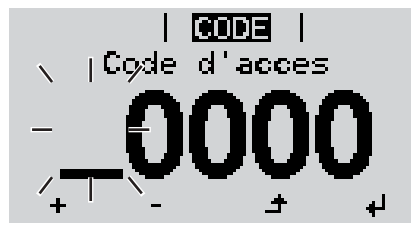

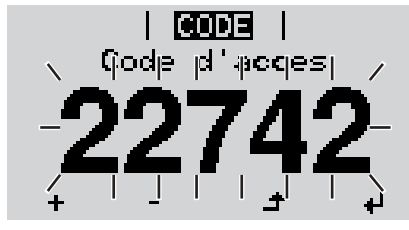

« Menu/Echap » non affectée « Code d'accès » s'affiche dans le menu « CODE », le premier chiffre clignote. Saisir le code 22742 : Sélectionner la valeur du premier chiffre du code  $+$   $=$  à l'aide des touches « plus » et « moins » Appuyer sur  $\rightarrow$  la touche « Entrée » Le deuxième chiffre clignote. Répéter les étapes 3 et 4 pour le deuxième, **3 5**

le troisième, le quatrième et le cinquième chiffre du code, jusqu'à ce que...

le code configuré clignote.

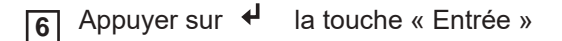

Le menu Basic s'affiche.

Sélectionner l'entrée souhaitée  $+$  = à l'aide des touches « plus » et « moins » Éditer l'entrée sélectionnée en appuyant sur la touche « Entrée » Pour quitter le menu Basic, appuyer sur la touche  $\triangle$  « Echap » **7 8 9**

### **MPP Tracker 1 / MPP Tracker 2**

- Tracker MPP 2 : ON / OFF (uniquement sur les appareils MultiMPP Tracker)
- Mode de service DC : MPP AUTO / FIX / MPP USER
	- MPP AUTO : état de fonctionnement normal ; l'onduleur recherche automatiquement le point de travail optimal
	- FIX : pour la saisie d'une tension DC fixe avec laquelle l'onduleur fonctionne
	- MPP USER : pour la saisie de la tension MP basse à partir de laquelle l'onduleur recherche son point de travail optimal
- Dynamic Peak Manager: ON / OFF
- Tension fixe : pour la saisie de la tension fixe (80 800 V)
- Tension de départ MPPT : pour la saisie de la tension de démarrage (80 800 V)

#### **Journal USB**

Pour l'activation / la désactivation de la fonction permettant d'enregistrer tous les messages d'erreur sur clé USB AUTO / OFF / ON

#### **Entrée signal**

- Mode de fonctionnement : Ext Sig. / S0-Meter / OFF
	- uniquement si le mode de fonctionnement Ext Sig. est sélectionné :
	- Type de déclenchement : Warning (affichage d'un message d'avertissement sur l'écran) / Ext. Stop (déconnexion de l'onduleur)
	- Type de connecteur : N/C (normal closed, contact de repos) / N/O (normal open, contact de fermeture)

#### **SMS / Relais**

Tempo événement :

Pour la saisie du temps de retard à partir duquel un SMS est envoyé ou le relais doit commuter :

900 - 86 400 secondes

- Compteur d'événements :
- Pour indiquer le nombre d'événements qui mènent à la signalisation : 10 - 255

### **Paramètres d'isolation**

- Alarme d'isolation : ON / OFF
- Avertissement de valeur seuil : pour la saisie d'une valeur seuil déclenchant un avertissement

### **Reset TOTAL**

Pour la réinitialisation de la puissance injectée max. et des valeurs de tension min. et max. sur zéro au point de menu LOG.

La réinitialisation des valeurs est irréversible.

Pour réinitialiser les valeurs sur zéro, appuyer sur la touche « Entrée ». CONFIRMER s'affiche.

Appuyer à nouveau sur la touche « Entrée ».

Les valeurs sont réinitialisées, le menu s'affiche.

### **Diagnostic d'état et élimination des défauts**

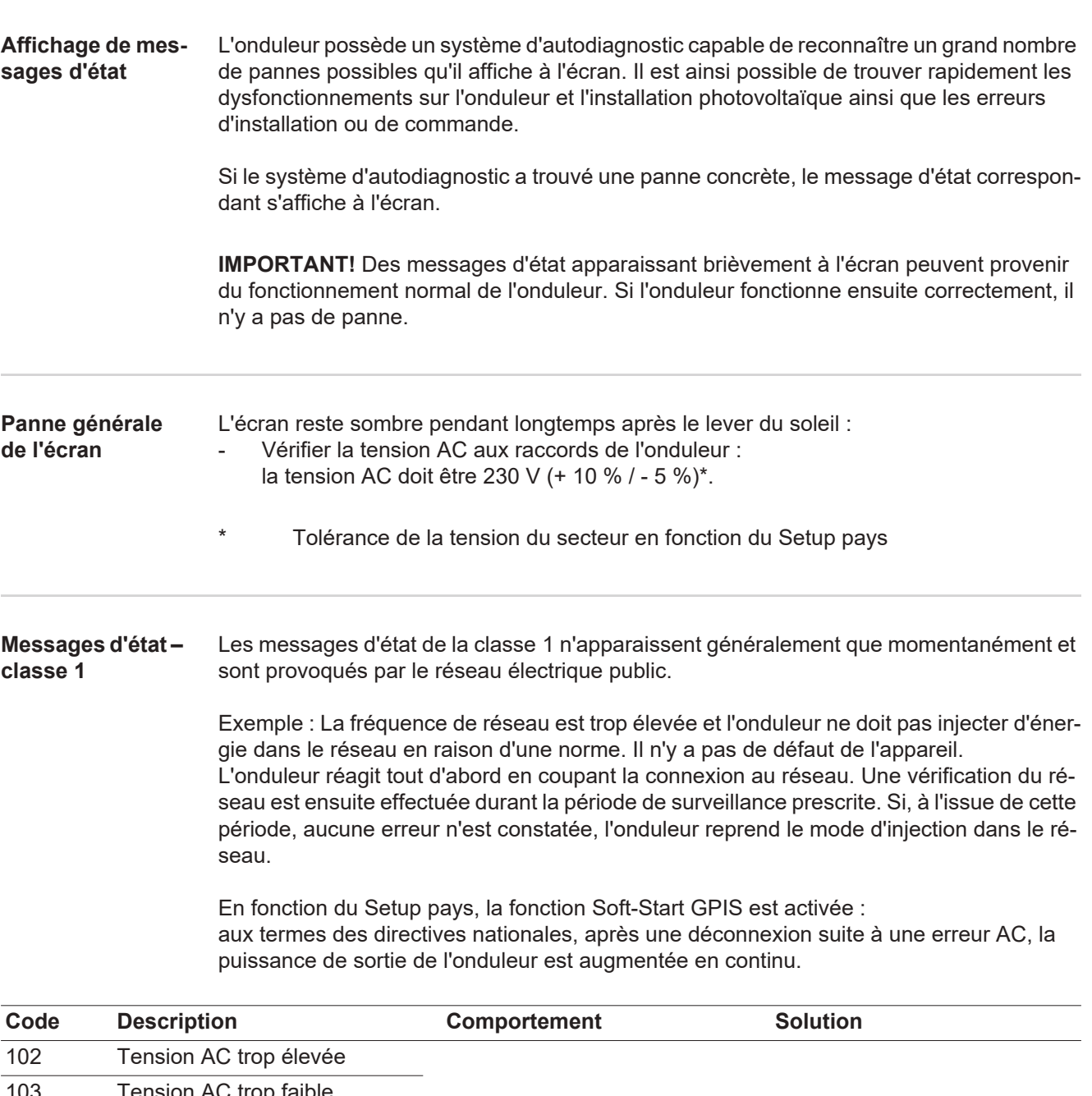

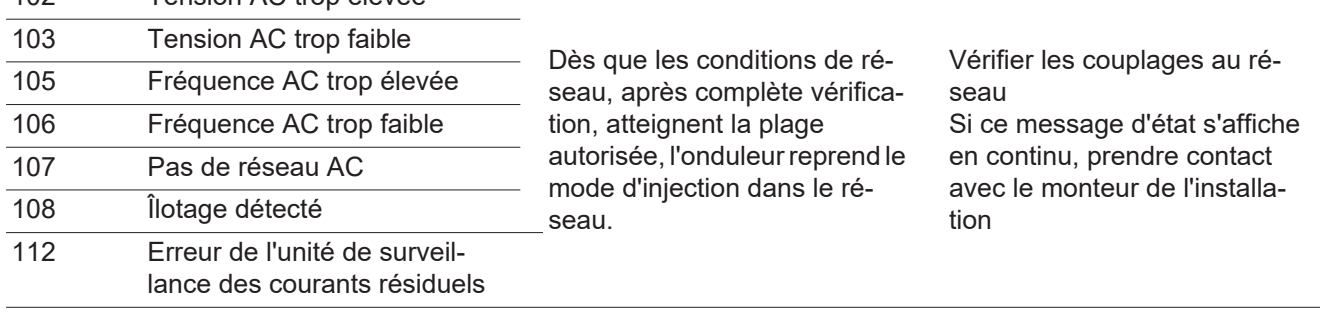

**Messages d'état – classe 3** La classe 3 concerne les messages d'état qui peuvent intervenir durant le mode d'injection dans le réseau, mais qui ne conduisent pas à une interruption durable de ce mode.

> Après la déconnexion automatique du réseau et la surveillance prescrite du réseau, l'onduleur tente de reprendre le mode d'injection dans le réseau.

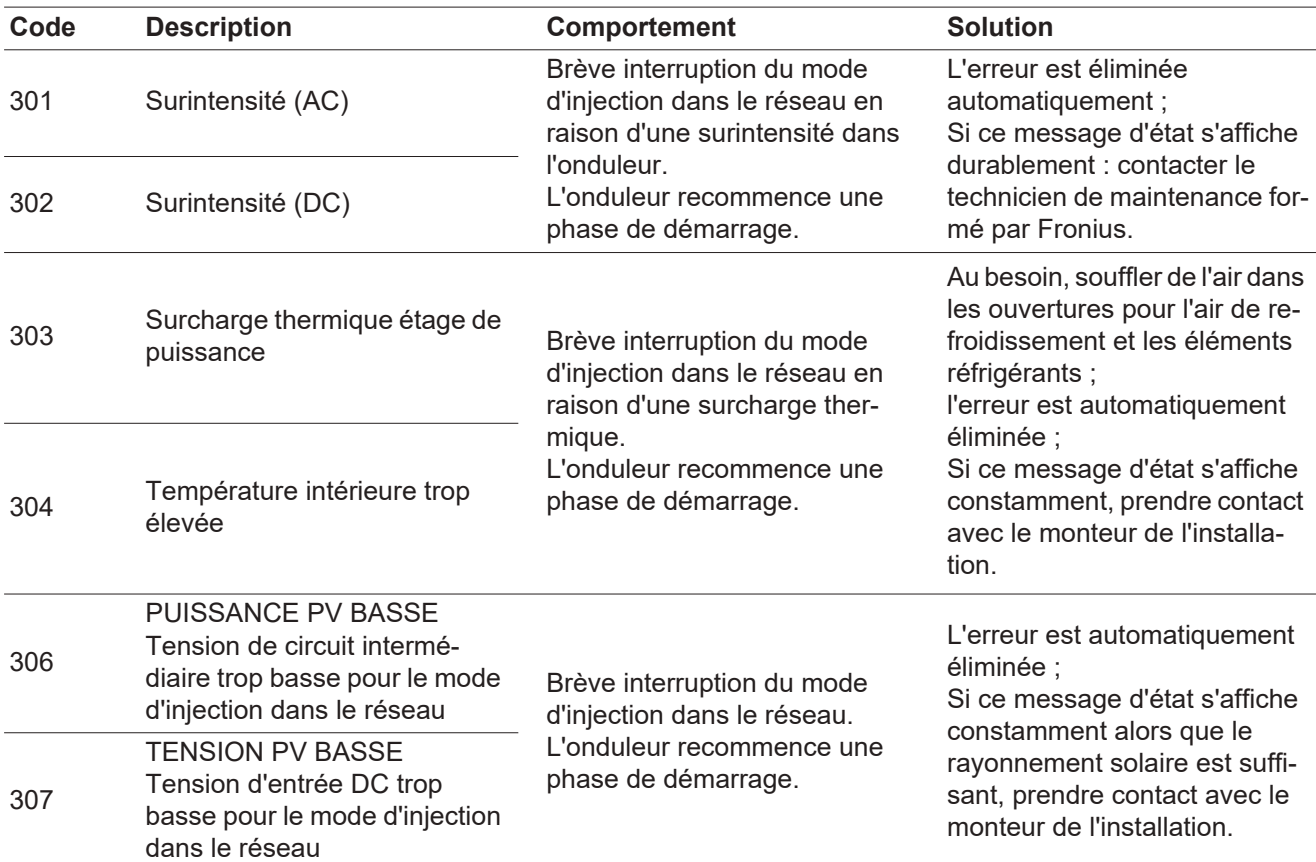

**IMPORTANT !** En raison du faible rayonnement solaire, les messages d'état 306 (Puissance PV basse) et 307 (Tension PV basse) s'affichent normalement chaque matin et chaque soir. Ces messages d'état ne sont pas consécutifs à un dysfonctionnement.

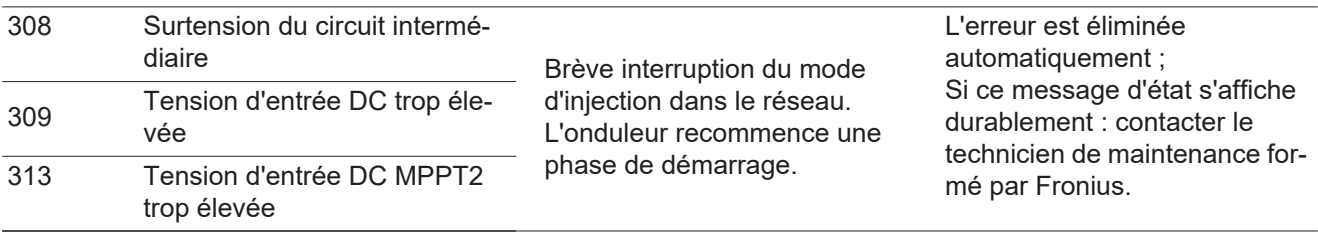

**Messages d'état classe 4** Les messages d'état de la classe 4 exigent, pour certains, l'intervention d'un technicien de maintenance formé par Fronius.

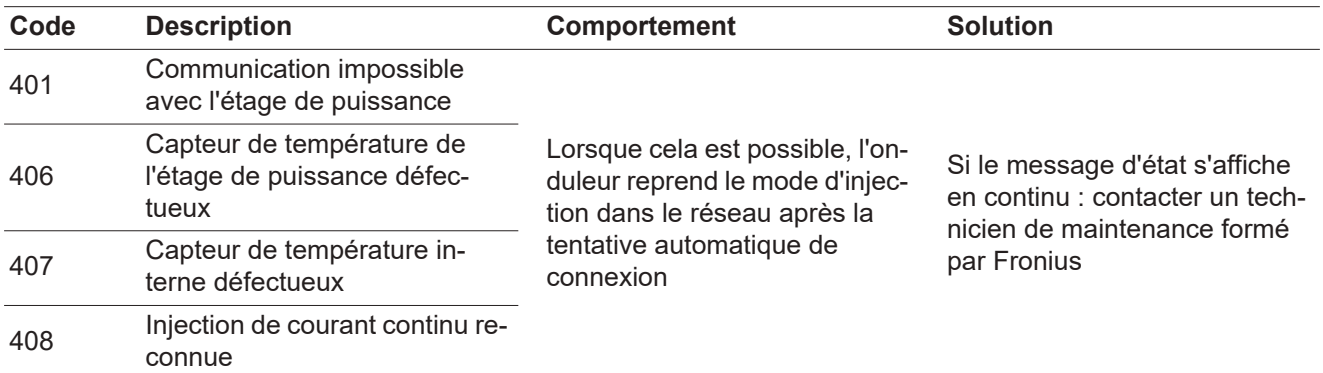

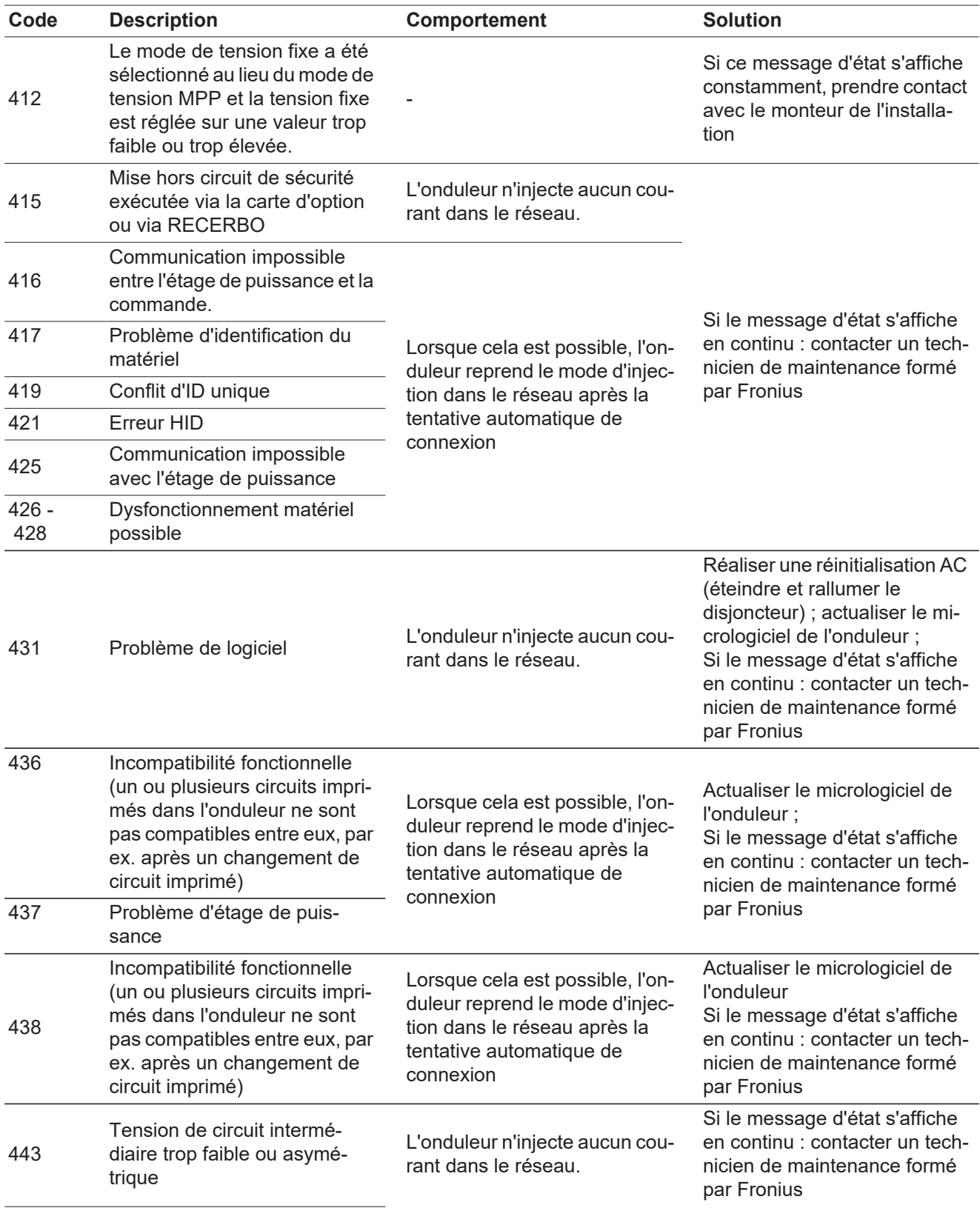

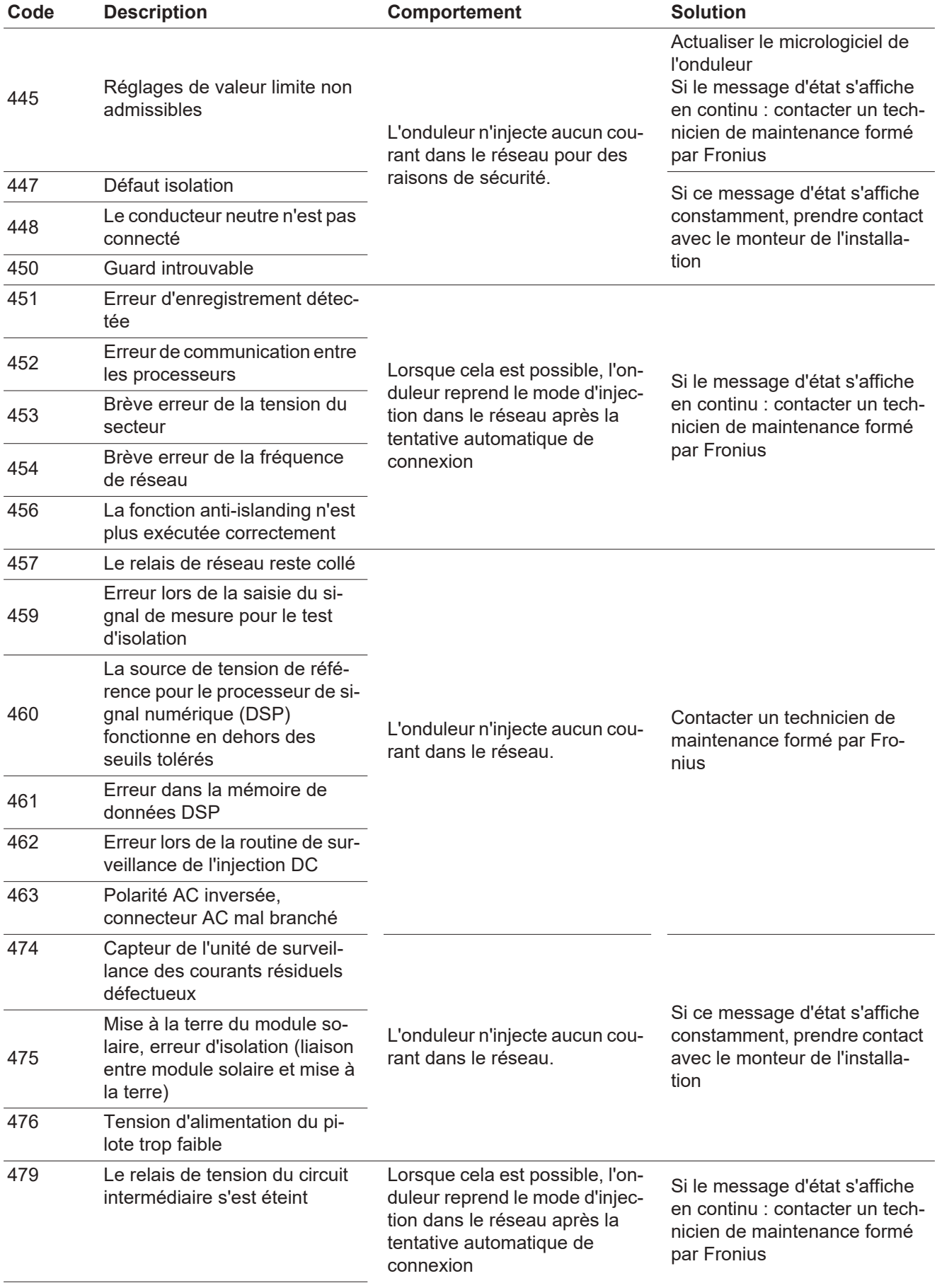

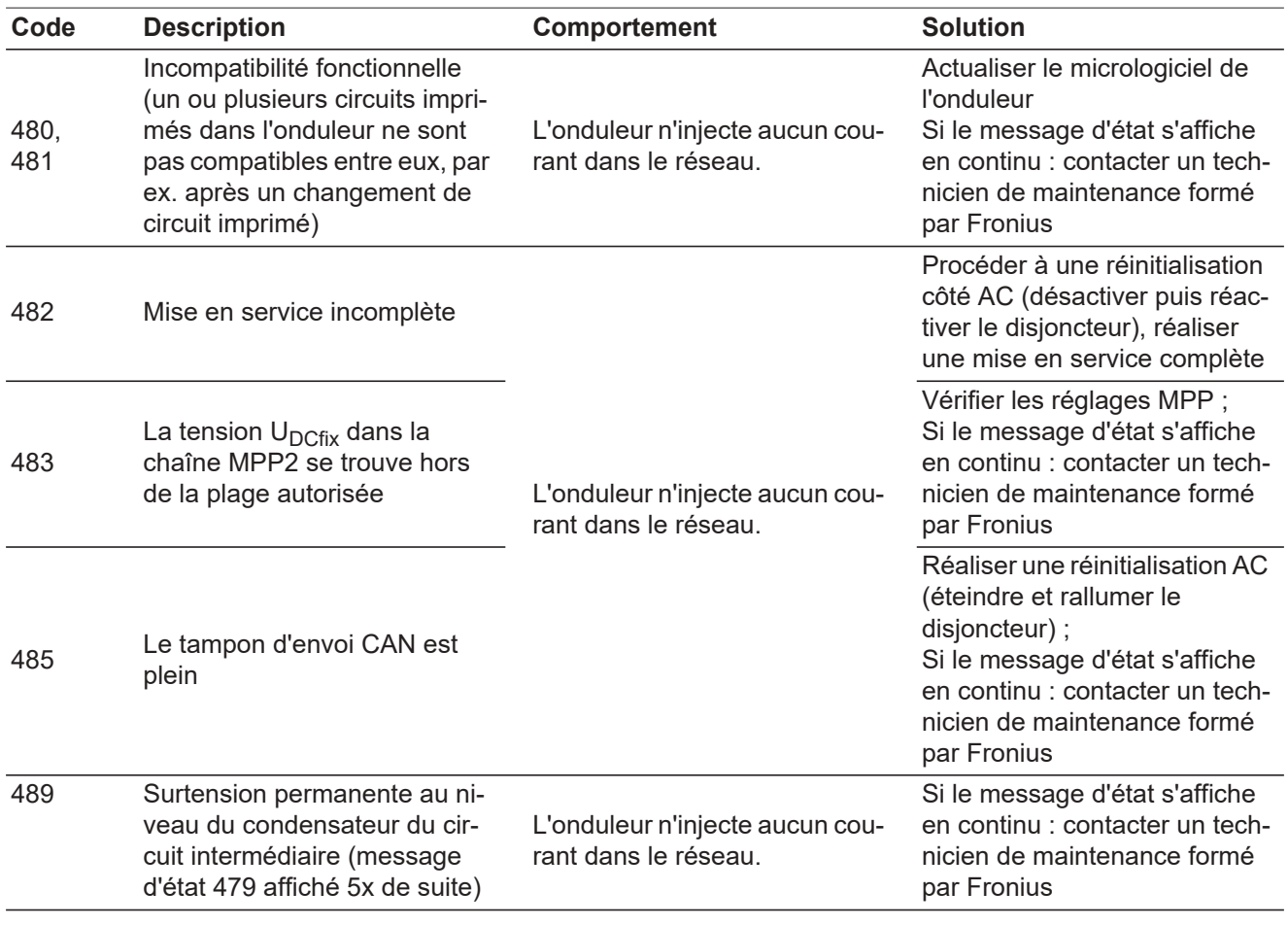

#### **Messages d'état – classe 5** Les messages d'état de la classe 5 n'empêchent pas obligatoirement le mode d'injection dans le réseau, mais peuvent le restreindre. Ils sont affichés jusqu'à ce qu'ils soient acquittés par l'activation d'une touche (l'onduleur continue cependant à fonctionner normalement en arrière-plan).

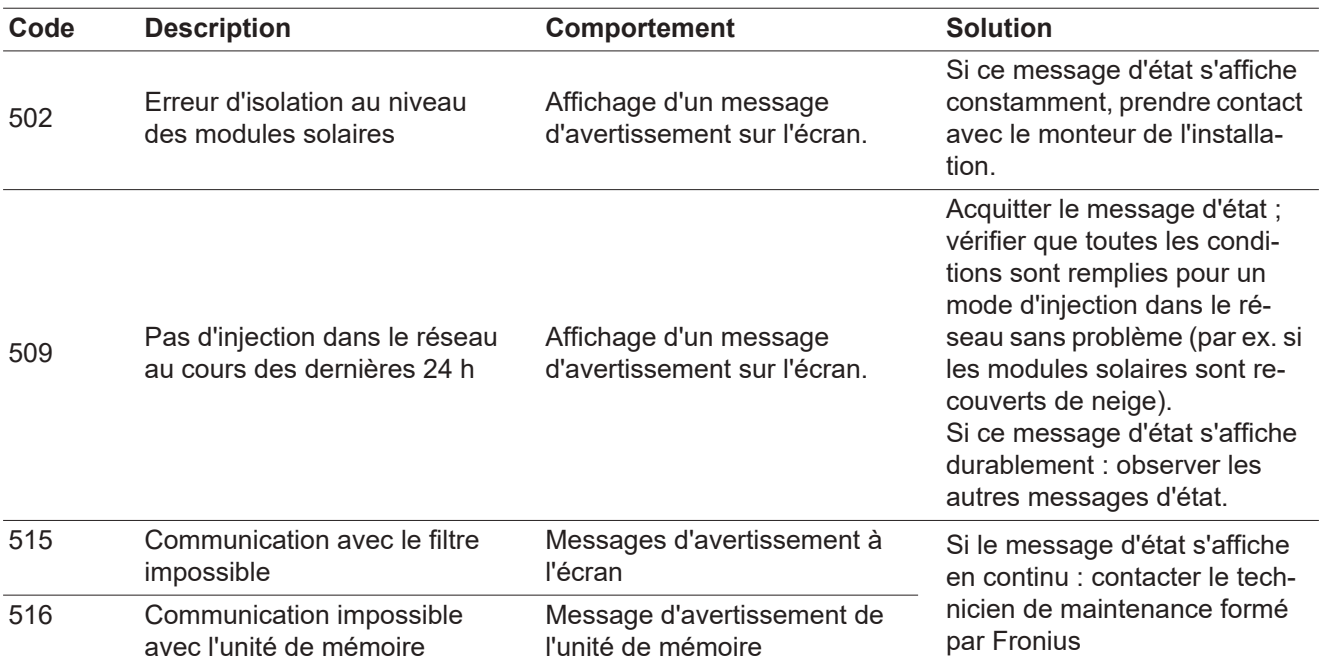

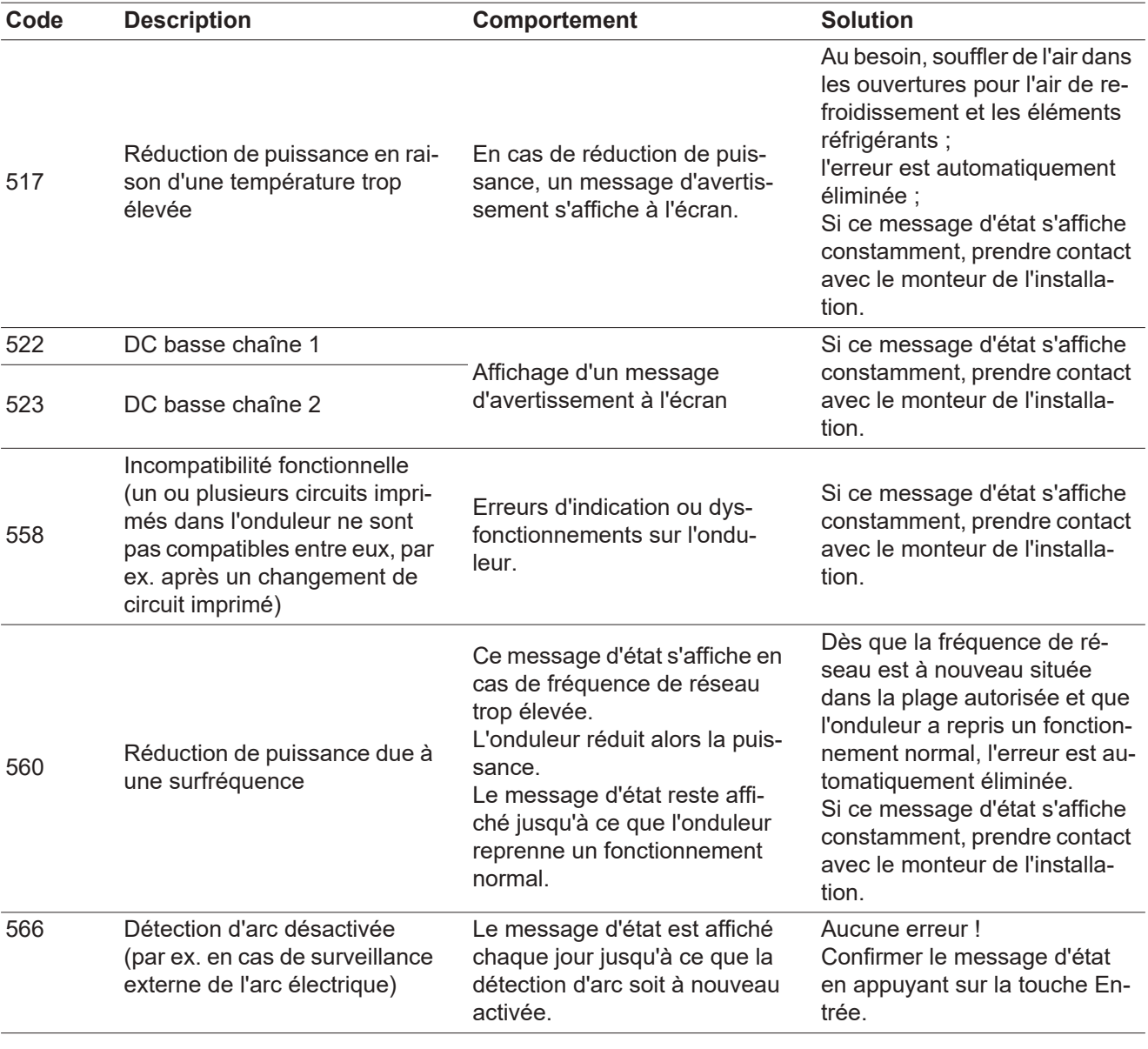

**Messages d'état classe 7** Les messages d'état de la classe 7 concernent la commande, la configuration ainsi que l'enregistrement des données de l'onduleur et peuvent influencer directement ou indirectement le mode d'injection dans le réseau.

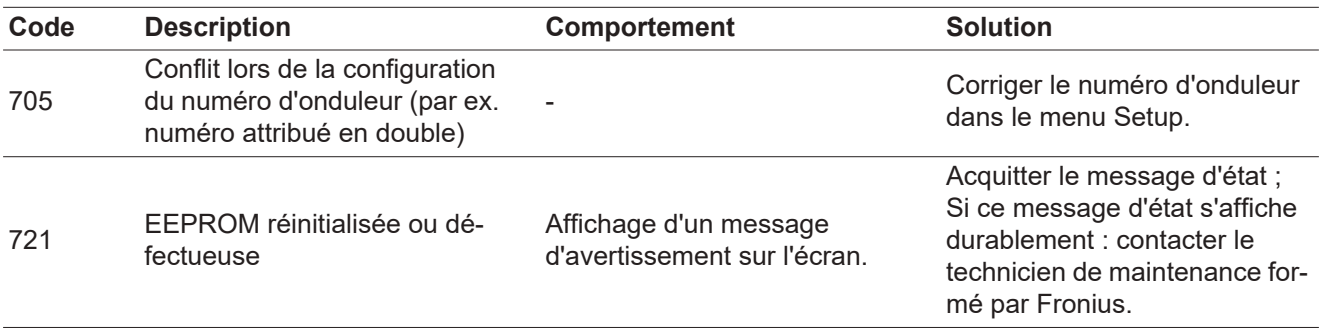

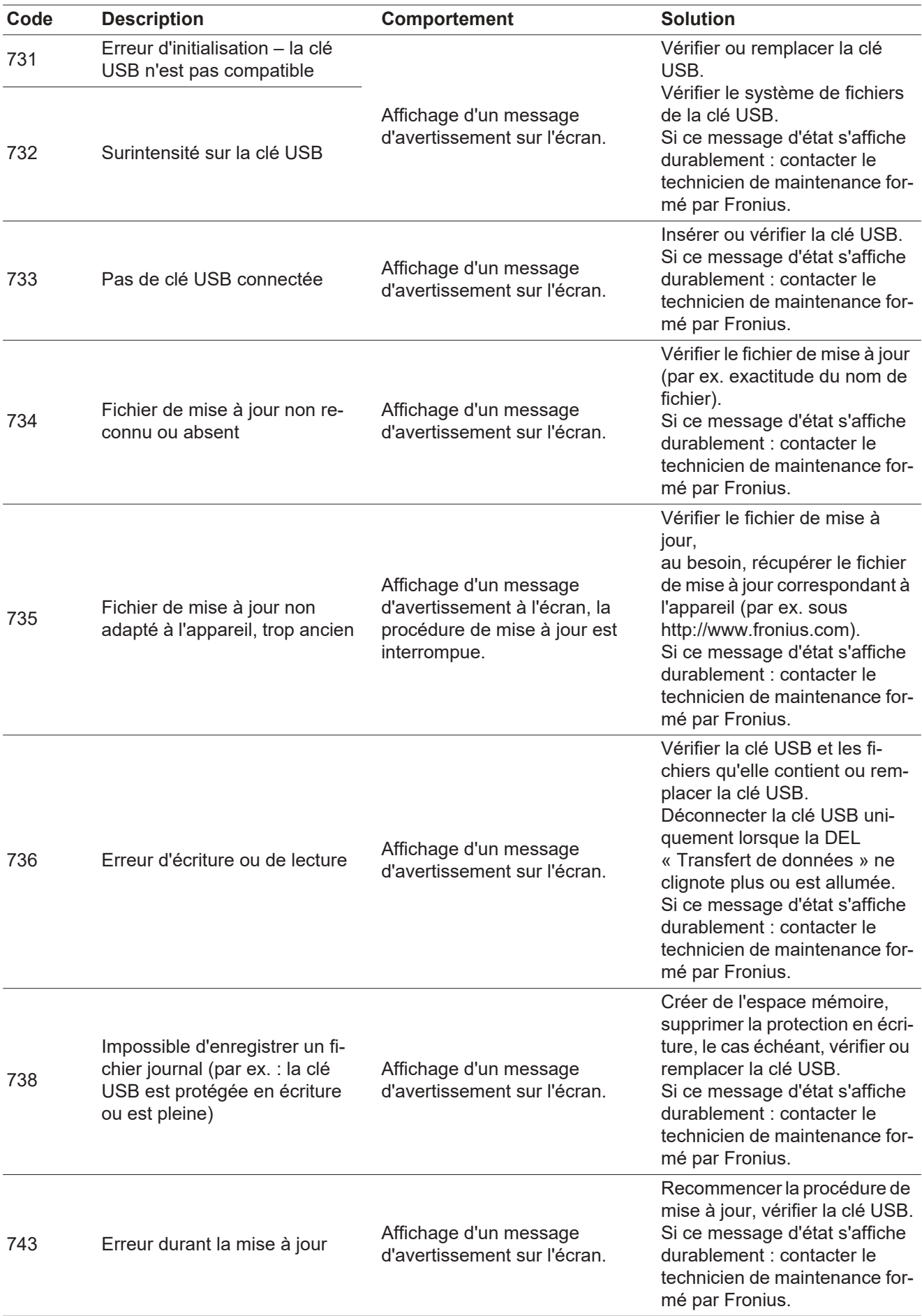

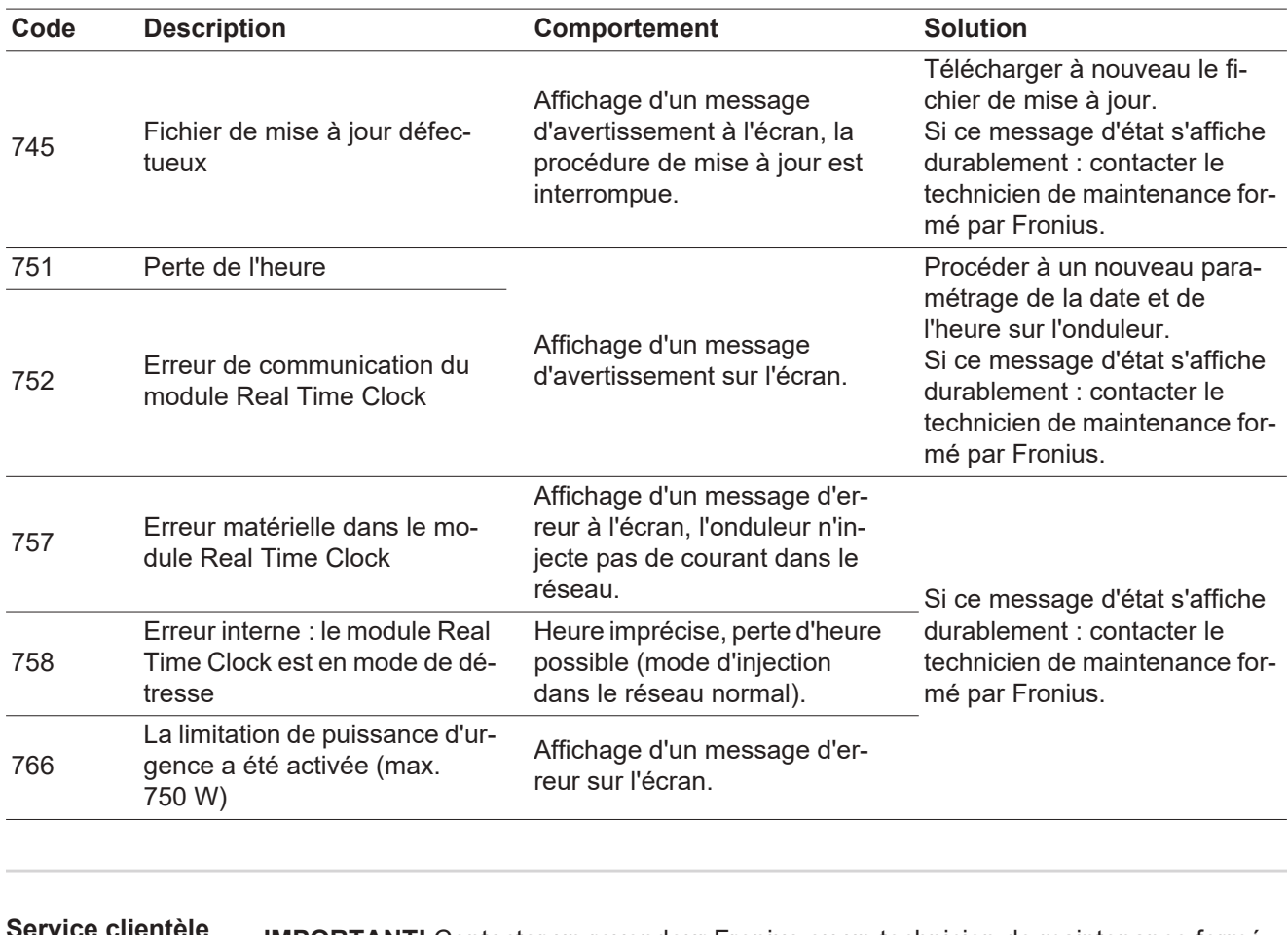

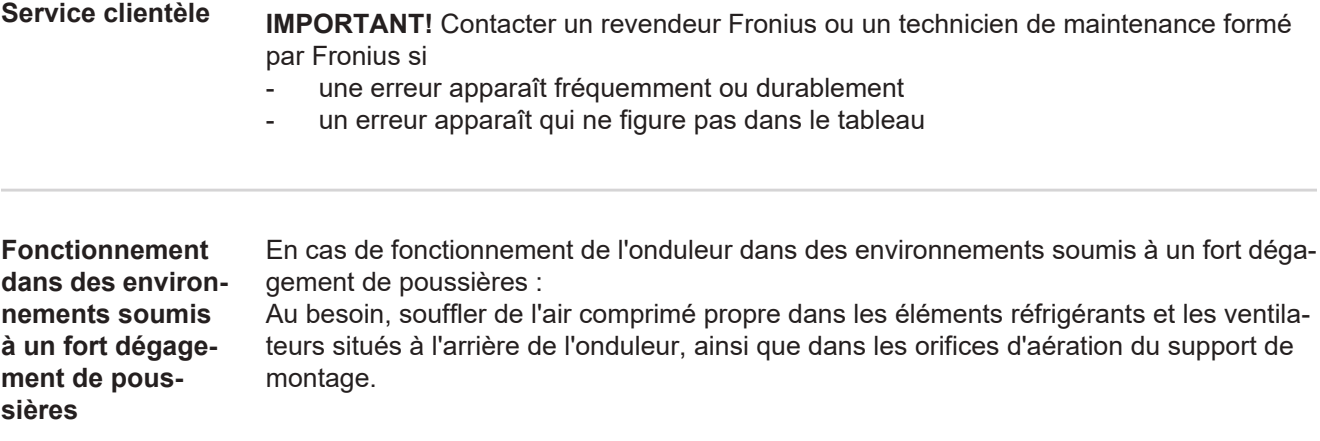

# **Caractéristiques techniques**

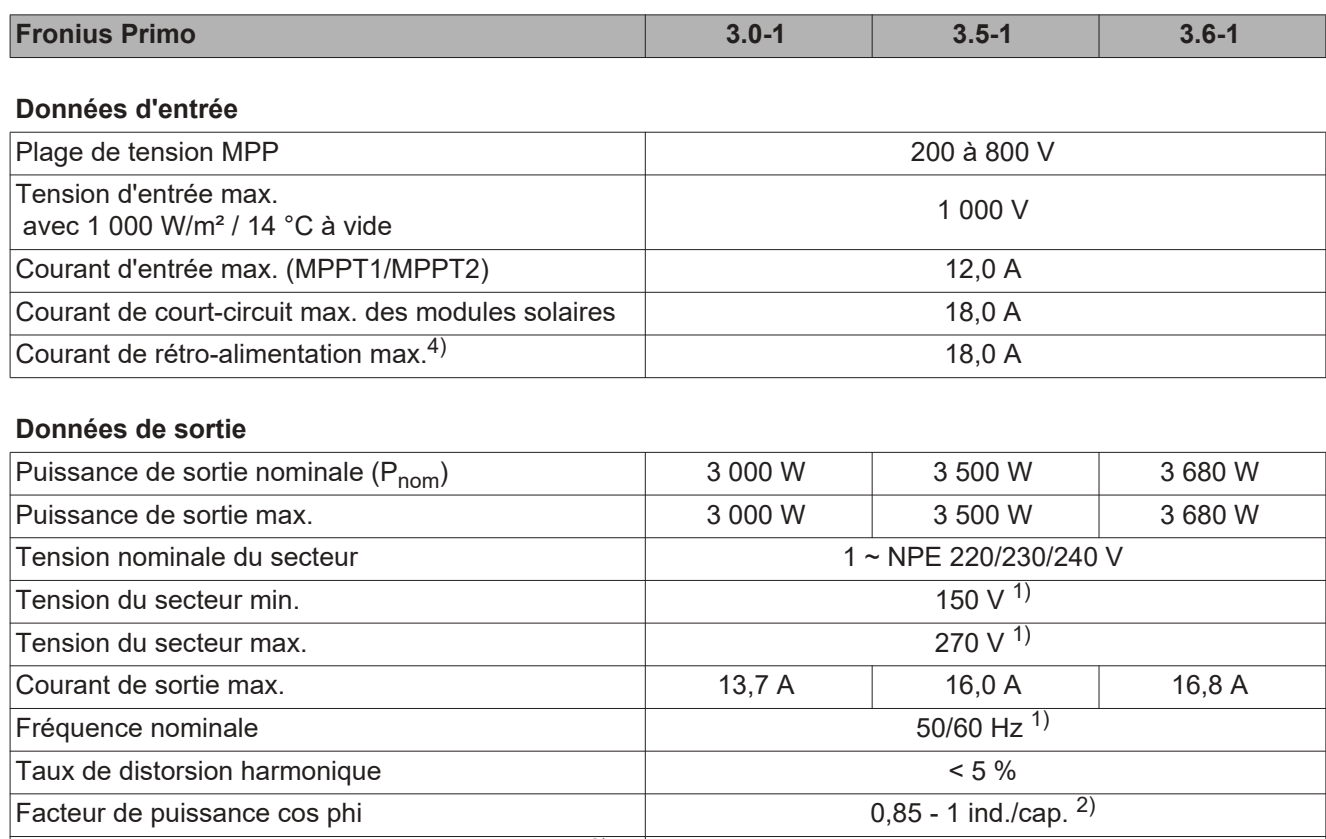

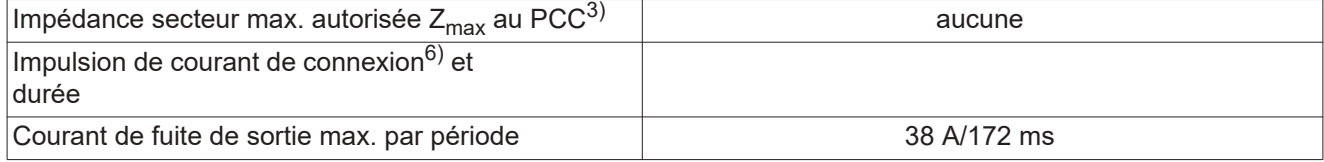

### **Données générales**

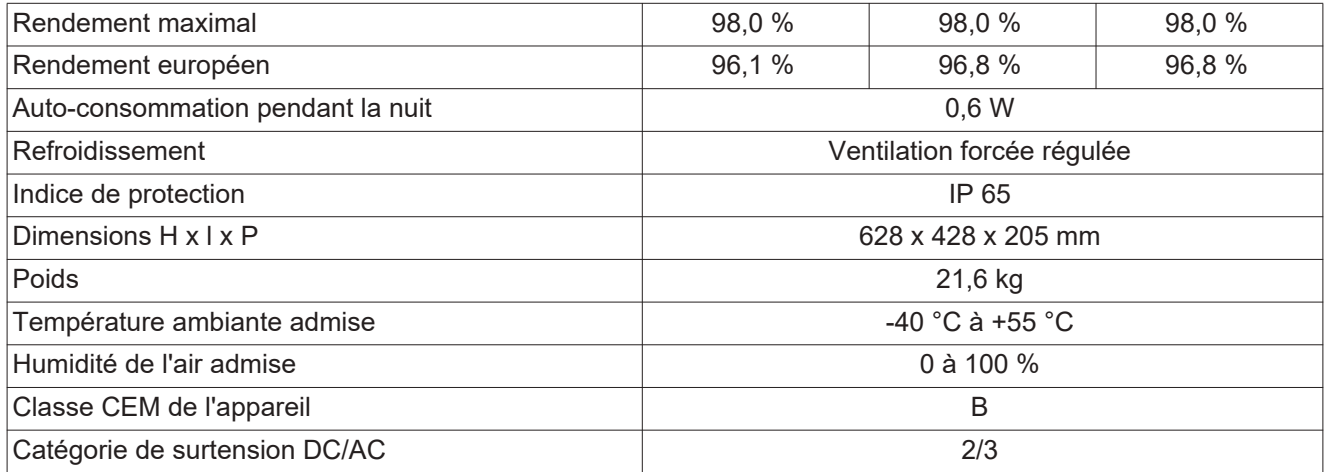

### **Dispositifs de protection**

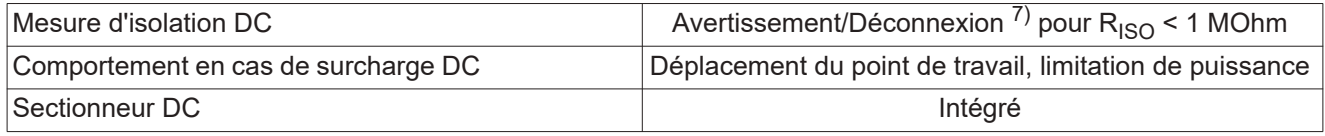
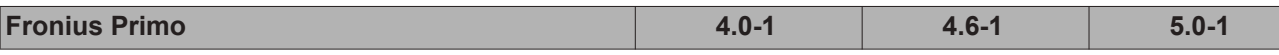

**Données d'entrée**

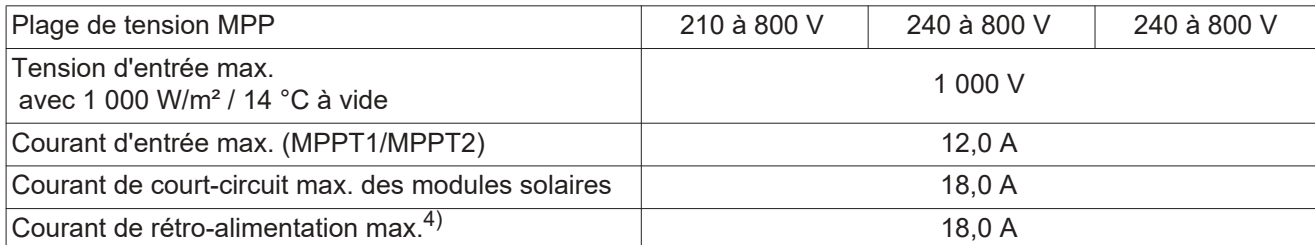

### **Données de sortie**

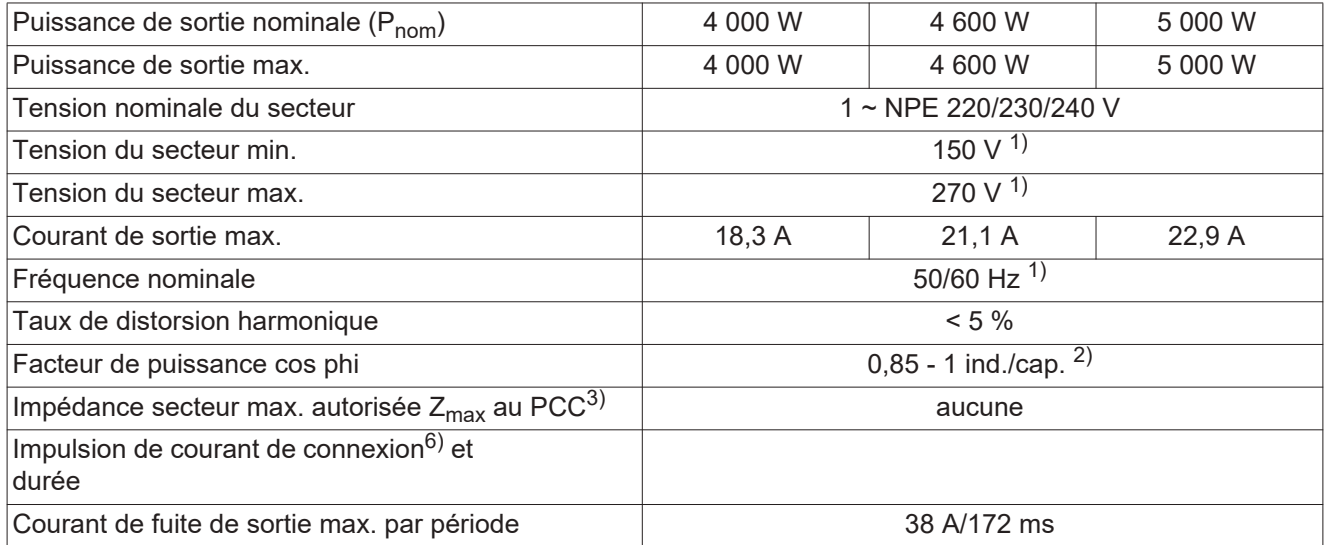

### **Données générales**

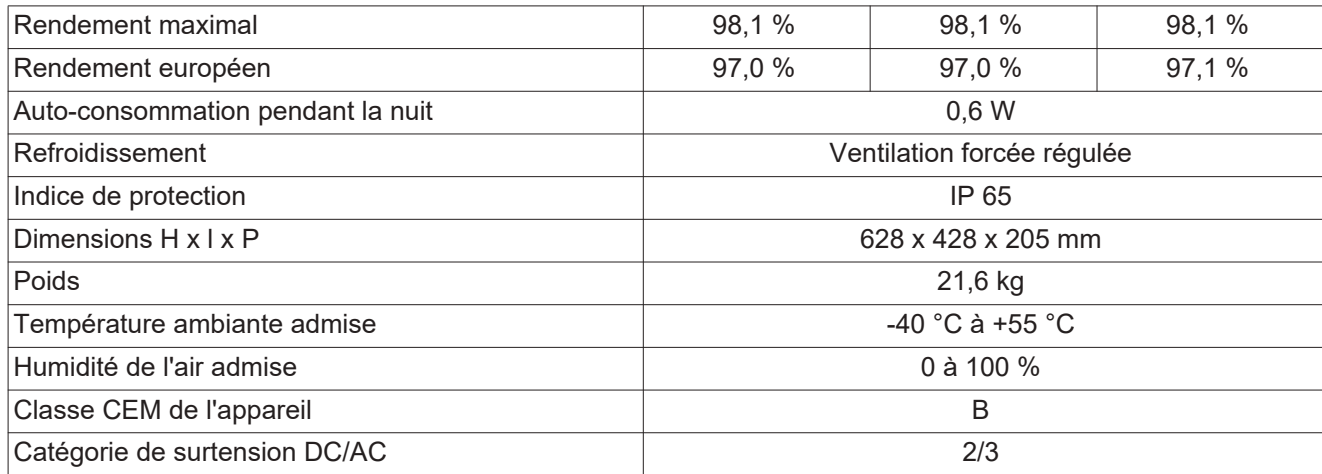

## **Dispositifs de protection**

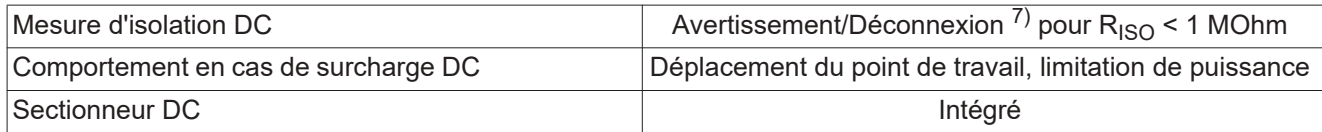

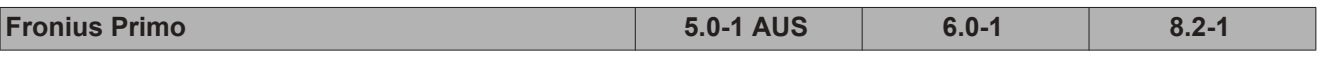

**Données d'entrée**

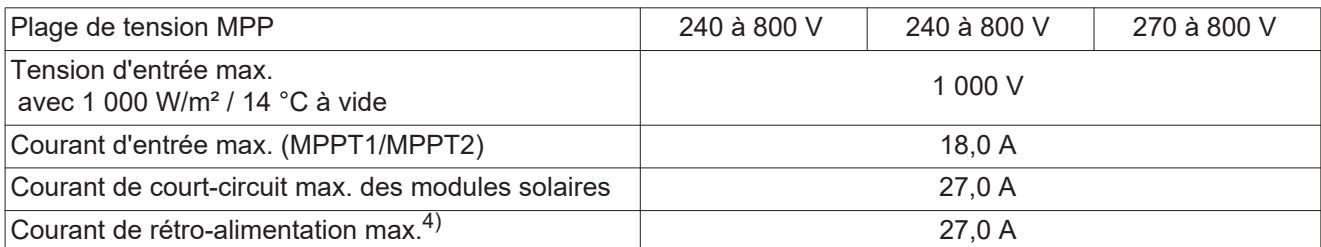

### **Données de sortie**

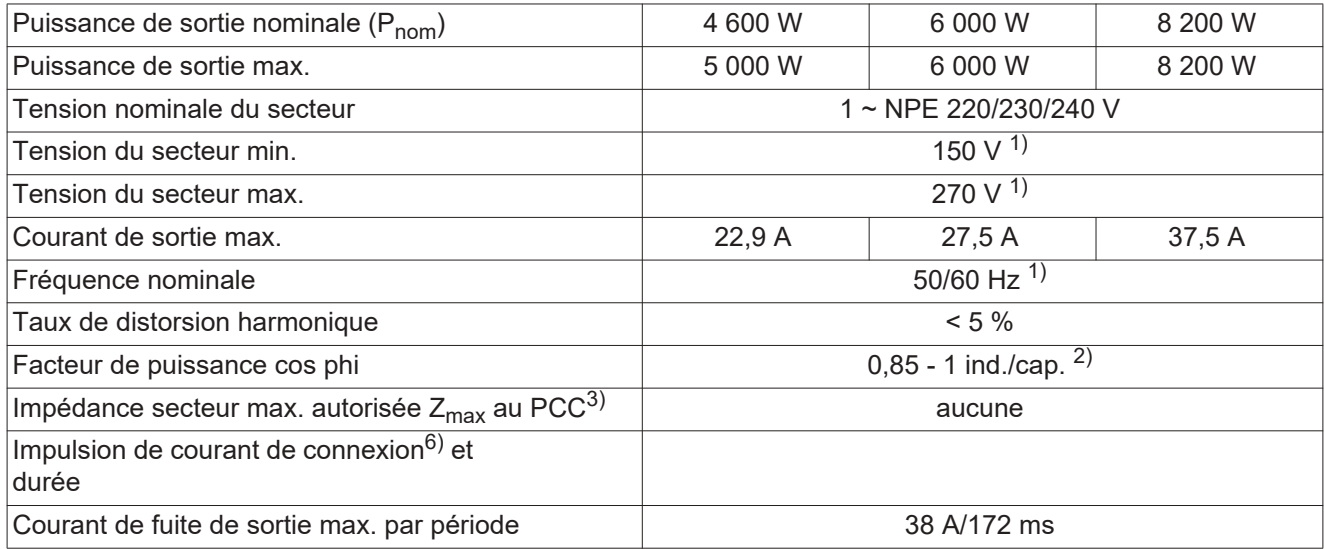

### **Données générales**

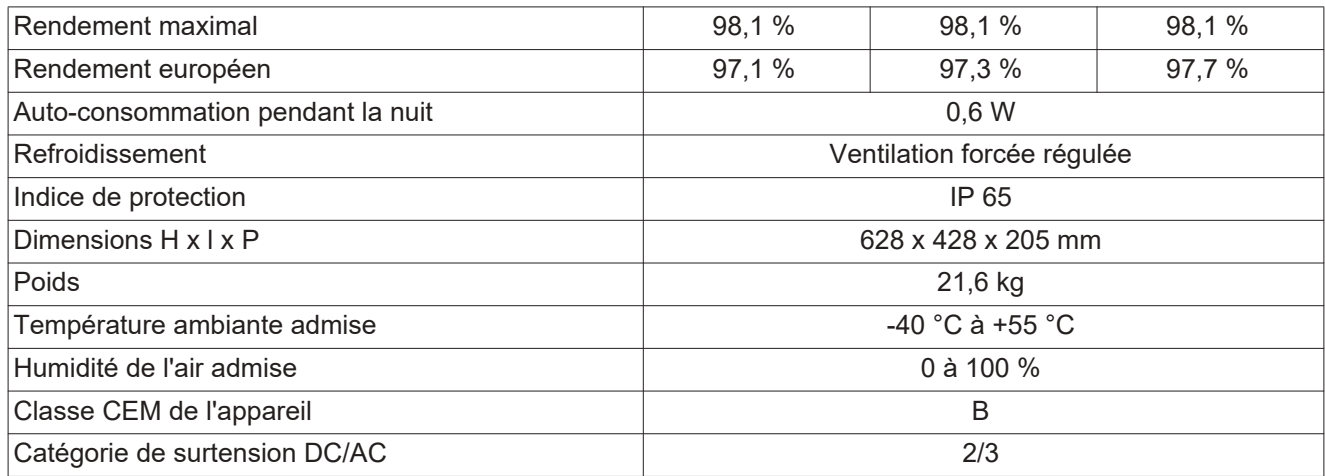

### **Dispositifs de protection**

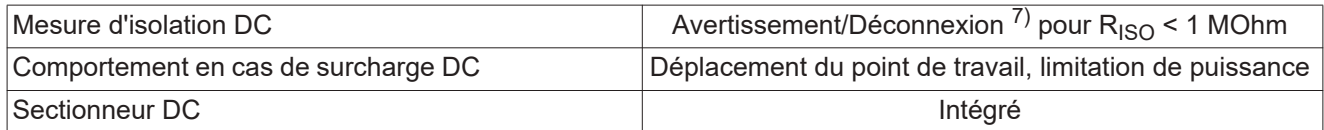

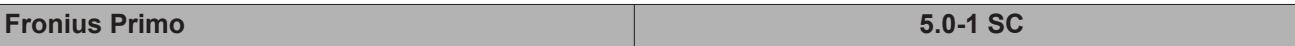

**Données d'entrée**

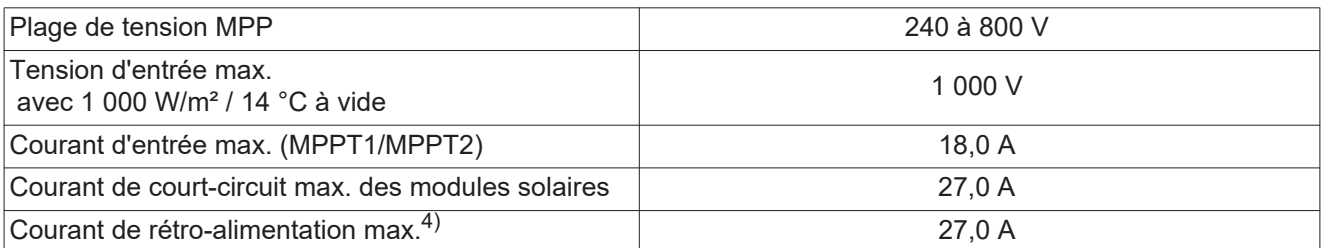

### **Données de sortie**

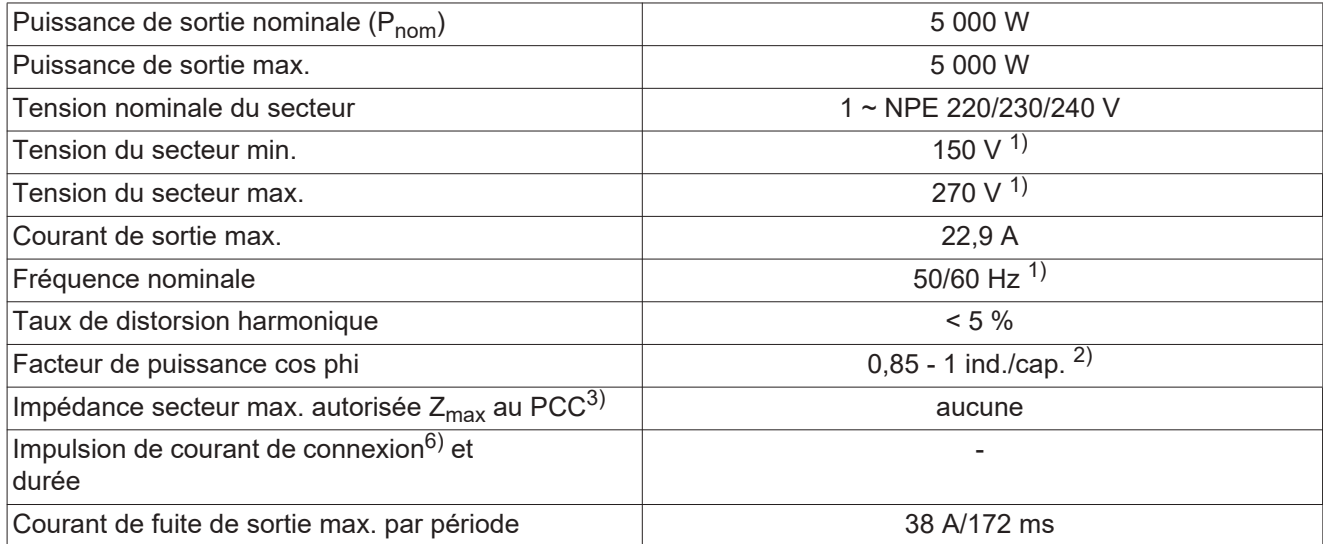

### **Données générales**

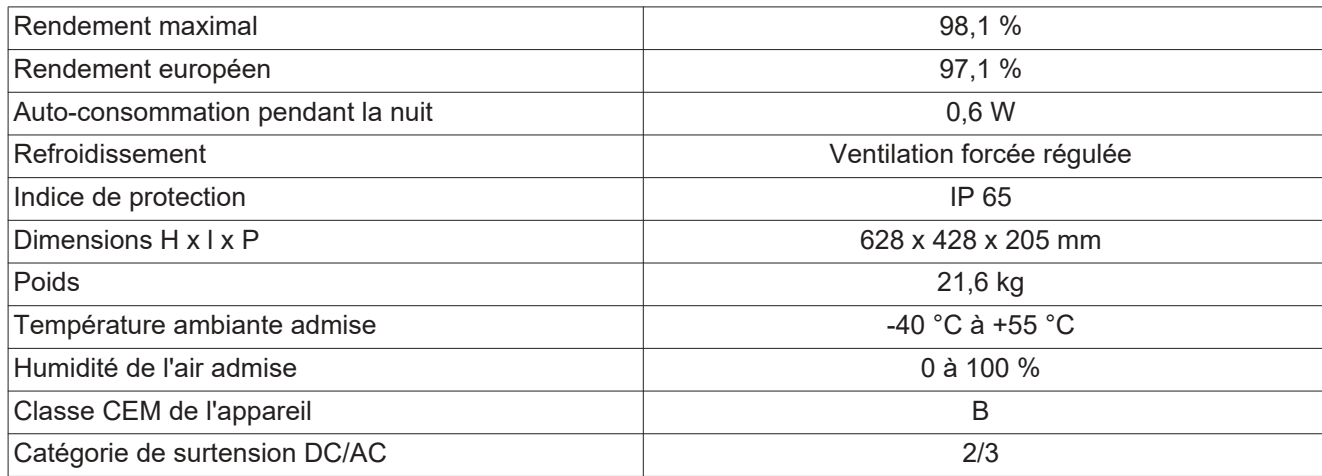

## **Dispositifs de protection**

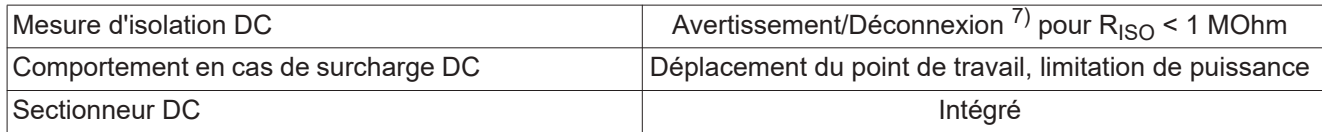

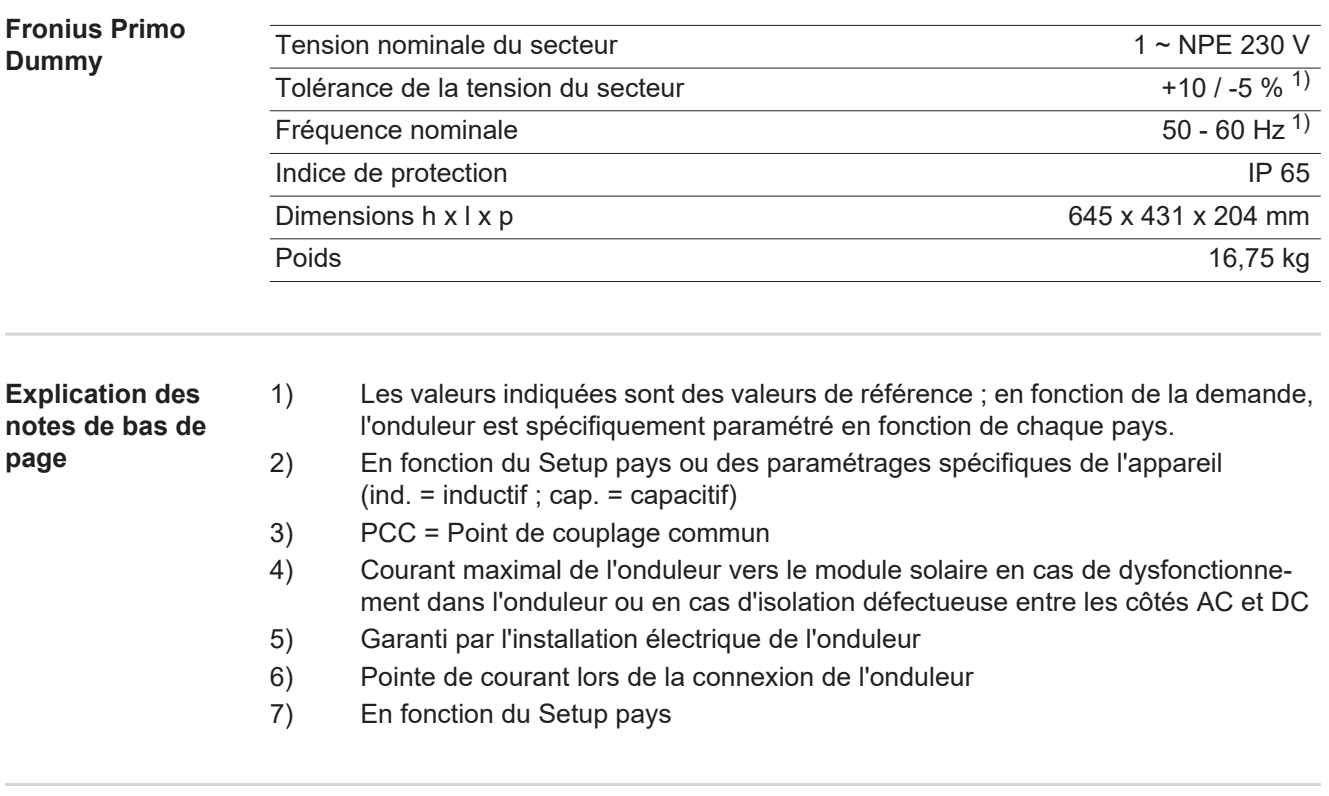

**Normes et directives appliquées**

#### **Marquage CE**

Toutes les normes et directives applicables dans le cadre de la législation européenne ont été respectées. En conséquence, l'appareil porte le marquage CE.

#### **Circuit pour l'empêchement de l'îlotage**

L'onduleur dispose d'un circuit homologué pour l'empêchement de l'îlotage.

#### **Défaillance du réseau**

Le processus de mesure et de sécurité intégré de série à l'onduleur se charge de déconnecter immédiatement l'alimentation en cas de coupure de courant (par ex. en cas de coupure provoquée par le fournisseur d'électricité ou en cas de dégâts sur les câbles).

# **Conditions de garantie et élimination**

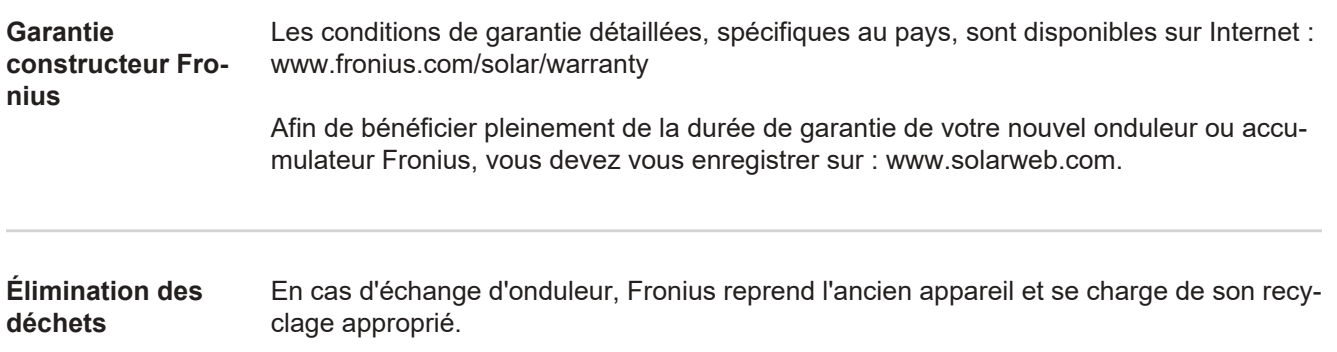

# **Geachte lezer,**

**Inleiding** Wij danken u voor het in ons gestelde vertrouwen en feliciteren u met de aanschaf van dit technisch hoogwaardige Fronius product. Alles wat u moet weten over dit apparaat, vindt u in deze gebruiksaanwijzing. Wanneer u deze gebruiksaanwijzing aandachtig leest, leert u de vele mogelijkheden van dit Fronius product kennen. Alleen op deze wijze kunt u optimaal van de voordelen gebruikmaken.

> Lees ook aandachtig de veiligheidsvoorschriften. Zo zorgt u voor meer veiligheid op de plaats waar dit product wordt gebruikt. Als u zorgvuldig omgaat met uw product, kunt u voor lange tijd bouwen op kwaliteit en betrouwbaarheid: de belangrijkste voorwaarden voor topprestaties.

**Verklaring veiligheidsaanwijzingen**

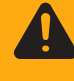

hebben.

**WAARSCHUWING!** Duidt op een mogelijk gevaarlijke situatie. Wanneer deze situatie niet wordt vermeden, kan dit de dood of zwaar lichamelijk letsel tot gevolg

wordt vermeden, heeft dit de dood of zwaar lichamelijk letsel tot gevolg.

**GEVAAR!** Duidt op een onmiddellijk dreigend gevaar. Wanneer dit gevaar niet

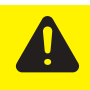

**VOORZICHTIG!** Duidt op een situatie die mogelijk schade tot gevolg kan hebben. Wanneer deze situatie niet wordt vermeden, kan dit lichte of geringe verwondingen evenals materiële schade tot gevolg hebben.

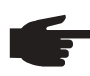

**OPMERKING!** Duidt op de mogelijkheid van minder goede resultaten en mogelijke beschadiging van de apparatuur.

**BELANGRIJK!** Duidt op gebruikstips en andere bijzonder nuttige informatie. Het duidt niet op een riskante of gevaarlijke situatie.

Wanneer u een symbool ziet dat in het hoofdstuk "Veiligheidsvoorschriften" is afgebeeld, is verhoogde opmerkzaamheid vereist.

# Inhoudsopgave

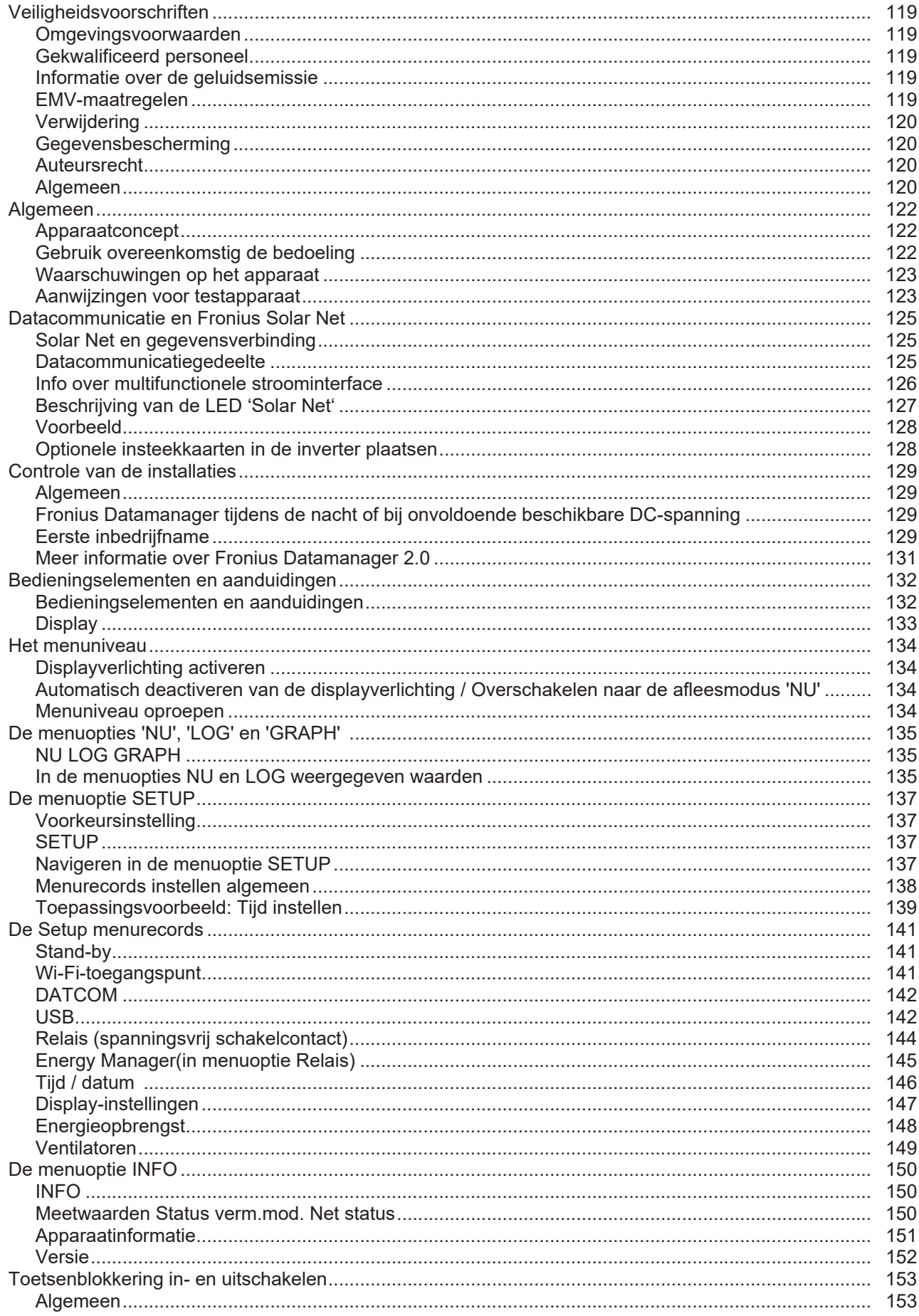

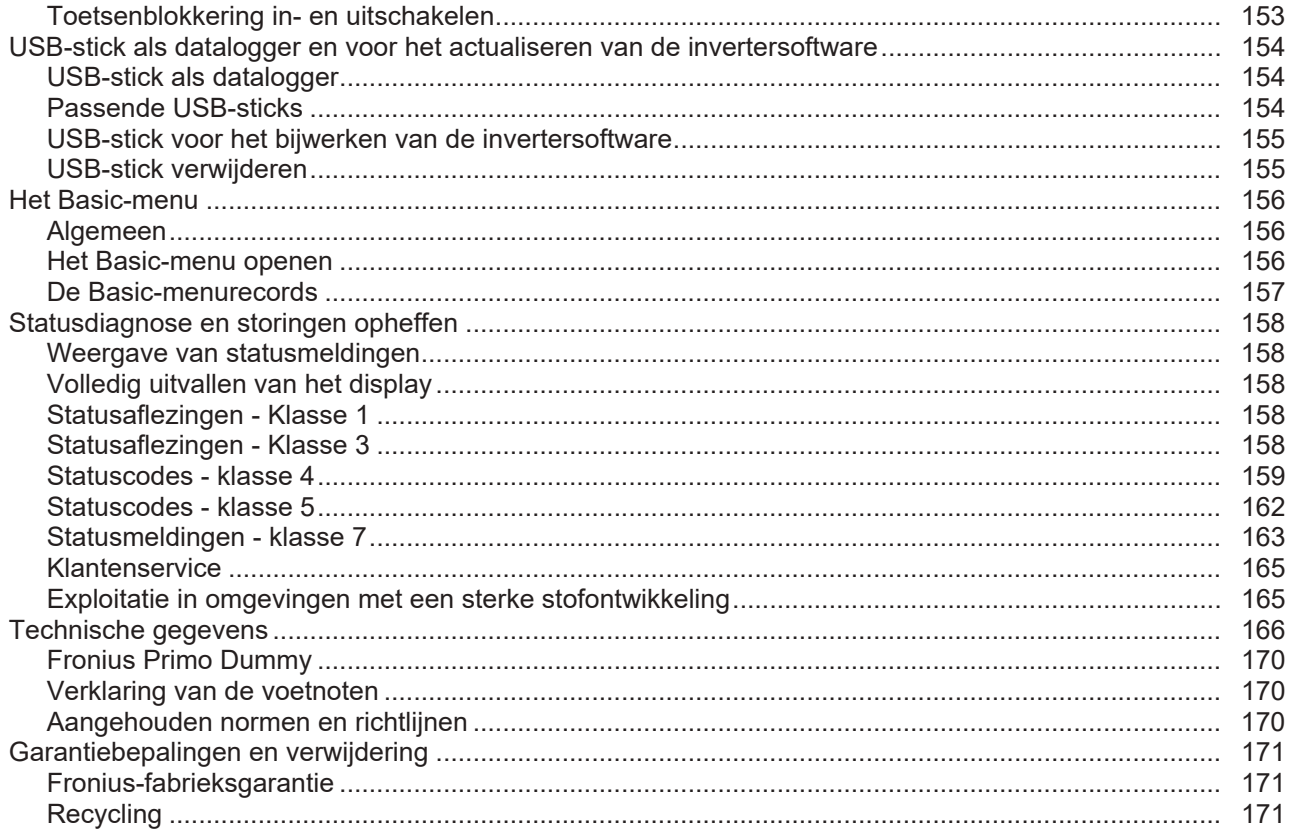

# <span id="page-118-0"></span>**Veiligheidsvoorschriften**

### <span id="page-118-1"></span>**Omgevingsvoorwaarden**

Gebruik of opslag van het apparaat buiten het aangegeven bereik geldt niet als gebruik overeenkomstig de bedoeling. De fabrikant is niet aansprakelijk voor hieruit voortvloeiende schade.

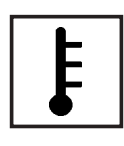

Gebruik of opslag van het apparaat buiten het aangegeven bereik geldt niet als gebruik overeenkomstig de bedoeling. De fabrikant is niet aansprakelijk voor hieruit voortvloeiende schade.

Precieze informatie over de toelaatbare omgevingsvoorwaarden kunt u vinden in de technische gegevens in de bedieningshandleiding.

#### <span id="page-118-2"></span>**Gekwalificeerd personeel**

De onderhoudsinformatie in deze handleiding is uitsluitend bestemd voor gekwalificeerde vakspecialisten. Een elektrische schok kan dodelijk zijn. Voer geen andere handelingen uit dan de handelingen die in de documentatie zijn beschreven. Dat geldt ook wanneer u voor dergelijke werkzaamheden bent gekwalificeerd.

Alle kabels en leidingen moeten goed zijn bevestigd, onbeschadigd en geïsoleerd zijn, en een voldoende dikke kern hebben. Loszittende verbindingen, door hitte aangetaste of beschadigde kabels, evenals kabels en leidingen met een te dunne kern moet u direct door een geautoriseerd bedrijf laten herstellen.

Onderhouds- en reparatiewerkzaamheden mogen uitsluitend door een geautoriseerd bedrijf worden uitgevoerd.

Mijd niet-originele onderdelen; hiervan kan niet worden gewaarborgd dat ze voldoende robuust en veilig zijn geconstrueerd/geproduceerd. Gebruik uitsluitend originele vervangingsonderdelen (dit geldt ook voor genormeerde onderdelen).

Breng zonder toestemming van de fabrikant geen wijzigingen aan het apparaat aan.

Onderdelen die niet in onberispelijke staat verkeren, dient u direct te vervangen.

<span id="page-118-3"></span>**Informatie over de geluidsemissie**

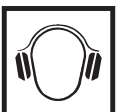

De inverter genereert een maximaal geluidsniveau van < 65 dB (A) (ref. 1 pW) bij maximale belasting volgens IEC 62109-1:2010.

De koeling van het apparaat wordt m.b.v. een elektronische temperatuurregeling zo geluidsarm mogelijk verzorgd. Het geluidsniveau is afhankelijk van het geleverde vermogen, de omgevingstemperatuur, de mate van vervuiling van het apparaat, enz.

Voor dit apparaat kan geen werkplekspecifieke emissiewaarde worden gegeven, aangezien het daadwerkelijke geluidsniveau sterk afhankelijk is van de montagesituatie, de kwaliteit van het elektriciteitsnet, de omringende muren en de algemene omgevingskenmerken.

<span id="page-118-4"></span>**EMV-maatregelen** In uitzonderlijke gevallen kan er, ondanks het naleven van de emissiegrenswaarden, sprake zijn van beïnvloeding van het geëigende gebruiksgebied (bijvoorbeeld als zich op de installatielocatie gevoelige apparatuur bevindt of als de installatielocatie is gelegen in de nabijheid van radio- of televisieontvangers). In dat geval is de gebruiker verplicht afdoende maatregelen te treffen om de storing op te heffen.

### <span id="page-119-0"></span>**Verwijdering**

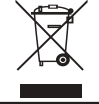

Volgens de Europese richtlijn 2002/96/EG betreffende afgedankte elektrische en elektronische apparatuur, en de hiervan afgeleide nationale wetten, moeten afgedankte elektrische apparaten apart worden ingezameld en milieuvriendelijk worden verwerkt. Retourneer gebruikte apparaten aan uw leverancier of breng ze naar een erkend inzamelpunt in uw omgeving. Het negeren van deze EU-directieven heeft mogelijk schadelijke effecten op het milieu en uw gezondheid!

<span id="page-119-1"></span>**Gegevensbescherming**

De gebruiker is zelf verantwoordelijk voor het beveiligen van gegevens die afwijken van de fabrieksinstellingen. Voor schade die ontstaat door gewiste persoonlijke instellingen is de fabrikant niet aansprakelijk.

<span id="page-119-2"></span>**Auteursrecht**

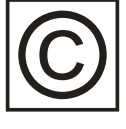

Het auteursrecht op deze handleiding berust bij de fabrikant.

Tekst en afbeeldingen komen overeen met de stand van de techniek bij het ter perse gaan. Wijzigingen voorbehouden. Aan de inhoud van deze handleiding kan de gebruiker geen rechten ontlenen. Hebt u een voorstel tot verbetering? Ziet u een fout in deze handleiding? Wij zijn u dankbaar voor uw opmerkingen.

<span id="page-119-3"></span>**Algemeen** Het apparaat is volgens de laatste stand van de techniek conform de officiële veiligheidseisen vervaardigd. Onjuiste bediening of misbruik levert echter potentieel gevaar op voor:

- het leven van de gebruiker of dat van derden;
- het apparaat en andere bezittingen van de gebruiker;

Alle personen die met inbedrijfname, onderhoud en reparatie van het apparaat te maken hebben, moeten:

- beschikken over de juiste kwalificaties;
- kennis hebben over het omgaan met elektrische installaties en:
- deze gebruiksaanwijzing volledig lezen en exact opvolgen.

De gebruiksaanwijzing moet worden bewaard op de plaats waar het apparaat wordt gebruikt. Naast de gebruiksaanwijzing moet bovendien de overkoepelende en lokale regelgeving ter voorkoming van ongevallen en ter bescherming van het milieu worden nageleefd.

Alle aanwijzingen met betrekking tot veiligheid en gevaren op het apparaat:

- in leesbare toestand houden:
- niet beschadigen:
- niet verwijderen;
- niet afdekken, afplakken of overschilderen.

De aansluitklemmen kunnen hoge temperaturen bereiken.

U mag uitsluitend met het apparaat werken als alle veiligheidsvoorzieningen volledig operationeel zijn. Zijn de veiligheidsvoorzieningen niet volledig operationeel, dan levert dit potentieel gevaar op voor:

- het leven van de gebruiker of dat van derden;
- het apparaat en andere bezittingen van de gebruiker.

Niet volledig operationele veiligheidsvoorzieningen moet u, voordat het apparaat wordt ingeschakeld, door een geautoriseerd bedrijf laten herstellen.

Omzeil veiligheidsvoorzieningen nooit en stel ze nooit buiten werking.

De plaatsen waar de aanwijzingen met betrekking tot veiligheid en gevaren op het apparaat zijn aangebracht, vindt u in het hoofdstuk 'Algemeen' in de gebruiksaanwijzing van het apparaat.

Storingen die de veiligheid in gevaar kunnen brengen, dienen vóór het inschakelen van het apparaat te worden verholpen.

**Het gaat immers om uw veiligheid!**

# <span id="page-121-0"></span>**Algemeen**

<span id="page-121-1"></span>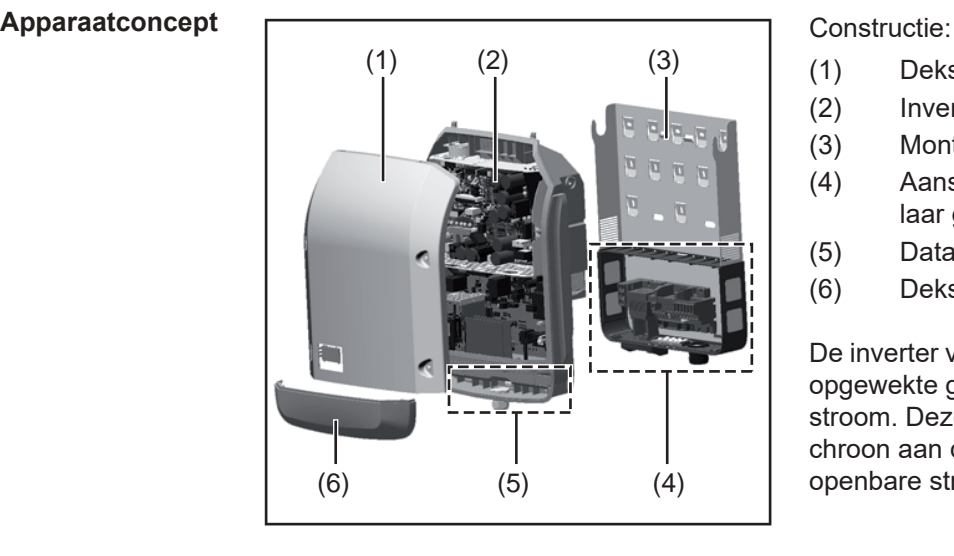

- (1) Deksel
- (2) Inverter
- (3) Montagesteun
- (4) Aansluitgedeelte incl. hoofdschakelaar gelijkstroom (DC)
- (5) Datacommunicatiegedeelte
- (6) Deksel datacommunicatie

De inverter vormt de door de solarmodules opgewekte gelijkstroom om in wisselstroom. Deze wisselstroom wordt synchroon aan de netspanning aan het openbare stroomnet geleverd.

De inverter werd uitsluitend voor het gebruik in netgekoppelde PV-installaties ontwikkeld, het van het openbare stroomnet onafhankelijk opwekken van stroom is niet mogelijk.

Door zijn constructie en zijn wijze van werken biedt de inverter bij de montage en in bedrijf een maximum aan veiligheid.

De inverter bewaakt automatisch het openbare stroomnet. Bij abnormale nettoestanden (bijvoorbeeld netuitschakeling, onderbreking, enz.) schakelt de inverter onmiddellijk uit en onderbreekt de levering aan het stroomnet.

De netbewaking vindt plaats door spanningsbewaking, frequentiebewaking en het bewaken van de eilandverhoudingen.

De inverter werkt volautomatisch. Zodra na zonsopgang voldoende energie van de solarmodules ter beschikking staat, begint de inverter met de stroomnetbewaking. Bij voldoende zonne-instraling start de inverter met de teruglevering van stroom.

De inverter werkt daarbij zo dat het maximaal mogelijke rendement door de solarmodules wordt geleverd.

Zodra het energieaanbod voor het leveren aan het stroomnet onvoldoende is, onderbreekt de inverter de verbinding tussen de vermogenselektronica en het stroomnet volledig en schakelt uit. Alle instellingen en opgeslagen gegevens blijven behouden.

Wanneer de temperatuur van de inverter te hoog wordt, verlaagt de inverter automatisch het huidige uitgangsvermogen om zichzelf te beschermen.

Oorzaken voor een te hoge temperatuur kunnen een hoge omgevingstemperatuur of een te geringe warmteafvoer zijn (bijv. bij montage in schakelkasten zonder adequate warmteafvoer).

<span id="page-121-2"></span>**Gebruik overeenkomstig de bedoeling** De inverter is uitsluitend bestemd om de gelijkstroom van de solarmodules in wisselstroom om te zetten en deze aan het openbare elektriciteitsnet te leveren. Als gebruik niet overeenkomstig de bedoeling geldt: elk ander of afwijkend gebruik - wijzigingen aan de inverter die niet uitdrukkelijk door Fronius worden aanbevolen het inbouwen van onderdelen die niet uitdrukkelijk door Fronius worden aanbevolen of verkocht.

De fabrikant is niet aansprakelijk voor de hieruit voortvloeiende schade. Aanspraak op garantie vervalt.

Tot gebruik overeenkomstig de bedoeling behoort ook:

- het volledig lezen en opvolgen van alle aanwijzingen, zoals alle aanwijzingen m.b.t. de veiligheid en gevaren, die in de gebruiksaanwijzing en installatiehandleiding zijn beschreven
- het tijdig uitvoeren van inspectie- en onderhoudswerkzaamheden
- montage conform de installatiehandleiding

Bij het aanleggen van de PV-installatie moet erop worden gelet dat alle componenten van de PV-installatie uitsluitend binnen hun toelaatbare werkgebied worden gebruikt.

Alle door de fabrikant van de solarmodule aanbevolen maatregelen voor een duurzaam behoud van de eigenschappen van de solarmodule moeten in acht worden genomen.

De bepalingen van de energiemaatschappij ten aanzien van de teruglevering en verbindingsmethoden moeten in acht worden genomen.

#### <span id="page-122-0"></span>**Waarschuwingen op het apparaat**

Op en in de inverter bevinden zich waarschuwingen en veiligheidssymbolen. Deze waarschuwingen en veiligheidssymbolen mogen noch worden verwijderd noch worden overgeschilderd. De waarschuwingen en symbolen waarschuwen tegen een verkeerde bediening die kan resulteren in ernstig letsel en zware materiële schade.

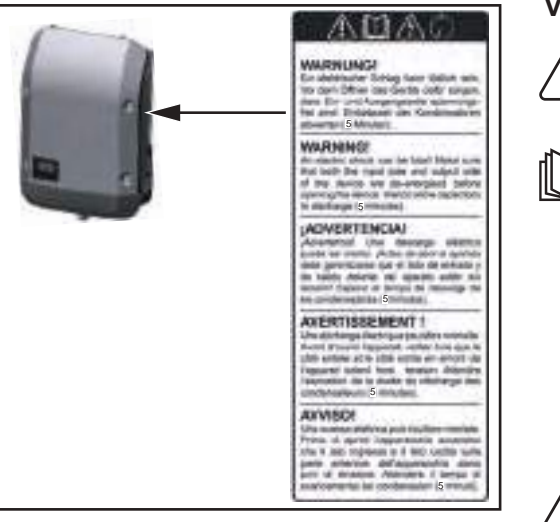

#### **Veiligheidssymbolen:**

Gevaar op ernstig lichamelijk letsel en zware materiële schade door een onjuiste bediening

Gebruik de beschreven functies pas nadat de volgende documenten volledig zijn gelezen en begrepen:

- deze gebruiksaanwijzing
- alle gebruiksaanwijzingen van de systeemcomponenten van de PV-installatie, in het bijzonder de veiligheidsvoorschriften

Gevaarlijke elektrische spanning

Ontlaadtijd van condensatoren afwachten!

#### **Tekst van de waarschuwingen:**

#### **WAARSCHUWING!**

Een elektrische schok kan dodelijk zijn. Vóór het openen van het apparaat ervoor zorgen dat de ingangszijde en de uitgangszijde van het apparaat spanningsvrij zijn. Ontlaadtijd van de condensatoren afwachten (5 minuten).

#### <span id="page-122-1"></span>**Aanwijzingen voor testapparaat**

Een testapparaat is niet geschikt om tijdens het bedrijf op een PV-installatie te worden aangesloten en mag uitsluitend voor demonstratiedoeleinden in bedrijf worden genomen.

**BELANGRIJK!** In geen geval bij testapparaten een spanningvoerende DC-kabel op de DC-aansluitingen aansluiten.

Het is toegestaan om spanningloze kabels of kabelstukken voor demonstratiedoeleinden aan te sluiten.

Een testapparaat is aan het kenplaatje op het apparaat herkenbaar:

| <b>Fronte</b>                                           |                                     | Doctor on                      | 2012/05<br>220% |
|---------------------------------------------------------|-------------------------------------|--------------------------------|-----------------|
|                                                         | ¥                                   | the control                    | tar euro        |
| www.four.s.com                                          |                                     | Gr d                           | т чес           |
| Model No.                                               | Highlas Primo 6 and Director        | $\sqrt{10^{11} - 10^{11}}$     | 27.54<br>35 Z.A |
| Part No.                                                | 4.10978                             |                                | 2054            |
| <b>See No.</b>                                          | adileriya                           | <u> L-</u>                     | ኑን በ አፍ         |
|                                                         |                                     |                                |                 |
|                                                         | <b><i>STORE LANE Station An</i></b> | ור 0- התאלונים ה               | 7750 A          |
|                                                         |                                     | <b>LUNCH</b>                   | DGF) en salv    |
| IEC 62109-1-2 FENE (000-1-2-3) BMB NGO 45-2534 EN 62251 |                                     | <b>USS STRE</b>                | 270 800 %       |
|                                                         | ೯ುಎ                                 | Dest en de                     | THE HAY         |
|                                                         | <b>MEE 0, 26-51</b>                 | Partners and the Processing Co | 1102-1104       |

Kenplaatje van een testapparaat

# <span id="page-124-0"></span>**Datacommunicatie en Fronius Solar Net**

<span id="page-124-1"></span>**Solar Net en gegevensverbinding** Voor individueel gebruik van de systeemuitbreidingen is door Fronius het Solar Net ontwikkeld. Het Solar Net is een gegevensnetwerk dat de koppeling van meerdere inverters aan de systeemuitbreidingen mogelijk maakt. Het Solar Net is een bussysteem met ringtopologie. Voor de communicatie van een of meer op Solar Net aangesloten inverters met een systeemuitbreiding is één geschikte kabel toereikend. Verschillende systeemuitbreidingen worden door het Solar Net automatisch herkend. Om tussen meerdere identieke systeemuitbreidingen onderscheid te kunnen maken, moet op de systeemuitbreidingen een individueel nummer worden ingesteld. Om elke inverter eenduidig in het Solar Net te definiëren, de betreffende inverter eveneens een individueel nummer toewijzen. Toewijzen van een individueel nummer volgens rubriek 'De menuoptie SETUP'. Nadere inlichtingen over de afzonderlijke systeemuitbreidingen staan in de overeenkomstige gebruiksaanwijzingen aangegeven of op internet onder http://www.fronius.com Meer informatie over de bekabeling van DATCOM-componenten vindt u onder:

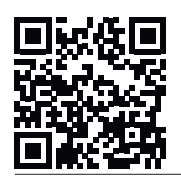

http://www.fronius.com/QR-link/4204101938

#### <span id="page-124-2"></span>**Datacommunicatiegedeelte**

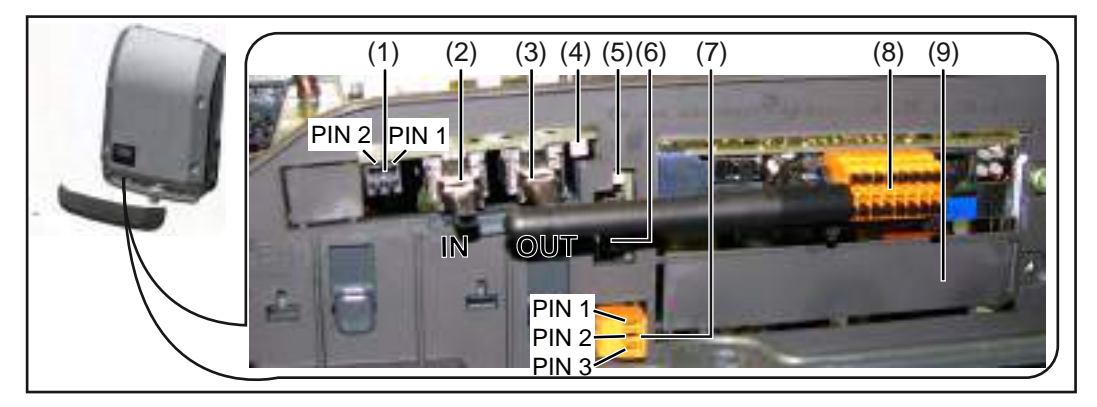

Afhankelijk van de uitrusting kan de inverter met de Fronius Datamanager-insteekkaart zijn uitgerust.

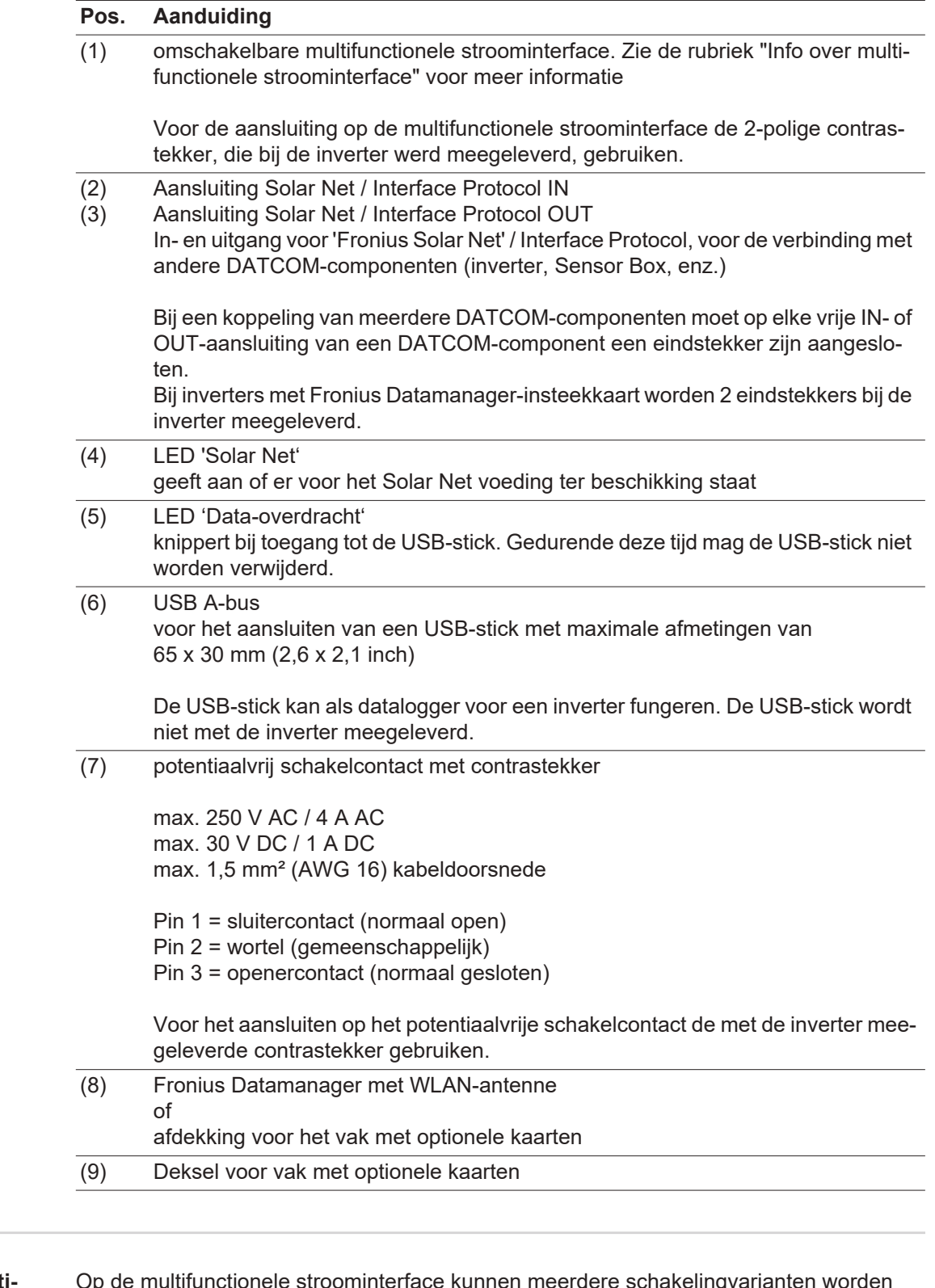

<span id="page-125-0"></span>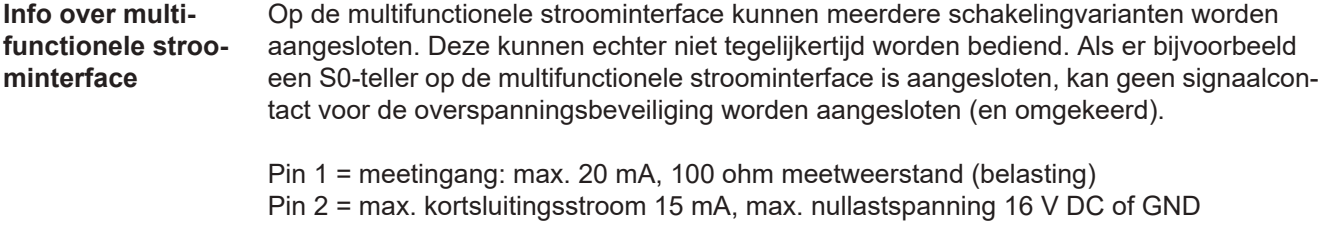

#### **Schakelvariant 1: Signaalcontact voor overspanningsbeveiliging**

De optie DC SPD (overspanningsbeveiliging) geeft afhankelijk van de instelling in het menu Basic een waarschuwing of een fout op het display weer. Meer informatie over de optie DC SPD vindt u in de installatiehandleiding.

#### **Schakelvariant 2: S0-teller**

Een teller voor het berekenen van het eigen verbruik per S0 kan direct op de inverter worden aangesloten. Deze S0-teller kan worden geplaatst bij het leveringspunt of in de verbruiksleiding. In de instellingen op de website van de Fronius Datamanager kan via de menu-optie EVU-Editor een dynamische vermogensreductie worden ingesteld (raadpleeg de bedieningshandleiding van de Fronius Datamanager op www.fronius.com/QR-link/4204260173DE).

**BELANGRIJK!** Het is mogelijk dat de inverter-firmware geactualiseerd moet worden als u een S0-teller op de inverter aansluit.

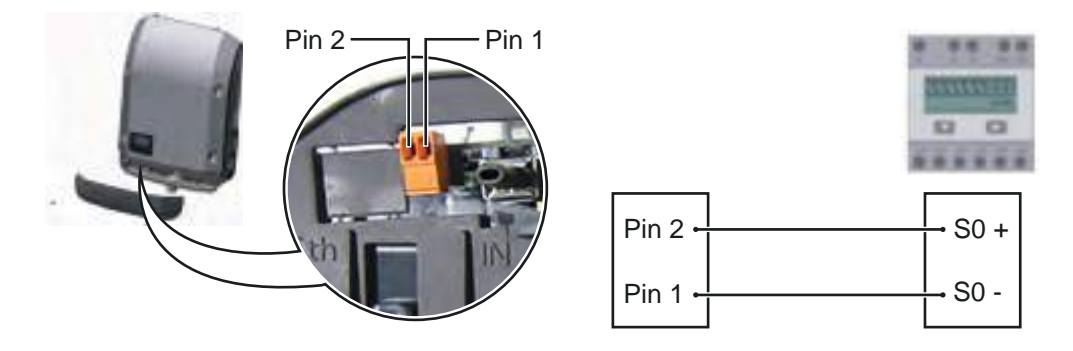

Eisen aan de S0-teller:

- moet voldoen aan de norm IEC62053-31 Klasse B
- max. spanning 15 V DC
- max. stroom bij ON 15 mA
- min. stroom bij ON 2 mA
- max. stroom bij OFF 0,15 mA

Aanbevolen max. impulsfrequentie van de S0-teller:

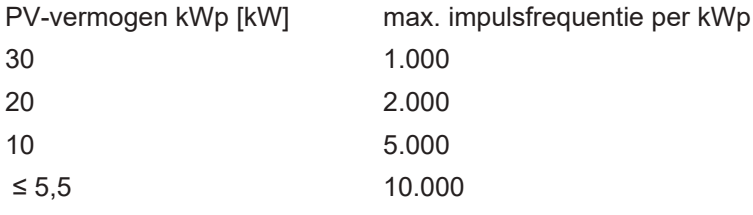

<span id="page-126-0"></span>**Beschrijving van de LED 'Solar Net'**

#### **De LED 'Solar Net' brandt:**

Voeding voor de datacommunicatie binnen het Fronius Solar Net / Interface Protocol is in orde

### **De LED 'Solar Net' knippert om de 5 seconden kort:**

Storing bij de datacommunicatie in het Fronius Solar Net

- Te hoge stroom (een stroom van > 3 A, bijvoorbeeld veroorzaakt door kortsluiting in het Fronius Solar Net Ring)
- Te lage spanning (geen kortsluiting, de spanning in het Fronius Solar Net < 6,5 V, bijvoorbeeld als er in het Fronius Solar Net te veel DATCOM-componenten zijn en de voeding onvoldoende is)

In een dergelijk geval is een extra voeding van de DATCOM-componenten via een ex-

terne voedingseenheid aan een van de DATCOM-componenten noodzakelijk.

Voor het vaststellen van een te lage spanning zo nodig ook andere DATCOM-componenten op storingen controleren.

Na uitschakeling vanwege een te hoge stroom of een te lage spanning tracht de inverter elke 5 seconden de stroomtoevoer naar het Fronius Solar Net weer te herstellen, zolang de storing nog bestaat.

Als de storing is verholpen, wordt de stroomtoevoer naar het Fronius Solar Net binnen 5 seconden hersteld.

<span id="page-127-0"></span>**Voorbeeld** Registratie en archivering van de inverter- en sensordata met behulp van de Fronius Datalogger en de Fronius Sensor Box:

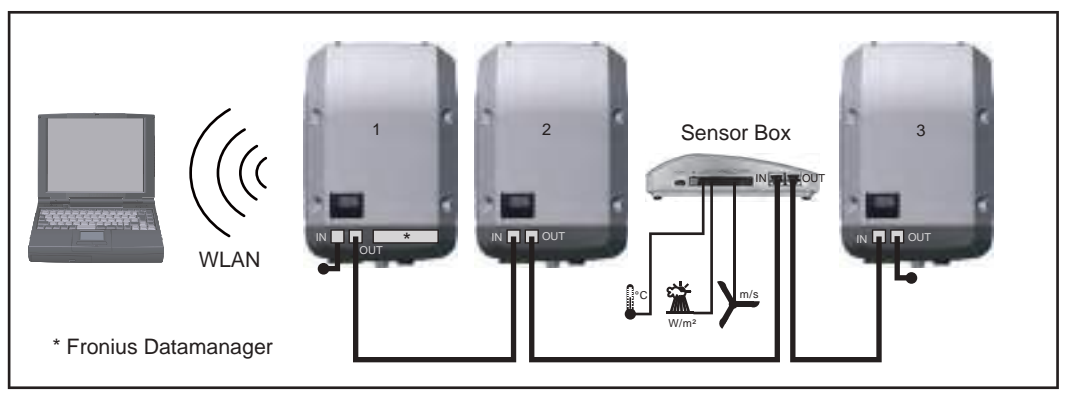

Datanetwerk met 3 inverters en een Fronius Sensor Box:

#### $=$  eindstekker

De externe communicatie (Solar Net) vindt plaats door de inverter via de datacommunicatiegedeelte. Het datacommunicatiegedeelte heeft twee RS 422-interfaces als in- en uitgang. De verbinding komt tot stand via RJ45-stekkers.

**BELANGRIJK!** Omdat de Fronius Datamanager als datalogger fungeert, mag geen andere datalogger in de Fronius Solar Net Ring aanwezig zijn.

Per Fronius Solar Net Ring slechts één Fronius Datamanager!

Alle overige Fronius Datamanagers uitbouwen en het vrije vak voor optionele kaarten met de bij Fronius optioneel verkrijgbare blinde afdekking (42,0405,2020) afsluiten of een inverter zonder Fronius Datamanager (light-versie) gebruiken.

<span id="page-127-1"></span>**Optionele insteekkaarten in de inverter plaatsen** Informatie over het aanbrengen van optionele insteekkaarten (bijv.: Datamanager) in de inverter en het aansluiten van datacommunicatiekabels kunt u vinden in de installatiehandleiding.

<sup>-</sup> Inverter 1 met Fronius Datamanager

<sup>-</sup> Inverter 2 en 3 zonder Fronius Datamanager!

## <span id="page-128-0"></span>**Controle van de installaties**

<span id="page-128-1"></span>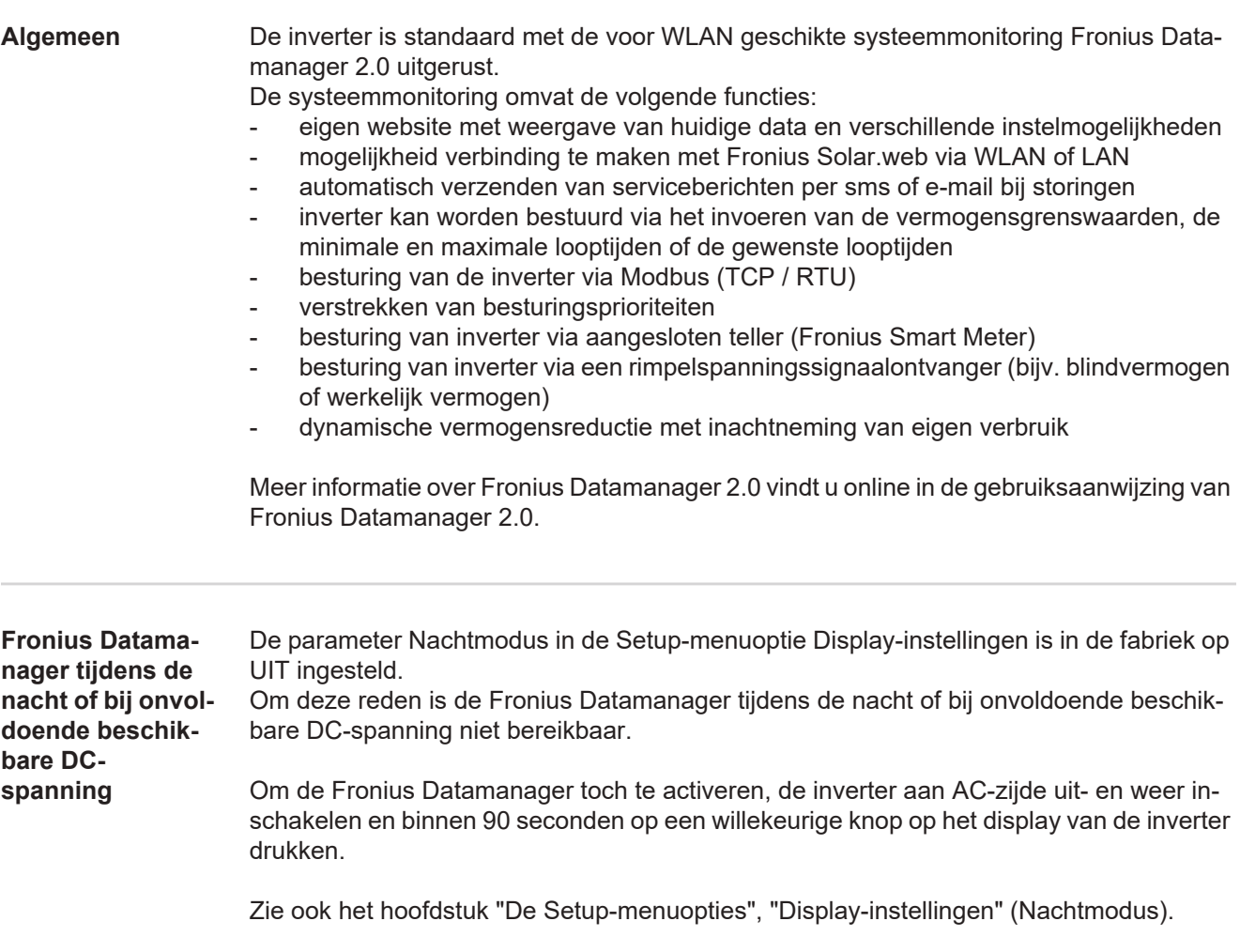

#### <span id="page-128-3"></span><span id="page-128-2"></span>**Eerste inbedrijfname**

**OPMERKING!** Met de Fronius Solar.web-app kan de eerste inbedrijfname van de Fronius Datamanager 2.0 aanzienlijk vereenvoudigd worden. De Fronius Solar.web-app is in de betreffende App-Store verkrijgbaar.

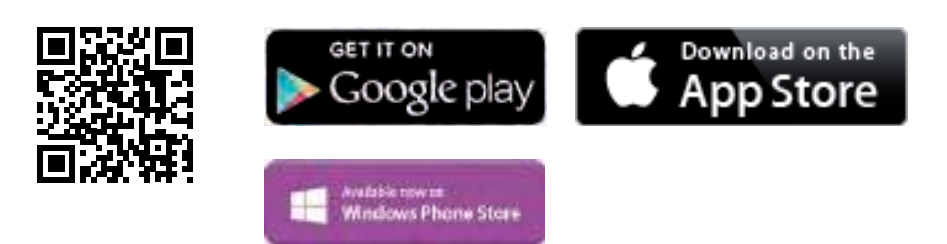

Voor de eerste inbedrijfname van de Fronius Datamanager 2.0

- moet de Fronius Datamanager 2.0-insteekkaart in de inverter ingebouwd zijn, of
- moet de insteekkaart zich in de Fronius Solar Net Ring een Fronius Datamanager Box 2.0 bevinden.

**BELANGRIJK!** Voor een verbinding met de Fronius Datamanager 2.0 moet het betreffende eindapparaat (bijv. laptop, tablet, enz.) als volgt ingesteld zijn:

- "IP-adres automatisch toewijzen (DHCP)" moet geactiveerd zijn

 $\overline{z}$ 

129

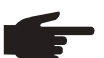

**OPMERKING!** Als in de PV-installatie slechts één inverter aanwezig is, kunnen de volgende stappen 1 en 2 worden overgeslagen. De eerste inbedrijfname start in dit geval bij stap 3.

- Inverter met Fronius Datamanager 2.0 of Fronius Datamanager Box 2.0 met Fronius Solar Net verbinden **1**
- Bij aansluiten van meerdere inverters in SolarNet: **2**
	- Schakelaar voor Fronius Solar Net Master / Slave op Fronius Datamanager 2.0-insteekkaart goed zetten
		- één inverter met Fronius Datamanager 2.0 = Master
		- alle andere inverters met Fronius Datamanager 2.0 = Slave (de LED's op de Fronius Datamanager 2.0-insteekkaarten branden niet)
- Apparaat in de servicemodus schakelen **3**
	- WIFI-toegangspunt via Setup-menu van inverter activeren

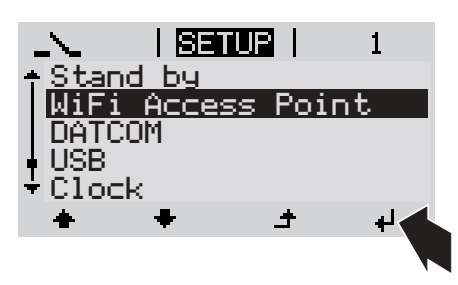

De inverter stelt het WLAN-toegangspunt in. Het WLAN-toegangspunt blijft 1 uur geopend.

### **Installatie via Solar.web-app discription installatie via webbrowser**

Fronius Solar.web-app downloaden **4**

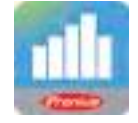

Fronius Solar.web-app uitvoeren **5**

Eindapparaat met het WLAN-toegangspunt verbinden **4**

SSID = FRONIUS\_240.xxxxx (5-8 cijfers)

- Naar een netwerk met de naam "FRONIUS\_240.xxxxx" zoeken
- Verbinding met dit netwerk tot stand brengen
- Wachtwoord 12345678 invoeren

(of eindapparaat en inverter met Ethernet-kabel verbinden)

In browser invoeren: http://datamanager of 192.168.250.181 (IP-adres voor WLAN-verbinding) of 169.254.0.180 (IP-adres voor LANverbinding) **5**

De startpagina van de Inbedrijfname-assistent wordt weergegeven.

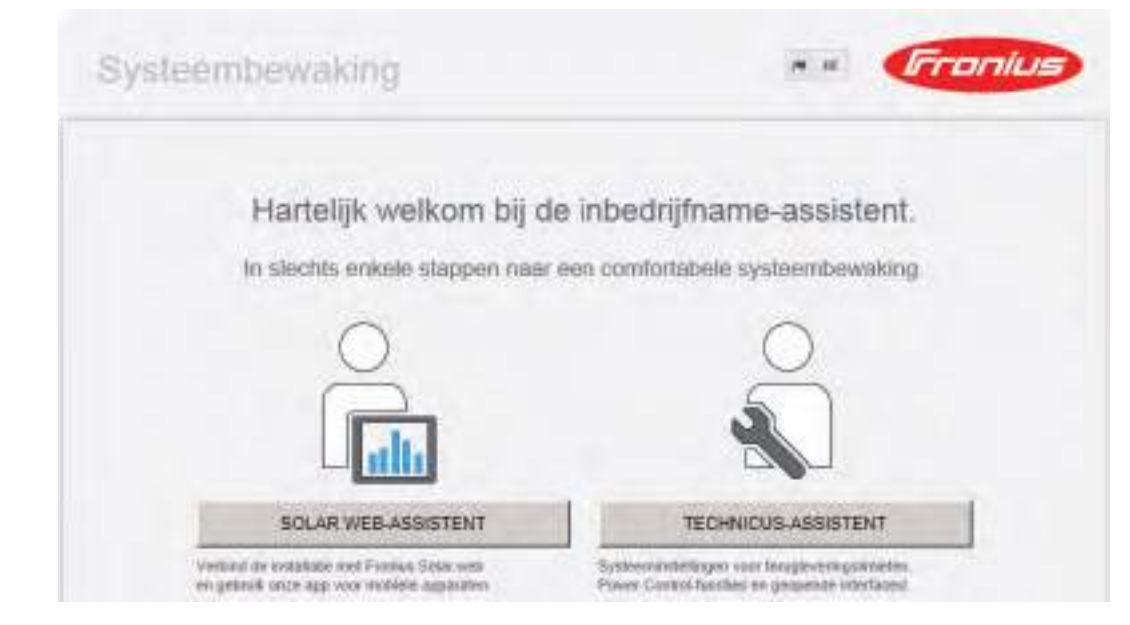

De Technicus-assistent is bedoeld voor de installateur en bevat normspecifieke instellingen. De uitvoering van de Technicus-assistent is optioneel.

Als de Technicus-assistent uitgevoerd wordt, zeker het toegewezen Service-wachtwoord noteren. Dit Service-wachtwoord is voor het instellen van de menu-optie EVU-editor vereist.

Als de Technicus-assistent niet uitgevoerd wordt, zijn geen regels voor vermogensreductie ingesteld.

De uitvoering van de Solar Web-assistent is verplicht!

De Solar Web-assistent uitvoeren en de instructies op het scherm volgen **6**

De Fronius Solar Web-startpagina wordt weergegeven. of

De website van de Fronius Datamanager 2.0 wordt weergegeven.

Indien nodig de Technicus-assistent uitvoeren en de instructies op het scherm volgen **7**

<span id="page-130-0"></span>**Meer informatie over Fronius Datamanager 2.0**

Meer informatie over Fronius Datamanager 2.0 en de overige opties voor inbedrijfname vindt u onder:

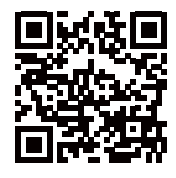

 $\rightarrow$  http://www.fronius.com/QR-link/4204260191NL

# <span id="page-131-0"></span>**Bedieningselementen en aanduidingen**

<span id="page-131-1"></span>**Bedieningselementen en aanduidingen**

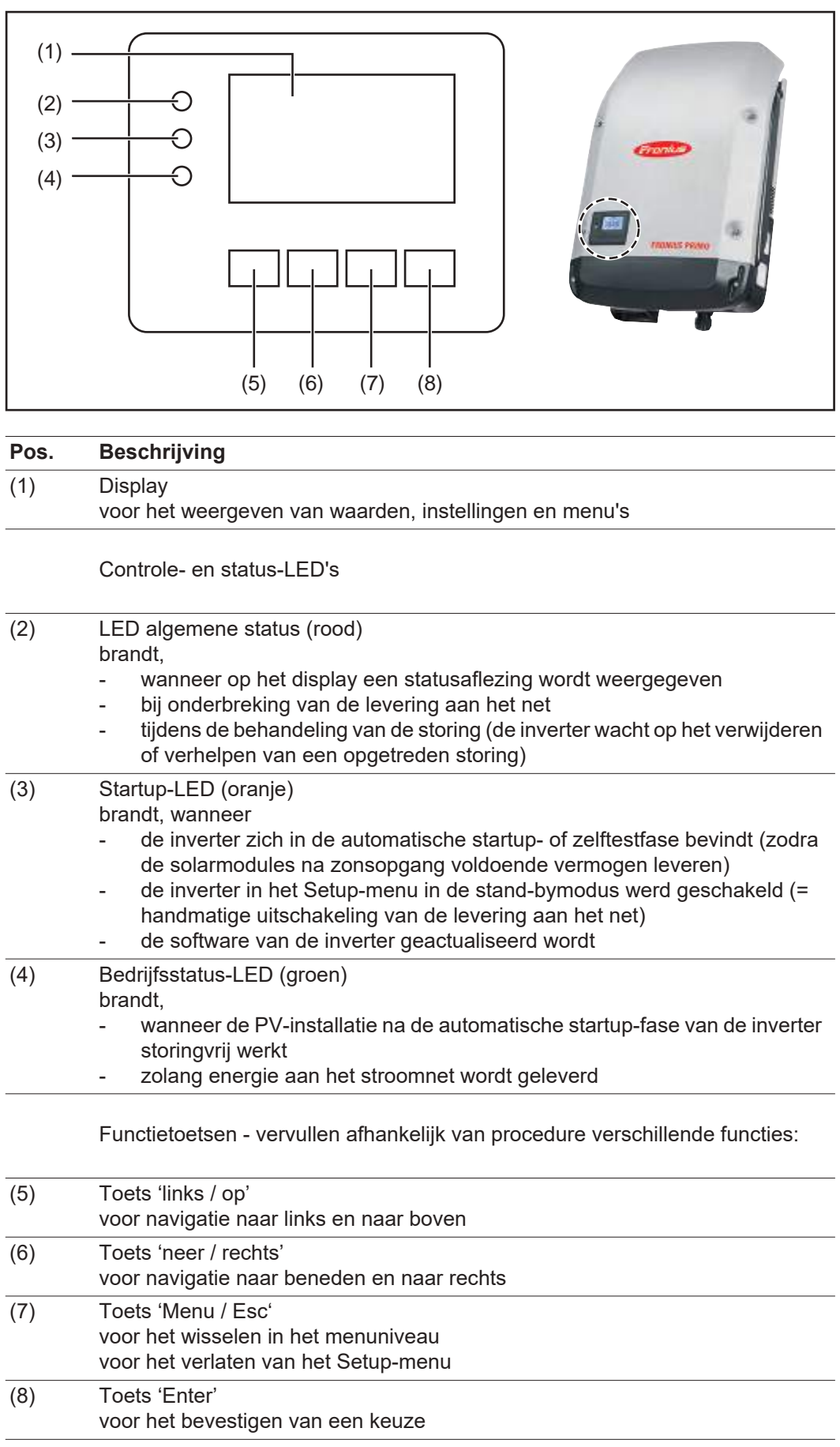

De toetsen zijn capacitieve toetsen, aanraking met water kan de werking van de toetsen beïnvloeden. Voor een optimale werking van de toetsen eventueel met een doek droogwrijven.

<span id="page-132-0"></span>**Display** De voeding van het display wordt verzorgd via de AC-netspanning. Afhankelijk van de instelling in het menu Setup kan het display de gehele dag ter beschikking staan.

> **BELANGRIJK!** Het display van de inverter is geen geijkt meetapparaat. Afhankelijk van het systeem kan een geringe afwijking van enkele procenten optreden. Voor het opstellen van een nauwkeurige afrekening voor het energiebedrijf is daarom een geijkte meter vereist.

| INUI                    | Menuoptie                                                |
|-------------------------|----------------------------------------------------------|
| <u>Uitgangsvermogen</u> | Toelichting parameters                                   |
| 2992                    | Weergave van waarden en eenheden<br>evenals Status-codes |
|                         | Functies van de functietoetsen                           |

Afleesbereiken op het display, afleesmodus

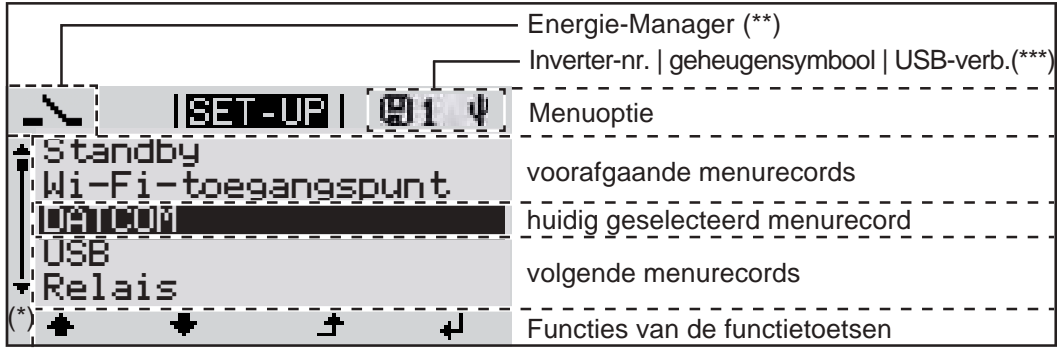

Afleesbereiken op het display, Setup-modus

- (\*) Schuifbalk
- (\*\*) Symbool Energie-Manager wordt weergegeven wanneer de functie 'Energie-Manager' is geactiveerd
- (\*\*\*) WR-Nr. = Inverter DATCOM-nummer, Geheugensymbool - wordt kortstondig weergegeven bij het opslaan van de ingestelde waarden,

USB-verbinding wanneer een USB-stick is aangesloten

# <span id="page-133-0"></span>**Het menuniveau**

<span id="page-133-3"></span><span id="page-133-2"></span><span id="page-133-1"></span>Druk op een willekeurige toets **Displayverlich-1 ting activeren** De displayverlichting wordt ingeschakeld. In de menuoptie SETUP bestaat onder de record 'Instellingen - verlichting' de mogelijkheid om de displayverlichting permanent in te schakelen of continu uit te schakelen. **Automatisch de-**Als 2 minuten lang geen toets wordt ingedrukt, dan gaat de displayverlichting automatisch **activeren van de**  uit en schakelt de inverter de afleesmodus 'NU' in (indien de displayverlichting op 'Automa**displayverlich**tisch' is ingesteld). **ting / Overschakelen naar de**  Het automatisch overschakelen naar de afleesmodus 'NU' geschiedt vanuit iedere wille**afleesmodus 'NU'** keurige positie tenzij de inverter handmatig in de bedrijfsmodus 'Stand-by' is gezet. Na het automatisch overschakelen naar de menuoptie 'NU' wordt de huidige teruggeleverde elektriciteit weergegeven. **Menuniveau op-**Toets 'Menu' indrukken **1 roepen** NU Uitgangsvermogen Het display verandert van menuniveau. **TNEO** NU LOG Met behulp van de toets 'links' of **2** 'rechts' de gewenste menuoptie se-厈 lecteren De gewenste menuoptie oproepen **3**door de toets 'Enter' in te drukken

# <span id="page-134-0"></span>**De menuopties 'NU', 'LOG' en 'GRAPH'**

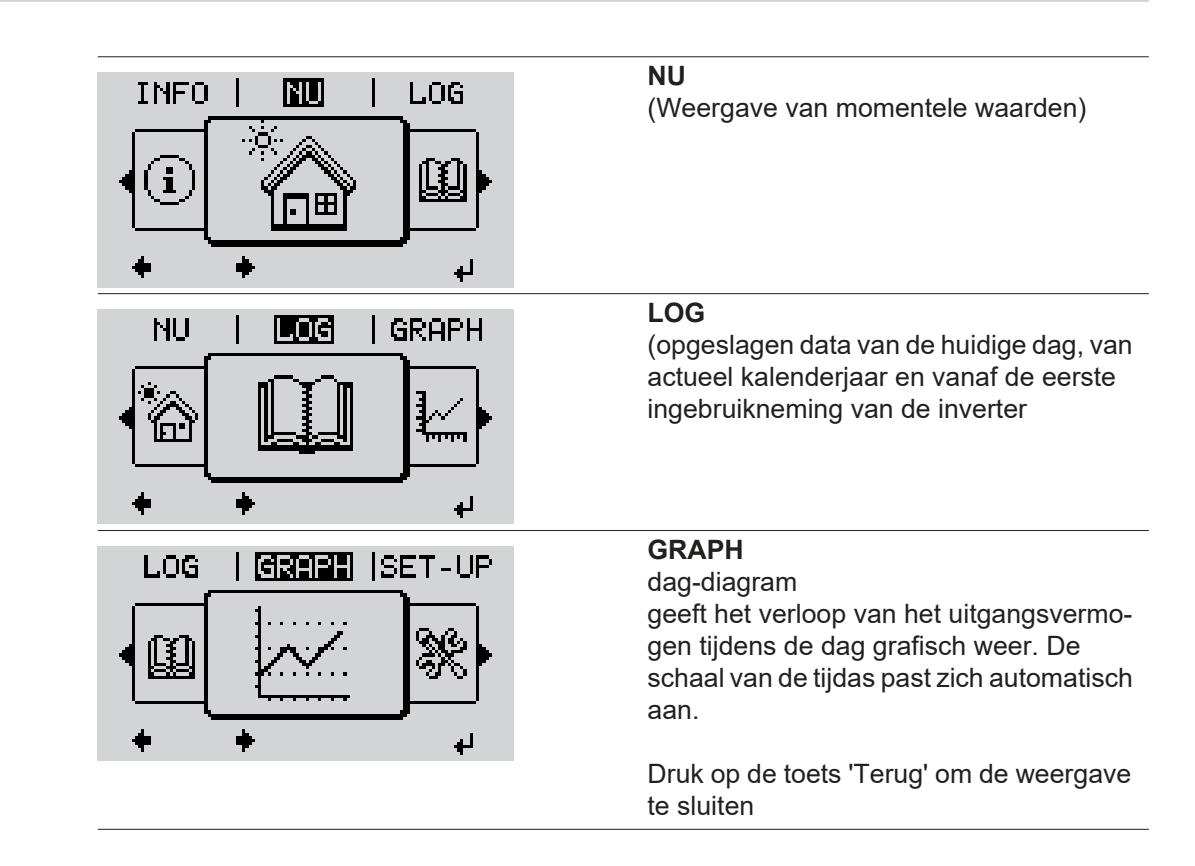

#### <span id="page-134-2"></span>**In de menuopties NU en LOG weergegeven waarden**

<span id="page-134-1"></span>**NU LOG GRAPH**

#### **In de menuoptie NU weergegeven waarden:**

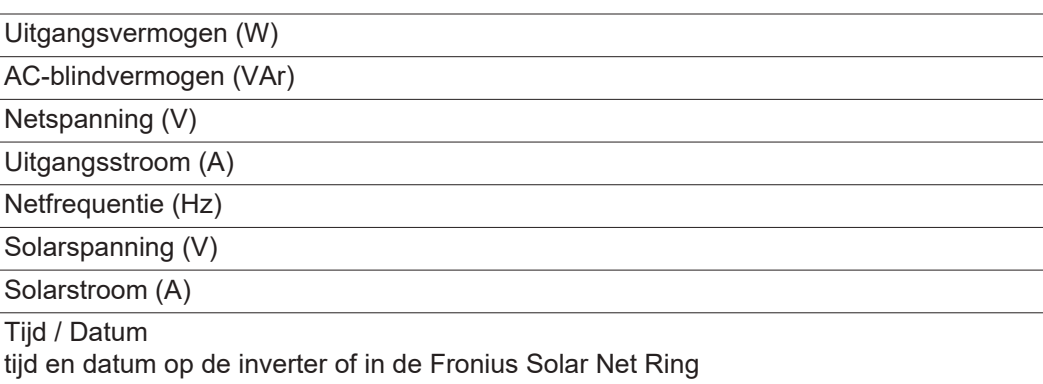

#### **In de menuoptie LOG weergegeven waarden:**

(voor de huidige dag, het actuele kalenderjaar en vanaf de eerste ingebruikneming van de inverter)

Geleverde energie (kWh / MWh) tijdens de geobserveerde periode aan het stroomnet geleverde energie

In verband met verschillende meetmethoden kunnen afwijkingen ten opzichte van afleeswaarden van andere meetapparaten ontstaan. Voor het verrekenen van de geleverde energie zijn alleen de afleeswaarden van de door de elektriciteitsmaatschappij ter beschikking gestelde, geijkte meter bindend.

Maximaal uitgangsvermogen (W)

hoogste, tijdens de geobserveerde periode aan het stroomnet geleverd vermogen

Inkomsten

tijdens de geobserveerde periode bespaard geld (valuta in het Setup-menu instelbaar)

Net als bij de geleverde energie kunnen ook bij Inkomsten afwijkingen ten opzichte van andere meetwaarden ontstaan.

Instelling van valuta en verrekentarief wordt in de rubriek 'Het Setup-menu' beschreven. De fabrieksinstelling hangt af van de betreffende landspecifieke setup.

CO2-besparing (g / kg)

tijdens de geobserveerde periode bespaarde  $CO<sub>2</sub>$ -emissie

De waarde voor de CO<sub>2</sub>-besparing komt overeen met de CO<sub>2</sub>-emissie, die bij productie van de gelijke hoeveelheid stroom in een bestaande energiecentrale zou zijn vrijgekomen. De fabrieksinstelling bedraagt 0,53 kg / kWh (bron: DGS - Deutsche Gesellschaft für Sonnenenergie).

Maximale spanning L-N (V)

hoogste, tijdens de geobserveerde periode gemeten spanning tussen draad en nulleider

Maximale solarspanning (V) hoogste, tijdens de geobserveerde periode gemeten solarspanning

Bedrijfsuren bedrijfsduur van de inverter (HH:MM).

**BELANGRIJK!** Voor de correcte weergave van de dag- en jaarwaarden moet de tijd correct zijn ingesteld.

# <span id="page-136-0"></span>**De menuoptie SETUP**

#### <span id="page-136-1"></span>**Voorkeursinstelling**

De inverter is na de volledige uitvoering van de inbedrijfname (bijvoorbeeld met behulp van de installatiewizard) voorgeconfigureerd volgens de landspecifieke setup.

Via de menuoptie SETUP kunnen de voorkeursinstellingen van de inverter eenvoudig worden gewijzigd om zo goed mogelijk aan uw specifieke wensen en eisen te voldoen.

#### <span id="page-136-2"></span>**SETUP**

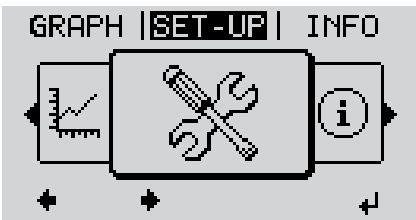

**SETUP** (Setup-menu)

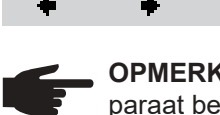

**OPMERKING!** Naar aanleiding van software-updates kunnen functies op uw apparaat beschikbaar zijn die in deze gebruiksaanwijzing niet zijn beschreven (of omgekeerd). Bovendien kunnen enkele afbeeldingen in geringe mate afwijken van de bedieningselementen op uw apparaat. De werking van deze bedieningselementen is echter gelijk.

#### <span id="page-136-3"></span>**Navigeren in de menuoptie SETUP**

#### **De menuoptie SETUP openen**

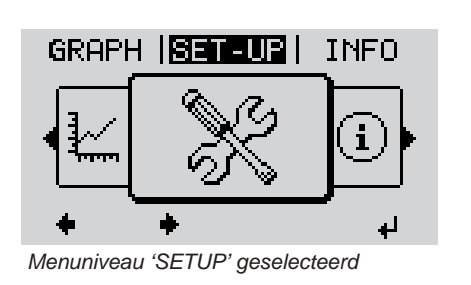

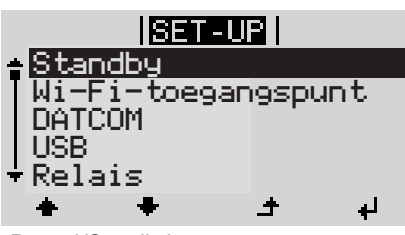

Record 'Standby'

**Tussen de records bladeren**

- In het menuniveau met de toets 'links' of 'rechts' de menuoptie 'SETUP' selecteren **1**
- Op de toets 'Enter' drukken **2**

De eerste record van de menuoptie SETUP wordt weergegeven: 'Standby'

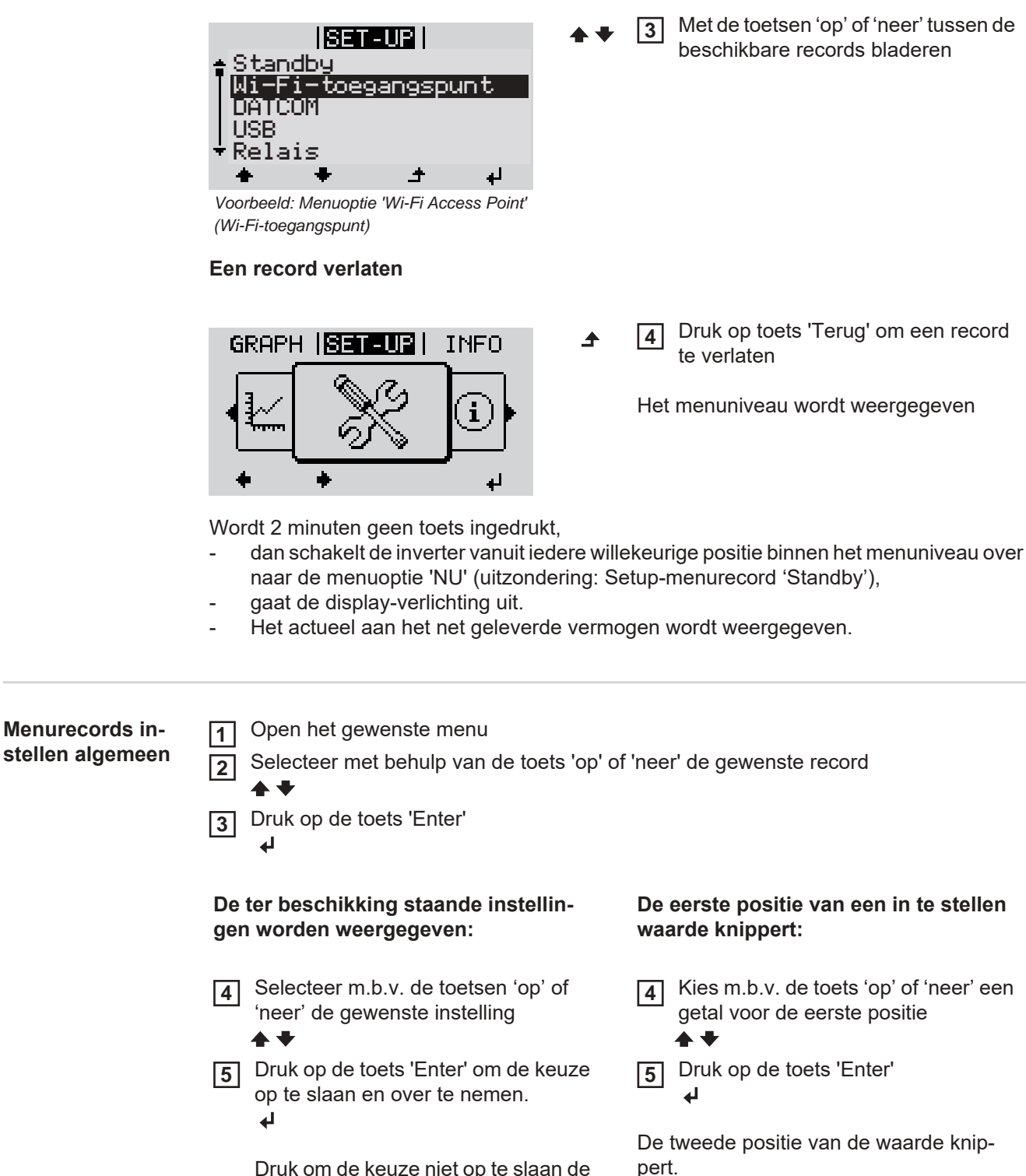

<span id="page-137-0"></span>Druk om de keuze niet op te slaan de toets 'Esc' in.

 $\blacktriangle$ 

Herhaal stap 4 en 5 tot ... **6**

de complete, in te stellen waarde knippert.

<span id="page-138-0"></span>**7** Druk op de toets 'Enter' له Herhaal stappen 4 - 6 zo nodig voor **8** eenheden of andere in te stellen waarden tot de eenheid of de in te stellen waarde knippert. Druk op de toets 'Enter' om de wijzi-**9** gingen op te slaan en over te nemen.  $\overline{\mathbf{t}}$ Druk om de wijzigingen niet op te slaan de toets 'Esc' in.  $\blacktriangle$ De actueel geselecteerde record wordt De actueel geselecteerde record wordt weergegeven. weergegeven. **Toepassings-**Setup menurecord 'Tijd / Datum' se-**1 voorbeeld: Tijd**  <u> 1951. UP 1</u>  $\mathbf{1}$ lecteren **instellen** DATCOM Toets 'Enter' indrukken **USB 2** Relai Tijd/datum Displav-instelling  $\blacktriangleleft$ لە Het overzicht van de instelbare waarden <u> 1931-012 |</u> 1 wordt weergegeven. Tijd instellen Datum instellen Weergavenot tijd<br>Weergavenot datum M.b.v. de toetsen 'op' of 'neer' 'Tijd in-**3** stellen' selecteren Zomer-/wintertiid Toets 'Enter' indrukken **4**  $\bullet$ De tijd wordt weergegeven. <u> 1831. godi</u>  $\mathbf{1}$ (HH:MM:SS, 24-uurs weergave), Tiid het cijfer voor de tientallen van de uren knippert. Met de toets 'op' of 'neer' een waarde **5** الو. voor de tientallen van de uren selecteren Toets 'Enter' indrukken **6** ↵ Het cijfer voor de eenheden voor de uren <u> 1931. godi</u> 1 knippert. Tiid Handeling 5 en 6 voor de eenheden **7**van de uren herhalen voor de minuten en seconden tot ... الم

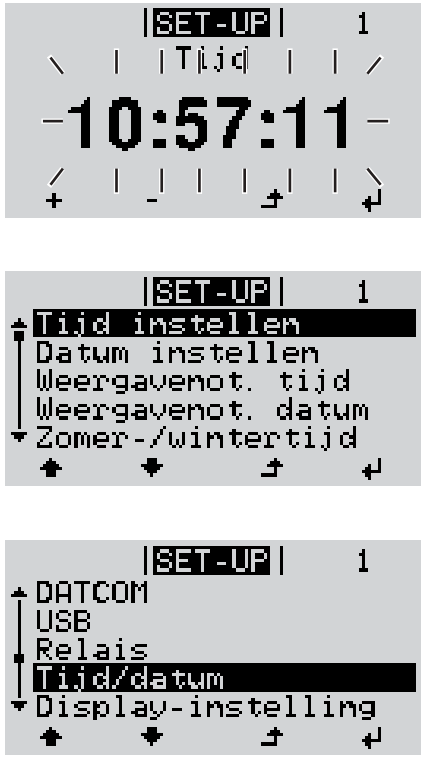

de ingestelde tijd knippert.

Toets 'Enter' indrukken **8**  $\overline{4}$ 

> De tijd wordt opgeslagen, het overzicht van de instelbare waarden wordt weergegeven.

Toets 'Esc' indrukken **4** $\blacktriangle$ 

> Het Setup menurecord 'Tijd / Datum' wordt weergegeven.

# <span id="page-140-0"></span>**De Setup menurecords**

<span id="page-140-1"></span>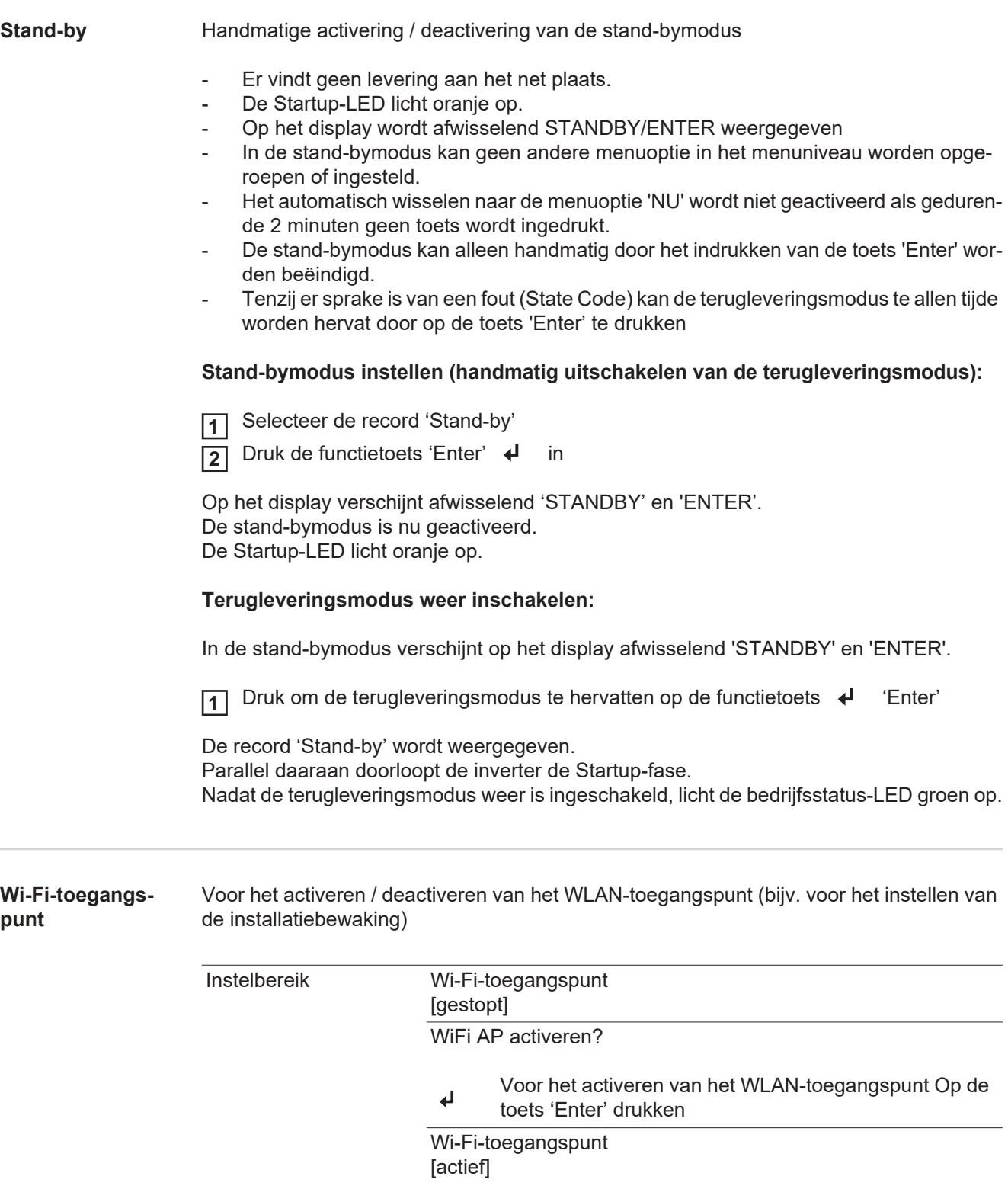

<span id="page-140-2"></span>De SS-ID (SS) en het wachtwoord (PW) worden weergegeven.

### WiFi AP deactiveren?

Voor het deactiveren van het WLAN-toegangspunt Op  $\overline{v}$ de toets 'Enter' drukken

Wi-Fi-toegangspunt [niet beschikbaar]

Wordt weergegeven wanneer er geen installatiebewaking op de inverter beschikbaar is.

<span id="page-141-1"></span><span id="page-141-0"></span>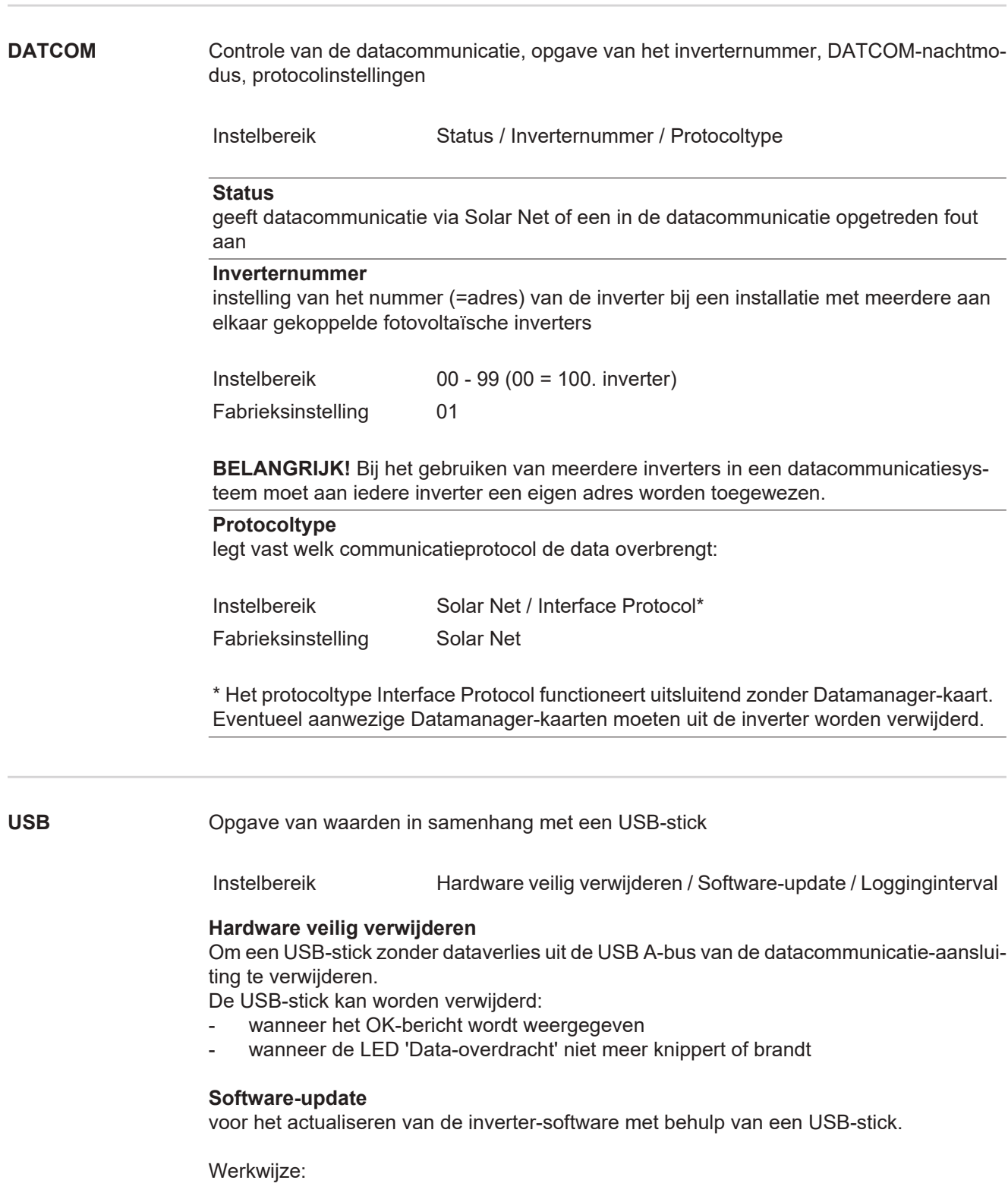

 $\overline{z}$ 

Het update-bestand 'froxxxxx.upd' downloaden **1**

(bijv. via http://www.fronius.com; xxxxx staat voor het desbetreffende versienummer)

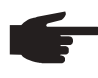

**OPMERKING!** Voor het probleemloos actualiseren van de inverter-software mag de hiervoor bestemde USB-stick geen verborgen partities en geen versleuteling bevatten (zie het hoofdstuk 'Geschikte USB-sticks').

Het update-bestand in het nieuwste dataveld op de USB-stick opslaan **2**

- Datacommunicatiegedeelte openen **3**
- De USB-stick met het update-bestand op de USB-bus in het datacommunicatiegedeelte aansluiten **4**
- In het Setup-menu de menuoptie 'USB' en vervolgens 'Update Software' selecteren **5**
- Op de toets 'Enter' drukken **6**
- Wachten tot op het display de tegenstellingen met de actueel op de inverter aanwezi-**7** ge en de nieuwe softwareversie worden weergegeven:
	- 1e bladzijde: Recerbo-software (LCD), toetsen controllersoftware (KEY), versie landspecifieke setup (Set)
	- 2e bladzijde: Software vermogensmodule
- Na elke bladzijde toets 'Enter' indrukken **8**

De inverter begint met het kopiëren van de data.

De voortgang van 'UPDATE' en het geheugen van de afzonderlijke tests worden in % weergegeven tot de data voor alle elektronische componenten zijn gekopieerd.

Na het kopiëren actualiseert de inverter een voor een de benodigde elektronische componenten.

De voorgang van 'UPDATE', de desbetreffende componenten en het actualiseren worden in % weergegeven.

Als laatste stap actualiseert de inverter het display.

Het display blijft gedurende ca. 1 minuut donker, de controle- en status-LED's knipperen.

Nadat het actualiseren van de software is afgesloten, schakelt de inverter over naar de startup-fase en vervolgens naar het leveren van energie aan het stroomnet. De USB-stick kan worden verwijderd.

Bij het actualiseren van de inverter-software blijven individuele instellingen in het Setupmenu behouden.

### **Logging-interval**

Activeren / deactiveren van de logging-functie, evenals opgave van een logging-interval

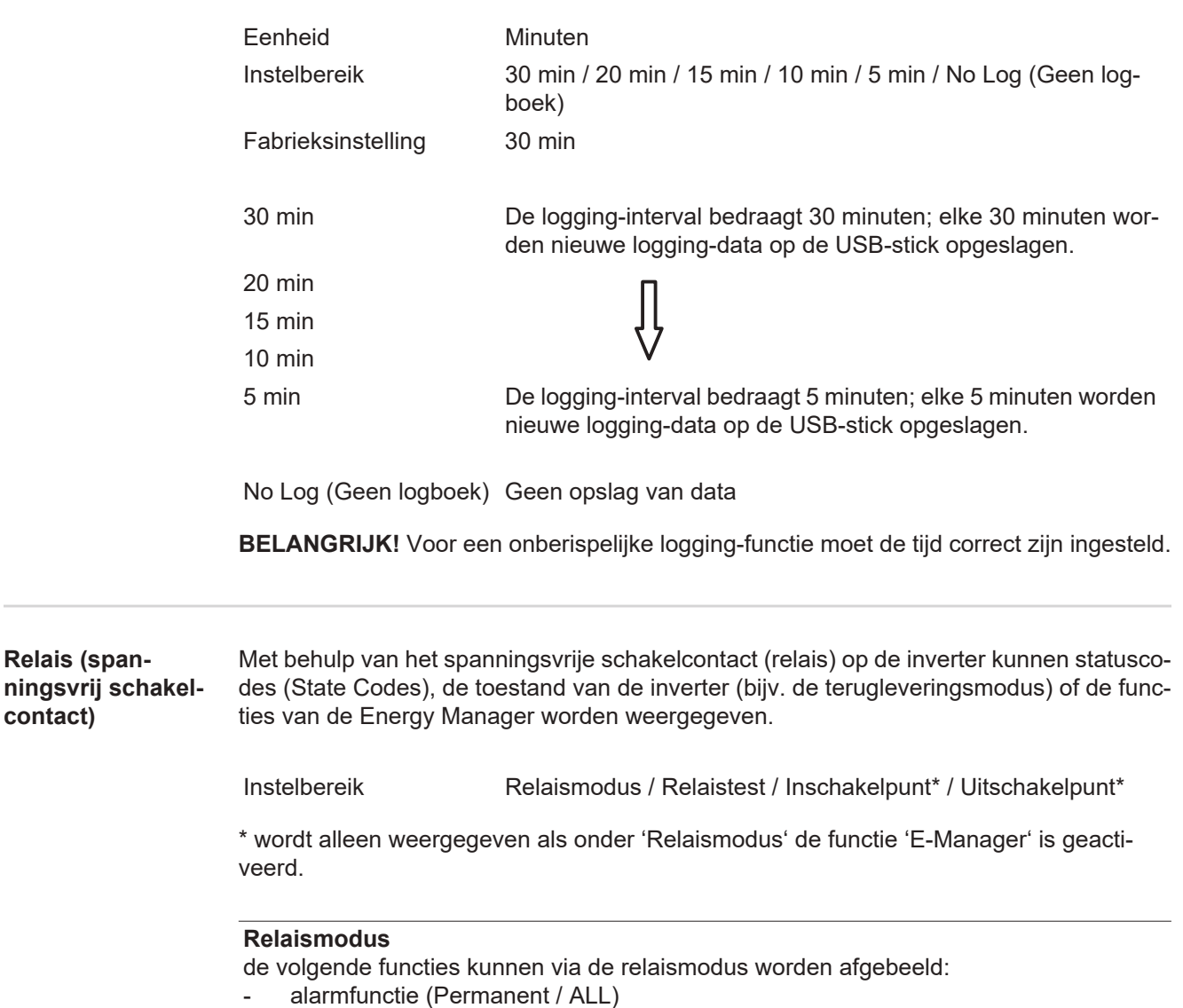

- actieve uitgang (ON / OFF)
- Energy Manager (E-Manager)

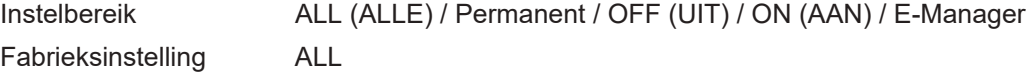

#### **Alarmfunctie:**

ALL: Schakelen van het spanningsvrije schakelcontact bij permanente en tijdelijke servicecodes (bijv. korte onderbreking van de terugleveringsmodus, een servicecode treedt vaker dan een bepaald aantal keer per dag op - instelbaar in het menu 'BASIC')

<span id="page-143-0"></span>**Relais (span-**

**contact)**
Permanent Zodra de modus Permanent is geselecteerd, wordt het relais ingeschakeld. Zodra het vermogensfasedeel een fout meldt en van de normale terugleveringsmodus op een fouttoestand overgaat, wordt het relais geopend. Daardoor kan het relais voor alle faalveilige functies worden gebruikt.

#### **Praktijkvoorbeeld**

Bij gebruik van eenfasige inverters op een meerfasige locatie kan een fasecorrectie nodig zijn. Wanneer bij een of meer inverters een fout optreedt en de verbinding met het netwerk wordt verbroken, moet de verbinding van de andere inverters eveneens worden verbroken om het fasenevenwicht te behouden. De 'permanente' relaisfunctie kan in verbinding met de Datamanager of een extern beschermingsapparaat worden gebruikt om op te merken of door te geven dat een inverter niet wordt teruggeleverd of van het stroomnetwerk wordt afgesloten, en om de overige inverters via een commando op afstand eveneens van het stroomnetwerk af te sluiten.

#### **Actieve uitgang:**

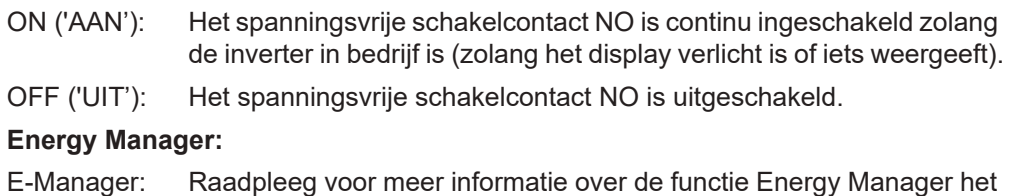

### **Relaistest**

Controleren of het spanningsvrije schakelcontact periodiek schakelt

hoofdstuk 'Energy Manager'.

**Inschakelpunt** (alleen bij geactiveerde functie 'Energy Manager') voor het instellen van de vermogenslimiet die bepaalt wanneer het spanningsvrije schakelcontact moet worden ingeschakeld

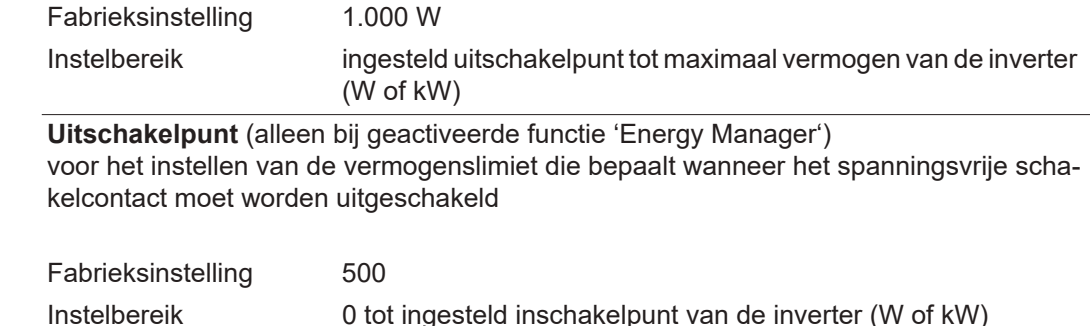

**Energy Manager (in menuoptie Relais)** Met behulp van de functie Energy Manager kan het potentiaalvrije schakelcontact zo worden aangestuurd dat dit als actor fungeert. Zo kan een op het potentiaalvrije schakelcontact aangesloten verbruiker worden gestuurd door het opgeven van een in- of uitschakelpunt dat afhankelijk is van het aan het net geleverde vermogen.

Het potentiaalvrije schakelcontact wordt automatisch uitgeschakeld:

- als de inverter geen stroom levert aan het openbare net,
- als de inverter handmatig in de modus Stand-by wordt gezet,
- als er een vermogen wordt opgegeven dat < 10% van het nominale vermogen bedraagt,
- bij onvoldoende zoninstraling.

Voor het activeren van de functie Energy Manager de optie 'E-Manager' selecteren en op de toets 'Enter' drukken.

Als de functie Energy Manager actief is, wordt linksboven op het display het symbool 'Energy Manager' weergegeven:

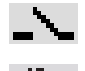

bij uitgeschakeld potentiaalvrij schakelcontact NO (open contact)

bij ingeschakeld potentiaalvrij schakelcontact NO (gesloten contact)

Voor het deactiveren van de functie Energy Manager een andere functie selecteren en op de toets 'Enter' drukken.

#### **Aanwijzingen voor het bepalen van het in- en uitschakelpunt**

Een te klein verschil tussen inschakelpunt en uitschakelpunt kan leiden tot veelvuldig optredende schakelcycli. Ook vermogensschommelingen kunnen dit effect hebben. Om veelvuldig in- en uitschakelen te voorkomen, moet het verschil tussen inschakelpunt en uitschakelpunt ten minste 100 - 200 W bedragen.

Houd bij het kiezen van het uitschakelpunt rekening met de vermogensopname van de aangesloten verbruiker.

Houd bij het kiezen van het inschakelpunt ook rekening met weersinvloeden en de verwachte zoninstraling.

#### **Voorbeeld**

Inschakelpunt = 2000 W, uitschakelpunt = 1800 W

Als de inverter ten minste 2000 W of meer levert, wordt het potentiaalvrije schakelcontact van de inverter ingeschakeld.

Als het vermogen van de inverter daalt tot onder 1800 W, wordt het potentiaalvrije schakelcontact uitgeschakeld.

Mogelijke toepassingen: installatie van een warmtepomp of airconditioning met mogelijk veel eigen stroomverbruik

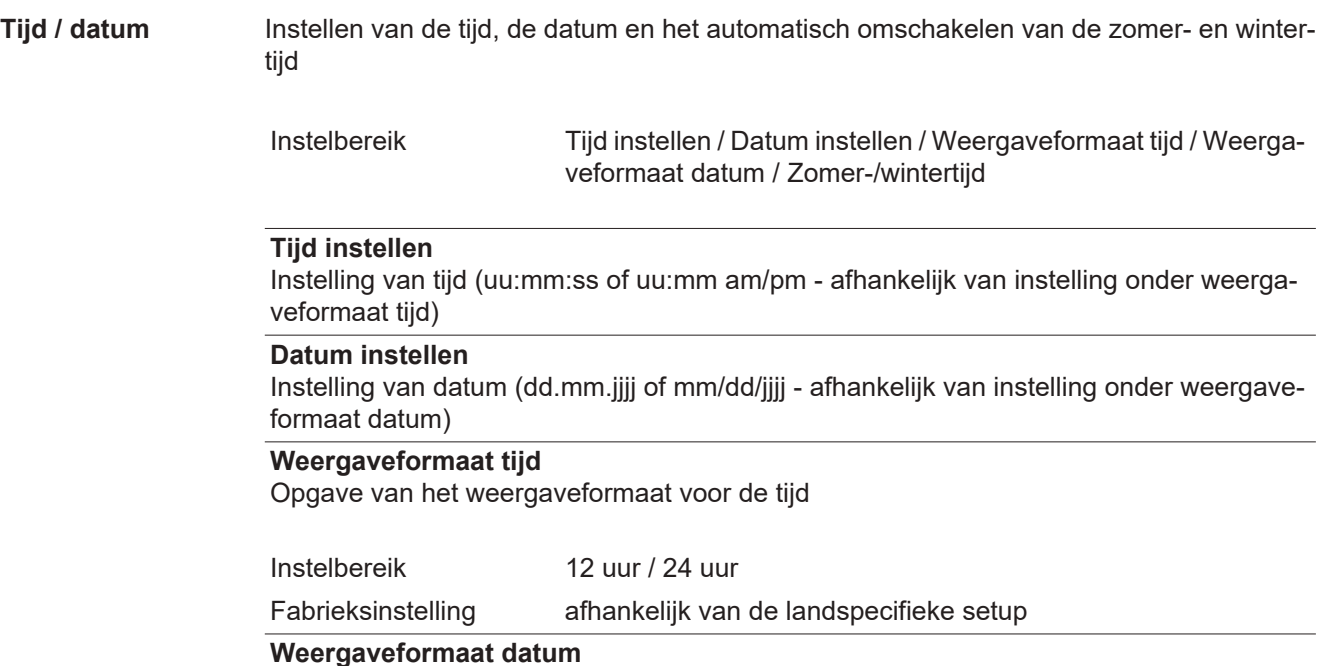

Opgave van het weergaveformaat voor de datum

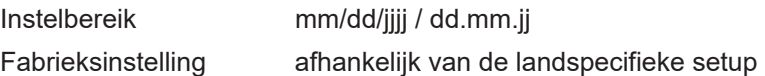

#### **Zomer-/wintertijd**

Activeren / deactiveren van het automatisch omschakelen van zomertijd en wintertijd

**BELANGRIJK!** De functie voor het automatisch omschakelen van de zomer- en wintertijd alleen gebruiken wanneer zich in het Fronius Solar Net Ring geen LAN- of WLAN-systeemcomponenten bevinden (bijv. Fronius Datalogger Web, Fronius Datamanager of Fronius Hybridmanager).

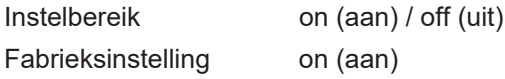

**BELANGRIJK!** Het correct instellen van de tijd en datum is voorwaarde voor de correcte weergave van de dag- en jaarwaarden evenals de daggrafiek.

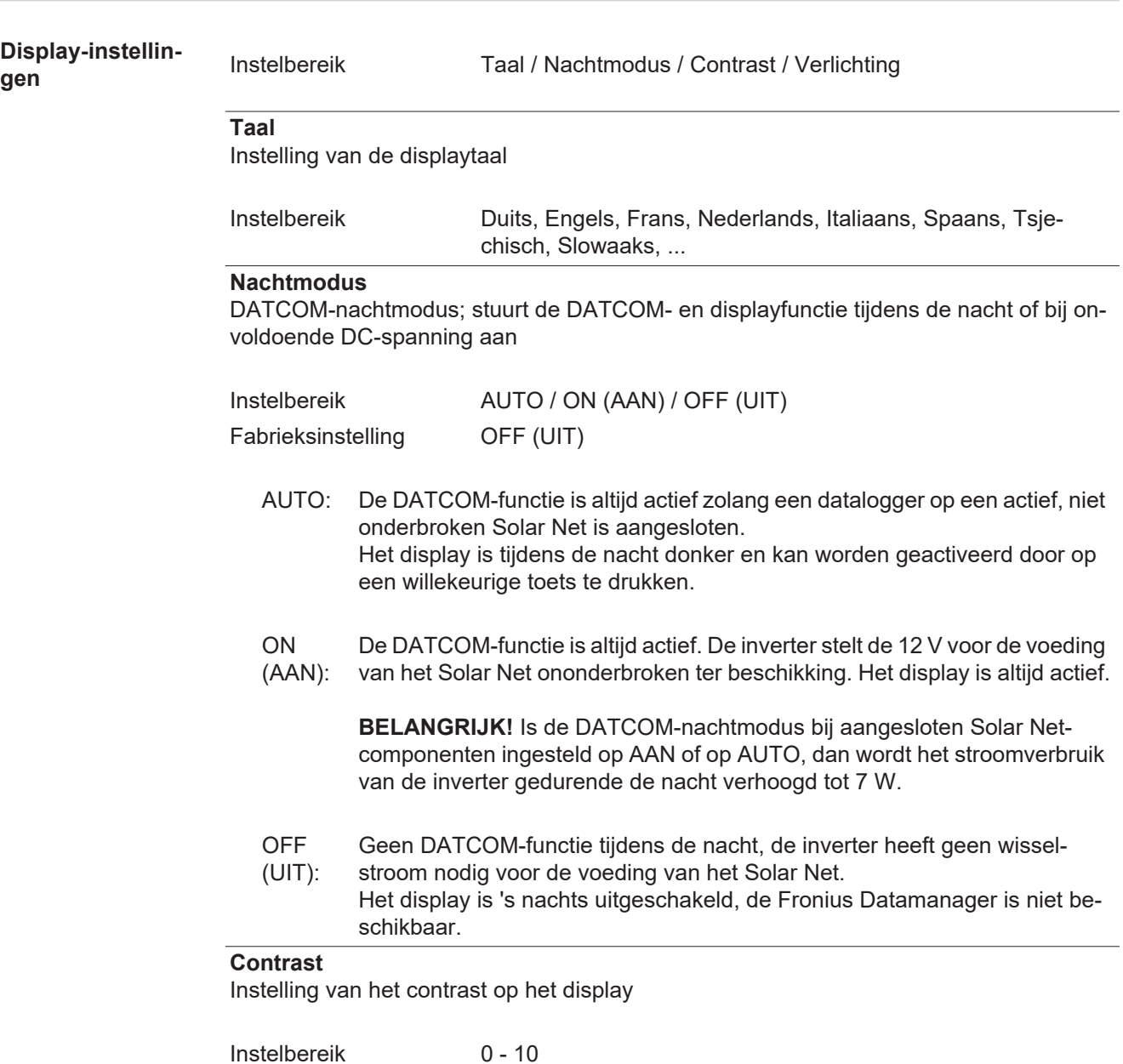

Fabrieksinstelling 5

Omdat het contrast temperatuurafhankelijk is, kunnen wisselende omgevingsvoorwaarden de instelling van de menu-optie 'Contrast' noodzakelijk maken.

#### **Verlichting**

Instelling van de displayverlichting

De menu-optie 'Verlichting' betreft uitsluitend de achtergrondverlichting van het display.

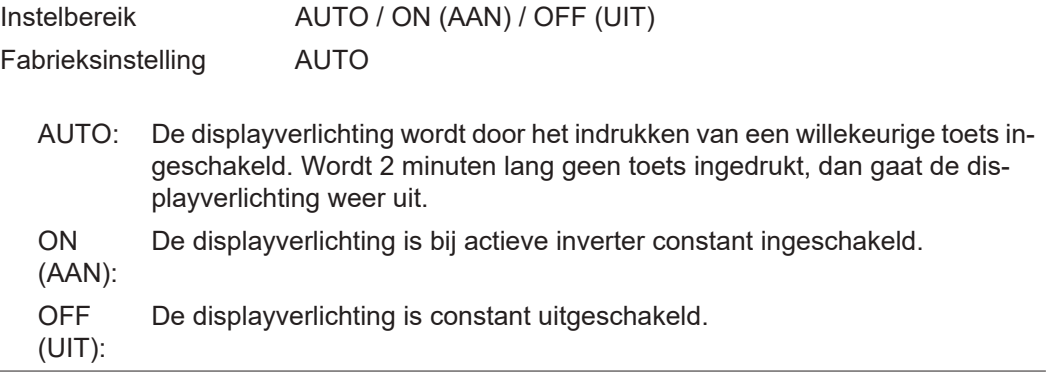

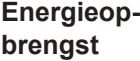

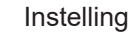

- van een OFFSET-waarde voor de totale energieaflezing
- van een meet-compensatiefactor voor de dag-, jaar-, en totale energieweergave
- van de valuta
- van het verrekentarief

Instelbereik Tellerafwijking / Tellerkalibrering / Valuta / Verrekentarief

#### **Tellerafwijking**

Opgave van een waarde voor de opgeslagen energie, die bij de actueel opgeslagen energie wordt opgeteld (bijvoorbeeld overdrachtswaarde bij het vervangen van de inverter)

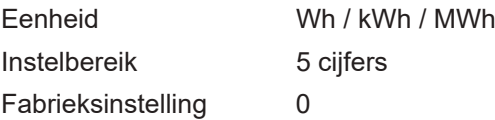

#### **Tellerkalibratie**

Kengetal van een correctiewaarde, zodat de aflezing op het display van de inverter overeenstemt met de geijkte waarde van de elektriciteitsmeter

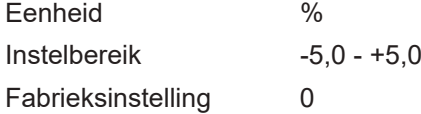

#### **Valuta**

Instelling van de valuta Instelbereik 3 posities, A-Z

#### **Verrekentarief**

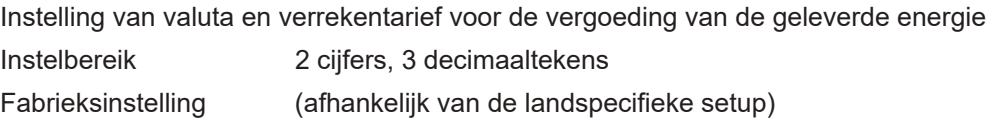

**Ventilatoren** voor het controleren van de werking van de ventilatoren

Instelbereik Test ventilator 1 / Test ventilator 2 (afhankelijk van apparaat)

- selecteer de gewenste ventilator met de toetsen 'op' en 'neer'
- Het testen van de geselecteerde ventilator wordt door het indrukken van de toets 'Enter' gestart.
- De ventilator draait zo lang tot het menu door het indrukken van de toets 'Esc' wordt verlaten.

**BELANGRIJK!** Op het display van de inverter wordt weergegeven of de ventilator in orde is. Of de ventilator goed functioneert, kan alleen worden gecontroleerd door te horen en te voelen.

# **De menuoptie INFO**

### **INFO** INFO SET-UPI **TNEO NU** (informatie over apparaat en software) **Meetwaarden**  Meetwaarden Weergavebereik: PV Iso. / Ext. Lim. / U PV1 / U PV2 / GVDPR **Status verm.mod.**  / Fan #1 **Net status PV Iso.** isolatieweerstand van de PV-installatie (bij niet geaarde solarmodules en bij solarmodules met negatieve aarding) **Ext. Lim.** externe vermogensreductie in percentage, bijv. door netbeheerder ingesteld **U PV1** huidige DC-spanning op de klemmen, ook wanneer de inverter in het geheel niet aan het stroomnet levert (van 1e MPP-tracker) **U PV2** huidige DC-spanning op de klemmen, ook wanneer de inverter in het geheel niet aan het stroomnet levert (van 2e MPP-tracker) **GVDPR** netspanningsafhankelijke vermogensreductie **Fan #1** procentuele waarde van het nominale ventilatorvermogen Status vermo-Statusweergave van de laatst opgetreden storing in de inverter kan gensmodule worden weergegeven. **BELANGRIJK!** Op grond van een zwakke zoninstraling verschijnen elke ochtend en avond logischerwijs de statusaflezingen 306 (Power

low - Voeding laag) en 307 (DC low - DC laag). Aan deze statusaflezingen ligt geen fout ten grondslag. Na het indrukken van de toets 'Enter' worden de status van de vermogensmodule en de laatst opgetreden storing weergegeven Met de behulp van de toets 'op' of 'neer' door de lijst bladeren - Druk op de toets 'Terug' in om de status- en storingslijst te verlaten Netstatus De 5 laatst opgetreden netstoringen kunnen worden weergegeven: Na het indrukken van de toets 'Enter' worden de 5 laatst opgetreden netstoringen weergegeven

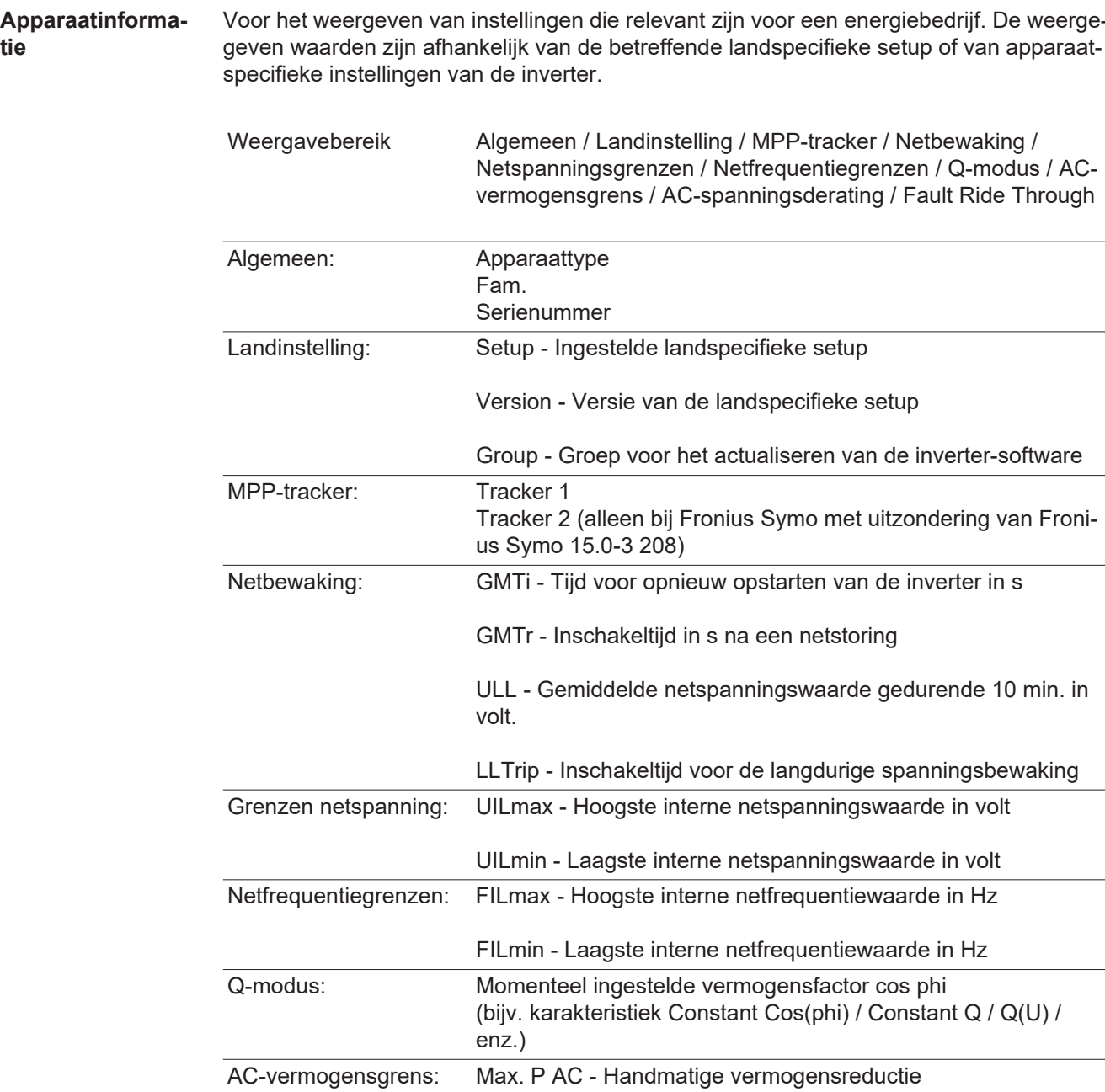

**tie**

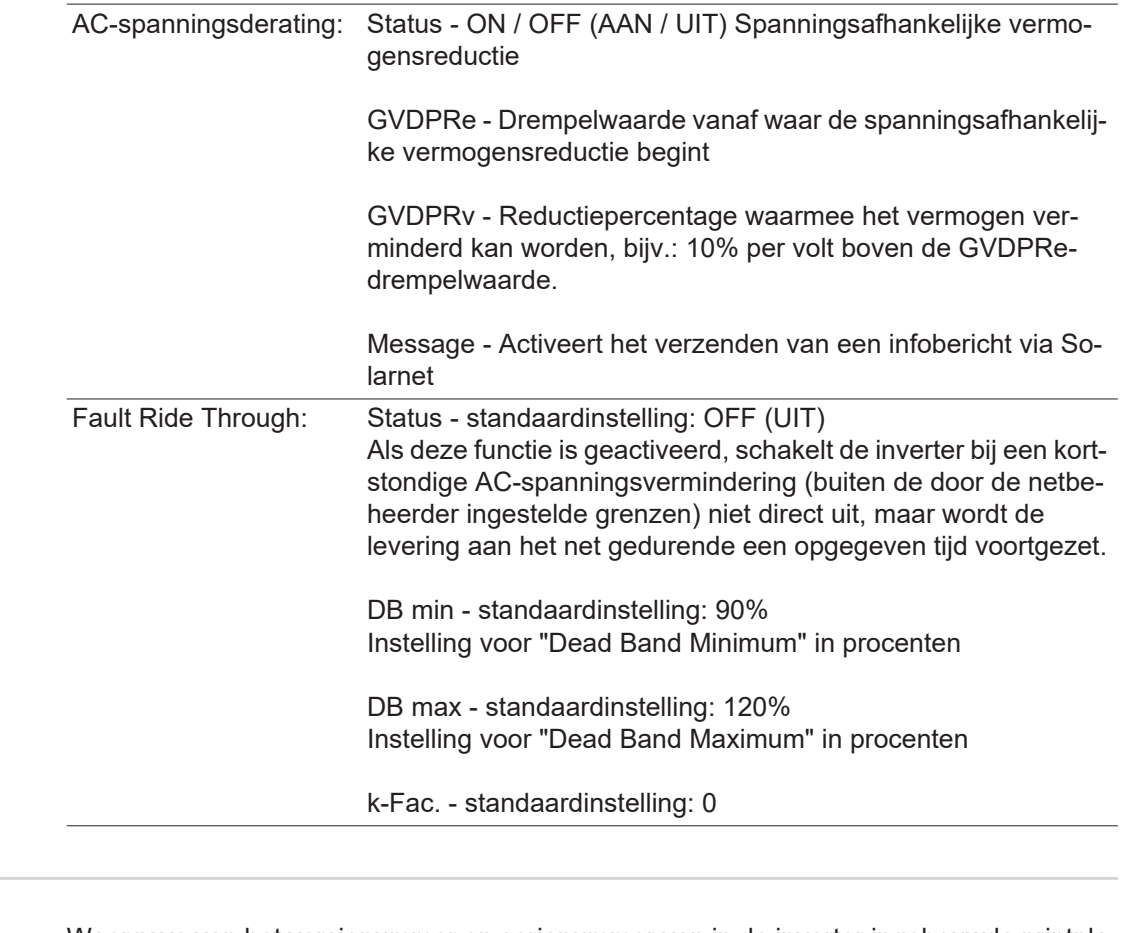

**Versie** Weergave van het versienummer en serienummer van in de inverter ingebouwde printplaten (bijvoorbeeld voor servicedoeleinden)

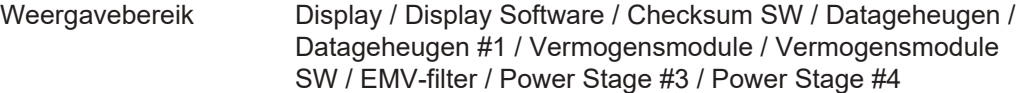

# **Toetsenblokkering in- en uitschakelen**

**Algemeen** De inverter is met een toetsenblokkeerfunctie uitgerust. Bij geactiveerde 'Setup Lock' functie kan het Setup-menu niet worden opgeroepen, bijvoorbeeld als beveiliging tegen onbedoeld verstellen van de setup-gegevens. Voor het activeren / deactiveren van de toetsenblokkeerfunctie moet de code 12321 worden ingegeven.

#### **Toetsenblokke-**Druk de toets 'Menu'  $\triangleq$  in **1 ring in- en uitschakelen** Het menuniveau wordt weergegeven. NU **INFO LOG** Druk de niet-voorgeprogrammeerde toets **2** 'Menu / Esc' 5 x in In het menu 'CODE' wordt 'Toegangscode' weer-। लगगन । gegeven, de eerste positie knippert. ⊺Toegangscode Voer de code 12321 in: Kies met behulp van **3** de toetsen 'plus' of 'minus'  $+$  = de waarde voor de eerste positie van de code Druk de toets 'Enter' < in **4** De tweede positie knippert. **CODE** Toegangscoder Herhaal handeling 3 en 4 voor de tweede, **5** derde, vierde en vijfde positie van de code tot ... de ingestelde code knippert. Druk de toets 'Enter' < **6** In het menu 'LOCK' ('VERGR') wordt 'Toetsblok-kering' weergegeven. Set-upmenu blokkeren Schakel met behulp van de toetsen 'plus' of **7** 'minus'  $+$  = de toetsblokkering in of uit: الم ON (AAN) = toetsblokkering is ingeschakeld (de menuoptie SETUP kan niet worden opgeroepen) OFF (UIT) = toetsblokkering is uitgeschakeld (de menuoptie SETUP kan worden opgeroe-

Druk de toets 'Enter' < in **8**

pen)

# **USB-stick als datalogger en voor het actualiseren van de invertersoftware**

**USB-stick als datalogger** Een op de USB A-bus aangesloten USB-stick kan als datalogger voor een inverter fungeren.

De op de USB-stick opgeslagen logging-data kunnen te allen tijde

- via het meegelogde FLD-bestand in de software Fronius Solar.access worden geïmporteerd,
- via het meegelogde CSV-bestand direct in de programma's van andere aanbieders (bijvoorbeeld Microsoft® Excel) worden bekeken.

Oudere versies (tot Excel 2007) hebben een regelbeperking van 65536 tekens.

Meer informatie over "Data op de USB-stick", "Datahoeveelheid en opslagcapaciteit" en "Buffergeheugen" vindt u onder:

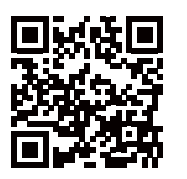

 $\rightarrow$  http://www.fronius.com/QR-link/4204260204NL

**Passende USBsticks** Door het grote aantal op de markt zijnde USB-sticks kan niet worden gegarandeerd dat iedere USB-stick door de inverter wordt herkend.

> Fronius adviseert uitsluitend gecertificeerde USB-sticks te gebruiken, die geschikt zijn voor industrieel gebruik (let op het USB-IF logo!).

De inverter ondersteunt USB-sticks met de volgende bestandssystemen:

- **FAT12**
- **FAT16**
- **FAT32**

Fronius raadt aan de gebruikte USB-sticks alleen te gebruiken voor het registreren van logging-data of voor het actualiseren van de inverter-software. De USB-sticks mogen geen andere data bevatten.

USB-symbool op het inverter-display, bijvoorbeeld in de afleesmodus 'NU':

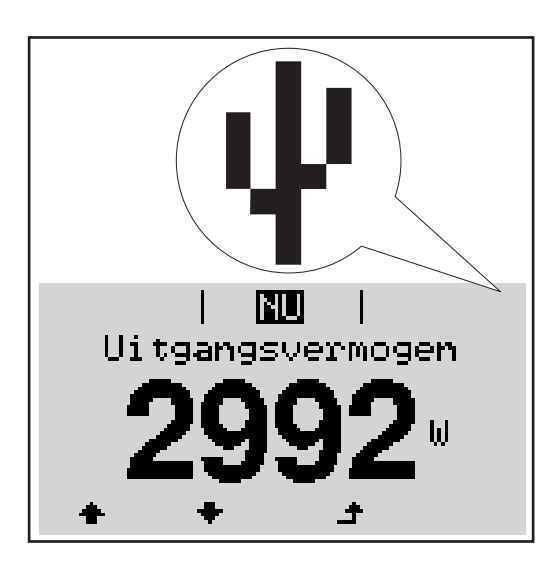

Herkent de inverter een USB-stick, dan wordt rechtsboven op het display het USB-symbool weergegeven.

Bij het aanbrengen van de USB-stick erop letten of het USB-symbool wordt weergegeven (kan ook knipperen).

**OPMERKING!** Bij toepassingen in de buitenlucht moet erop worden gelet dat de werking van conventionele USB-sticks vaak slechts binnen een beperkt temperatuurgebied is gewaarborgd. Bij toepassingen in de buitenlucht ervoor zorgen dat de USB-stick bijvoorbeeld ook bij lage temperaturen werkt.

### **USB-stick voor het bijwerken van de invertersoftware**

Met behulp van de USB-stick kunnen ook eindgebruikers via het menuelement USB in de menuoptie SETUP de software van de inverter bijwerken: het updatebestand wordt van tevoren op de USB-stick opgeslagen en vanaf de USB-stick naar de inverter gekopieerd. Het updatebestand moet zich in de root van de USB-stick bevinden.

#### **USB-stick verwijderen**

Opmerking m.b.t. de veiligheid voor het verwijderen van een USB-stick:

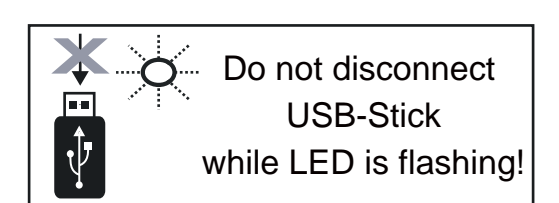

**BELANGRIJK!** Om het verlies van data te voorkomen, mag een aangesloten USBstick alleen onder de volgende voorwaarden worden verwijderd:

- alleen via de menuoptie SETUP, menurecord 'USB / Hardw. veilig verw.'
- wanneer de LED 'Data-overdracht' niet meer knippert of brandt.

# **Het Basic-menu**

**Algemeen** In het Basic-menu worden de volgende voor de installatie en werking van de inverter belangrijke parameters ingesteld:

**1**

- DC-bedrijfsmodus
- Fix-spanning
- MPPT1- / MPPT2-startspanning
- USB-logboek
- Gebeurtenisteller
- Aardingsmodus / Aardingsbewaking
- Isolatie-instellingen
- VOLLEDIGE reset

**Het Basic-menu openen**

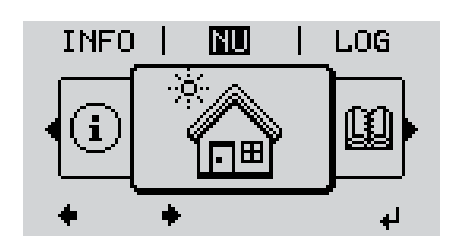

I CODEI ı Toegangscode

> **CODE** I Toegangscoder

Het menuniveau wordt weergegeven.

Druk de toets 'Menu'  $\triangle$  in

Druk de niet-voorgeprogrammeerde toets 'Menu / Esc' 5 x in **2**

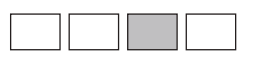

In het menu 'CODE' wordt 'Access Code' (Toegangscode) weergegeven, de eerste positie knippert.

Voer de code 22742 in: Kies met behulp van de toetsen 'plus' of 'minus'  $+$  - de waarde voor de eerste positie van de code **3**

Druk de toets 'Enter' < in **4**

De tweede positie knippert.

Herhaal handeling 3 en 4 voor de tweede, **5** derde, vierde en vijfde positie van de code tot...

de ingestelde code knippert.

Druk de toets 'Enter'  $\triangleleft$  in **6**

Het Basic-menu wordt weergegeven.

Kies met behulp van de toetsen 'plus' of 'minus'  $+$  - de gewenste record Bewerk de geselecteerde record door de toets 'Enter'  $\leftrightarrow$  in te drukken **7 8 9**

Druk op de toets 'Esc' om het Basic-menu te  $\rightarrow$  verlaten

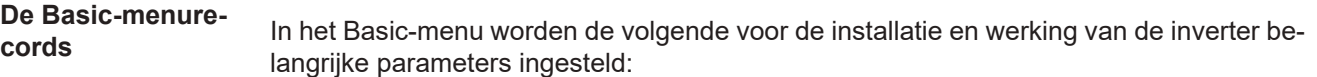

#### **MPP-tracker 1 / MPP-tracker 2**

- MPP-tracker 2: ON / OFF (AAN / UIT) (alleen bij MultiMPP-tracker-apparaten)
- DC-bedrijfsmodus: MPP AUTO / FIX / MPP USER (MPP AUTOM. / HERSTELLEN / MPP-GEBRUIKER)
	- MPP AUTO: normale bedrijfstoestand de inverter zoekt automatisch het optimale werkpunt
	- FIX: voor het invoeren van een vaste DC-spanning waarmee de inverter werkt
	- MPP USER: voor het invoeren van de laagste MP-spanning waarvandaan de inverter zijn optimale werkpunt zoekt
- Dynamic Peak Manager: ON / OFF (AAN / UIT)
- Fix-spanning: voor het invoeren van de fix-spanning (80 800 V)
- MPPT-startspanning: voor het invoeren van de startspanning (80 800 V)

#### **USB-logboek**

Activeren of deactiveren van de functie, alle foutberichten op een USB-stick opslaan AUTO / UIT / AAN

#### **Signaalingang**

- Werkwijze: Ext Sig. / S0-Meter / OFF
	- alleen bij geselecteerde werkwijze Ext Sig.:
	- Type activering: Warning (waarschuwing wordt op display weergegeven) / Ext. Stop (inverter wordt uitgeschakeld)
	- Type aansluiting: N/C (normal closed, rustcontact) / N/O (normal open, werkcontact)

#### **SMS / Relais**

**Gebeurtenisvertraging** 

voor het invoeren van de tijdelijke vertraging waarmee een SMS verstuurd wordt of het relais moet schakelen 900 - 86400 seconden

- Gebeurtenissenteller:
- voor invoeren van aantal gebeurtenissen die tot signalering leiden: 10 - 255

#### **Isolatie-instelling**

- Isolatiewaarschuwing: ON / OFF (AAN / UIT)
- Drempelwaarde waarschuwing: voor het invoeren van een drempelwaarde die een waarschuwing tot gevolg heeft

#### **VOLLEDIGE reset**

stelt in de menuoptie LOG de max. en de min. spanningswaarden evenals het max. geleverde vermogen naar nul terug.

Het terugstellen van de waarden kan niet ongedaan worden gemaakt.

Om de waarden op nul terug te stellen, op de toets 'Enter' drukken. 'BEVESTIGEN' wordt weergegeven.

Opnieuw op de toets 'Enter' drukken.

De waarden worden teruggesteld, het menu wordt weergegeven

# **Statusdiagnose en storingen opheffen**

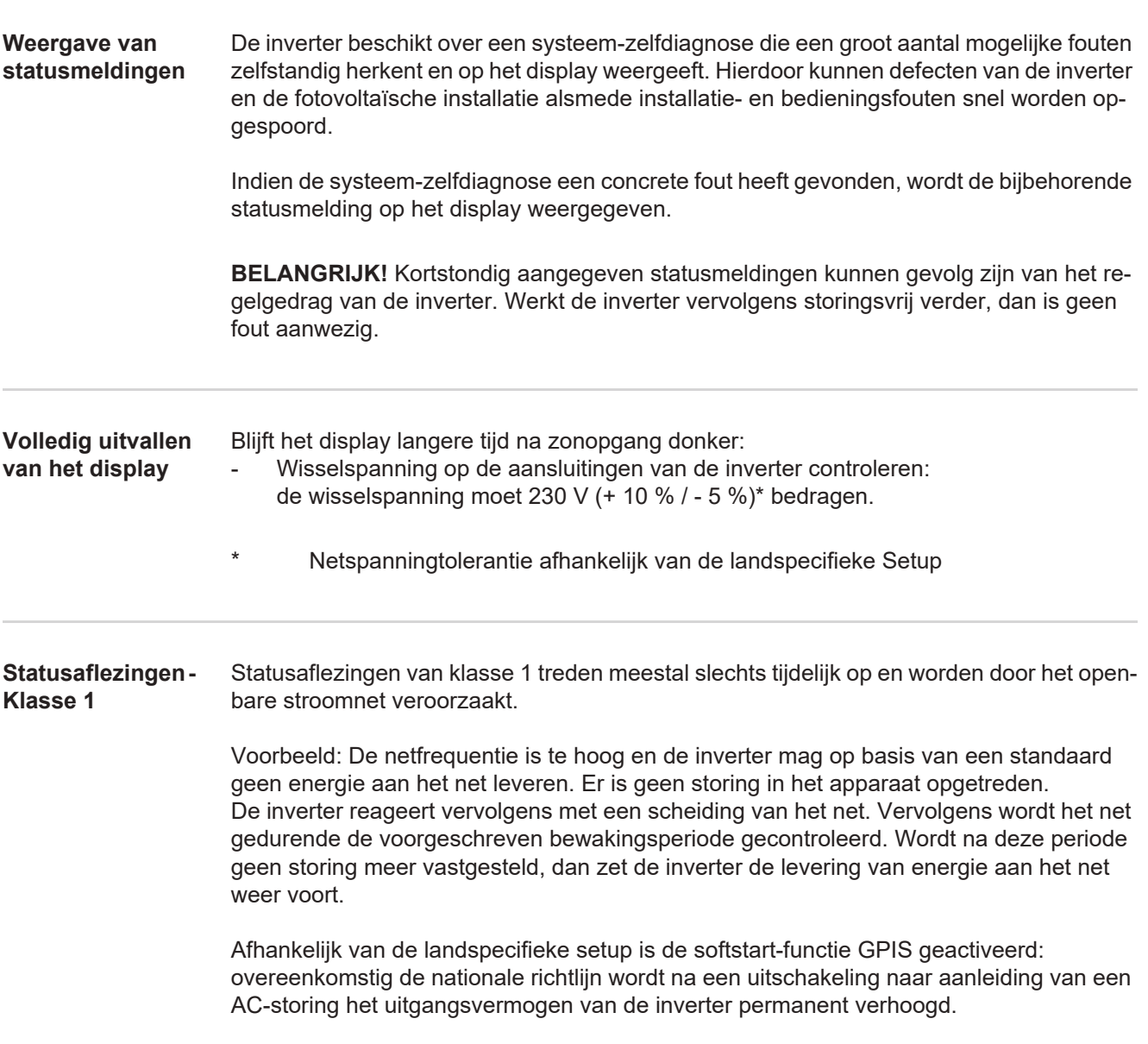

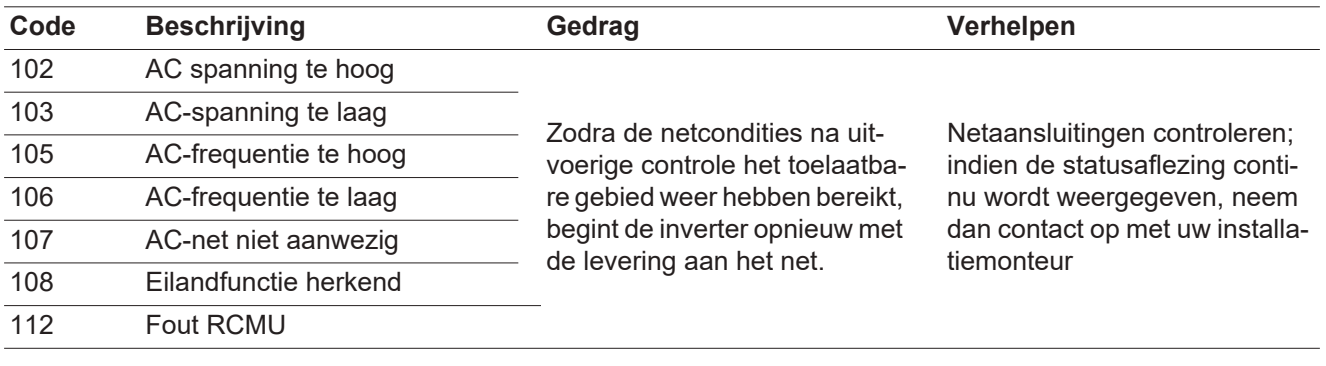

#### **Statusaflezingen - Klasse 3**

De klasse 3 omvat statusaflezingen die tijdens levering aan het net kunnen optreden, maar in principe niet tot een duurzame onderbreking van levering aan het net leiden.

Na de automatische scheiding van het net en de voorgeschreven netbewaking probeert de inverter de levering aan het net weer te starten.

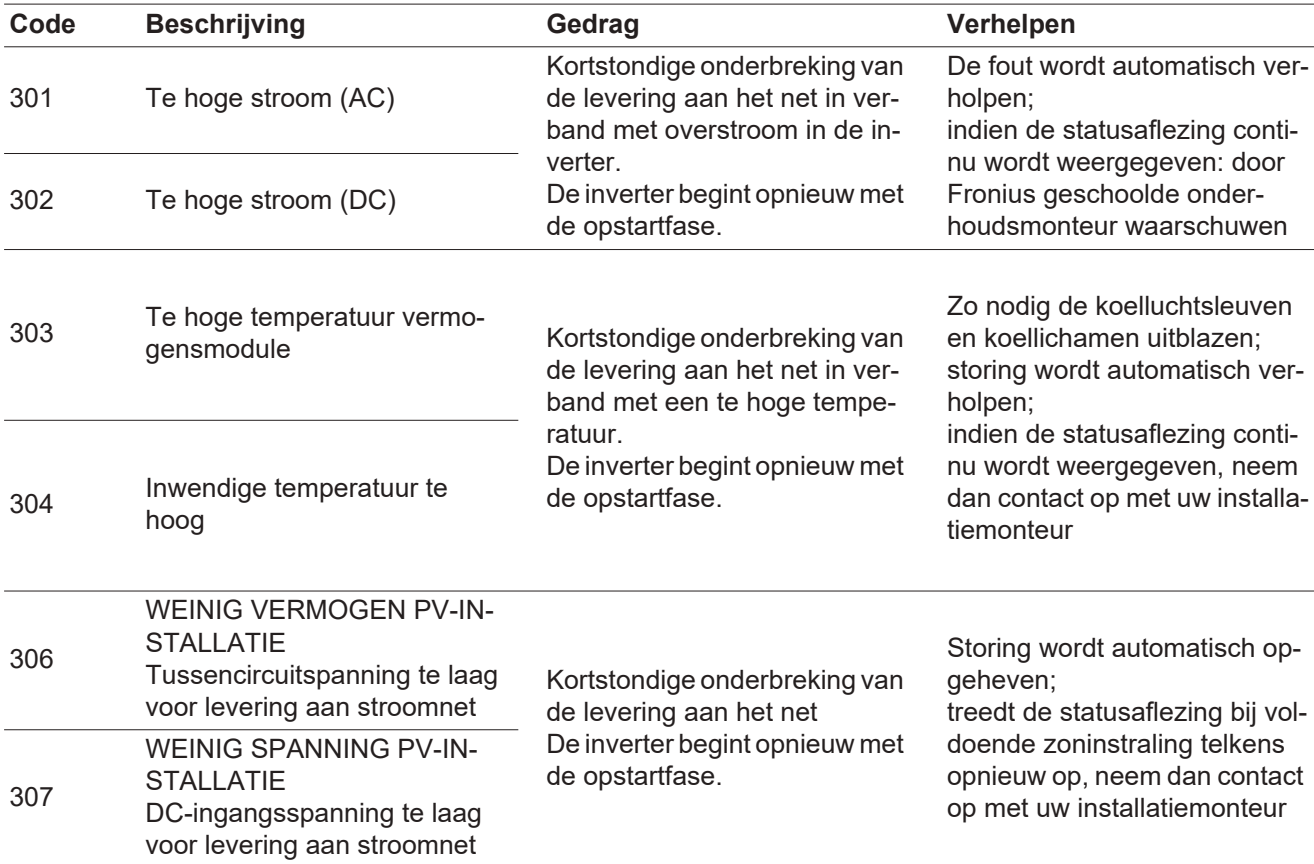

**BELANGRIJK!** Op grond van een zwakke zoninstraling verschijnen elke ochtend en avond logischerwijs de statusaflezingen 306 (WEINIG VERMOGEN PV-INSTALLATIE) en 307 (WEINIG SPANNING PV-INSTALLATIE). Aan deze statusaflezingen ligt geen fout ten grondslag.

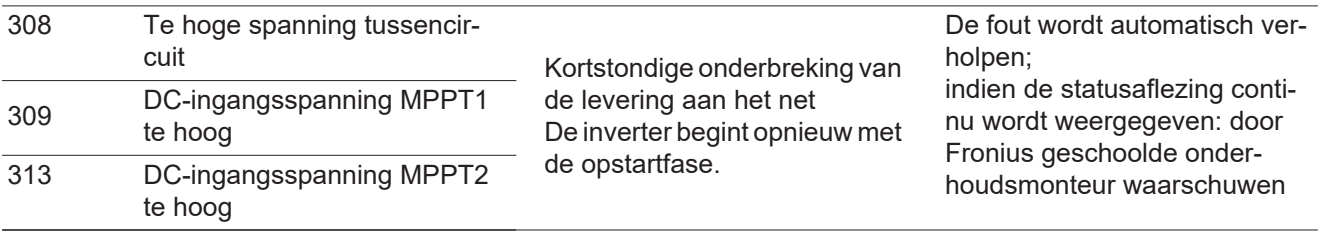

**Statuscodes klasse 4** Statuscodes van klasse 4 vereisen voor een deel ingrijpen door een door Fronius geschoolde servicemonteur.

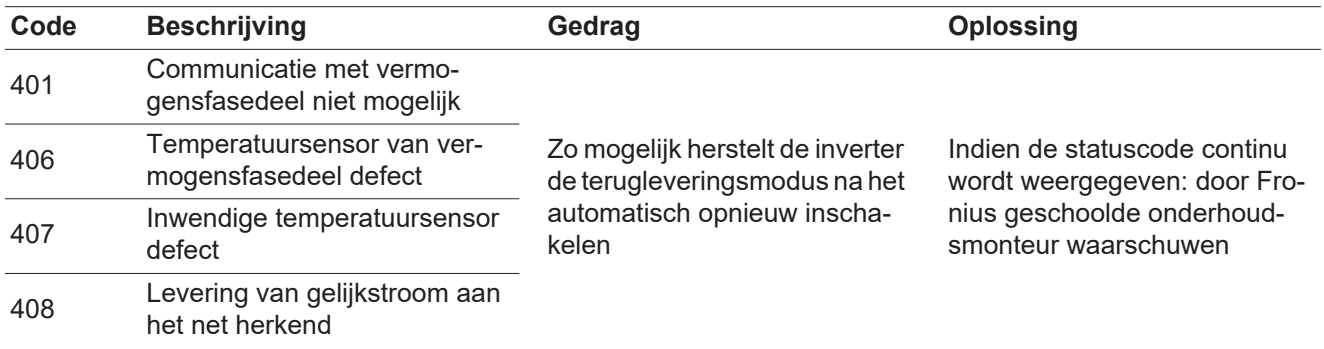

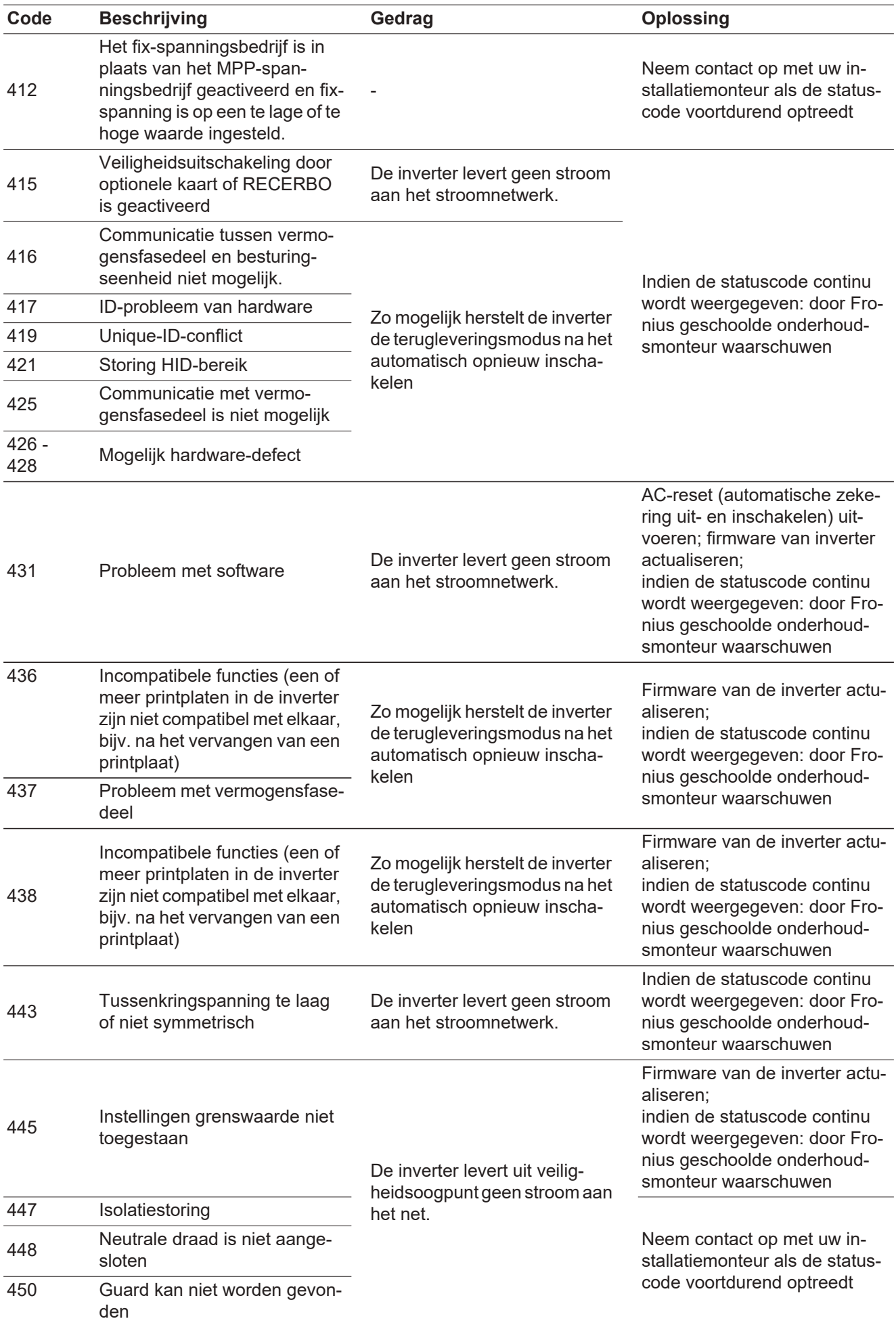

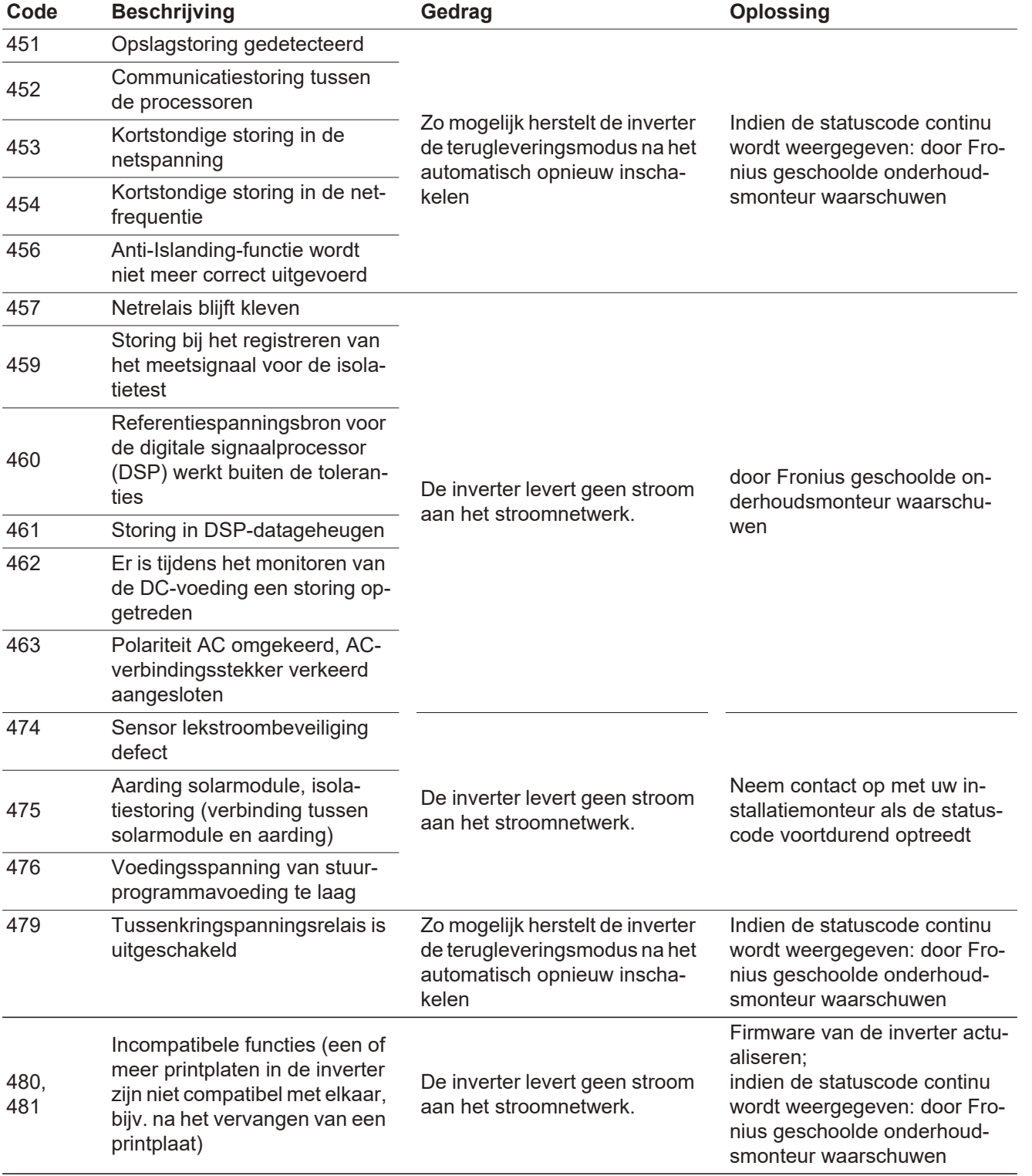

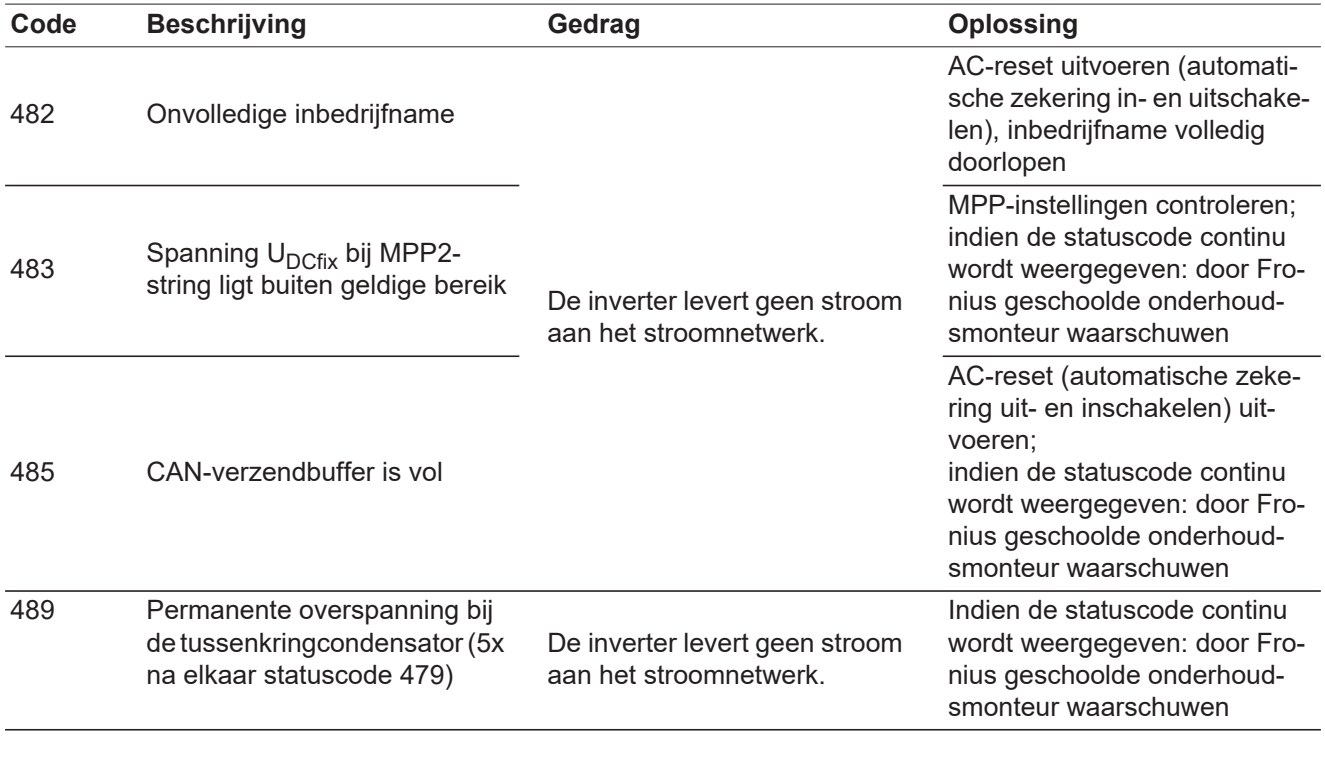

**Statuscodes klasse 5** Statuscodes van klasse 5 verhinderen over het algemeen niet de levering aan het net, maar kunnen beperkingen bij de levering tot gevolg hebben. De statuscode wordt weergegeven tot deze met een druk op de toets wordt bevestigd (op de achtergrond werkt de inverter echter normaal).

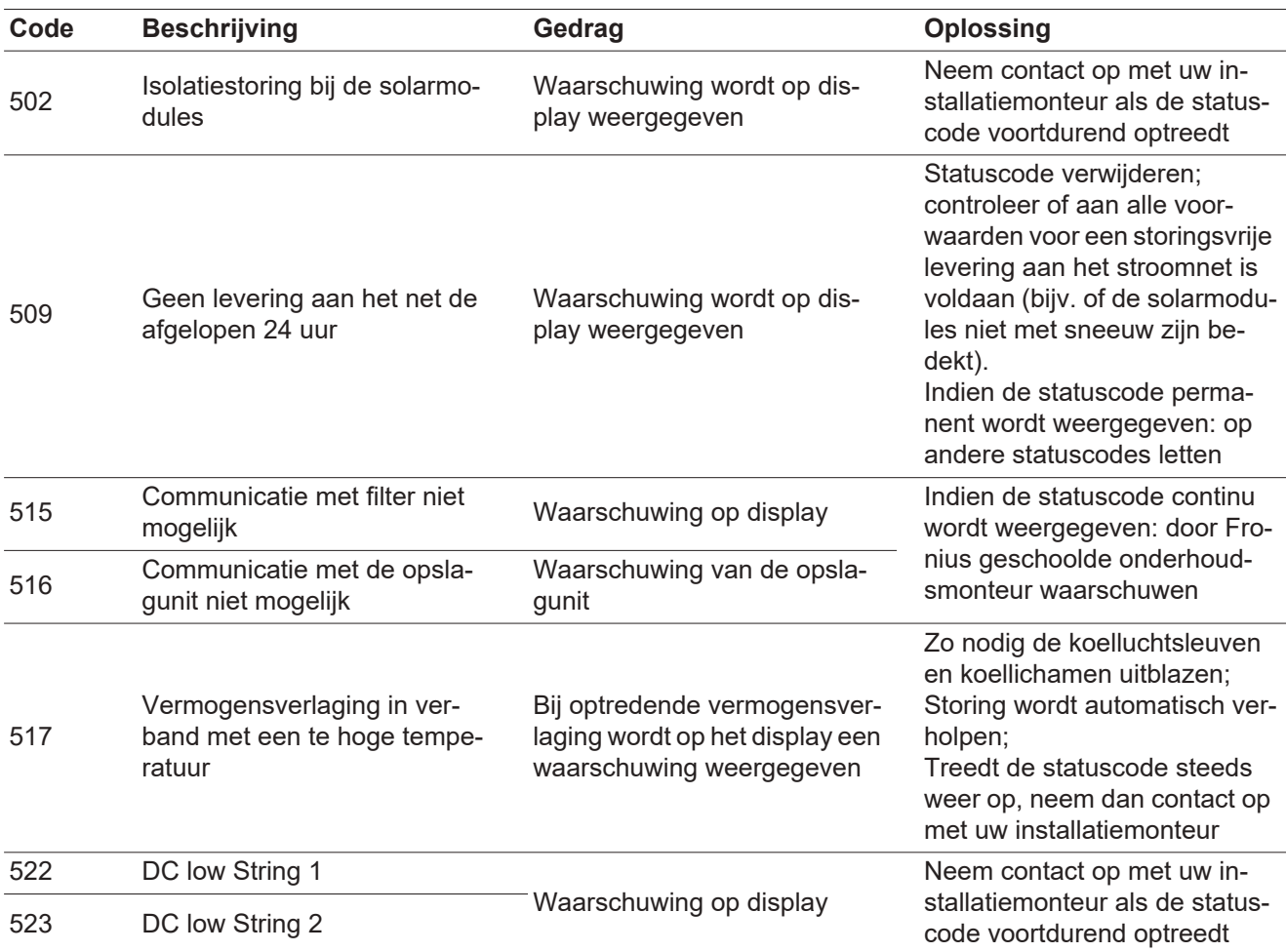

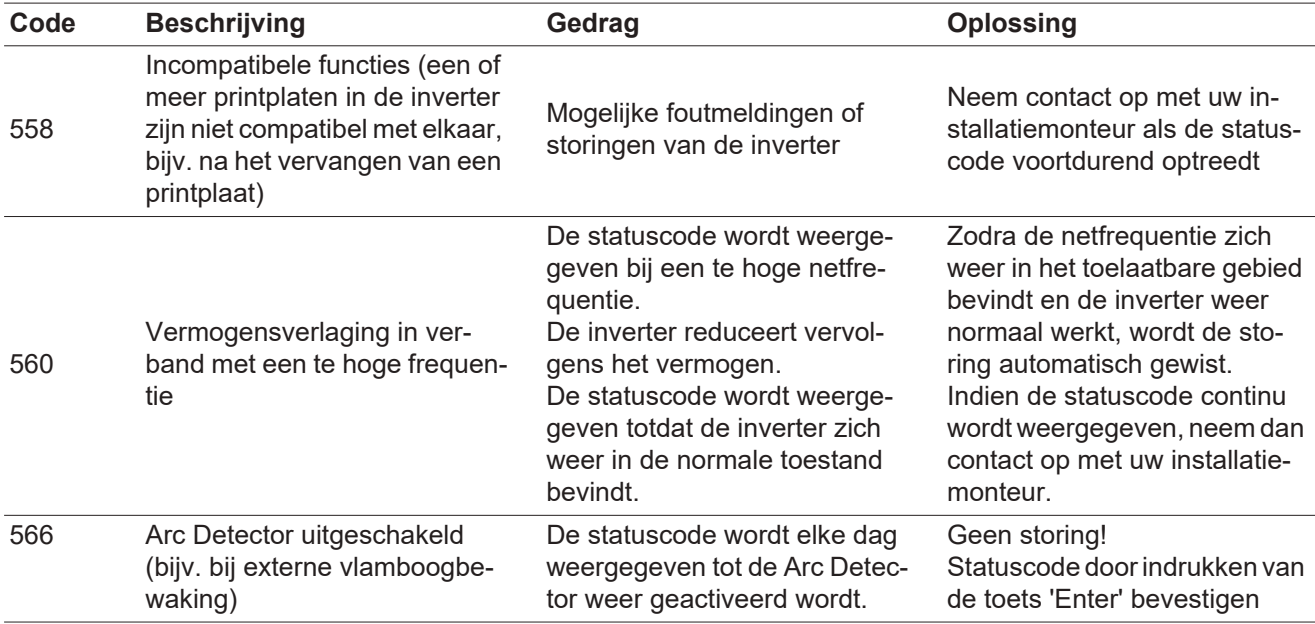

### **Statusmeldingen - klasse 7**

Statusmeldingen van klasse 7 betreffen de regeling, de configuratie en de dataregistratie van de inverter, en hebben geen directe of indirecte invloed op de levering aan het net.

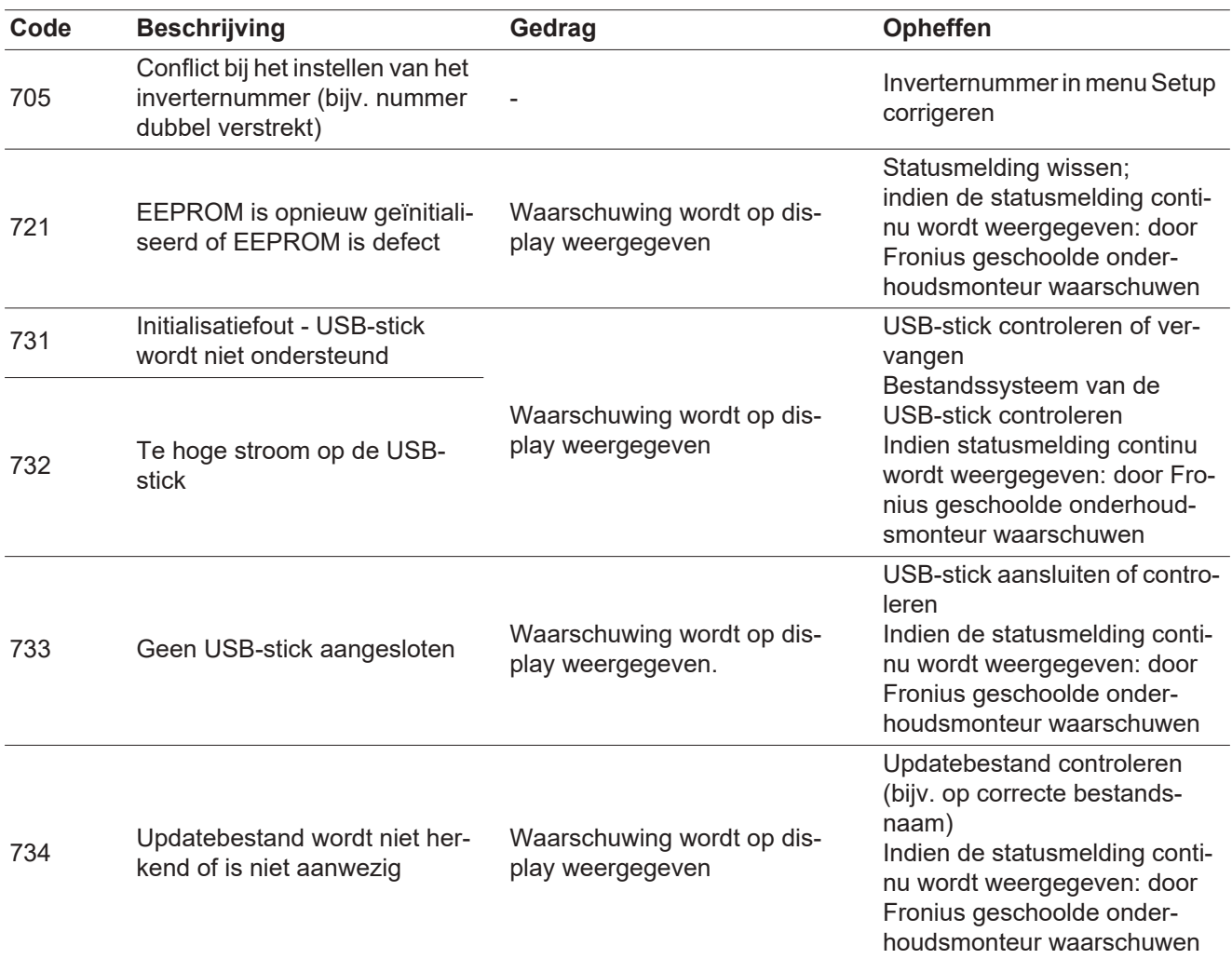

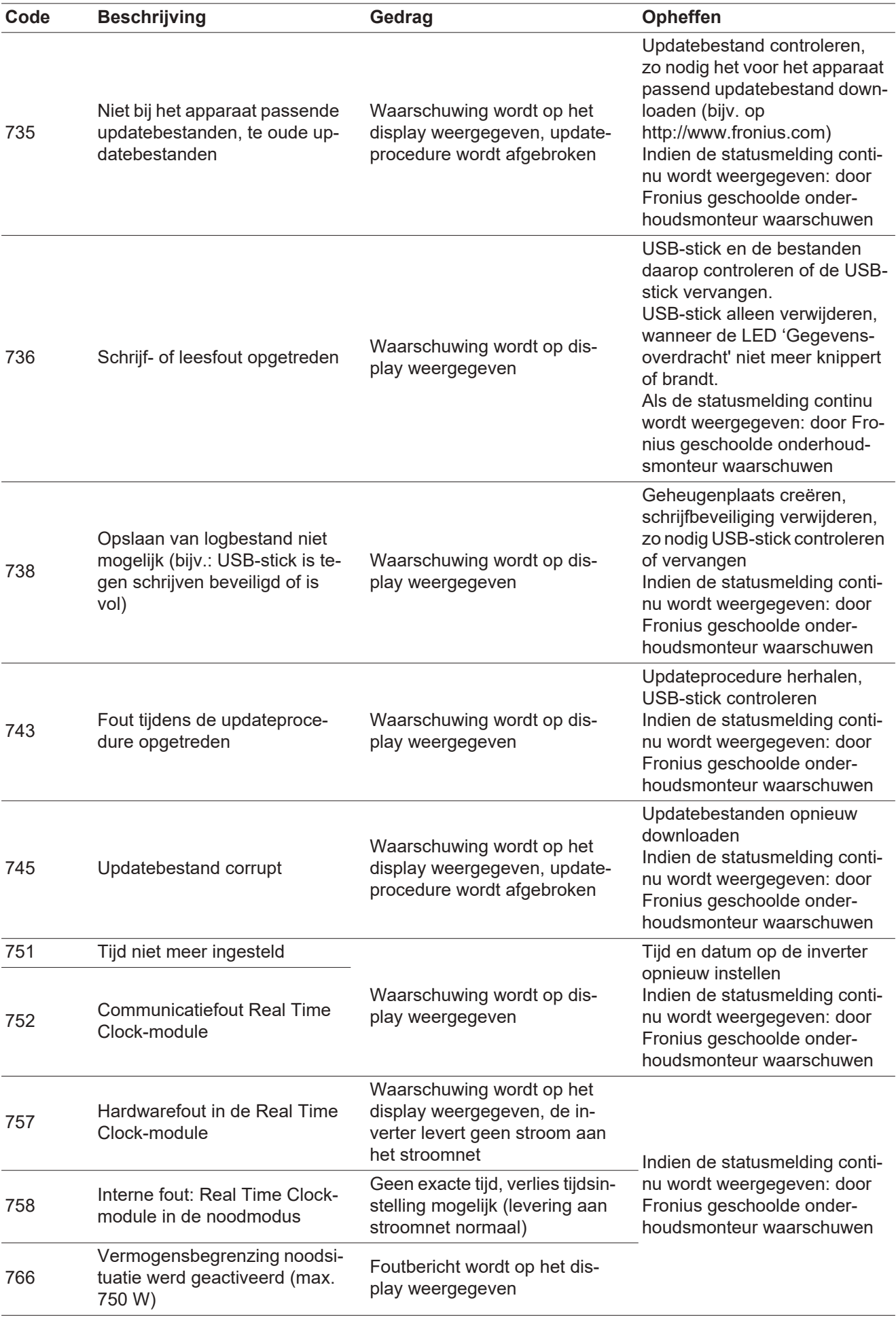

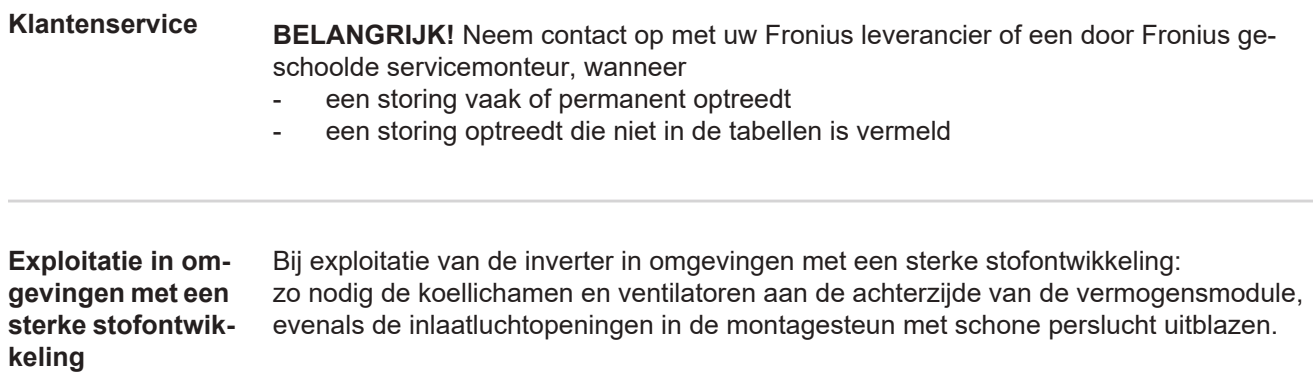

# **Technische gegevens**

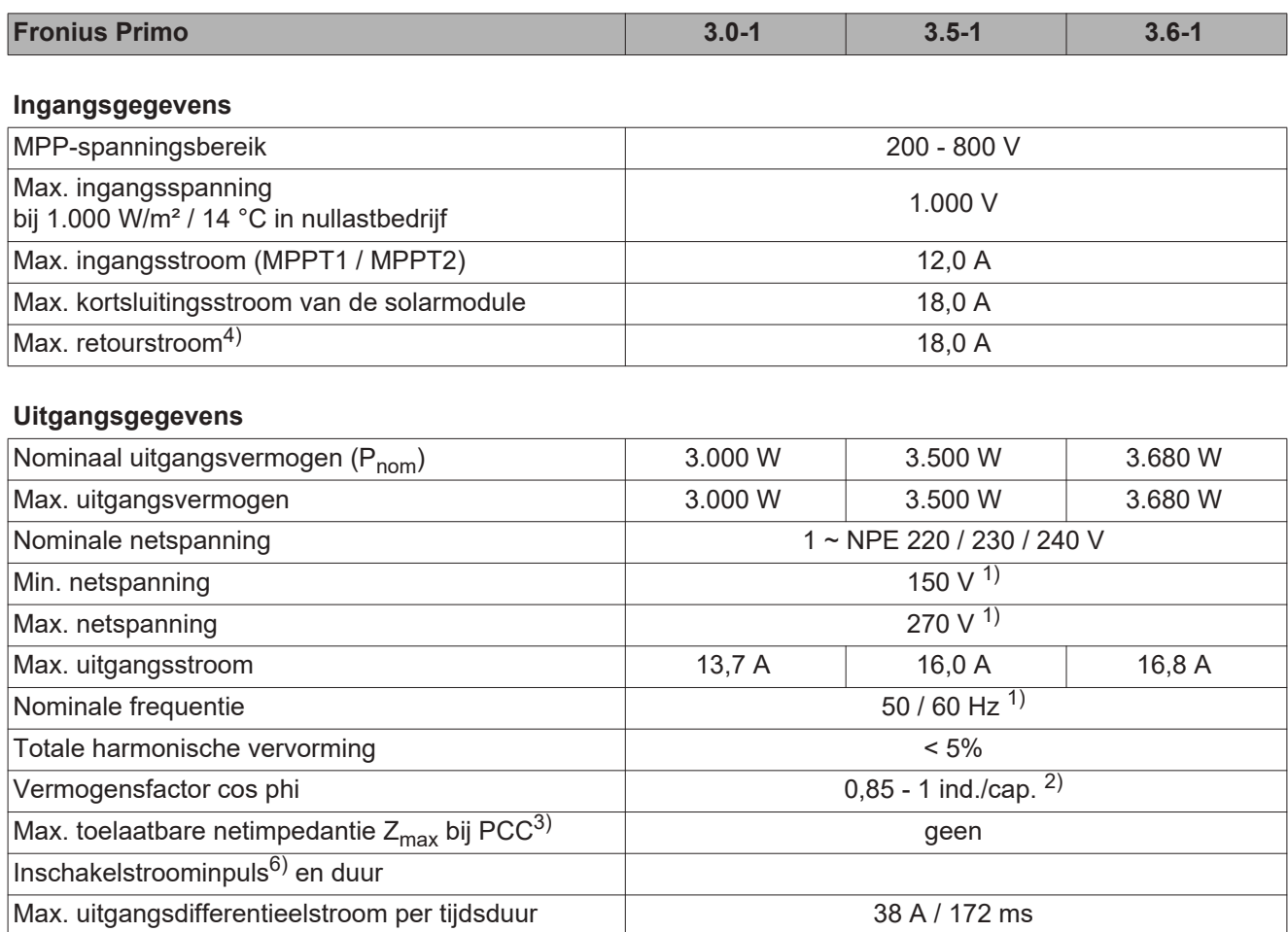

### **Algemene gegevens**

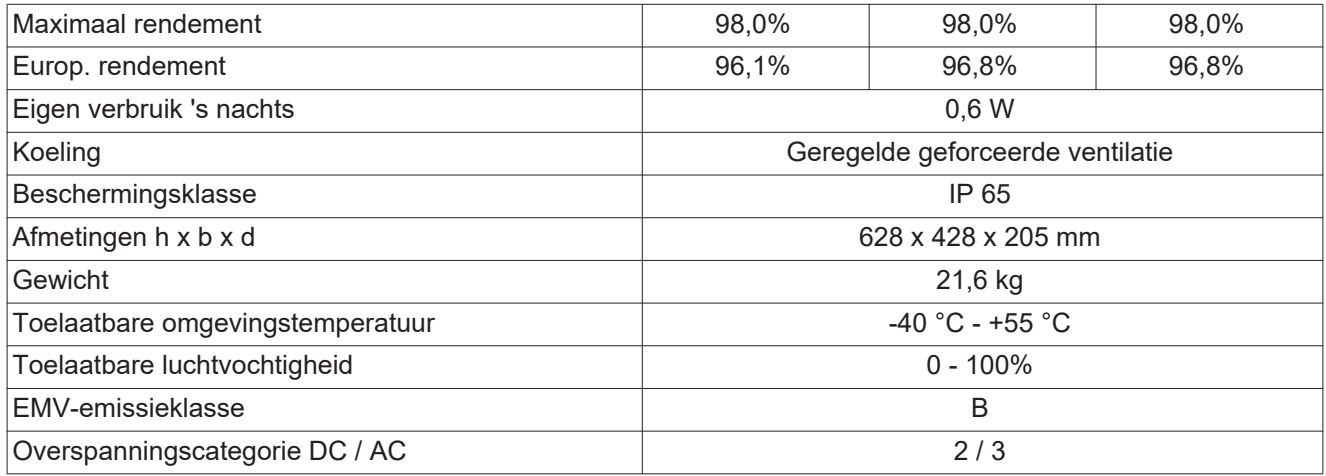

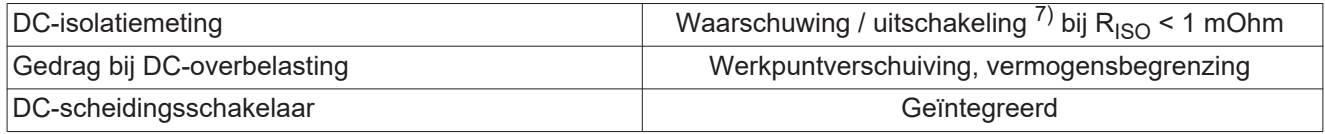

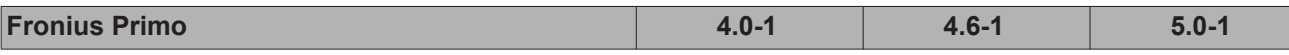

**Ingangsgegevens**

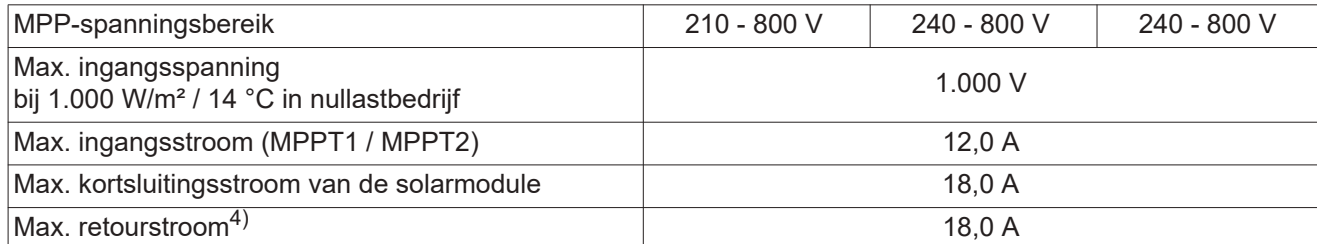

# **Uitgangsgegevens**

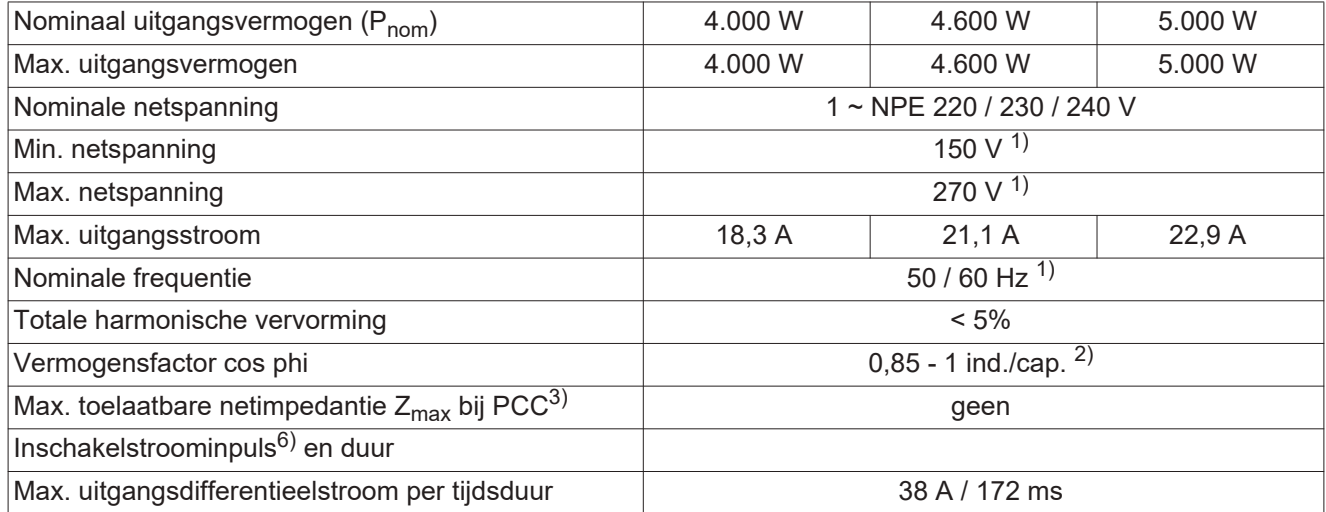

# **Algemene gegevens**

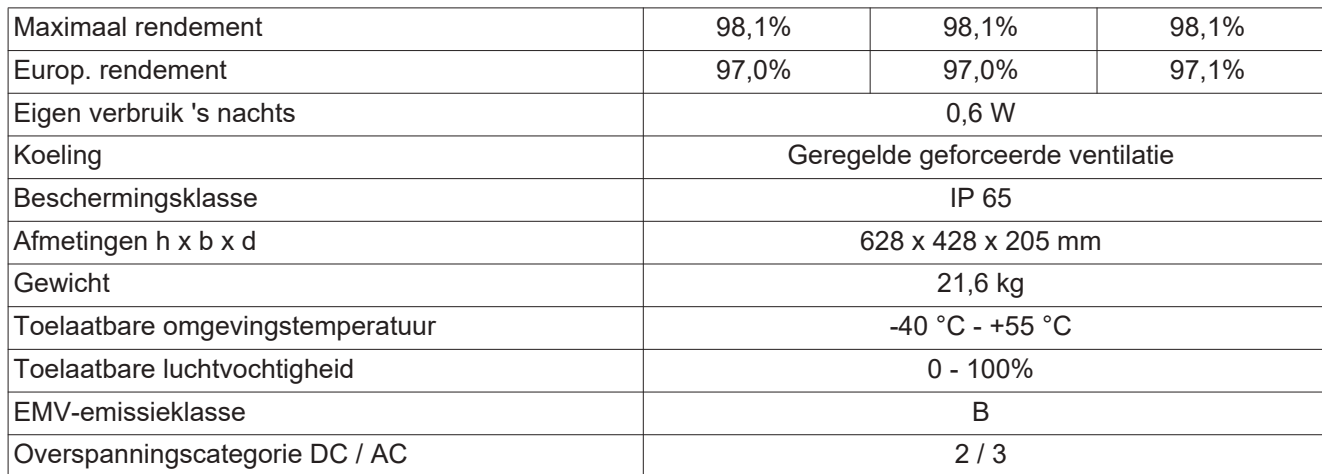

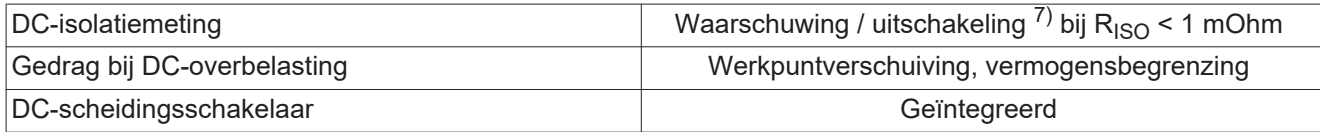

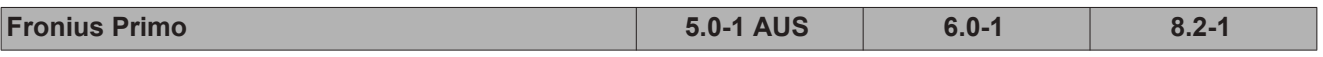

**Ingangsgegevens**

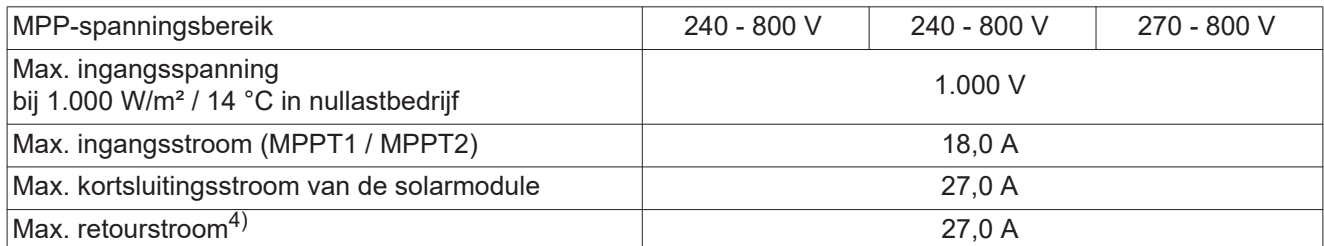

# **Uitgangsgegevens**

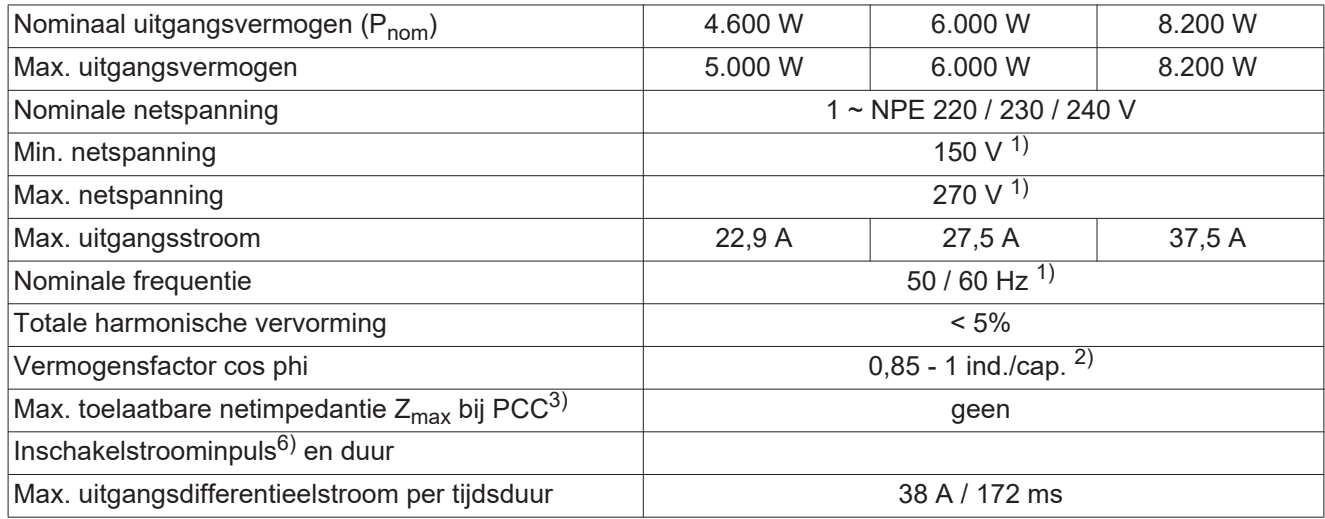

# **Algemene gegevens**

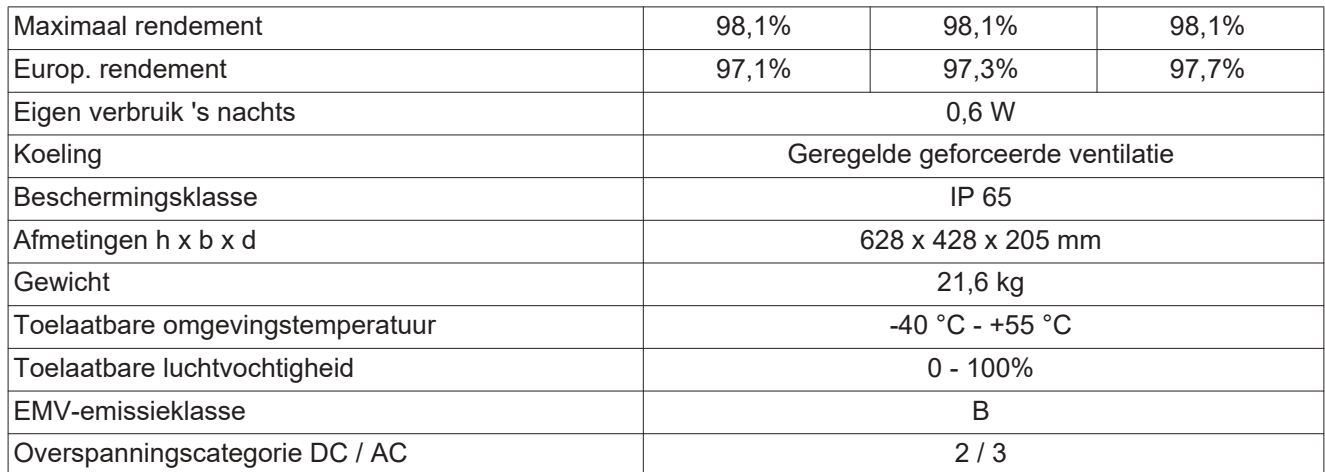

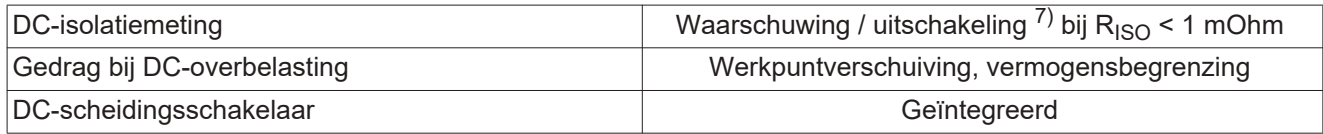

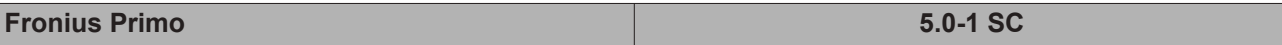

**Ingangsgegevens**

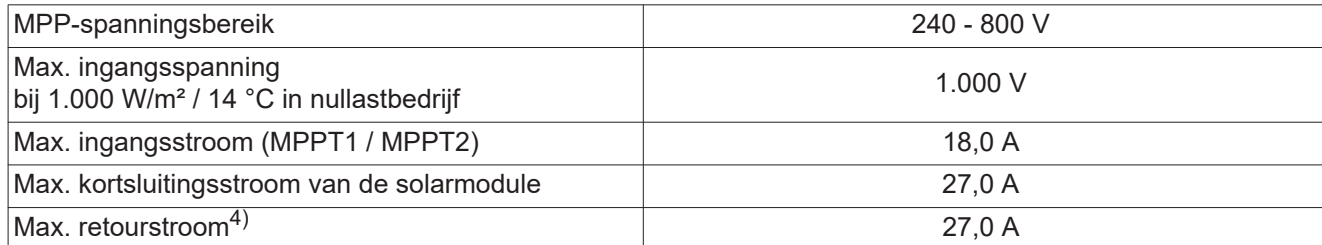

# **Uitgangsgegevens**

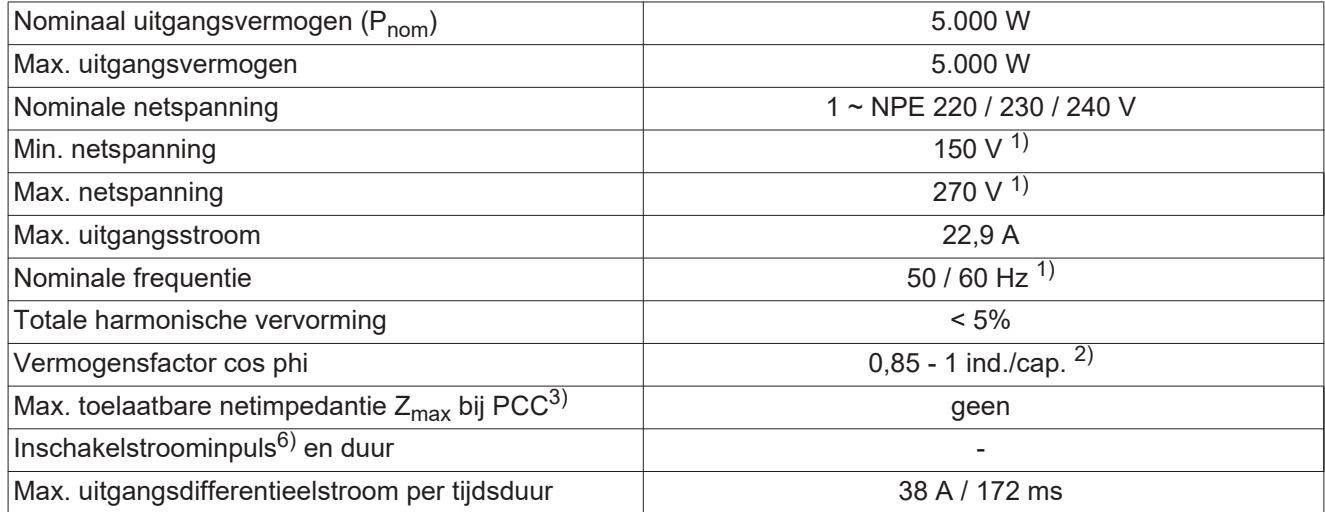

### **Algemene gegevens**

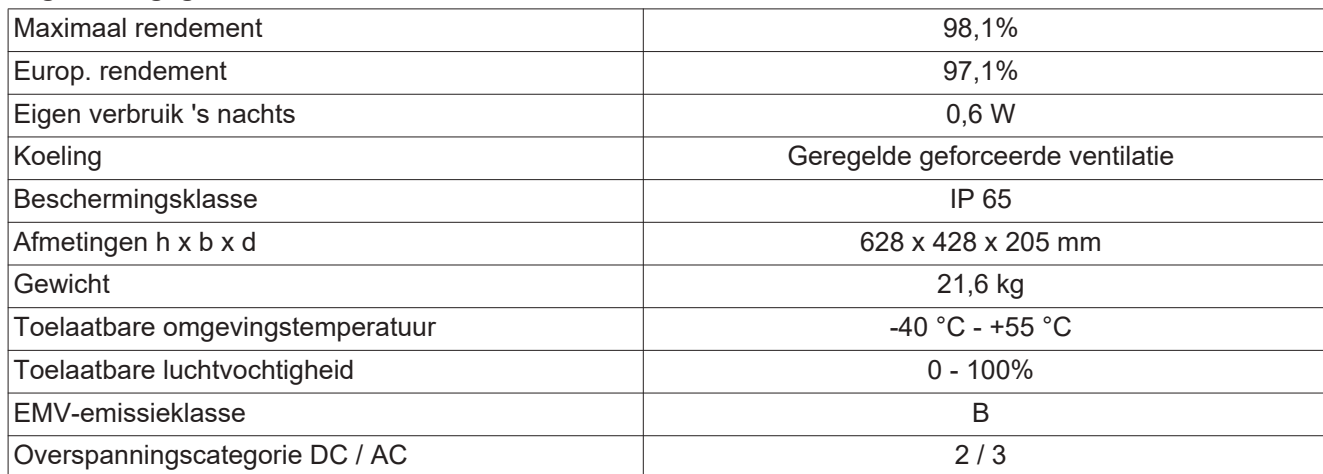

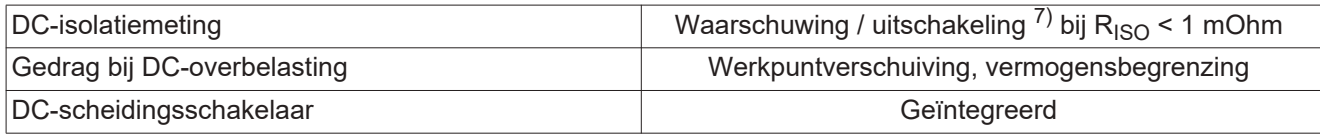

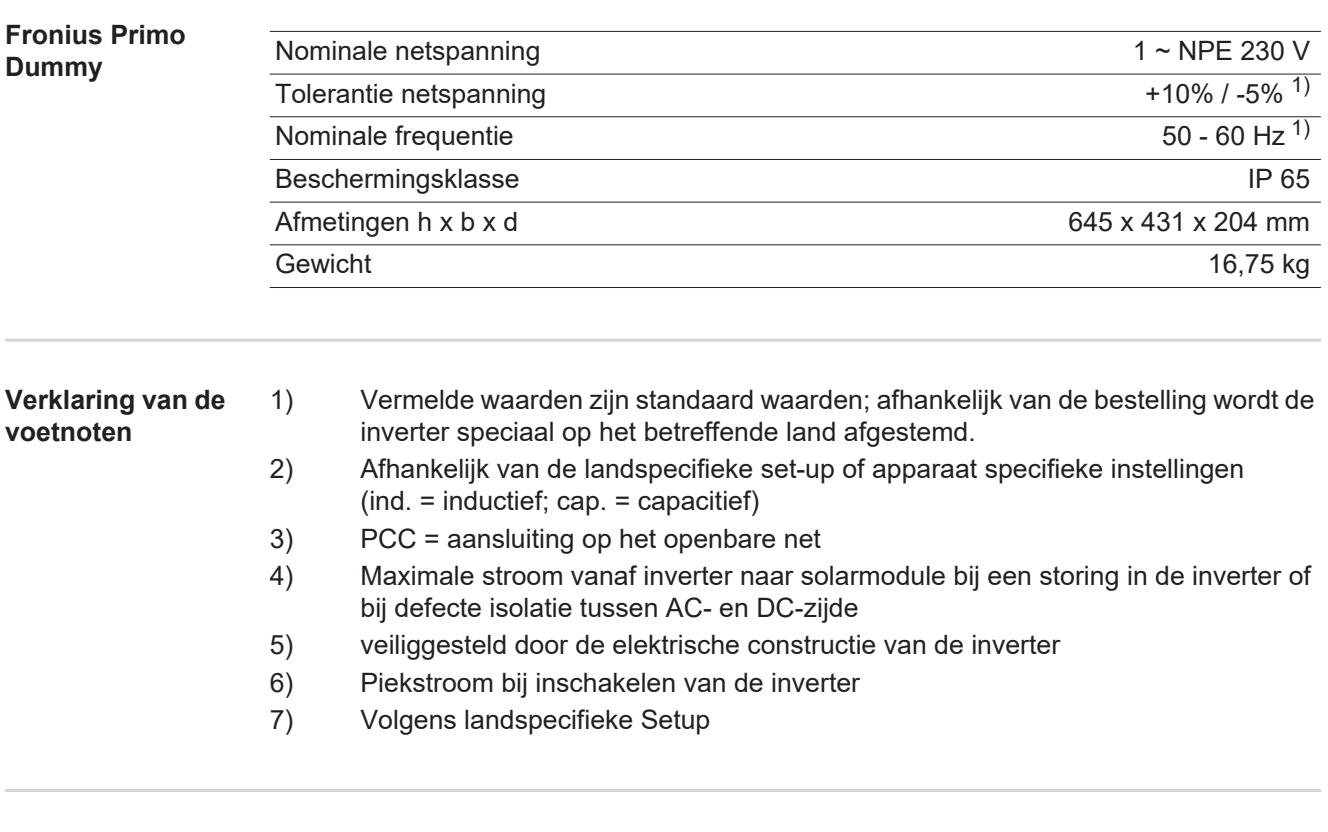

**Aangehouden normen en richtlijnen**

### **CE-aanduiding**

Aan alle vereiste en geldende normen en richtlijnen ten aanzien van de geldende EU-richtlijn wordt voldaan, zodat de apparatuur het CE-aanduiding draagt.

#### **Schakeling ter voorkoming van eilandwerking**

De inverter beschikt over een goedgekeurde schakeling ter voorkoming van eilandwerking.

#### **Netuitval**

De standaard in de inverter geïntegreerde meet- en veiligheidsprocedures zorgen ervoor dat bij een netuitval (uitschakeling door het energiebedrijf of leidingschade) de levering aan het net onmiddellijk wordt onderbroken.

# **Garantiebepalingen en verwijdering**

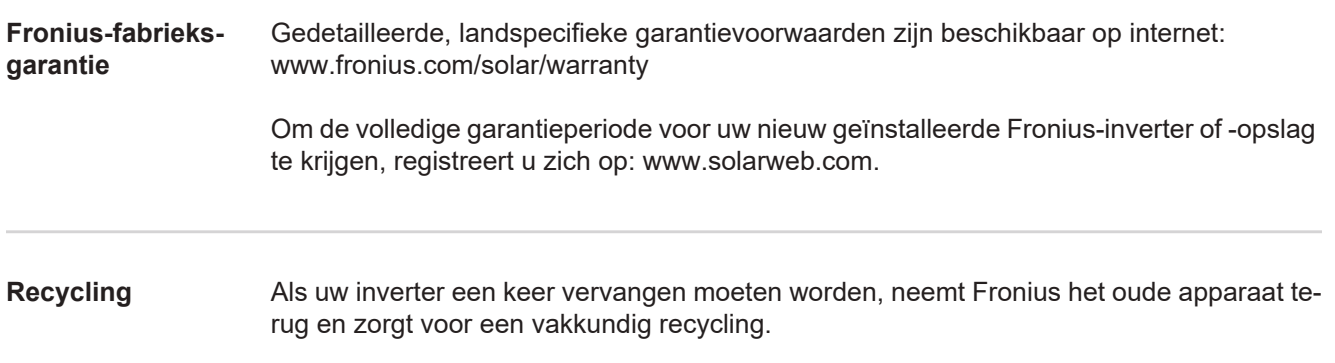

# **Fronius Worldwide - www.fronius.com/addresses**

**Fronius International GmbH** 4600 Wels, Froniusplatz 1, Austria E-Mail: pv-sales@fronius.com http://www.fronius.com

**Fronius USA LLC** Solar Electronics Division 6797 Fronius Drive, Portage, IN 46368 E-Mail: pv-us@fronius.com http://www.fronius-usa.com

Under http://www.fronius.com/addresses you will find all addresses of our sales branches and partner firms!